# **Table of Contents**

# WinThor

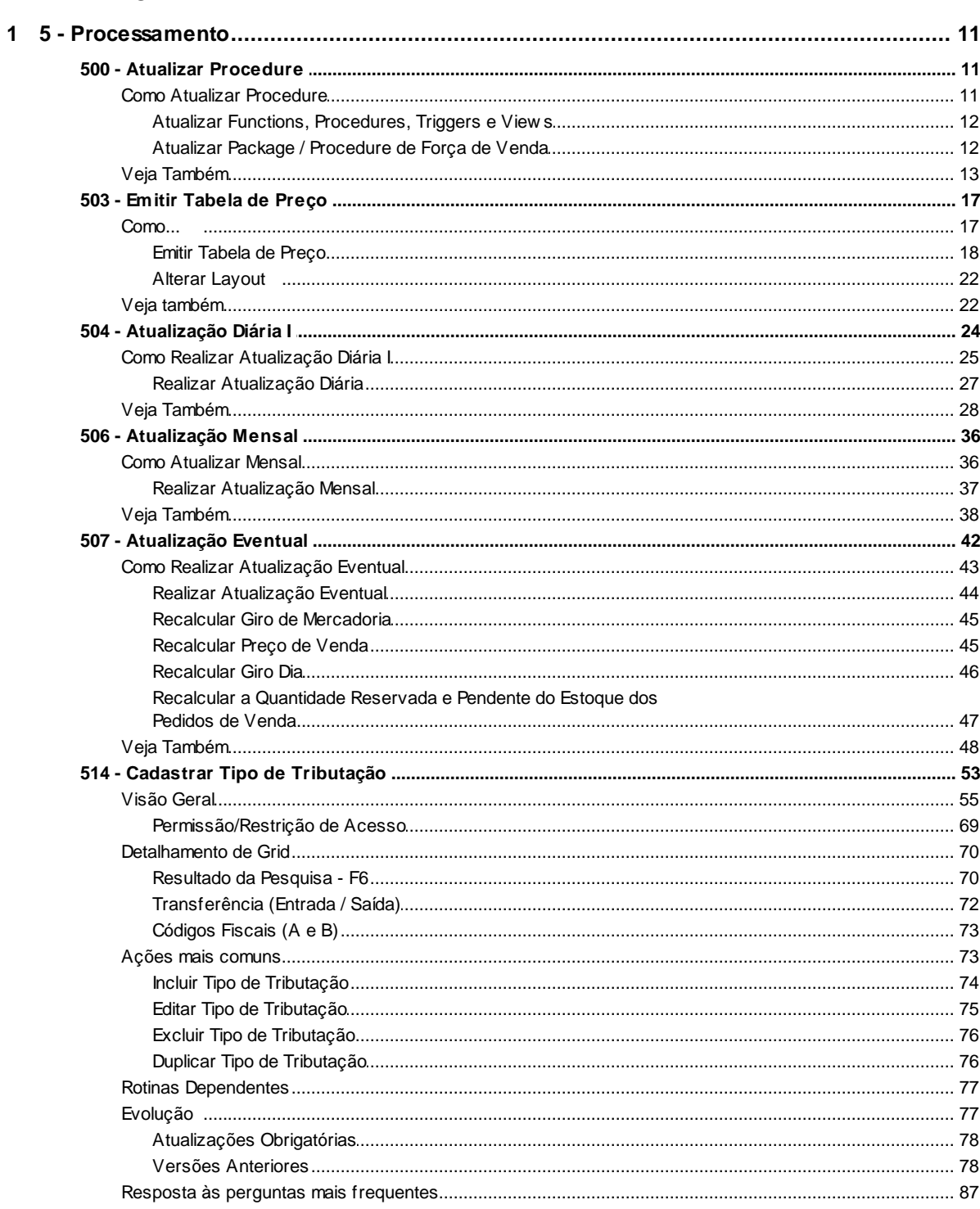

 $11$ 

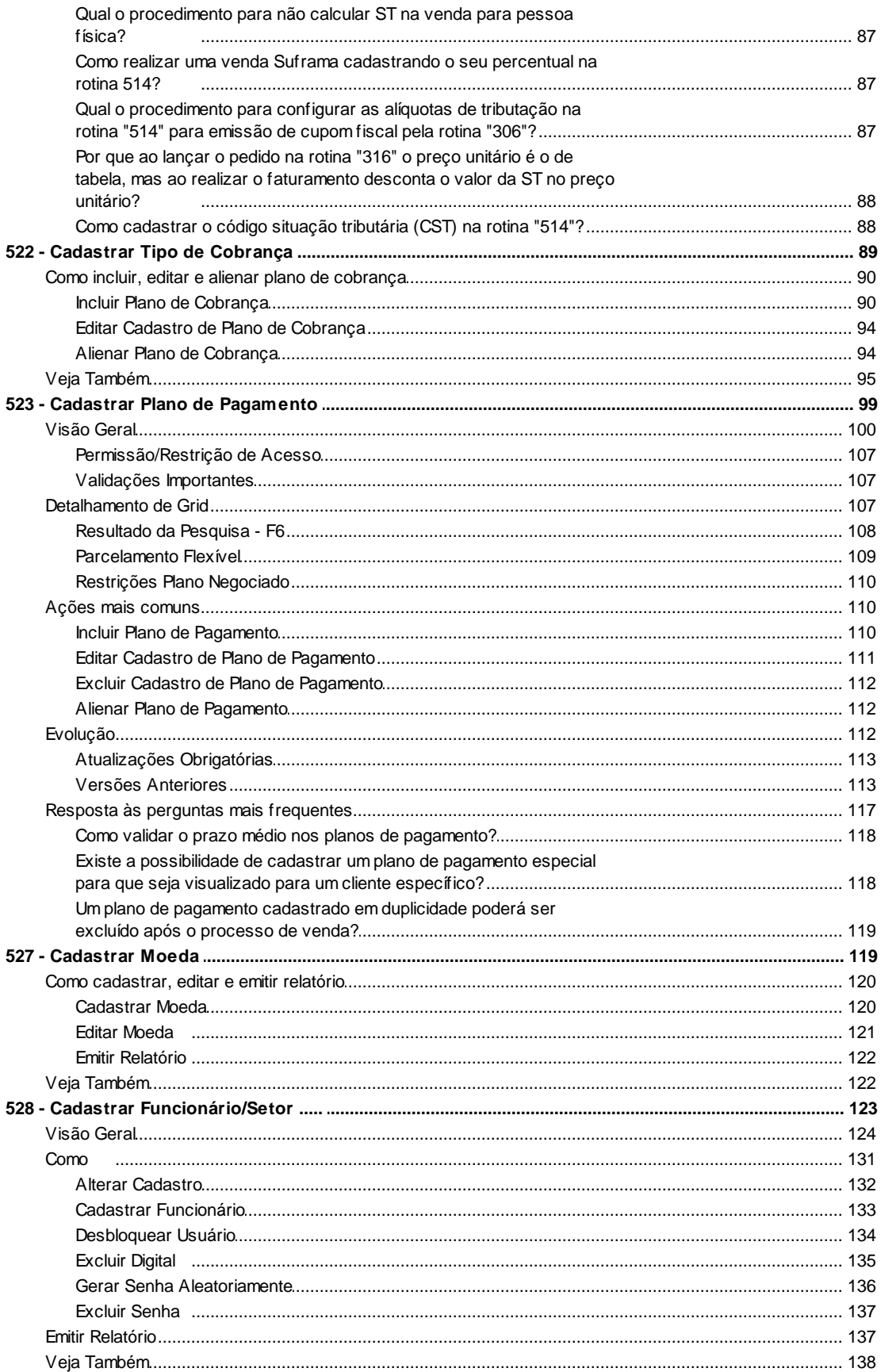

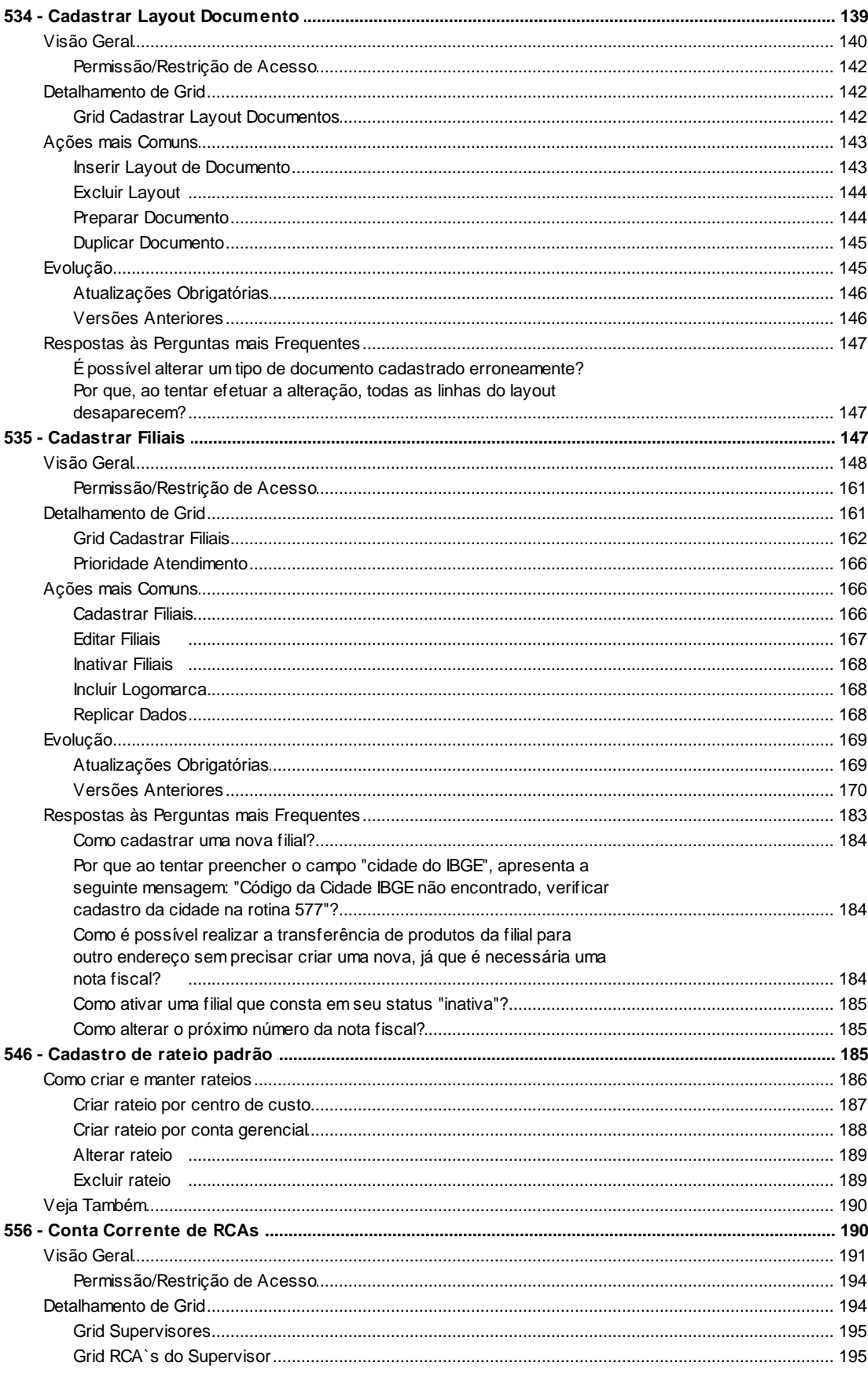

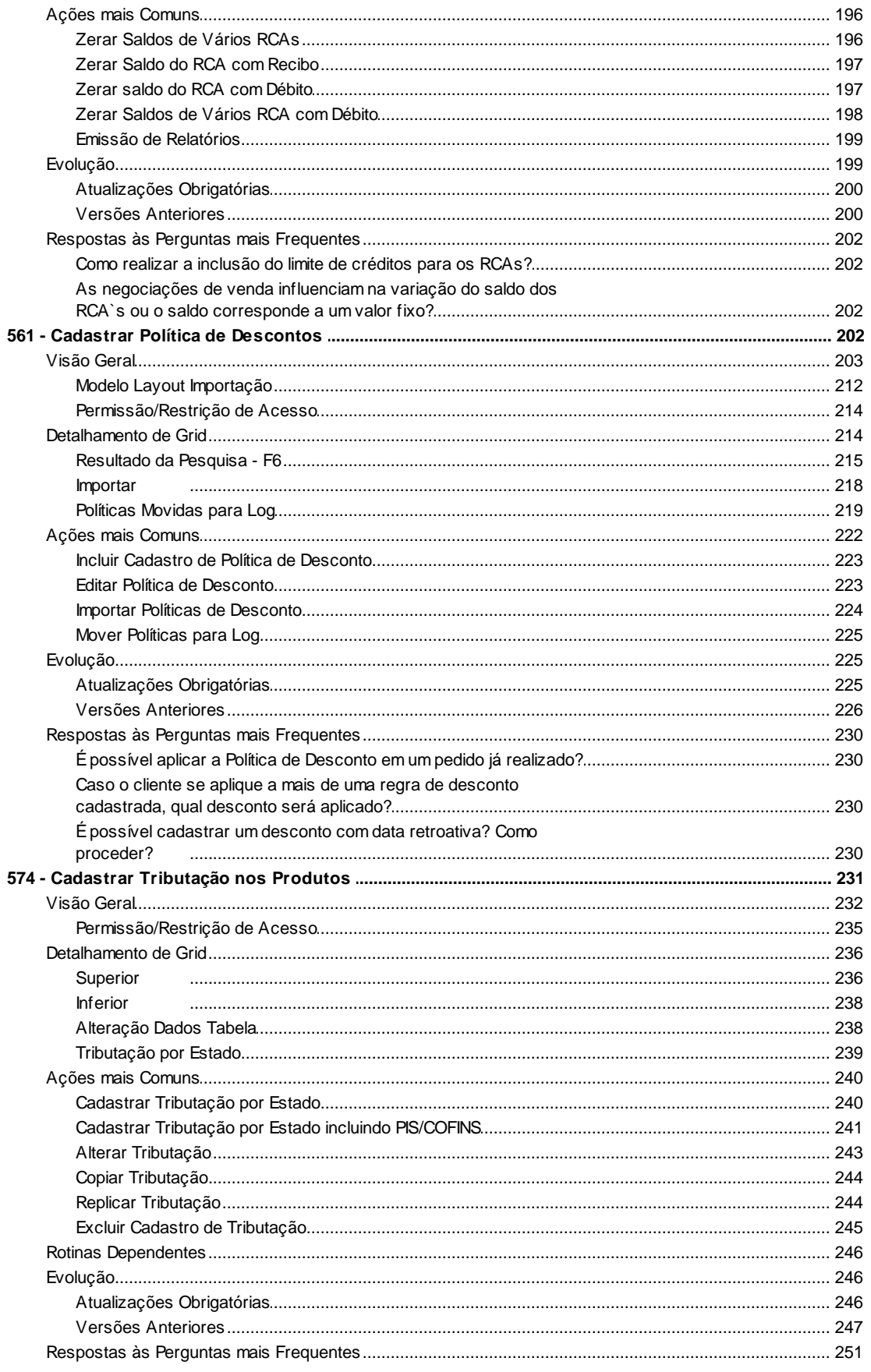

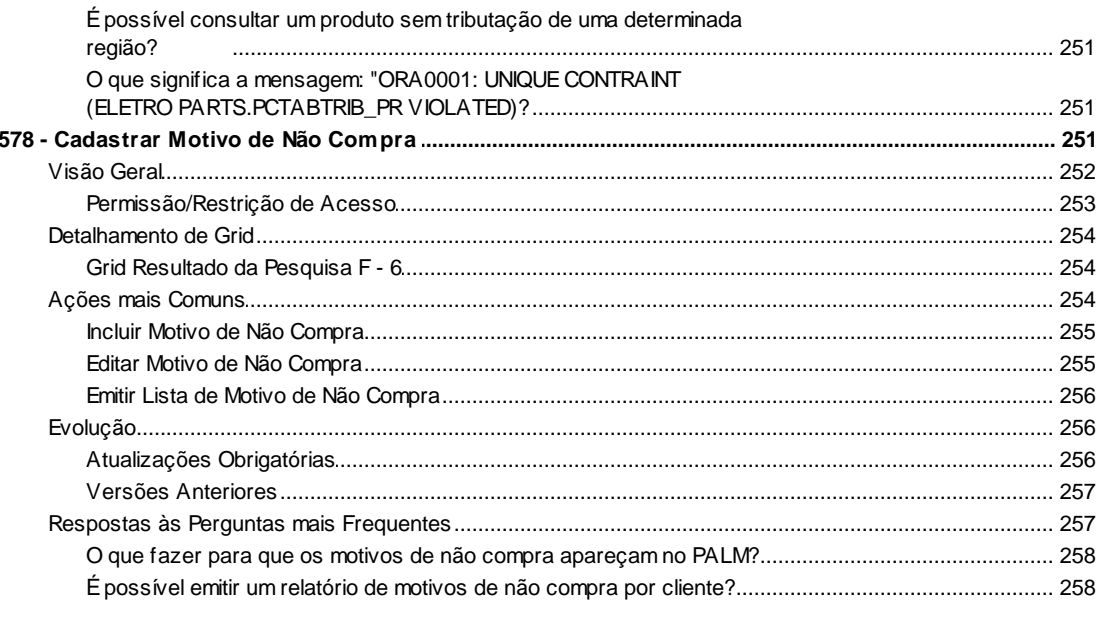

# **Index**

259

# <span id="page-5-0"></span>**1 WinThor**

## <span id="page-5-1"></span>**1.1 5 - Processamento**

## **1.1.1 500 - Atualizar Procedure**

Esta rotina tem como objetivo realizar a criação e atualização das **Functions**, **Procedures**, **Triggers** e **Views** do sistema.

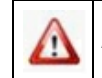

Antes de realizar as ações desta rotina é necessário seguir os **[procedimentos](#page-5-2) [iniciais](#page-5-2)**.

## **O que você deseja saber?**

[Atualizar](#page-6-0) [Functions,](#page-6-0) [Procedures,](#page-6-0) [Triggers](#page-6-0) [e](#page-6-0) [Views](#page-6-0)

Atualizar Package / Procedure de Força de Venda

[Veja](#page-7-0) [Também](#page-7-0)

## <span id="page-5-2"></span>**1.1.1.1 Como Atualizar Procedure**

Para que a atualização de procedure seja realizado corretamente é necessário que os procedimentos abaixo sejam realizados:

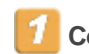

## **Confira se as rotinas abaixo estão atualizadas:**

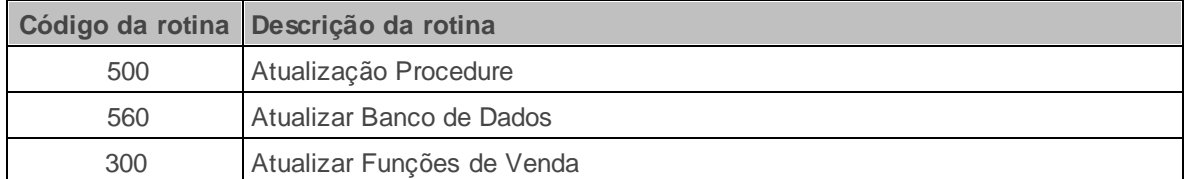

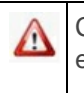

Caso haja a necessidade de realizar atualizações de rotinas, cadastros, parametrizações e/ou você possua alguma restrição/permissão de acesso na rotina, procure o administrador responsável pelo Sistema WinThor em sua empresa.

#### <span id="page-6-0"></span>1.1.1.1.1 Atualizar Functions, Procedures, Triggers e View s

Realiza a atualização das functions, procedures, triggers e views do sistema.

#### **Antes de iniciar sua atualização functions, procedures, triggers e views verifique:**

- · Se as **[atualizações](#page-5-2)** foram realizados;
- É recomendável que a cada nova Versão das rotinas do WinThor seja efetuada a atualização da rotina **500**, sendo que nenhum usuário poderá estar logado no sistema no momento desta atualização.

## **Atualizando functions, procedures, triggers e views:**

- 1) Selecione uma das abas **Essenciais**, **Acessórios** e/ou **DBA**;
- 2) Selecione as sub-abas **Functions**, **Procedures**, **Triggers** e/ou **Views** e marque as opções conforme necessidade;
- 3) Clique o botão **Atualizar**. Será apresentada a mensagem: **Confirma atualização do banco de dados?**. Ao clicar em **Sim**, será exibida a seguinte informação: **Atualização dos objetos do banco de dados encerrado**.

#### **Observações:**

- A legenda identifica as opções da rotina pertencentes aos respectivos módulos do Winthor.
- No momento do andamento da atualização, a rotina apresentará a tela **Andamento**, exibindo as mensagens de conclusão. No término da atualização, as informações serão apresentadas no campo **Resultados de Atualização**. Caso seja necessário efetuar a impressão da tela **Andamento**, clique o botão **Emitir**.

#### 1.1.1.1.2 Atualizar Package / Procedure de Força de Venda

Realiza a atualização da package/procedure de força de venda.

**Antes de iniciar sua atualização da package/procedure de força de venda verifique:**

- · Se as **[atualizações](#page-5-2)** foram realizados;
- É recomendável que a cada nova Versão das rotinas do WinThor seja efetuada a atualização da rotina **500**, sendo que nenhum usuário poderá estar logado no sistema no momento desta atualização.

#### **Atualizando package/procedures de força de venda:**

- 1) Selecione o parâmetro **Procedure Força de Venda** da aba **Acessórios**, sub-aba **Procedures**;
- 2) Clique em **Atualizar**. Será apresentada a mensagem: **Confirma a atualização do banco de dados?**. Ao clicar em **Sim** será exibida mensagem de confirmação: **Confirma Atualização da Procedure de Força de Vendas?**.
- 3) Informe ou selecione o arquivo na tela **Atualizar Procedure - Força de Venda**, que será importado;

**Observação:** este arquivo deverá estar descompactado. Geralmente estes arquivos são do tipo **package** (Extensão.pkg).

4) Clique em **Confirmar**. Caso a seguinte mensagem seja apresentada, basta confirmar: **Não foi encontrado no Banco de Dados nenhuma Procedure com este nome. Confirma Atualização sem criação de Backup?**. O processo de atualização será executado. Confirme a mensagem no campo **Resultados da Atualização**, da aba **Andamento**. Ao finalizar, será exibido: **Atualização dos objetos do banco de dados encerrado**;

**Observação:** A legenda identifica as opções da rotina pertencentes aos respectivos módulos do Winthor.

### <span id="page-7-0"></span>**1.1.1.2 Veja Também**

[Parametrização](#page-8-0) [para](#page-8-0) [histórico](#page-8-0) [do](#page-8-0) [saldo](#page-8-0) [de](#page-8-0) [estoque](#page-8-0)

[Desdobramento](#page-8-1) [valor](#page-8-1) [base](#page-8-1) [de](#page-8-1) [cálculo](#page-8-1) [ICMS](#page-8-1) [reduzido](#page-8-1)

[Envio](#page-9-0) [de](#page-9-0) [mensagem](#page-9-0) [ao](#page-9-0) [RCA](#page-9-0) [ao](#page-9-0) [gerar](#page-9-0) [falta](#page-9-0)

Busca de preço

[Opção](#page-10-0) [Pacote](#page-10-0) [de](#page-10-0) [Regras](#page-10-0)

[Informações](#page-10-1) [adicionais](#page-10-1)

## <span id="page-8-0"></span>**Parametrização para histórico de saldo de estoque**

A parametrização referente à gravação do histórico do saldo de estoque poderá ser realizada através do novo parâmetro **2603 - Para** inserido no parâmetro pai **2231 Gerar Histórico para Saldos de Estoque** da rotina **132 Parâmetros da Presidência**. Esse novo parâmetro disponibilizará as opções **Produtos com Estoque (E)** e **Todos (T)** e funcionará da seguinte forma:

- Se o parâmetro **2231 - Gerar histórico para saldo do estoque** estiver igual a **Não** e no novo parâmetro **2603 - Para** estiver marcada a opção **E - Produtos com estoque (E)** não serão gravados os produtos com estoque zerado;
- Se no parâmetro **2603 - Para** estiver marcada a opção **T - Todos (T)** serão gravados todos os produtos com estoque zerado.

#### Topo da página

## <span id="page-8-1"></span>**Desdobramento valor base de cálculo ICMS reduzido**

Para atender a uma situação especial da legislação do estado de São Paulo, o valor da base de cálculo ICMS, quando reduzido será desdobrado. Desta forma, o usuário poderá definir as colunas em que os valores serão exibidos nos livros fiscais de entrada e saída, através das novas opções **Vl. Isentas** e **Vl. Outras** inseridas na nova coluna **Base Red. ICMS** da rotina **1000 Processamentos Fiscais** (aba **Configurações**, sub-aba **Destino das situações tributárias**, quanto a não tributação).

As alterações serão efetivadas através das opções **Procedures de Geração do Livro Fiscal de**

**Entrada** e **Procedure de Geração do Livro Fiscal de Saída** (aba **Essenciais**, sub-aba **Procedures**) da rotina **500 Atualizar Procedure**, que foram adaptadas, sendo necessário atualizá-las (botão **Atualizar**).

#### **Observações:**

- Caso as opções **Vl. Isentas** e **Vl. Outras** permaneçam desmarcadas, o processo continuará sendo realizado como antes, ou seja, no campo **Base de Cálculo de ICMS** do Livro, dentro de operações com crédito de imposto.
- Para utilizar a alteração informada acima é necessário acessar a rotina **560 Atualizar Banco de Dados**, aba **Criação/Alteração de Tabelas e Campos** e marcar as seguintes opções:
	- **Tabela de Destino de Operações Sit. Trib**., sub-aba **D;**
	- **Tabela Livro Fiscal de Saída**, sub-aba **N**.

#### Topo da página

## <span id="page-9-0"></span>**Envio de mensagem ao RCA ao gerar falta**

A mensagem a ser enviada ao palm do RCA poderá ser realizada através da opção **Trigger envia mensagem RCA ao gerar falta**, na aba **Acessórios**, sub-aba **Triggers**, que ao ser marcada, validará o parâmetro **2558 - Enviar Mensagem para RCA ao Gerar Falta?** da rotina **132- Parâmetros da Presidência** que funcionará da seguinte forma:

- Caso o parâmetro esteja marcado como **Sim**, uma mensagem será gravada para o RCA (enviada para o Palm) todas as vezes que for registrada uma falta.
- Caso contrário o processo seguirá normalmente.

#### Topo da página

## **Busca de preço**

A opção **Função para buscar preços** da aba **Essenciais**, sub-aba **Functions**, quando marcada,

valida os dados informados na rotina **2011 - Cadastro de ofertas programadas** e apresenta o preço das embalagens nas rotinas **2012 Emissão Etiqueta de Preço**, **2013 Mata Burro** e **2060 Sugestão de Preço de Venda por Embalagem**.

#### Topo da página

## <span id="page-10-0"></span>**Opção Pacote de Regras**

Dois novos parâmetros **Tipo Cliente** e **PIS/COFINS Cumulativo** de regras de exceções cadastrados na rotina **4001 Cadastrar Tributação de PIS/COFINS** serão validados ao marcar a opção **Pacote de Regras Fiscais** e clicar no botão **Atualizar**.

### Topo da página

## <span id="page-10-1"></span>**Informações adicionais**

- Ao realizar a atualização da rotina com algumas triggers desabilitadas, aparece o seguinte erro **Erro acess violation ORA805.DLL**, pois a versão do programa **Client (Oracle)** está antiga, no qual será necessário utilizar a **Versão 10** ou superior.
- Caso o campo **Procedure Força de Vendas**, da tela **Atualizar Procedure Força de Vendas** , da aba **Acessórios**, sub-aba **Procedures** esteja em branco no momento da atualização, será apresentado a mensagem: **Não foi encontrado no Banco de Dados nenhuma Procedure com este nome. Confirma a atualização da Procedure sem criação de Backup?**. Será necessário preencher este campo e dar continuidade na atualização.
- Quando for apresentada a mensagem: **ORA-24344 sucess with compilation error**, alguns campos da tabela do força de vendas encontram-se em branco. Será necessário entrar em contato com a empresa responsável pelo sistema de **Força de Vendas** informando-os sobre a falta de campos e assim, a package será importada corretamente.

#### Topo da página

#### Capacitação Continuada

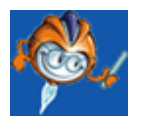

A PC Sistemas disponibiliza soluções em treinamento, através de modalidades de ensino que vão ao encontro da necessidade específica do cliente, buscando satisfazer seu objetivo na relação de investimento x benefício. São oferecidos cursos presenciais e à distância. Os treinamentos presenciais podem ser ministrados em todos os Centros de Treinamentos da PC ou na empresa do cliente (In Loco). Conheça nossos programas de capacitação continuada, acessando o site: [www.](http://www.treinamentopc.com.br/) [treinamentopc.com.br](http://www.treinamentopc.com.br/)

## <span id="page-11-0"></span>**1.1.2 503 - Emitir Tabela de Preço**

Esta rotina tem como objetivo realizar a emissão da tabela de preço conforme precificação na rotina **201 Precificar Produto** e especificações desejadas pelo usuário, permitindo a customização dos seus layouts.

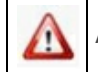

Antes de realizar as ações desta rotina é necessário seguir os **[procedimentos](#page-11-1) iniciais**.

## **O que você deseja saber?**

Emitir [tabela](#page-11-0) de preço Alterar [Layout](#page-16-0)

## Veja [também..](#page-16-1).

## <span id="page-11-1"></span>**1.1.2.1 Como...**

Para que a emissão de tabela de preço e a alteração do layout seja realizado com sucesso, é necessário que as rotinas essenciais para o funcionamento do processo estejam atualizadas e os cadastros prévios e parametrizações tenham sido definidos, conforme indicações abaixo:

## **Confira se as rotinas abaixo estão atualizadas:**

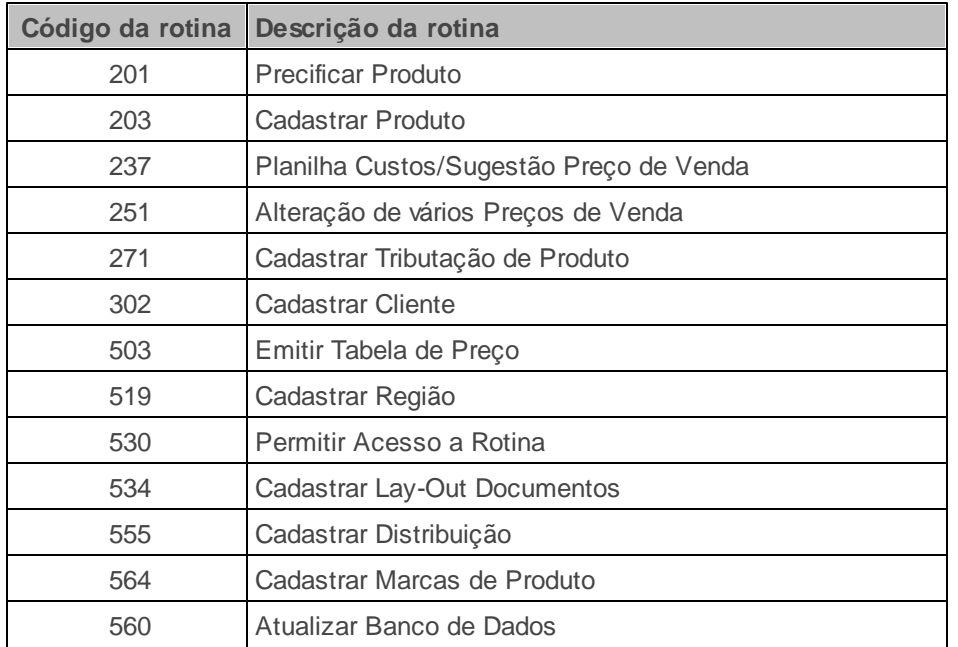

**Verifique se as permissões de acesso da rotina 530 - Permitir Acesso a Rotina foram realizadas. Estas permissões de acesso devem ser liberadas de acordo com a política da empresa.**

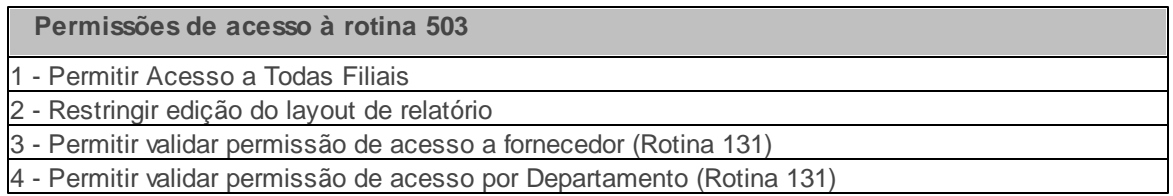

Caso haja a necessidade de realizar atualizações de rotinas, cadastros, parametrizações Δ e/ou você possua alguma restrição/permissão de acesso na rotina, procure o administrador responsável pelo Sistema WinThor em sua empresa.

## <span id="page-12-0"></span>1.1.2.1.1 Emitir Tabela de Preço

Realiza a emissão da tabela de preço conforme definições do usuário.

**Antes de emitir tabela de preço verifique s**e as permissões e [parametrizações](#page-19-0) foram realizados;

Parametrização e ou Processo Básico: os produtos devem estar precificados na rotina **201 - Precificar Produto**.

#### **Emitindo tabela de preço:**

1) Selecione a aba **1 - Essencial**;

2) Informe ou selecione a **Data de Emissão** da tabela de preço;

3) Selecione a **Filial** que deseja emitir a tabela de preço;

**Observação:** Filial selecionada conforme a precificação dos produtos na rotina **201 - Precificar Produto**.

4) Informe ou selecione a **Região** que deseja gerar e emitir a tabela de preço;

**Observação:** Informe ou selecione a regiao precificada na rotina **201 - Precificar Produto**, que deseja emitir a tabela de preço, conforme cadastro na rotina **519 - Cadastrar Região**.

5) Caso deseje gerar tabela de produtos específicos, informe ou selecione o **Departamento**, **Seção** , **Marca**, **Fornecedor**, **Distribuição** e/ou Linha;

#### **Observações:**

- O campo **Marca** é utilizado para filtrar somente os produtos de uma determinada marca para emissão na tabela de preço. A marca é cadastrada na rotina **564 – Cadastrar Marcas de Produto** e vinculada ao produto na rotina **203 – Cadastrar Produto**.
- O campo **Distribuição** é utilizado para filtrar a distribuição vinculada ao produto. A distribuição é cadastrada na rotina **555 – Cadastrar Distribuição** e vinculada ao produto na rotina **203 – Cadastrar Produto**, aba **Informações Adicionais**.

6) Selecione a opção **Pesquisar produto por fornecedor principal** conforme necessidade;

7) Selecione o **Layout da Tabela**, caso seja impressão matricial;

**Observação:** o campo **Layout da Tabela** é utilizado para informar ou selecionar na tela **Layout de impressão** o layout que deseja usar para realizar a impressão da tabela de preço, quando for utilizada a impressora matricial. Sendo estes layouts cadastrados na rotina **534 Cadastrar Lay-Out Documentos**.

8) Selecione os **Tipos de Tabela de Preço** conforme necessidade;

- 9) Selecione a **Ordem de Emissão** conforme necessidade;
- 10) Informe o **Título do Relatório**, caso necessário;
- 11) Selecione na caixa **Tipo Impressora** a opção conforme necessidade;
- 12) Selecione a aba **2 - Acessório**;
- 13) Selecione os filtros e opções apresentados na aba, conforme necessidade da empresa;

#### **Observações:**

- Quando marcada a opção **Apenas produtos de Kit**, será emitida a tabela de preço somente dos produtos que compõem os kits montados pela empresa, conforme cadastro na rotina **203 Cadastrar Produto**, aba **Outras Informações**, Tipo de Mercadoria **PA Produto Acabado** e **CB Cesta Básica**.
- Quando marcada a opção **Preço de Varejo/Atacado**, será apresentado no relatório o preço do produto no varejo e no atacado, conforme precificação na rotina **201 Precificar Produto**.
- Quando marcada a opção **Tamanho coluna pelo PCDOC**, a quantidade de casas decimais dos valores apresentados na tabela será de acordo com o cadastro na rotina **534 Cadastrar Layout Documentos**, coluna **Tamanho** apresentada na grid da rotina.
- O filtro **Data de Alteração do produto** é utilizado para informar ou selecionar o período de alteração no cadastro do produto através da rotina **203 Cadastrar Produto** a serem emitidos na tabela de preço.
- Quando marcada a opção **Somente produtos marcados força de vendas**, serão apresentados na tabela de preço somente os produtos que são enviados para força de vendas, conforme

cadastro na rotina **203 Cadastrar Produto**, aba **Cond. Venda**, caixa **Enviar para Força Vendas** opção **Sim**.

- Quando marcada a opção **Somente produtos para revenda**, serão apresentados somente os produtos usados para revenda de mercadorias, conforme cadastro realizado na rotina **203 Cadastrar Produto**, aba **Cadastro**, caixa **Revenda** opção **Sim**.
- O filtro **Proibido para venda** é utilizado para selecionar se os produtos definidos pela empresa como proibidos para a comercialização e cadastrados na rotina **203 Cadastrar Produto**, aba **Cond. Venda**, filtro **Observação**, opção **PV Proibido para Venda** serão incluídos, excluídos ou se somente serão apresentados eles no relatório.
- O filtro **Classe** é utilizado para informar a classe dos produtos, de acordo com o cadastro e definições de classes criadas pelo usuário na rotina **203 Cadastrar Produto**, aba **Cond. Venda**, caixa **Classe ABC**.
- O filtro **Tabela** é utilizado para informar o número da tabela a ser utilizada conforme valores informados nas tabelas cadastradas na rotina **201 Precificar Produto**, podendo ser visualizado na rotina **203 Cadastrar Produto**, aba **Preços Venda**.
- O botão **Alt. Layout Tabela** é utilizada para realizar alterações no layout através da tela **ReportBuilder**. Este botão será habilitado quando selecionada a opção **Laser** na caixa **Tipo Impressora** e desmarcada a opção **2 Restringir edição do layout de relatório** na rotina **530 Permitir Acesso a Rotina**.
- 14) Clique o botão **Alterar Desc. Prazos**;

14.1) Será aberta a tela **Alterar descrição de prazos para tabela laser** onde deverão ser preenchidos os campos da **caixa Descrição de Prazos**, caso o **Tipo Impressora** marcado seja **Laser**, conforme necessidade da empresa.

- 15) Clique o botão **Confirmar**;
- 16) Clique o botão **Emitir**;
- 17) Será exibida a tela de visualização do layout, clique o botão **Imprimir**.

<span id="page-16-0"></span>1.1.2.1.2 Alterar Layout

Realiza a alteração dos layouts conforme necessidade do usuário.

**Antes de alterar o layout verifique s**e as permissões e [parametrizações](#page-19-0) foram realizados;

#### **Alterando layout:**

- 1) Selecione a aba **1 - Essencial**;
- 2) Selecione na caixa **Tipo Impressora** a opção **Laser**;
- 3) Clique o botão **Alt. Layout Tabela**, Será aberta a tela **Reportbuilder**;
- 4) Realize as alterações no layout conforme necessidade da empresa.

## <span id="page-16-1"></span>**1.1.2.2 Veja também**

[Geração](#page-17-0) de tabela de preço

[Produtos](#page-17-1) de como revenda na tabela de preço

[Emissão](#page-17-2) de tabela de preço por região

[Demonstrar](#page-18-1) dados de filiais

## <span id="page-17-0"></span>**Geração de tabela de preço**

Para gerar a tabela com preço de atacado para apenas 1 fornecedor, é necessário que o usuário siga os passos abaixo:

- Efetuar o cadastro da região na rotina **519 Cadastrar Região**.
- Realizar o cadastro dos clientes na rotina **302 Cadastrar Cliente** vinculando os clientes desejados à "Região" cadastrada.
- Cadastrar os dados tributários na rotina **271 Cadastrar Tributação de Produto**.
- Realizar a emissão da tabela de preço através da rotina **503**.

### Topo da página

## <span id="page-17-1"></span>**Produtos de revenda na tabela de preço**

Para que os produtos categorizados como revenda sejam apresentados na tabela de preço mesmo tendo seus valores precificados na rotina **201**, é necessário que a aba **Dados por filial** da rotina **203 Cadastrar Produto** esteja parametrizada de acordo com a aba **Cadastro**, caixa **Revenda**.

### Topo da página

## <span id="page-17-2"></span>**Emissão de tabela de preço por região**

Para emitir tabela de preço para uma única região com acréscimo de 1% sobre a tabela padrão, é necessário que o usuário acesse a rotina **251 Alteração de vários Preços de Venda** ou a rotina **237 Planilha Custos/Sugestão Preço de Venda** e efetue o cadastro do percentual de acréscimo na região desejada.

## Topo da página

## <span id="page-18-1"></span>**Demonstrar dados de filiais**

Os dados de uma filial específica serão apresentados somente nas regiões em que foram cadastradas através da rotina **519 – Cadastrar Região**.

#### Topo da página

Capacitação Continuada

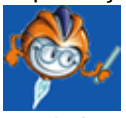

A PC Sistemas disponibiliza soluções em treinamento, através de modalidades de ensino que vão ao encontro da necessidade específica do cliente, buscando satisfazer seu objetivo na relação de investimento x benefício. São oferecidos cursos presenciais e à distância. Os treinamentos presenciais podem ser ministrados em todos os Centros de Treinamentos da PC ou na empresa do cliente (In Loco). Conheça nossos programas de capacitação continuada, acessando o site: [www.treinamentopc.](http://www.treinamentopc.com.br) [com.br](http://www.treinamentopc.com.br)

## <span id="page-18-0"></span>**1.1.3 504 - Atualização Diária I**

Esta rotina tem como objetivo efetuar o fechamento diário do WinThor, realizando a gravação consolidada de saldos e movimentações alteradas no decorrer do dia, tais como, estoques, caixas, bancos, vendas, compras, contas a pagar, contas a receber, verbas etc., gerando informações estratégicas para tomada de decisões através do módulo Plano de Vôo. Além disso, realiza processamentos que visam otimizar o trabalho, por serem de natureza operacional, atualizando a situação cadastral de toda a base de clientes, fornecedores, títulos etc., bem como a geração dos livros fiscais.

Antes de realizar as ações desta rotina é necessário seguir os [procedimentos](#page-19-0) [iniciais](#page-19-0).

**O que você deseja saber?**

[Realizar](#page-21-0) [Atualização](#page-21-0) [Diária](#page-21-0)

[Veja](#page-22-0) [Também](#page-22-0)

## <span id="page-19-0"></span>**1.1.3.1 Como Realizar Atualização Diária I**

Para que a atualização diária seja realizada corretamente é necessário que os procedimentos abaixo sejam realizados:

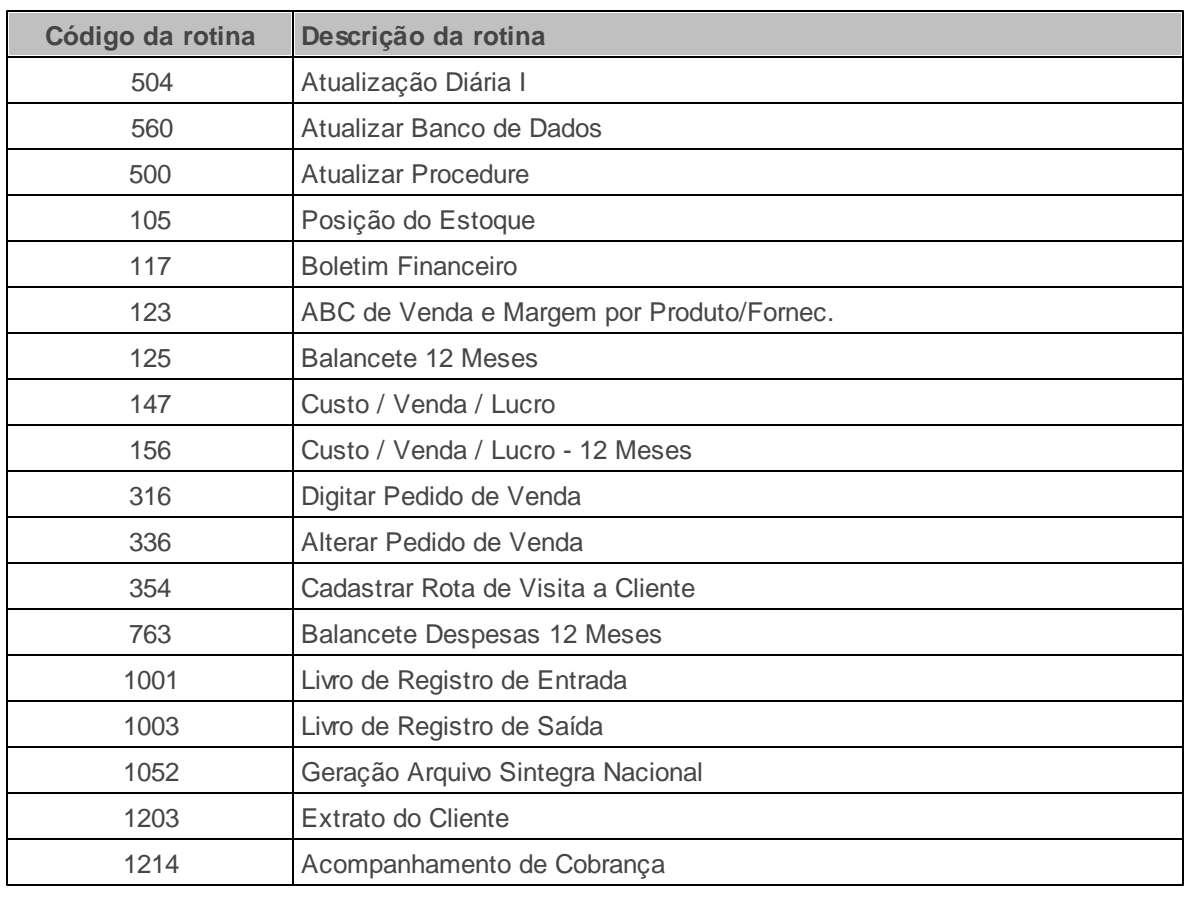

## **Confira se as rotinas abaixo estão atualizadas:**

**Verifique se as parametrizações na rotina 132 - Parâmetros da Presidência abaixo foram realizadas:**

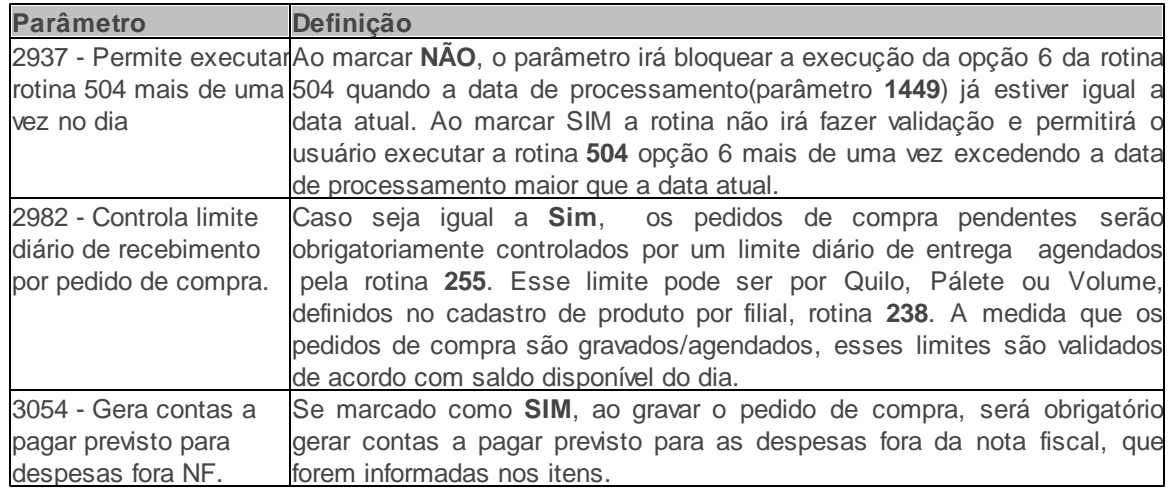

**Verifique se as permissões de acesso da rotina 530 - Permitir Acesso a Rotina foram realizadas. Estas permissões de acesso devem ser liberadas de acordo com a política da empresa.**

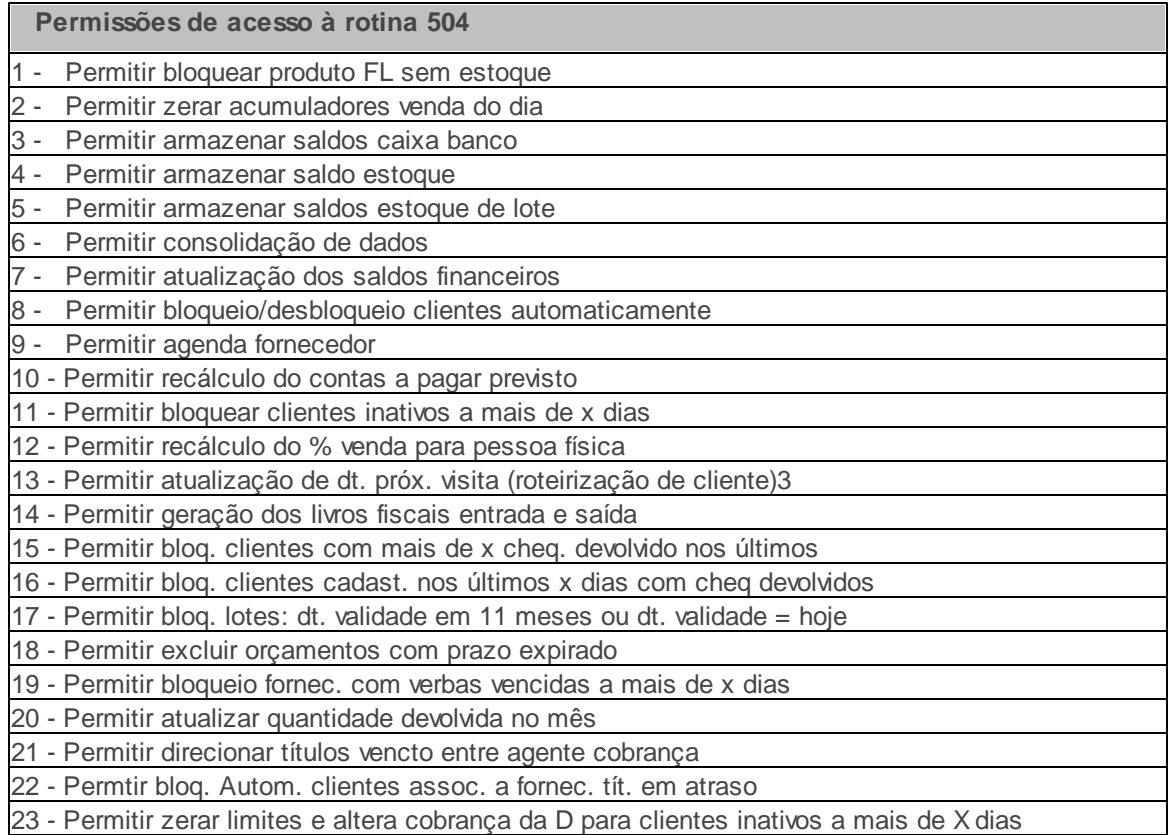

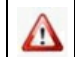

Caso haja a necessidade de realizar atualizações de rotinas, cadastros, parametrizações

e/ou você possua alguma restrição/permissão de acesso na rotina, procure o administrador responsável pelo Sistema WinThor em sua empresa.

#### <span id="page-21-0"></span>1.1.3.1.1 Realizar Atualização Diária

Realiza a atualização diária dos procedimentos registrados pela empresa no sistema. É recomendada que a atualização de qualquer procedimento disponível na rotina seja realizada no momento do fechamento do dia.

#### **Antes de iniciar sua atualização diária verifique:**

· S[e](#page-19-0) as *[permissões](#page-19-0) e [parametrizações](#page-19-0)* foram realizados;

#### **Realizando atualização diária:**

- 1) Primeiramente, será necessário que atualize as seguintes tabelas na rotina **560 - Atualizar Banco de Dados**: **Tabela Notas Fiscais de Saída**, **Tabela Notas Fiscais de Entrada**, **Tabela de Movimentação de Lotes**, **Tabela de Bases de Cálculo**, **Tabela Livro Fiscal de Saída**, **Tabela Livro Fiscal de Entrada** e **Tabela de parâmetros por filial - 132 (PCPARAMFILIAL)**;
- 2) Atualize na rotina **500 Atualização de Procedure**, as procedures **Pacote de Atualização Diária (504)**, **Procedure de Geração do Livro Fiscal de Entrada (GERALIVRO\_ENTRADA)** e a **Procedure de Geração do Livro Fiscal de Saída (GERALIVRO\_SAIDA)**;
- 3) Verifique as permissões de acesso na rotina **530 - Permitir Acesso a Rotina** para habilitar as opções desabilitadas;
- 4) Verifique os parâmetros da rotina **132 Parâmetros da Presidência**, **2937 - Permite executar rotina 504 mais de uma vez no dia** - marcado como **Não**.
- 5) Para atualizar os procedimentos obrigatórios do sistema será necessário acessar a aba **Opções**, e atualizar as seguintes opções: **2 - Zerar Acumuladores Venda do Dia**, **3 - Armazenar Saldos Caixa Banco**, **4 - Armazenar Saldos Estoque**, **5 - Consolidação de Dados** e **6 - Atualização dos Saldos Financeiros**. Porém, cada empresa possui sua particularidade e, antes de efetuar atualização, deverá verificar se trabalha com as demais opções.
- 6) Marque a (s) opção (ões) conforme necessidade;para mais detalhes sobre as opções, clique aqui.

7) Clique em **Confirmar**. Caso a atualização esteja sendo realizada pela segunda vez no mesmo dia, será apresentada a seguinte mensagem: **A atualização diária já foi executada para a data de hoje. Confirma o fechamento diário?**. Ao clicar em **Não**, a data de processamento do sistema não será alterada, porém, se clicar em **Sim**, a rotina atualizará o sistema com um dia a mais.

#### **Observações:**

- A legenda identifica as opções da rotina pertencentes aos respectivos módulos do Winthor.
- Caso o usuário marque a opção **6 Atualização de Saldos Financeiros** e a atualização esteja sendo realizada pela segunda vez dentro do mesmo dia, será apresentada a mensagem: **Atualização dos saldos financeiros será processada para data superior a atual, sendo XX/XX/XXXX. Confirma a atualização dos dados financeiros para a data citada?** Ao clicar em **Não**, as datas não serão alteradas e, ao clicar em **Sim**, a rotina atualizará o sistema para mais um dia.
- Os custos fora da Nota Fiscal agora podem ser demonstrados nos relatórios de contas a pagar previsto, para isto, ao informar, tela do Item, os campos: **ST Guia**, **Outras despesas**, **Frete FOB**, **ICMS Antecipado** e **Diferença de alíquotas**, é necessário marcar na rotina **132 Parâmetros da presidência**, o parâmetro **3054 Gera contas a pagar previsto para despesas fora NF** como **Sim** para que ao gravar o pedido de compra, gere o contas a pagar previsto para as despesas fora da nota fiscal que forem informadas nos itens, para que a equipe do financeiro possa analisar de maneira mais segura e precisa os pagamentos futuros.

#### <span id="page-22-0"></span>**1.1.3.2 Veja Também**

[Atualização](#page-22-1) [da](#page-22-1) [rotina](#page-22-1)

[Informações](#page-24-0) [adicionais](#page-24-0)

Informações adicionais sobre a aba Opção

## <span id="page-22-1"></span>**Atualização da rotina**

Segue algumas informações sobre a atualização da rotina:

- O período apresentado nas opções **5 Consolidação de Dados** e **8 Agenda do Fornecedor** apresenta a data de acordo com os procedimentos a serem verificados abaixo:
	- $\checkmark$  Se a rotina for executada duas vezes no mesmo dia, esta data será alterada para o dia seguinte automaticamente;
	- Verifique se a data do parâmetro **1449 Data do próx. fechamento do dia**, na rotina **132 Parâmetros da Presidência**, está com a data atual.
	- Nesse caso, os pedidos, títulos a receber e notas fiscais permanecerão com a data do próximo dia e não existe procedimento para retornar esses processos para a data atual, ou seja, não tem reversão via sistema.
- Não existe um horário específico para efetuar a atualização da rotina, porém a atualização deverá ser realizada sempre após o faturamento. Segue abaixo algumas orientações sobre como realizar essa atualização em determinados horários:
	- $\checkmark$  Se a empresa encerra o expediente antes da zero (0) hora iniciando suas movimentações no dia seguinte, a atualização poderá ser efetuada após o encerramento do dia ou no dia seguinte, antes do inicio das movimentações.
	- Se houver movimentação nas 24 horas, a atualização deverá ser feita após o faturamento.
	- Para as empresas que não efetuam movimentações nos finais de semana, poderão ser efetuadas apenas as atualizações básicas. Exemplo: na sexta-feira será efetuada a atualização normal e, no término, poderá efetuar a atualização novamente das opções obrigatórias (2, 3, 4, 5 e 6: processo irá variar para cada empresa), deixando o sistema pronto para iniciar as movimentações na segunda-feira.
- Ao atualizar a opção **4 - Armazenar Saldos Estoque** o sistema apresenta a seguinte

mensagem: **Já existem saldos de estoque gravados para esta data: xx/xx/xxxx**. Esta mensagem é apenas informativa e serve apenas de alerta para que o usuário se recorde que já efetuou a atualização e, se julgar necessário, poderá realizá-la novamente para este item. Realize a atualização novamente.

#### Topo da página

## <span id="page-24-0"></span>**Informações adicionais**

Segue algumas informações adicionais da rotina.

- **Saldo Bruto**
	- Incluída a validação do parâmetro **2514 - Exibir saldo bruto de fornecedor no boletim financeiro (rotina 117)** da rotina **132 Parâmetros da Presidência**, ao clicar no botão **Confirmar** da rotina **504**, que funcionará da seguinte forma:
	- Caso esteja marcado, não serão realizados o acréscimo de juros e a dedução do valor de desconto financeiro e de devoluções no cálculo (valor - desconto financeiro devolução + juros). Assim, a variação patrimonial não será influenciada ao serem incluídas informações na rotina **750 Consultar/Alterar Título a Pagar** ou na rotina **1302 Devolução a Fornecedor**.

Caso contrário, o processo segue normalmente.

#### **Bloqueio Definitivo**

- Realiza a validação do parâmetro **2469 Bloquear automaticamente e definitivamente clientes com a mais de X dias em atraso** na rotina **132 Parâmetros da Presidência**:
	- Caso o cliente fique inadimplente e seja bloqueado pelo tempo de atraso definido neste parâmetro, ao clicar no botão **Confirmar**, será realizado automaticamente o bloqueio definitivo com o histórico igual a **Bloq. Automático Definitivo**.
- Caso o cliente pague sua dívida após o bloqueio automático, o desbloqueio deverá ser realizado manualmente.
- Caso o parâmetro **1270 - Zerar limite de crédito no bloqueio de clientes** (da rotina **132**) esteja igual a **Sim**, o limite de credito do cliente será zerado.

## Topo da página

.

## **Informações adicionais sobre a aba Opção**

Segue algumas informações sobre a aba **Opção**:

- **1 - Bloquear Produtos FL sem Estoque:** Utilizada para bloquear os produtos que estão fora de linha e não possuem estoque. Ao processar essa opção, será inserida a data de exclusão (data corrente) em todos os produtos fora de linha que estão com estoque zerado. A rotina **203 – Cadastrar Produto** apresentará a data de exclusão como data atual, localizada na aba **Cadastro**
- **2 - Zerar Acumuladores Venda Dia**: Utilizada para zerar os campos acumuladores de venda por dia (quantidade de venda perdida, quantidade de venda, valor venda, quantidade de entradas, valor de venda a custo real, valor de venda a custo financeiro/dia). Este processo poderá ser acompanhado na rotina **1118 – Extrato de Produto**, aba **Estoque**, quadro **Giro Vendas**.
- **3 - Armazenar Saldos Caixa Banco**: Utilizada para gravar os saldos dos bancos e caixas da empresa como histórico. Estas informações poderão ser acompanhadas através de todas as abas da rotina **605 – Extrato Caixa/Banco** na coluna **Vl. Saldo**, nos relatórios **Sintético** e **Analítico**, **604 - Conciliação**, abas **Conciliação** e **Estorno Conciliação**, **117 - Boletim Financeiro**, abas **Resumo**, **Caixa** e **Banco**.
- **4 - Armazenar Saldos Estoque**: Utilizada para gravar os saldos diários de estoque dos produtos como histórico. O estoque com data retroativa e atual poderá ser analisado na rotina **105 – Posição do Estoque** e, somente o estoque atual, poderá ser analisado através das rotinas **1118** e **1130 – Relação de Estoque**.
	- **4.1 - Armazenar Saldos Estoque de Lote**: Utilizada para gravar os saldos diários de estoque por lote, de acordo com o controle de lote parametrizado na rotina **132**, parâmetro

**1128 – Utilizar Controle de Lote**. Esta opção somente será habilitada caso exista no mínimo um produto com controle por lote, que nesse caso será identificado se o parâmetro **Controla validade por lote**, da aba **Armazenagem**, da rotina **203** estiver marcado.

- **5 - Consolidação de Dados**: Utilizada para gravar as movimentações de itens por produtos e por Cliente/RCA nas rotinas **147 – Custo/Venda/Lucro** e **123 – ABC de Venda e Margem por Produto Fornec.**. Esta opção disponibiliza o campo **Período** que é o intervalo de datas em que a consolidação deverá ser realizada (pode ser informada ou selecionada). Este período pode ser retroativo para eventuais recálculos. Esta mesma opção encontra-se disponível na rotina **507 – Atualização Eventual**, aba **Outros**, opção **Consolidação dos Dados Históricos – Diária**.
- **6 - Atualização dos Saldos Financeiros**: Utilizada para gravar várias informações financeiras relativas à filial selecionada, como a posição dos caixas/bancos, a posição das contas a receber, valor de estoque, a posição das contas a pagar e o saldo real/financeiro, obedecendo ao seguinte cálculo: **Posição Caixas/Bancos + Contas a Receber + Valor do Estoque – Contas a Pagar**. Caso a hora da geração da atualização esteja entre às 0 e 8 horas, será considerada para a Data de Atualização, a Data do Dia Anterior. Também serão atualizados os títulos pendentes em desdobramentos cancelados que poderão ser visualizados através da rotina **117 - Boletim Financeiro**. **Observação**: A atualização dos saldos financeiros é validada de acordo com o parâmetro **2937 – Permite executar rotina 504 mais de uma vez no dia** da rotina **132 – Parâmetros da presidência** e a data de processamento. Caso o parâmetro esteja marcado como **Não**, e a data de processamento esteja igual à data atual, ocorre o bloqueio do restante das atualizações, impedindo que a data de processamento seja alterada, uma vez que esta data é incrementada cada vez que a atualização é realizada.
- **7 - Bloqueia/Desbloqueia Clientes Automaticamente**: Utilizada para bloquear e desbloquear clientes automaticamente. Ao selecionar esta opção, serão efetuadas as seguintes alterações:- Desbloqueio de clientes com bloqueio automático, caso não existam contas a receber do cliente vencida com um prazo maior do que o número de dias para bloqueio automático configurado na cobrança do título a ser recebido; - Desbloqueio de clientes bloqueados automaticamente por cobrança CHD1 (Cheque Devolvido) e CHD3 (Cheque Devolvido de Terceiros), bloqueados com mais de 7 (sete) dias e que não tenham títulos vencidos atrasados em cobranças cujo bloqueio seja automático; - Bloqueio de clientes com título atrasado, onde as cobranças sejam de bloqueio automático e que tenha ultrapassado o prazo parametrizado na moeda/cobrança do título a ser recebido. Caso o titulo esteja vencido e na rotina **522 – Cadastrar Tipo de Cobrança** o campo

**Nº Dias Bloq. Aut.** estiver preenchido, o cliente será bloqueado somente após o vencimento da carência indicada no campo.- Caso o parâmetro do sistema **1271 - Mudar cobrança de BK para CH** esteja marcado como **Sim**, será alterado o tipo de cobrança de clientes cuja moeda seja BK com títulos vencidos a mais de 10 dias para CH. O RCA do cliente será comunicando sobre a mudança através de mensagem.

- **8 - Agenda Fornecedor**: Utilizada para atualizar a data do próximo atendimento do fornecedor cadastrada na rotina **234 – Agenda Fornecedor**. Será necessário verificar o cadastro de fornecedores, através da rotina **202 – Cadastrar Fornecedores**, aba **Cond. Comerciais**. Esta opção disponibiliza o campo **Período** que é o intervalo de datas em que a agenda do fornecedor deverá ser atualizada (pode ser informada ou selecionada).
- **9 - Recálculo do Contas a Pagar Previsto**: Utilizada para recalcular as contas a pagar previstas de compra de mercadorias, gerado no momento da digitação dos pedidos de compra, cuja mercadoria ainda não entrou no estoque. Estas informações poderão ser visualizadas nas rotinas **236 – Contas a Pagar Previsto** e **139 – Fluxo de Caixa Sintético**. Quando o tipo de entrada for **S - Entrada S.R. Imobilizada/ Const. Int.** será verificado se existe ou não o contas a pagar previsto dos pedidos, permitindo assim a geração ou não do contas a pagar.
- **10 - Bloqueia Clientes Inativos há mais de XX dias**: Utilizada para bloquear clientes inativos há mais de XX dias, de acordo com parâmetro. Ao selecionar esta opção, os clientes não registrados na data da última compra, ou que tenham realizado a última compra num prazo maior do que o número de dias parametrizado para o bloqueio de cliente inativo serão bloqueados. Caso o parâmetro do sistema **1270 - Zerar limite de crédito no bloqueio de clientes** esteja marcado como **Sim**, os mesmos terão o limite de crédito zerado. Os parâmetros **1270**, **1402**, **1078**, **1254**, **2195** e **2402** da rotina **132** deverão ser verificados para utilização desta opção.
- **11 - Recálculo do %Venda para Pessoa Física**: Utilizada para recalcular o percentual de venda para pessoas físicas no mês atual em relação ao total vendido, parametrizado na rotina **132**, parâmetro **1634 - % Venda para pessoa física**.
- **12 - Atualização de Dt. Próx. Visita (Roteirização de Clientes)**: Utilizada para atualizar a data da próxima visita na roteirização de clientes. Para usar esta opção, a periodicidade da roteirização de clientes deverá ser numérica e estar presente no intervalo: 1, 7, 14, 15, 21, 30 e 45 e poderá ser verificada após a atualização realizada através da rotina **354 - Cadastrar Rota de Visita a Cliente**.
- **13 – Geração dos Livros Fiscais de Entrada e Saída**: Utilizada para gerar os livros fiscais de entrada e saída a partir da movimentação do dia.
- **14 – Bloqueia Clientes com mais de 0 Cheques Devolvidos nos últimos 0 dias**: Utilizada para bloquear clientes com mais 0 (zero) cheques devolvidos em um número de dias. Esse bloqueio poderá ser parametrizado na rotina **132**, parâmetros **1539 - Bloquear Automaticamente Clientes com Quantidade de Cheques Devolvidos maior que** e **1538 - Nos últimos x dias**. Ao selecionar esta opção, será verificado o registro (log) de Cheques Devolvidos. Em seguida, serão bloqueados os clientes que possuem a quantidade de cheques devolvidos maior que o valor parametrizado, considerando a quantidade retroativa de dias parametrizados. Este bloqueio é considerado manual, ou seja, o cliente não será desbloqueado automaticamente.
- **15 - Bloqueia Clientes Cadastrados nos últimos 0 Dias que tiveram Cheque Devolvido**: Utilizado para bloquear clientes cadastrados nos últimos x dias com cheque devolvido, parametrizado na rotina **132**, parâmetro **1537 - Bloquear automaticamente clientes com cheque devolvido e que foram cadastrados nos últimos x dias**. Ao selecionar esta opção, será verificado o registro (log) de Cheques Devolvidos. Em seguida, serão bloqueados os clientes que tiveram cheques devolvidos e que possuem a data de cadastro inferior ao valor parametrizado, considerando a data atual. Este bloqueio é considerado manual, ou seja, o cliente não será desbloqueado automaticamente.
- **16 – Bloqueia LOTES**: Dt. Validade em Onze Meses ou Dt. Validade = Hoje: Utilizado para bloquear lotes. Todas as filiais deverão estar com parâmetro de indústria marcado, assim como o parâmetro **1128 - Utilizar o Controle de Lote**, da rotina **132**.
- **17 – Excluir Orçamentos com Prazo Expirado**: Utilizado para excluir os orçamentos que excederam o prazo parametrizado na rotina **132**, parâmetro **1020 – Prazo de validade do orçamento**. A rotina verificará se existe algum orçamento em aberto e se o prazo de validade é maior do que está parametrizado. Em caso de positivo, o orçamento será excluído.
- **18 - Bloqueia/desbloqueia fornecedores com verbas vencidas há mais de X dias**: Utilizada para bloquear fornecedores com verbas vencidas há mais de 5 (cinco) dias. Será necessário marcar o parâmetro **1191 - Utilizar Bloqueio de Fornecedores com Verbas Vencidas**, da rotina **132**. Serão pesquisadas as verbas de fornecedores, agrupadas nas seguintes condições: - As verbas cuja data de vencimento são anteriores à diferença entre a data corrente e o parâmetro

**1191 - Utilizar Bloqueio de Fornecedores com Verbas Vencidas**; - As verbas cujo saldo são superiores a 0 (zero), o cálculo do saldo será: valores de débito subtraído dos valores de crédito; - As verbas dos fornecedores que estão desbloqueados no cadastro de fornecedor;- Para cada fornecedor bloqueado será gerado um registro (log) do Fornecedor, onde serão gravados: código do fornecedor bloqueado, código do usuário que operou a rotina **504** para bloquear o fornecedor, status anterior (fornecedor que estava desbloqueado), status atual (fornecedor bloqueado), data de geração deste registro e data e hora de geração deste registro.

- **19 – Atualizar Quantidade Devolvida no Mês**:Utilizada para efetuar o cálculo das quantidades devolvidas diariamente.
- **22 – Direcionar Títulos Vencidos entre Agentes de Cobrança**: Utilizada para encaminhar automaticamente os títulos vencidos há mais de xx dias para um agente de cobrança, onde xx dias serão definidos nos parâmetros **2170 - Nº de Dias de Atraso Título para Cobrança Interna** e **2171 - Nº de Dias de Atraso Título para Cobrança Externa** na rotina **132**. Este envio somente será realizado caso o cliente do título já possua pelo menos um título direcionado para um agente de cobrança. Os demais títulos já estarão disponíveis para distribuição entre os demais agentes de cobrança conforme escolha do supervisor de cobrança através da rotina **1214- Acompanhar cobrança**.
- **23 – Zera limites e alterar cobrança para D para clientes inativos a mais de X dias**: Utilizada para zerar o limite dos clientes inativos. Ao colocar o mouse sobre o novo item, será visualizado o seguinte hint: **Caso selecionada esta opção, o sistema irá zerar o limite atual do cliente e alterar o código da cobrança atual para D, podendo efetuar vendas somente a vista para o cliente. A quantidade de dias de inatividade é definido pelo parâmetro 1402 da rotina 132**.

#### Topo da página

Capacitação Continuada

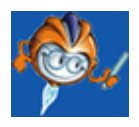

A PC Sistemas disponibiliza soluções em treinamento, através de modalidades de ensino que vão ao encontro da necessidade específica do cliente, buscando satisfazer seu objetivo na relação de investimento x benefício. São oferecidos cursos presenciais e à distância. Os treinamentos presenciais podem ser ministrados em todos os Centros de Treinamentos da PC ou na empresa do cliente (In Loco). Conheça nossos programas de capacitação continuada, acessando o site: [www.](http://www.treinamentopc.com.br/) [treinamentopc.com.br](http://www.treinamentopc.com.br/)

## <span id="page-30-0"></span>**1.1.4 506 - Atualização Mensal**

Esta rotina tem como objetivo efetuar o fechamento mensal do WinThor, realizando a gravação consolidada de saldos e movimentações alteradas no decorrer do mês, tais como, estoques, caixas, bancos, vendas, compras, contas a pagar, contas a receber, verbas etc., gerando informações estratégicas para tomada de decisões através do módulo Plano de Voo. Além disso, realiza processamentos que visam otimizar o trabalho, por serem de natureza operacional, atualizando a situação cadastral da base de clientes, fornecedores, títulos etc.

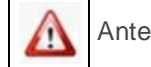

Antes de realizar as ações desta rotina é necessário seguir os procedimentos iniciais.

## **O que você deseja saber?**

[Realizar](#page-31-0) [Atualização](#page-31-0) [Mensal](#page-31-0)

#### Veja Também

## **1.1.4.1 Como Atualizar Mensal**

Para que a atualização mensal seja realizada corretamente é necessário que os procedimentos abaixo sejam realizados:

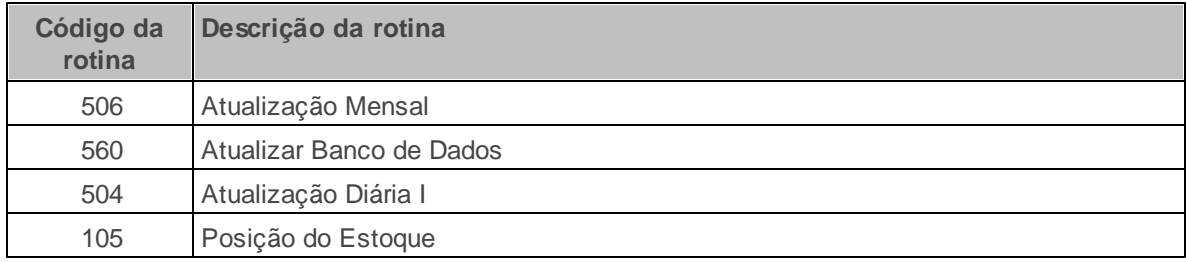

## **Confira se as rotinas abaixo estão atualizadas:**

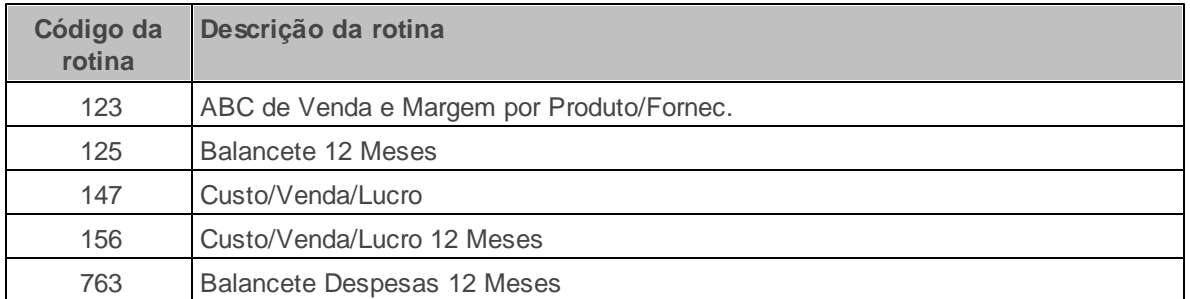

**Verifique se as parametrizações na rotina 132 - Parâmetros da Presidência abaixo foram realizadas:**

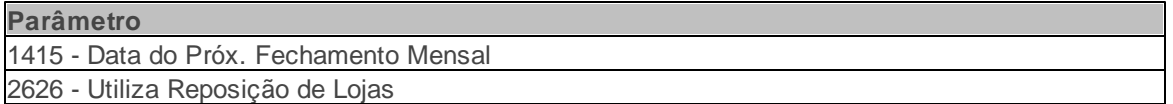

**Verifique se as permissões de acesso da rotina 530 - Permitir Acesso a Rotina foram realizadas. Estas permissões de acesso devem ser liberadas de acordo com a política da empresa.**

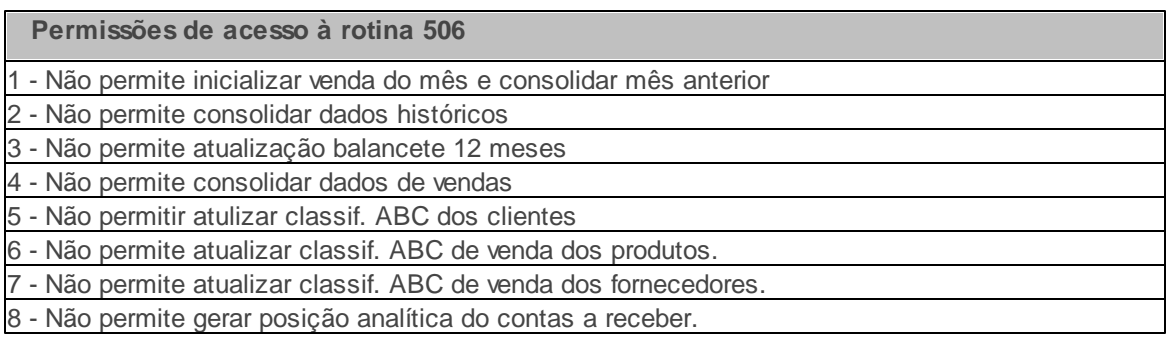

Caso haja a necessidade de realizar atualizações de rotinas, cadastros, parametrizações e/ou você possua alguma restrição/permissão de acesso na rotina, procure o administrador responsável pelo Sistema WinThor em sua empresa.

## <span id="page-31-0"></span>1.1.4.1.1 Realizar Atualização Mensal

Realiza a consolidação das informações gerenciais da empresa, durante a virada de mês, para que os saldos financeiros, giros de venda e classificação ABC do mês anterior sejam zerados e possa ser iniciado um novo mês com estas informações atualizadas.

#### **Antes de iniciar sua atualização mensal verifique:**

· Se as atualizações, permissões, atualizações e parametrizações foram realizados;

#### **Realizando atualização mensal:**

- 1) Confere o **Período** apresentado;
- 2) Marque a opção **1 - Inicializar Venda do Mês e Consolidar Mês Anterior** e confere a **Dt. Próximo Fechamento Mensal** caso necessário;
- 3) Marque a opção **2 - Consolidação de Dados Históricos**;
- 4) Marque a opção **3 - Atualização do Balancete 12 Meses**;
- 5) Marque a opção **4 - Consolidar Dados de Vendas**;
- 6) Marque a opção **5 - Atualização de Classificação ABC de Vendas dos Clientes**;
- 7) Marque a opção **6 - Atualização de Classificação ABC de Venda dos Produtos**;
- 8) Marque a opção **7 - Atualização de Classificação ABC de Vendas dos Fornecedores**;
- 9) Marque a opção **8 - Gerar Posição Analítica do Contas a Receber**;
- 10) Clique o botão **Confirmar**;

#### **Observações:**

- A legenda identifica as opções da rotina pertencentes aos respectivos módulos do Winthor.
- Caso o mês já tiver sido encerrado, uma mensagem será exibida, orientando que as opções **Inicializar Venda do Mês** e **Consolidar Mês Anterior** sejam desmarcadas.

## **1.1.4.2 Veja Também**

#### [Reclassificação](#page-33-0) [de](#page-33-0) [conta](#page-33-0)

Atualização mensal

Informações adicionais sobre as opções da rotina

## <span id="page-33-0"></span>**Reclassificação de conta**

Caso seja realizada a reclassificação de conta através da rotina **703 - Reclassificação de contas a Pagar**, deverá somente ser executada a opção **Atualização Balancete 12 Meses**.

### Topo da página

## **Atualização mensal**

O dia em que a atualização mensal deve ser efetuada dependerá de como é realizada a atualização diária na empresa, através da rotina **504 Atualização Diária I**.

- Caso a atualização realizada pela rotina **504 Atualização Diária I** seja efetuada sempre no fim do dia, esta deverá ser executada antes da rotina **506**, pois, a data de atualização da rotina **506** deve ser menor que a data de atualização da rotina **504**.
- Assim, se no fim do dia 30/06 por exemplo for executada a rotina **504**, a data do sistema será alterada para o dia 01/07 devendo, em seguida, ser executada a rotina **506 Atualização Mensal** para que sejam consolidados os saldos e movimentações realizados no mês anterior.
- Se a execução da rotina **504** for realizada sempre no início do dia, não será necessário processála antes da execução da rotina **506** realizada no último dia útil do mês.
- Ao ser realizada a atualização mensal é apresentada a mensagem de erro "**Problema na Atualização Mensal**" na opção "**Atualização de classificação ABC de venda dos produtos**". Ao ser identificada esta mensagem de erro durante o processamento da rotina, deverá ser verificado se houve duplicidade de produtos para a mesma filial.
- Para realizar a correção da atualização mensal realizada para um período incorreto, é necessário realizar um dos procedimentos abaixo:
	- Para opção **Inicializar Venda do Mês e Consolidar Mês Anterior** da rotina **506**, utilizar a opção **Recálculo do Giro de Mercadorias**, aba **Estoque** da rotina **507**.

Para opção **Consolidação de Dados Históricos** da rotina **506**, utilizar a opção **Consolidação de Dados Históricos - Mensal**, aba **Outros** da rotina **507**. Para as demais opções da rotina **506**, utilizar a própria **506**.

#### Topo da página

## **Informações adicionais sobre as opções da rotina**

Segue informações sobre algumas opções demonstradas na rotina:

- **1 - Inicializar Venda do Mês e Consolidar Mês Anterior**: quando marcada, é utilizada para zerar o giro do mês de cada mercadoria e consolidá-lo no mês anterior, ou seja, finaliza o mês atual, transferindo as informações para o mês anterior. Com esta opção marcada, será habilitado o período **Dt. Próximo Fechamento Mensal** que apresenta a data do fechamento do mês subseqüente, ou seja, a última data do próximo mês. Esta opção ficará inativa caso a permissão **1 – Não permite inicializar venda do mês e consolidar mês anterior** da rotina **530 - Permitir Acesso a Rotina** seja marcada.
- **2 - Consolidação de Dados Históricos**: quando marcada, consolidará as informações históricas das vendas, compras e estoque, por cliente, por RCA e por produto conforme o **Período** selecionado, ou seja, finaliza o mês atual gerando lançamentos consolidados nas movimentações de itens. Também acumulará mensalmente os valores e quantidades de devoluções de clientes, da mesma forma que as quantidades e valores de venda são acumulados e armazenará o acumulado de quantidade produzida no mês por produto. As informações de consolidação do mês serão gravadas automaticamente armazenando os saldos acumulados para cada período. Esta opção ficará inativa caso a permissão **2 – Não permite consolidar dados históricos** da rotina **530 - Permitir Acesso a Rotina** seja marcada.
- **3 - Atualização Balancete 12 Meses**: quando marcada, é utilizada para atualizar o balancete 12 meses como rotinas **124 – Balancete**, **125 – Balancete 12 Meses** dos lançamentos realizados no período informado, ou seja, finaliza o mês gerando lançamentos financeiros consolidados. Esta opção não obedece a regra de atualização somente no fim do mês, ao contrário, deverá ser executada sempre que forem efetuados lançamentos de orçamento ou de pagamento para apresentação na rotina **124 – Balancete**, devendo ser verificado o período informado. Esta opção

ficará inativa caso a permissão **3 – Não permite atualização balancete 12 Meses** da rotina **530 - Permitir Acesso a Rotina** seja marcada.

- **4 - Consolidar dados de vendas**: quando marcada, é utilizada para consolidar as vendas do período informado, ou seja, finaliza o mês gerando lançamentos consolidados das vendas mensais. Esta opção ficará inativa caso a permissão **4 - Não permite consolidar dados de vendas** da rotina **530 - Permitir Acesso a Rotina** seja marcada.
- **5 - Atualização de Classificação ABC de Venda dos Clientes**: quando marcada, é utilizada para reclassificar os clientes com base na participação das vendas realizadas para cada cliente, ou seja, reclassifica o ABC de vendas no cadastro de clientes na rotina **302 – Cadastrar Clientes** . Esta opção ficará inativa caso a permissão **5 - Não permite atualizar classif. ABC de venda dos clientes** da rotina **530 - Permitir Acesso a Rotina** seja marcada.
- **6 - Atualização de Classificação ABC de Venda dos Produtos**: quando marcada, é utilizada para atualizar a participação de venda dos Produtos, efetuando a reclassificação de acordo com o valor vendido do produto, ou seja, reclassifica o ABC de vendas no cadastro de produtos, na rotina **203 – Cadastrar Produtos**. Esta opção ficará inativa caso a permissão **6 - Não permite atualizar classif. ABC de venda dos produtos** da rotina **530 - Permitir Acesso a Rotina** seja marcada.
- **7 - Atualização de Classificação ABC de Venda dos Fornecedores**: quando marcada, é utilizada para atualizar a participação de venda dos produtos dos Fornecedores efetuando a reclassificação de acordo com o valor vendido do produto equivalente a cada Fornecedor. Esta opção ficará inativa caso a permissão **7 - Não permite atualizar classif. ABC de venda dos fornecedores** da rotina **530 - Permitir Acesso a Rotina** seja marcada.
- **8 - Gerar Posição Analítica das Contas a Receber** (Para exportar os dados para o Excel utilizar a rotina **851**): quando marcada, é utilizada para gerar relatório específico das contas a receber. Este processo é disponibilizado para usuários da rotina **851 – Gerador de Relatório**. Esta opção ficará inativa caso a permissão **8 - Não permite gerar posição analítica do contas a receber** da rotina **530 - Permitir Acesso a Rotina** seja marcada.
- **9 - Cancelar pedidos de compra pendentes automaticamente**: quando marcada cancela todos os pedidos pendentes automaticamente, de acordo com o número de dias informado no parâmetro **2531 - Números de dias p/ cancelamento pedido de compra pendentes**
**automático** da rotina **132 - Parâmetro da Presidência**.

Topo da página

Capacitação Continuada

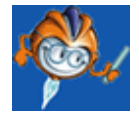

A PC Sistemas disponibiliza soluções em treinamento, através de modalidades de ensino que vão ao encontro da necessidade específica do cliente, buscando satisfazer seu objetivo na relação de investimento x benefício. São oferecidos cursos presenciais e à distância. Os treinamentos presenciais podem ser ministrados em todos os Centros de Treinamentos da PC ou na empresa do cliente (In Loco). Conheça nossos programas de capacitação continuada, acessando o site: [www.](http://www.treinamentopc.com.br/) [treinamentopc.com.br](http://www.treinamentopc.com.br/)

# **1.1.5 507 - Atualização Eventual**

Esta rotina tem como objetivo de realizar atualizações eventuais no sistema. Essas atualizações envolvem vários procedimentos de manutenção do banco de dados tais como: recálculos do Estoque, Compras e Vendas, Entradas e Saídas, ST entre outras. É utilizada para correções de possíveis divergências no sistema que tenham sido ocasionadas por processos que, porventura não tenham sido efetuados devidamente ao executar a rotina **504 Atualização Diária I** que é a responsável pela atualização diária do sistema ou a rotina **506 Atualização Mensal** que é a responsável pela atualização mensal do sistema realizando todas as consolidações dos dados para iniciar o novo mês.

Antes de realizar as ações desta rotina é necessário seguir os [procedimentos](#page-37-0) [iniciais](#page-37-0).

# **O que você deseja saber?**

[Realizar](#page-38-0) [Atualização](#page-38-0) [Eventual](#page-38-0)

Recalcular Giro de Mercadoria

[Recalcular](#page-39-0) [Preço](#page-39-0) [de](#page-39-0) [Venda](#page-39-0)

[Recalcular](#page-40-0) [Giro](#page-40-0) [Dia](#page-40-0)

[Recalcular](#page-41-0) [a](#page-41-0) [Quantidade](#page-41-0) [Reservada](#page-41-0) [e](#page-41-0) [Pendente](#page-41-0) [do](#page-41-0) [Estoque](#page-41-0) [dos](#page-41-0) [Pedidos](#page-41-0) [de](#page-41-0) [Venda](#page-41-0)

[Veja](#page-42-0) [Também](#page-42-0)

# <span id="page-37-0"></span>**1.1.5.1 Como Realizar Atualização Eventual**

Para que a atualização eventual seja realizada corretamente é necessário que os procedimentos abaixo sejam realizados:

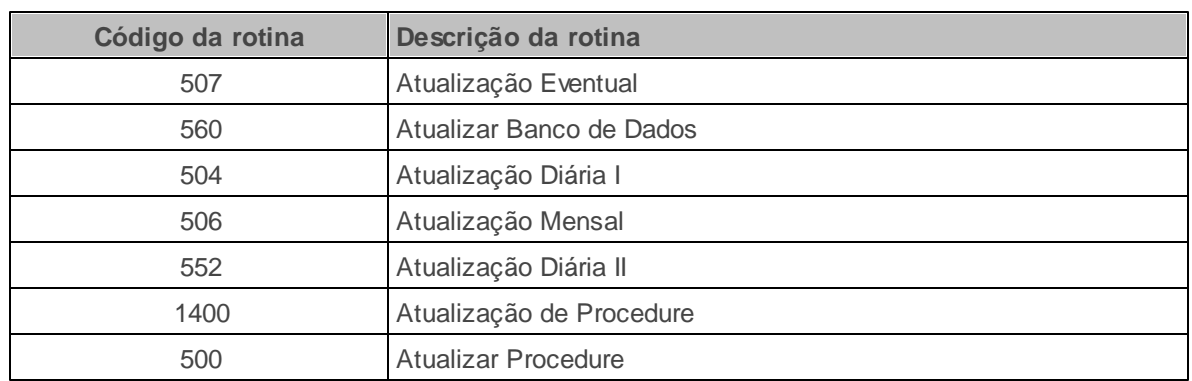

# **Confira se as rotinas abaixo estão atualizadas:**

**Verifique se as parametrizações na rotina 132 - Parâmetros da Presidência abaixo foram realizadas:**

# **Parâmetros**

1478 - Somar ao Giro de Mercadorias as Transferências 1438 – Tipo de Cálculo do Giro Diário 1994 – Tipo de Arredondamento Giro Diário

**Verifique se as permissões de acesso da rotina 530 - Permitir Acesso a Rotina foram**

**realizadas. Estas permissões de acesso devem ser liberadas de acordo com a política da empresa.**

**Permissões de acesso à rotina 507**

1 - Permitir Gerar Livros Fiscais

2 - Permitir Igualar Custos entre Filiais

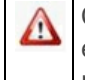

Caso haja a necessidade de realizar atualizações de rotinas, cadastros, parametrizações e/ou você possua alguma restrição/permissão de acesso na rotina, procure o administrador responsável pelo Sistema WinThor em sua empresa.

#### <span id="page-38-0"></span>1.1.5.1.1 Realizar Atualização Eventual

Realiza a atualização do sistema em eventuais situações de inconsistências nos resultados apurados, ou seja, em casos onde os processos não tenham sido realizados devidamente e acabem gerando dados incoerentes com a realidade da empresa.

### **Antes de iniciar sua atualização eventual verifique:**

· Se as atualizações, [permissões,](#page-37-0) [atualizações](#page-37-0) [e](#page-37-0) [parametrizações](#page-37-0) foram realizados;

### **Realizando atualização eventual:**

- 1) Selecione a **Filial**;
- 2) Marque a(s) atualização(ões) desejada(s) em suas respectivas abas **Estoque**, **Compra/Venda**, **Outros** e **Configurações**;
- 3) Clique em **Confirmar**. Caso existam usuários operando o sistema será apresentada a mensagem **Existem usuários logados em rotinas do sistema, para atualização é altamente recomendado que não exista nenhuma rotina em execução. Deseja continuar?**. Ao clicar em **Sim** será apresentada a mensagem **Processo de atualização realizado**.

**Observação:** Escolha o melhor dia do fim da semana para que esse processo possa ser realizado, onde nenhum usuário poderá estar operando o WinThor e não existam faturamentos sendo realizados.

#### 1.1.5.1.2 Recalcular Giro de Mercadoria

Realiza o recálculo do giro de mercadoria, caso ao executar a atualização nas rotina **504**, **552 - Atualização Diária II** ou **506 - Atualização Mensal**, ocorra algum tipo de eventualidade que faça com que os dados do giro de mercadorias não sejam apresentados com o seu resultado correto.

**Antes de iniciar seu recálculo giro de mercadoria verifique:**

· Se as atualizações, [permissões,](#page-37-0) [atualizações](#page-37-0) [e](#page-37-0) [parametrizações](#page-37-0) foram realizados;

#### **Realizando recálculo giro de mercadoria:**

- 1) Selecione a **Filial**;
- 2) Marque na aba **Estoque** a opção **1 - Recálculo do Giro de Mercadoria**;
- 3) Informe o **Período**;
- 4) Marque o tipo de **Recálculo** desejado que pode ser: **Mês 0**, **Mês 1**, **Mês 2**, **Mês 3**, **Semana 0**, **Semana 1**, **Semana 2**, **Semana 3**;
- 5) Clique em **Confirmar**. Caso existam usuários operando o sistema será apresentada a mensagem **Existem usuários logados em rotinas do sistema, para atualização é altamente recomendado que não exista nenhuma rotina em execução. Deseja continuar?**. Ao clicar em **Sim** será apresentada a mensagem **Processo de atualização realizado**.

**Observação:** Escolha o melhor dia do fim da semana para que esse processo possa ser realizado, onde nenhum usuário poderá estar operando o WinThor e não existam faturamentos sendo realizados.

<span id="page-39-0"></span>1.1.5.1.3 Recalcular Preço de Venda

Realiza a atualização do preço de venda através do seu recálculo.

**Antes de iniciar seu recálculo preço de venda verifique:**

Se as atualizações, [permissões,](#page-37-0) [atualizações](#page-37-0) [e](#page-37-0) [parametrizações](#page-37-0) foram realizados;

### **Realizando recálculo preço de venda:**

- 1) Selecione a **Filial**;
- 2) Marque na aba **Compra/Vendas** a opção **14 - Recálculo do Preço de Venda** na aba ;
- 3) Selecione a **Região**. Ao informar uma região, será realizado o recálculo somente para a região. Caso esta opção fique em branco será feito o recálculo para todas as regiões que foram cadastradas no sistema.
- 4) Clique em **Confirmar**. Caso existam usuários logados no sistema será apresentada a mensagem **Existem usuários logados em rotinas do sistema, para atualização é altamente recomendado que não exista nenhuma rotina em execução. Deseja continuar?**. Ao clicar em **Sim** será apresentada a mensagem **Processo de atualização realizado**.

**Observação**: Escolha o melhor dia do fim da semana para que esse processo possa ser realizado, onde nenhum usuário poderá estar operando o WinThor e não existam faturamentos sendo realizados.

<span id="page-40-0"></span>1.1.5.1.4 Recalcular Giro Dia

Realiza o recálculo da movimentação dos produtos de acordo com o período desejado.

#### **Antes de iniciar seu recálculo giro dia verifique:**

· Se as atualizações, [permissões,](#page-37-0) [atualizações](#page-37-0) [e](#page-37-0) [parametrizações](#page-37-0) foram realizados;

#### **Realizando recálculo giro dia:**

#### **Observações:**

Marque uma das opções disponibilizadas no parâmetro **1438 Tipo de Cálculo do Giro Diário** da rotina **132 Parâmetros da Presidência**. Este parâmetro deve ser verificado antes do recálculo do giro do dia de acordo com as opções disponibilizadas que são:

- $\checkmark$  Ambos (Semanal e Mensal) (A), Ult. Trimestre + Mês Atual Dias Estoque Zero (D), Dias de Estoque (E), Mensal (M) e Semanal (S)
- Marque uma das opções disponibilizadas no Parâmetro **1994 Tipo de Arredondamento Giro Diário** da rotina **132 Parâmetros da Presidência**. Este parâmetro deve ser marcado antes do recálculo do giro do dia de acordo com as opções disponibilizadas que são:
	- **A Arredondado**: quando marcada esta opção no parâmetro será gravado no campo **Recálculo Giro Dia** valores arredondados.
	- **T Truncado**: quando marcada esta opção no parâmetro será gravado neste campo valores separados onde serão desconsideradas as casas decimais para maior precisão dos valores.
	- **Nenhum**: quando marcada esta opção no parâmetro a gravação será realizada contando com as casas decimais. Esta é a opção padrão do tipo de arredondamento do giro diário.

### **Em seguida**:

- 1) Selecione a **Filial**;
- 2) Marque a opção **Recálculo Giro Dia**;
- 3) Clique em **Confirmar**. Caso existam usuários operando o sistema será apresentada a mensagem **Existem usuários logados em rotinas do sistema, para atualização é altamente recomendado que não exista nenhuma rotina em execução. Deseja continuar?**. Ao clicar em **Sim** será apresentada a mensagem **Processo de atualização realizado**.

**Observação:** Escolha o melhor dia do fim da semana para que esse processo possa ser realizado, onde nenhum usuário poderá estar operando o WinThor e não existam faturamentos sendo realizados.

### <span id="page-41-0"></span>1.1.5.1.5 Recalcular a Quantidade Reservada e Pendente do Estoque dos Pedidos de Venda

Realiza o recálculo da quantidade de produtos reservados e pendentes no estoque dos pedidos de venda.

**Antes de iniciar seu recálculo da quantidade de produtos reservas e pendentes no estoque verifique:**

· Se as atualizações, [permissões,](#page-37-0) [atualizações](#page-37-0) [e](#page-37-0) [parametrizações](#page-37-0) foram realizados;

**Realizando recálculo da quantidade de produtos reservados e pendentes no estoque:**

- 1) Selecione a **Filial**;
- 2) Marque a opção **Recálculo da Quantidade Reservada e Pendente do Estoque dos Pedidos de Venda**;
- 3) Marque uma das opções conforme necessidade: **Todos os Produtos**, **Todo o Departamento** e **Apenas os Produtos**;
- 4) Clique em **Confirmar**. Caso existam usuários operando o sistema será apresentada a mensagem **Existem usuários logados em rotinas do sistema, para atualização é altamente recomendado que não exista nenhuma rotina em execução. Deseja continuar?**. Ao clicar em **Sim** será apresentada a mensagem **Processo de atualização realizado**.

**Observação:** Escolha o melhor dia do fim da semana para que esse processo possa ser realizado, onde nenhum usuário poderá estar operando o WinThor e não existam faturamentos sendo realizados.

## <span id="page-42-0"></span>**1.1.5.2 Veja Também**

[Informações](#page-43-0) [adicionais](#page-43-0)

[Erros](#page-43-1) [no](#page-43-1) [recálculo](#page-43-1) [do](#page-43-1) [giro](#page-43-1) [de](#page-43-1) [mercadorias](#page-43-1)

[CMV](#page-44-0) [de](#page-44-0) [devolução](#page-44-0)

[Recálculo](#page-44-1) [da](#page-44-1) [quantidade](#page-44-1) [reservada](#page-44-1) [e](#page-44-1) [pendente](#page-44-1) [do](#page-44-1) [estoque](#page-44-1)

Replicação impedida

[Informações](#page-45-0) [adicionais](#page-45-0) [sobre](#page-45-0) [as](#page-45-0) [opções](#page-45-0) [da](#page-45-0) [rotina](#page-45-0)

# <span id="page-43-0"></span>**Informações adicionais**

- **PMC (Preço Máximo ao Consumidor)**
	- Incluída a validação da opção **Utilizar PMC (Preço Máximo ao Consumidor) como base ST (Decreto 47.363)** da aba **Subst. Tributária** da rotina **514 - Cadastrar Tipo de Tributação**, no cálculo da ST (Substituição Tributária) na opção **Recálculo do Preço de Venda**, aba **Compras/Vendas** que funcionará da seguinte forma:
	- Caso a opção esteja marcada na rotina **514**, o cálculo do ST será sobre o PMC (Preço Máximo ao Consumidor).
	- Caso a opção esteja desmarcada, o processo seguirá normalmente.

## **Validar Cálculo do CMV**

Caso parâmetro **2960 Deduz o valor de desconto de isenção pelo PIS/COFINS/ICMS no cálculo do CMV** da rotina **132 - Parâmetros da Presidência** esteja marcado como **Sim**, nas rotinas: **507 Atualização Eventual**, **316 Digitar Pedido de Venda**, **336 Alterar Pedido de Venda**, **1400 - Atualizar Procedures** e **3308 - Recalcular Comissão de RCA** o custo da mercadoria vendida representada pelo custo real e custo financeiro serão reduzidos o valor de isenção pelo PIS/CONFINS/ICMS. Se marcado como **Não**, o custo da mercadoria vendida não será afetado neste desconto.

### Topo da página

# <span id="page-43-1"></span>**Erros no recálculo do giro de mercadorias**

Ao ser verificado erros no recálculo do giro de marcadorias, é necessário acessar a rotina **507 - Atualização Eventual**, e realizar o seguinte procedimento:

Marcar a primeira opção **Recálculo do Giro de Mercadorias** e marcar a opção desejada que pode ser: Mês 0, Mês 1, Mês 2, Mês 3, Semana 0, Semana 1, Semana 2 ou Semana 3.

- Fazer o Recálculo do Giro Diário na rotina **507** marcando a opção **Recálculo Giro Dia** e marcar a opção **Ult. Trimestre**.
- Acessar a rotina **552** e marcar a 5º opção **Calcular Giro Dia** e clique em **Confirmar**;
- Na rotina **507** na aba **Outros** marcar a 2º opção **Consolidação de dados Histórico - Mensal** selecionando o período, mês a mês do ano que esta apresentando divergência.

### Topo da página

# <span id="page-44-0"></span>**CMV de devolução**

Não é possível corrigir o **CMV de devolução** através da rotina **507** porque a devolução busca os dados o que estão gravados na nota fiscal de venda. Somente há possibilidade de corrigir os **erros de CMV** das notas fiscais de venda através da verificação dos produtos que estão com CMV maior que o valor de venda.

## Topo da página

# <span id="page-44-1"></span>**Recálculo da quantidade reservada e pendente do estoque**

Ao realizar o processo de recálculo da quantidade reservada e pendente do estoque dos pedidos de venda, é apresentada a mensagem: **Recálculo da Qtde. Reservada e Pendente dos Pedidos de Venda. Quantidade de produto reservada maior que a quantidade geral de estoque. Favor verificar pedidos de venda que podem estar ultrapassando o limite de estoque atual. A atualização será interrompida, aguardando normalização da quantidade reservada dos produtos**?Esta mensagem é apresentada devido à quantidade de pedidos liberados e montados somados apresentarem o resultado maior que o estoque disponível. Sendo assim é necessário acessar a rotina **336 Alterar Pedido de Venda** e alterar a posição dos pedidos para bloqueados; em seguida recalcular na rotina **507**, e por último acessar a rotina **336** e voltar os pedidos para a posição **Liberados** e **Bloqueados**.

## Topo da página

# **Replicação Impedida**

A replicação dos processamentos realizados na rotina **507** para a rotina **227 - Ficha Técnica Fornecedor** é impedida pois a rotina **227** busca informações de vendas faturadas para compor o giro. Caso exista pedido pendente sobre o produto que ainda não foi faturado, não existirá giro (movimentação) para esta mercadoria.

### Topo da página

# <span id="page-45-0"></span>**Informações adicionais sobre as opções da rotina**

Segue informações sobre algumas opções demonstradas na rotina:

- **7 - Inicialização do Custo dos Produtos em Dólar Cotação de hoje (\$ x):** quando marcada, inicia o custo dos produtos do sistema em dólar. O sistema buscará as informações da cotação do dólar conforme cadastrado na rotina **531 Cadastrar Cotação de Moedas Estrangeiras**.
- **8 - Gerar Cadastro de Endereço (PCESTEND) dos Endereços de Apanha Automaticamente:** quando marcada, gera automaticamente o cadastro dos endereços de apanha conforme cadastrado na rotina **203 - Cadastrar Produtos**.
- **12 - Vincular endereço livre (rotina 1133) ao cadastro de produto:** quando marcada, vincula o endereço bloqueado pela rotina **1133**. Para habilitar esta opção deverá ser marcado como **Sim** o parâmetro **1892 - Verificar Endereço Ocupado (rotina 282)** na rotina **132 - Parâmetros da Presidência**.
- **14 - Recálculo do Preço de Venda:** quando marcada, realiza o recálculo do preço de venda dos produtos conforme modificação no preço de venda da rotina **201 Precificar Produto**. Ao informar uma região será realizado o recálculo somente para ela; caso esta opção fique em branco, será feito o recálculo para todas as regiões que foram cadastradas no sistema.
- **16 - Recálculo Comissão RCA:** quando marcada, realiza o recálculo das comissões dos RCA's. Ao marcar esta opção é apresentada a mensagem "Esta funcionalidade a partir da versão 14.11 estará disponível na rotina **3308 Recálculo Comissão de RCA**.
- **17 - Recálculo Qtde. Devolvida:** quando marcada, realiza o recálculo da quantidade devolvida dos produtos no sistema. O recálculo pode ser visualizado através da rotina **1311 Rel. Devolução de Cliente**.
- **18 - Recálculo do Cabeçalho de Pedidos de Venda:** quando marcada, efetua o recálculo do cabeçalho do pedido de venda. Ao efetuar o cancelamento de um item nas rotinas **329 Cancelamento do Pedido de Venda** ou **336 Alterar Pedido de Venda**.
- **22 - Consolidação de Dados Históricos Diária:** quando marcada, os dados gerados serão gravados em uma tabela no Banco de Dados, onde estes dados poderão ser visualizados na rotina 123 que é a rotina responsável por conferir o ABC de venda de determinado produto por fornecedor e também o custo, a venda e o lucro na rotina **147 Custo/Venda/Lucro**.
- **23 - Consolidação de Dados Históricos Mensal:** quando marcada, gravará os dados gerados referente às vendas realizadas através da rotina **316 Digitar Pedido de Venda** no período informado em tabelas no banco de dados. Estes dados poderão ser visualizados na rotina **106 Lucro por Pedido**, que é a rotina responsável pela conferência do lucro por pedido, e na rotina **156 Custo/Venda/Lucro 12 Meses**, utilizada para conferir o custo, a venda ou o lucro dos 12 meses. Para o processamento desta opção deverá ser selecionado o **Mês** e **Ano** em que a consolidação mensal dos dados históricos será realizada.
- **26 - Geração Tabelas de Dias Úteis:** quando marcada gera a tabela de dias úteis no sistema. Essas datas podem ser geradas de forma manual através da rotina **507**. Gerando de forma automática, serão marcados os finais de semana como dias não-úteis; já na geração manual, pode-se definir os feriados. Este calendário é utilizado para o cadastro de metas, pelo fluxo de caixa e para o cálculo das projeções de venda e giro médio nas rotinas de venda.
- **27 - Atualização do DV da Tabela de Produtos:** quando marcada faz a atualização do dígito verificador que foi cadastrado no produto da rotina **203 Cadastrar Produto**. Ao ser efetuada alguma alteração neste dígito verificador é necessário fazer a atualização para que o sistema adote o novo número informado.
- **31 - Reorganizar Rota de Clientes:** quando marcada, reorganiza as rotas dos clientes. Através da rotina **354 Cadastrar Rota de Visita a Cliente** é efetuado o cadastro da rota de visitas a clientes e, pela rotina **520 Cadastrar Rota** é realizado o cadastro das rotas. Caso seja feita alguma alteração em alguma rota, ao executar esta opção será reorganizado de acordo com as novas informações fornecidas ao sistema.
- **33 - Geração Tabela de Índice:** quando marcada, gerará a tabela de índices financeiros para a geração das datas da rotina **541 Cadastrar Índice Financeiro**. Esta opção é utilizada somente

para as situações que envolvem processos de importação.

- **34 - Atualização dos Títulos com Desdobramento (Desd.) em Aberto:** quando marcada retornará os títulos para a cobrança original caso os títulos estejam na cobrança **DESD.**, no entanto, com data de pagamento nula. Essa opção é utilizada nas situações em que os desdobramentos realizados nas rotinas **1228 Agrupamento de Contas a Receber**, **412 Emitir Termo de Responsabilidade** e **409 - Acerto de Caixa Checkout**, não foram realizados devidamente.
- **35 - Gerar Cadastro de Embalagens dos Produtos:** quando marcada, realiza a inclusão automática dos produtos cadastrados na rotina **203 Cadastrar Produtos** na rotina **2014 Cadastrar Embalagens**.

### Topo da página

Capacitação Continuada

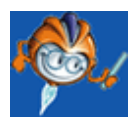

A PC Sistemas disponibiliza soluções em treinamento, através de modalidades de ensino que vão ao encontro da necessidade específica do cliente, buscando satisfazer seu objetivo na relação de investimento x benefício. São oferecidos cursos presenciais e à distância. Os treinamentos presenciais podem ser ministrados em todos os Centros de Treinamentos da PC ou na empresa do cliente (In Loco). Conheça nossos programas de capacitação continuada, acessando o site: [www.](http://www.treinamentopc.com.br/) [treinamentopc.com.br](http://www.treinamentopc.com.br/)

# **1.1.6 514 - Cadastrar Tipo de Tributação**

Esta rotina tem como objetivo incluir, alterar, pesquisar, duplicar e excluir registros de tipos de tributação que serão vinculados aos produtos para posterior precificação e venda. Também emite relatório com lista de todos os tipos de tributação cadastradas e informa as alíquotas para venda, substituição tributária, transferências, códigos fiscais (CFOP), vendas com acréscimos/descontos. Para cada operação existe um código fiscal estabelecidos pela legislação de cada Estado e pela Sefaz e que devem ser preenchidos segundo orientação do contador da empresa.

Neste guia você encontrará as informações necessárias para ajudá-lo no processo dessa rotina. Consulte o conteúdo clicando nos links abaixo!

# **Conteúdo**

[Visão](#page-49-0) Geral

[Permissão/Restrição](#page-63-0) de Acesso

[Detalhamento](#page-64-0) de Grid

[Resultado](#page-64-1) da Pesquisa - F6 [Transferência](#page-66-0) (Entrada / Saida) [Códigos](#page-67-0) Fiscais (A e B)

Ações mais comuns

Incluir Tipo de [Tributação](#page-68-0) Editar Tipo de [Tributação](#page-69-0) Excluir Tipo de [Tributação](#page-70-0) Duplicar Tipo de [Tributação](#page-70-1)

#### Rotinas [Dependentes](#page-71-0)

[Evolução](#page-71-1)

[Atualizações](#page-72-0) Obrigatórias

Versões [Anteriores](#page-72-1)

### Resposta às perguntas mais [frequentes](#page-111-0)

Qual o [procedimento](#page-81-0) para não calcular ST na venda para pessoa física?

Como realizar uma venda Suframa [cadastrando](#page-81-1) o seu percentual na rotina 514?

Qual o [procedimento](#page-81-2) para configurar as alíquotas de tributação na rotina "514" para emissão de [cupom](#page-81-2) fiscal pela rotina "306"?

Por que ao lançar o pedido na rotina "316" o preço unitário é o de tabela, mas ao [realizar](#page-82-0) o [faturamento](#page-82-0) desconta o valor da ST no preço unitário? Como [cadastrar](#page-82-1) o código situação tributária (CST) na rotina "514"?

# <span id="page-49-0"></span>**1.1.6.1 Visão Geral**

Neste guia você encontrará as opções de telas, abas, botões, filtros e campos necessários para ajudá-lo nos processos dessa rotina. Consulte o conteúdo abaixo!

Antes de utilizar a rotina "514" é necessário verificar as permissões na rotina "530 - Permitir Acesso à Rotinas"

A tela principal é composta pelas abas **"Filtros - F5"** e **"Resultado da Pesquisa F6"** que contém uma *grid* e estão dispostas da seguinte forma:

#### **Filtros F5**:

- **Código:** utilizado para informar o código do tipo de tributação a ser pesquisado.
- **Nome:** utilizado para informar o nome do tipo de tributação a ser pesquisada.
- **Período de Vigência (figuras tributárias):** utilizado para informar a data inicial e final da figura tributária, possibilitando emissão de relatório somente de políticas vigentes evitando trazer políticas que estejam fora do prazo de validade

<span id="page-49-2"></span>**Resultado da Pesquisa F6**: é composta por uma *grid* que apresenta os tipos de tributação cadastrados.

Ainda nesta tela estão dispostas as caixas **"Cadastro", "Pesquisar", "Relatório"** e **"Outros"**, com seus respectivos botões:

### **Caixa "Cadastro":**

- <span id="page-49-1"></span>**Incluir:** utilizado para cadastrar uma nova tributação, sendo habilitado somente se a permissão de acesso ao usuário "2- Permitir Incluir no Cadastro Tipos de Tributação" na rotina **"530 Permitir Acesso à Rotina"** estiver marcada. Ao ser clicado, será apresentada uma segunda tela, **"Cadastrar Tipo de Tributação"**, que possui os seguintes campos, caixa com opções e dois botões fixos apresentados em todas as abas desta tela:
- **Código:** utilizado para informar o código do cadastro da tributação que está sendo gerado, sendo seu preenchimento obrigatório. Ao informar um código já cadastrado neste campo, será apresentada a mensagem: Esse código já existe, Favor informar outro código. Para evitar que seja informado um código repetido, poderá ser consultados os códigos já existentes através da *grid* da aba **"Resultados da Pesquisa F - 6"**.
- **Descrição:** utilizado para informar o nome do tipo de tributação que está sendo cadastrada de acordo com o seu código. A descrição só será gravada se o código for informado.

A Caixa **"Calc. ST Transf. Filial Virtual" (opções "Sim" e "Não")** é utilizada para calcular a Substituição Tributária (ST) da Filial Virtual. Ao marcar **"Sim"** será para calculada a Substituição Tributária (ST) na Nota Fiscal de Transferência.

A opção **´´Figura Exclusiva de ICMS UF Destino``** é utilizada para atender o Cálculo de ICMS Partilha. Assim, o WinThor está preparado para calcular o ICMS do estado destino da mercadoria e calcular entre ICMS interno do estado destino e ICMS interestadual da origem da mercadoria, sempre que a venda for feita para clientes não contribuintes do ICMS e consumidor final em atendimento a legislação vigente. Quando esta opção estiver marcada, serão desabilitadas as abas ´´**Substituição Tributária``, ´´Transferência``, ´´Códigos Fiscais``, ´´Outras Informações``, ´´Repasse``, ´´Opções ICMS``, ´´Consumo Interno / Perda / Ajuste``** e ´´**Figura ICMS UF Destino``.**

**-** Caso botão **´´ICMS Isento na UF Destino``** esteja marcado, indica que para esta figura tributária no cálculo de ICMS Partilha, a rotina irá considerar que o ICMS na UF Destino, informada na aba **Figura ICMS UF Destino**, é Isento

**-** É permidito o preenchimento dos campos ´´**Nomal``**, caixa ´´**% Alíquota ICMS``,** também a opção **´´Normal``** da caixa **% Redução ICMS para** , ambos da aba **´´Venda``** e ´´**% FUNCEP``** da aba ´´ **Venda Acréscimos/Descontos``.**

- **Mensagem NF:** esta caixa contém campos a serem preenchidos de acordo com a necessidade com informações que serão visualizadas na Nota Fiscal de acordo com a tributação cadastrada.
- **Pes. Jurídica-Mens1:** utilizado para informar mensagem adicional a ser visualizada na Nota Fiscal de clientes pessoa jurídica.
- **Pes. Jurídica-Mens2:** utilizado para complementar se necessário a mensagem do campo "Pes. Jurídica-Mens1".
- **Pes.Física-Mens1:** utilizado para informar mensagem adicional a ser visualizada na Nota Fiscal de clientes pessoa física.
- **Pes.Física-Mens2:** utilizado para complementar se necessário a mensagem do campo "Pes. Física -Mens1".
- **Transferência:** utilizado para informar a mensagem adicional ao ser efetuada uma transferência.
- **NRPA-Mens1:** utilizado para informar mensagem adicional para os clientes com tipo de empresa NRPA, definido na rotina **"302- Cadastrar Cliente"**, aba **"Condições comercias"**, sub-aba **"opções"**.
- **Obs.GNRE:** utilizado para informar mensagem adicional a ser apresentada na nota de venda. Será apresentada quando o cliente estiver marcado como **"P Próprio"**, na rotina "514" e utilizar GNRE.

### **Botões:**

- <span id="page-50-1"></span>**Gravar:** utilizado para gravar o cadastro realizado.
- **Cancelar:** utilizado para encerrar o procedimento que estiver sendo realizado em qualquer uma das abas. Ao ser clicado será apresentada a mensagem: **"Deseja sair sem gravar a alteração?"** Ao clicar em **"sim"**, sairá da tela de cadastro.

<span id="page-50-0"></span>Aba **"Venda"**, é composta pelos seguintes campos e caixas com opções que informam as alíquotas para venda:

- <span id="page-51-0"></span>**% Impostos CMV:** utilizado para informar apresenta o percentual corresponde aos impostos estaduais somado ao PIS e COFINS para venda **"Normal",** "**Pessoa Física", "Normal BNF''** e **"Pessoa Física BNF".**
- **% Alíquota ICMS:** utilizado para informar o percentual de ICMS da venda **"Normal"**, **"Pessoa Física"**, **Produtor Rural", "Venda tipo 9"** e **"Simples Nacional"**.

**Obs.:** Quando for marcado o tipo da empresa **"Simples Nacional",** na rotina **302 Cadastrar Cliente,** o **% de Redução** a ser usado será o **Simples Nacional,** e o **% de Alíquota de ICMS** a ser usado será o **Simples Nacional.**

**% Redução ICMS**: utilizada para informar o percentual de redução do ICMS para venda **"Normal", "Consumidor Final", "Cliente NRPA"** e **"Simples Nacional"**.

**Observação:** Referente ao **% Alíquota ICMS e % Redução ICMS:** O % de redução para pessoa física, será aplicado somente quando a opção **Usa redução Pessoa Física** estiver selecionada. Sendo que a mesma é utilizada para determinar se usará percentual base redução para pessoa física informado no campo **"% Base Red. ICMS Consumidor Final"**. Ao marcar a opção, será calculada a redução da base ICMS para clientes pessoa física.

**A caixa % Redução Base ICMS com pauta adicional** possui os seguintes campos:

**- Estadual:** utilizado para informar o percentual da pauta de ICMS Estadual para cliente cadastrado como contribuinte na rotina **"302-Cadastrar Cliente"**.

- **Interestadual:** o mesmo é utilizado para informar o valor de pauta de ICMS na venda Interestadual, mas somente será considerado se for maior que o valor de base.

**Obs.:** para utilizar a alteração acima informada é necessário acessar a rotina **560 - Atualizar Banco de Dados** na aba **Criação/Alteração de Tabelas e Campos**, sub-aba **T** e marcar a opção **Tabela de Tributação.**

- **% Acréscimo Base ICMS Pessoa Física**: utilizado para informar o percentual da base de acréscimo de ICMS para pessoa física estadual/interestadual.
- **% Alíquota de ST Saída para redução:** utilizado para informar o percentual da alíquota de **Substituição Tributária (ST)** para venda **Normal** e **Pessoa Física**, sendo que em caso de pessoa física a redução de base de ST será conforme legislação estadual. Como exemplo Alagoas.
- A caixa **% Pauta ICMS cliente contribuinte** possui os seguintes campos:

- **Estadual:** utilizado para informar o percentual da pauta de ICMS Estadual para cliente cadastrado como contribuinte na rotina **"302-Cadastrar Cliente"**.

**- Interestadual:** utilizado para informar o percentual de pauta ICMS interestadual para contribuinte, que alterará a forma de cálculo de base de ICMS interestadual para cliente contribuinte, tratando o preço de pauta como base de cálculo de ICMS, caso o preço de venda seja menor que o preço de pauta, conforme o decreto 1.284 do estado de Alagoas. **Preço de Pauta:** O valor da última entrada sem despesas lançadas fora da NF, com acréscimo definido neste parâmetro. (Valor última entrada sem despesas fora NF \* (1+(% Pauta ICMS Inter./100)).

**Valor de Pauta ICMS:** utilizado para informar o valor de pauta de ICMS na venda Interestadual, mas somente será considerado se for maior que o valor de base.

**Obs.:** para utilizar a alteração acima informada é necessário acessar a rotina **560 Atualizar Banco de Dados** na aba **Criação/Alteração de Tabelas e Campos,** sub-aba **T e** marcar a opção **Tabela de Tributação.**

**Cupom Fiscal:** utilizado por empresas que trabalham com autosserviço. A caixa possui as seguintes opções de códigos:

**- Código ECF:** esta opção deve ser informada de acordo com as alíquotas que são: : **TT tributado; FF - substituição tributária; II - isenção;** e **N - não tributado e imunidade.**

- **Código ECF FUNCEP:** utilizado para informar o código ECF (emissão cupom fiscal) do Fundo Nacional para Erradicação da Pobreza.

- **Alíquota NRPA:** utilizado para impressão do cupom fiscal quando a empresa for considerada NRPA.

**Diversos:** Esta caixa possui os seguintes campos:

**- % Diferimento ICMS:** utilizado para informar o percentual de ICMS do Paraná (PR). É definido de acordo com o conceito dado por cada estado, onde pode ser crédito, desconto e empréstimo.

**- % ISS:** utilizado para informar o percentual de ISS para as notas de serviço.

**- % Diferencial de Alíquota ICMS:** utilizado para informar o percentual do diferencial de alíquota de ICMS definido para a empresa.**- % Acréscimo Pessoa Física acima do Parametrizado:** utilizado para informar o percentual de acréscimo para pessoa física quando o valor total da NF for acima do parametrizado.

- **% de Tributos na nota fiscal:** utilizado para informar percentual de tributos incidentes na nota fiscal, bem como o resultado da aplicação deste percentual sobre o preço de venda.

**Obs:** Se este valor estiver vazio, será considerado zero (0) como valor de percentual de tributação no calculo realizado pela rotina 1400. O valor a ser informado deverá estar entre zero (0) e 99,99.

A Aba **"Subst. Tributária"** é composta pelas seguintes caixas com opções e os seguintes campos:

Caixa **"Substituição Tributária (definida na precificação)",** composta por:

- Caixa **"Tipo de Cálculo GNRE"** indica o tipo de cálculo de GNRE (Guia Nacional de Recolhimento de Tributos Estaduais) utilizado no estado do Espírito Santo e possui as opções:

- **P- Próprio:** quando marcada, a substituição tributária será calculada normalmente na precificação do produto, somada ao preço e destacada no momento da venda. O padrão do sistema é esse tipo "P-Próprio".
- **C- Cliente:** quando marcada, a substituição tributária não será calculada na precificação, ou seja, não será somada ao preço do produto, e também não será destacada na venda. Será calculada no momento da venda, a ser paga pelo cliente através de guia GNRE.

#### Campos:

**% Iva:** utilizado para informar o percentual do Índice do valor agregado, sendo que em alguns estados é chamado de MVA (Média do Valor Agregado).

- **Aliq. Icms 1 (Interna):** utilizado para informar pó valor da alíquota de ICMS do estado do cliente, sendo a alíquota de circulação da mercadoria.
- **Aliq. Icms 2 (Externa):** utilizado para informar a alíquota de ICMS do estado da empresa, sendo a alíquota de circulação da mercadoria.
- **Vl. Pauta:** utilizado para informar o valor de pauta do produto que é definido pela legislação de cada estado.
- **% Red. Base Cál.:** utilizado para informar o percentual da base de redução do cálculo da Substituição Tributária.
- **% de Red. P. Venda Optante Simples Nacional:** utilizado para informar o percentual de redução do IVA para clientes optantes do Simples Nacional.
- **Obs. Optante Simple**s: utilizado para informar algum dado importante sobre o campo **"% de "Red. P. Venda Optante Simples Nacional"**.

#### Opção

**Mostrar Preço sem ST na Venda:** quando marcada, é utilizada para mostrar o preço de venda do produto sem o valor da substituição tributária.

#### Caixas

**- "Substituição Tributária Fonte (definida conforme Cliente)",** utilizada para casos diferenciados de alíquotas. É parametrizada pelo cliente na rotina **"302- Cadastrar Cliente"**, aba **"Tributação"** na caixa **"Fonte ST"**, e possui as opções abaixo:

- **%Iva:** utilizado para informar o percentual do Índice do valor agregado do produto, sendo que em alguns estados é chamado de MVA (média do valor agregado).
- **Alíq. Icms 1:** utilizado para informar a alíquota de ICMS do estado do cliente, sendo a alíquota de circulação da mercadoria.
- **Alíq. Icms 2:** utilizado para informar a alíquota de ICMS do estado da empresa sendo a alíquota de circulação da mercadoria
- **% Red. Base Cálc.:** utilizado para informar o percentual da base de redução da substituição tributária (ST) quando o cliente é Fonte cadastrada na rotina **"302- Cadastrar Cliente"**.
- **Usa Pauta sem IVA** é uma caixa que tem como padrão marcado e é composta por:
- **Vl. Pauta sem Iva:** utilizado para informar o valor de pauta para cálculo da Substituição Tributária (ST) sem IVA.
- **% Iva Pauta:** utilizado para informar o percentual de IVA sobre a pauta para cálculo da Substituição Tributária (ST).

#### Opções:

**Utilizar Valor da Última Entrada como Base ST (Decreto Nº 40.016/2006 RJ.):** quando marcada, é utilizada para fazer o uso do valor da última entrada do produto como base na

substituição tributária. Seu cálculo é: Base Cálculo = Preço última entrada \* (1+ (IVA/100)) \* (redução/100). ST1= Base Cálculo \*Aliq.Int /100. ST2= PVenda \* Aliq.Ext. /100 ST= ST1-ST2

Obs.: as operações de saídas internas realizadas com mercadorias sujeitas ao regime de Substituição Tributária, poderão ser efetuadas de acordo com o novo Decreto 44.498/2013 RJ, quando na rotina 514 - Cadastrar Tipo de Tributação, menu Incluir, aba Substituição Tributária , a opção Utilizar Valor da Última Entrada como Base ST (Decreto Nº 40.016/2006 RJ) estiver marcada e o Percentual sobre base de ST for informado na nova caixa Percentual Base RJ. Assim, para ST pautado, se o percentual digitado sobre a base de ST for maior que o valor de ST, o sistema irá considerar o valor de percentual sobre a base como valor de ST. Caso contrário, será utlizado o percentual da pauta para o cálculo de ST.

- Caso o valor de ST Fonte seja informado na rotina **514**, aba **Substituição Tributária,** caixa **Substituição Tributária Fonte (definida conforme Cliente),** este não incidirá na precificação da rotina **201– Precificar Produto**, mas utilizará a mesma regra aplicada ao ST Normal do Rio de Janeiro (RJ). Importante lembrar que ao utilizar o ST Fonte o campo **Calcular ST Fonte** da rotina **302** - **Cadastrar Cliente,** deverá estar marcado como **Sim.**

- **Utilizar Valor da Última Entrada para cálculo do ICMS a ser deduzido do valor do ST:** quando marcada, é utilizada para fazer uso do valor da última entrada para cálculo do ICMS a ser deduzido do valor do ST, conforme cálculo: (ST2 = Preço última entrada \* Aliq2/100). É habilitada esta opção quando marcada a opção Utilizar Valor da Última Entrada como Base ST (Decreto Nº 40.016/2006 RJ.)
- **Efetuar Pagamento no Nome do Cliente:** quando marcada, é utilizada para efetuar o pagamento em nome do cliente. É habilitada quando marcado o tipo de Cálculo GNRE "P-Próprio".
- **Efetuar Pagamento no Nome do Remetente:** quando marcada, é utilizada para que o pagamento seja feito em nome do remetente. É habilitada quando marcado o tipo de Cálculo GNRE "C-Cliente".
- **Utilizar Médias do Valor Entrada na Base ST (MG):** quando marcada, é utilizada para estabelecer como base de cálculo a média ponderada das entradas do segundo mês anterior á saída da mercadoria para base de cálculo da substituição tributária e a base de cálculo do ICMS

Obs: as opções Considerar IPI no cálculo do ST para produto importado, cliente consumidor final e interestadual e Utilizar Valor da Última Entrada como Base ST (Decreto Nº 40.016/2006 RJ) serão desabilitadas ao marcar a nova opção Utilizar Médias do Valor Entrada na Base do ST (MG). O inverso também se aplica, caso as opções informadas estejam marcadas, o novo campo Utilizar Médias do Valor Entrada na Base do ST (MG), será desabilitado.

- **Transferência com tributação do RJ:** quando marcada indica que trata-se de uma entrada de transferência e que deverá utilizar como valor de ST o maior valor entre o ST calculado e a aplicação do percentual sobre a base como valor de ST. Caso seja utilizado o percentual da pauta para os cálculos de ST, será utilizado o percentual da pauta para os cálculos de ST, em atendimento a legislação vigente.
- **Alterar fator ajuste no IVA do cálculo para Simples Nacional (Decreto RICMS-SC/2001 - SÍNTESE Alt. 3.287):** quando marcada indica que empresas que recebem mercadorias com

impostos retidos e calculados com base no percentual de IVA – Imposto Sobre Valor Agregado, com destino a contribuinte estabelecido no mesmo estado poderão beneficiar-se do desconto para clientes enquadrados no Regime Simples Nacional. Este desconto será aplicado no valor da mercadoria antes que sejam somados os impostos no momento da venda, de acordo com a fórmula abaixo:

**Obs.:**

- Para que este cálculo seja realizado o produto/item deverá possuir tributação de entrada já cadastrado;

- Também é necessário que o IVA Original já esteja cadastrado na rotina "212 - Cadastrar Tributação Entrada Mercadoria''.

Fator\_Ajuste= (1-aliq2/100)/(1-aliq1/100) \* 100 Base ST = (Custo \* (1 + IVA\_ Original / 100 \* RED SN/100)) \* Fator\_Ajuste  $ST1 = Base ST * Aliq.Int/100$ ST2 = Custo \* Aliq.Ext/ 100 ST Reduzido = ST1 - ST2 Desc. Simples = ST NFENT - ST Reduzido PVenda = PVenda - Desc. Simples

**TV9 Isento de ST:** quando esta opção estiver marcada não será cobrado valor ST do produto ao realizar venda **TV9 - Venda Normal** na rotina ´´**316 - Digitar Pedido de Venda.``**

- Com a opção acima marcada, ao digitar pedido **TV9** na rotina **´´316``**, a coluna ´´**VL. ST``** da planilha de produtos estará zerada. Também a coluna ´´**ST``** da rotina ´´**336 - Alterar Pedido de Venda``**, será zerada.

- **Utilizar PMC (Preço Máximo ao Consumidor) como Base ST (decreto 47.363):** quando marcada, o faturamento utilizará como base de cálculo para ST o PCM a fim de atender a legislação.
- **Usa base de ICMS reduzida para calcular ST:** quando marcada, reduz a base de cálculo do ICMS para cálculo do ST nas operações interestaduais com os produtos classificados nas posições 40.11 - PNEUMÁTICOS NOVOS DE BORRACHA e 40.13 - CÂMARAS-DE-AR DE BORRACHA, da TIPI, realizadas pelo fabricante ou importador.
- **Utilizar o pagamento da parcela adicional do FECP (Resolução SEF Nº 6.556/RJ):** quando marcada, a Resolução SEF Nº 6.556/RJ poderá ser utilizada no cadastro da tributação.
- **Considerar IPI no cálculo do ST para itens importados, cliente consumidor final e interestadual:** quando marcada agrega o valor de IPI na alíquota ICMS2 (externa) do cálculo do ST.
- Obs.: esta opção somente será validada quando o cliente for consumidor final, o produto for importado e a UF do cliente for diferente da UF da Nota Fiscal. Caso a opção **Mostrar Preço sem ST na venda** esteja marcada, a opção Considerar IPI no cálculo do ST para itens importados não poderá ser selecionada.
- **Cliente RIOLOG isento de ST:** no momento da digitação do pedido, caso cliente esteja cadastrado como cliente RIOLOG na rotina ´´302 - Cadastrar Cliente`` e esta flag esteja marcada, não será calculado o ST do item.

A aba **"Transferência"** é composta pelas sub-abas **"Transferência"** e **"Cálculo GNRE"** com seus respectivos campos, e caixas conforme seguem:

#### **Sub-aba "Transferência":**

- **% Impostos CMV Transf.:** utilizado para aumentar a margem de lucro.
- **% Icms Transf.:** utilizado para informar o percentual do ICMS de transferência.
- **% Base Red. ICMS Transf. Ent.:** utilizado para informar a base de redução do ICMS de transferência utilizado na entrada.
- **% Base Red. ICMS Transf. Saída:** utilizado para informar a base de redução do ICMS de transferência utilizado na Saída.
- **ICMS na Ent. De Transf.:** utilizado para informar o percentual do ICMS de entrada de transferência.
- **Sit. Trib. Transf. Saída: u**tilizado pra informar a situação tributaria da transferência de saída**.**
- **Sit. Trib. Transf. Entrada:** utilizado pra informar a situação tributaria da transferência de Entrada
- **% Diferimento Transferência:** utilizado para informar percentual de diferimento sobre o valor do ICMS nas operações de transferência.
- **%Iss Transf.:** utilizado para informar percentual de diferimento sobre o valor do ICMS nas operações de transferência. Estes percentual será empregado somente no processo de transferência realizado pela rotina **´´1124** - **Transferir Produto Entre Filial/Depósito``**.
- **% Diferencial de Alíquota ICMS Transf.:** utilizado para informar percentual de diferimento sobre o valor do ICMS nas operações de transferência. Este percentual será empregado apenas no processo de transferência realizado pela rotina **´´1124 Transferir Produto Entre Filial/ Depósito``**.
- **% Iva Transf.:** utilizado para informar o percentual do IVA na transferência.
- **Alíq. ICMS Transf 1 (Interna):** utilizado para informar a alíquota de ICMS interna na transferência.
- **Alíq. ICMS Transf 2 (Externa):** utilizado para informar a alíquota de ICMS externa na transferência.
- **Valor Pauta Transf.:** utilizado para informar o valor da pauta na transferência.
- **% Red. Base Cálc. ST:** utilizado para informar o cálculo de Substituição Tributária (ST) cadastrada na rotina **"514- Cadastrar Tipo de Tributação"**, campo **"% Red. Base Calc"**.
- **% Desc. Custo Transf.:** utilizado para informar o % do desconto de custo na transferência.

Caixa **"Calc. da Base Red. ICMS da Transferência":**

**F- Somente Fora do Estado:** quando marcada, é utilizada para efetuar o cálculo da base de redução de ICMS da transferência, somente para clientes fora do estado.

- **D- Somente Dentro do Estado:** quando marcada, é utilizada para efetuar o cálculo da base de redução de ICMS da transferência, somente para clientes dentro do estado.
- **A- Ambos:** quando marcada, é utilizada para efetuar o cálculo da base de redução de ICMS da transferência, para clientes dentro e fora do estado.
- **N- Não Reduzir:** quando marcada, é utilizada para não calcular a base de redução de ICMS da transferência.

A caixa **"CFOP",** possui duas abas **"Entradas"** e **"Saídas"** com os campos informados abaixo:

- **Estadual:** utilizado para informar ou selecionar o código fiscal estadual de entrada e saída, informado pelo contador da empresa. Este código fiscal é cadastrado na rotina **"543 - Cadastrar Código Fiscal (CFOP)"**.
- **Interestadual:** utilizado para informar ou selecionar o código fiscal interestadual de entrada e saída, informado pelo contador da empresa. Este código fiscal é cadastrado na rotina "543".
- **"CFOP Transf. Operador Logístico"**, composta por:
- **Entrada:** utilizado para informar ou selecionar o código fiscal de entrada de transferência do operador logístico. Este código fiscal é cadastrado na rotina "543" e informado pelo contador da empresa.
- **Saída:** utilizado para informar ou selecionar o código fiscal de saída de transferência do operador logístico. Este código fiscal é cadastrado na rotina "543"" e informado pelo contador da empresa.
- **- "CFOP Ent. Devolução de Transferência"**, com as opções abaixo:
- **Estadual:** utilizado para informar ou selecionar o código fiscal estadual da entrada da devolução de transferência. Este código fiscal é cadastrado na rotina **"543 - Cadastrar Código Fiscal (CFOP)"** e informado pelo contador da empresa.
- **Interestadual:** utilizado para informar ou selecionar o código fiscal interestadual da entrada da devolução de transferência. Este código fiscal é cadastrado na rotina **"543- Cadastrar Código Fiscal (CFOP)"** e informado pelo contador da empresa.
- **- "CFOP Dev. Transf. Operador Logístico",** com as opções:
- **Entrada:** utilizado para informar ou selecionar o código fiscal da entrada da devolução de transferência do operador logístico. Este código fiscal é cadastrado na rotina "543" e informado pelo contador da empresa.
- **Saída:** utilizado para informar ou selecionar o código fiscal de saída da devolução de transferência do operador logístico. Este código fiscal é cadastrado na rotina "543" e informado pelo contador da empresa.

Sub-aba **"Cálculo GNRE"** composta pela caixa **"Tipo de Cálculo GNRE"** com as opções:

**P - Próprio:** quando marcada, a Substituição Tributária será calculada normalmente na precificação do produto, somada ao preço e destacada no momento da venda

**C - Cliente:** quando marcada, a Substituição Tributária não será calculada na precificação, ou seja, não será somada ao preço do produto, e também não será destacada na venda. Será calculada no momento da venda, a ser paga pelo cliente através de guia GNRE.

Essa sub-aba possui ainda as opções:

- **Efetuar Pagamento no Nome do Destinatário:** quando marcada será utilizada para realizar pagamento em nome do remetente. É habilitada quando marcado o tipo de Cálculo GNRE "P-Próprio".
- **Efetuar Pagamento no Nome do Remetente:** quando marcada será utilizada para realizar pagamento em nome do destinatário. É habilitada quando marcado o tipo de Cálculo GNRE "C-Cliente".

A aba **"Códigos Fiscais"** é utilizada para informar os códigos fiscais estadual, interestadual e internacional em suas sub-abas **"A", "B" e "C"**. O Código Fiscal de Operações e de Prestações das Entradas de Mercadorias e Bens e da Aquisição de Serviços ou sob a Sigla CFOP é um código do sistema tributarista brasileiro, determinado pelo governo. É utilizado em uma operação fiscal e define se a nota emitida recolhe ou não impostos, movimento de estoque e financeiro. Em sua maioria é composto por quatro dígitos, onde o primeiro, no caso o prefixo, determina a natureza da operação, ou seja, se é entrada ou saída de mercadorias conforme segue:

- **1** Para Entrada de Mercadoria ou Aquisição de Serviços de dentro do Estado (Estadual);
- **2** Para Entrada de Mercadoria ou Aquisição de Serviços de fora do Estado (Interestadual);
- **3** Para Entrada de Mercadoria ou Aquisição de Serviços do Exterior (Internacional);
- **5** Para Saída de Mercadoria ou Prestação de Serviços para dentro do Estado (Estadual);
- **6** Para Saída de Mercadoria ou Prestação de Serviços para fora do Estado (Interestadual);
- **7** Para Saída de Mercadoria ou Prestação de Serviços para o Exterior (Internacional).

A **Sub-aba "A"** é utilizada para informar os códigos fiscais correspondentes para cada operação de venda, que são cadastrados pelo contador na Sefaz, e posteriormente lançados na rotina **"543- Cadastrar Código Fiscal (CFOP)"**. Os campos: "**Venda**", "**Pessoa Física**", " **Transferência (rot**.**316)**", "**Bonificação**", **"Manifesto**", "**Venda Consignada**", **"Venda Merc. Consignada"**, "**Dev**. **de Cliente P. Jurídica",** "**Dev**.**Client. Bonific**", "**Dev. Manifesto**", e **"Dev. Client P. Física"**, todos possuem campos para informar os códigos "**Estadual**", "**Interestadual"** e **"Internacional**", exceto os campos: **"Venda Entr. Futura"**, **"Para Cliente Suframa"** e "**Simples Entrega Futura**" que só possuem "**Estadual**" e "**Interestadual**"

A **Sub-aba "B"** também é utilizada para informar os códigos fiscais correspondentes para cada operação de venda, que são cadastrados pelo contador na Sefaz, e posteriormente lançados na rotina **"543- Cadastrar Código Fiscal (CFOP)"**. Os campos: **"Venda p/ Isento ST", "Transferência (1124)", "Venda TV9", "Entr. Beneficiamento",** "**Simples Remessa", "Troca de Mercadoria","Dev. Cli. Isento ST", "Venda Merc. Consignação", "Venda Triangular", "Venda Triangular P. Física",** e **"Saída Beneficiamento",** todos possuem campos para informar os códigos **"Estadual"**, **"Interestadual"** e **"Internacional"**, exceto os campos: **"Dev. Transf.",** " **Venda de Manifesto", "Dev**. **Merc. Consig.", "Venda Conta e Ord.", "Venda Conta e Ord. Simp. Rem**" que só possuem **"Estadual"** e **"Interestadual"**.

A **sub-aba "C"** é utilizada para cadastrar o envio e devolução de comodato referente ao código fiscal (Estadual e Interestadual) que poderá ser realizado através dos campos a seguir: **Envio Comodato** (todos os CFOP's (saída) cadastrados na rotina **"543 Cadastrar código fiscal"** ), **"Devolução Comodato"** (todos os CFOP's (entrada) cadastrados na rotina "543") e **"Requisição Material Consumo".** Constam também os campos , **"Venda Isenção Órgão Pub."**, **"Dev. Cli. Isenção Órgão Pub.",** para que estes campos sejam apresentados o parâmetro "**1247 - Utilizar o controle de medicamentos**" da rotina **"132 - Parâmetros da Presidência"** deverá estar marcado como **"Sim"**. Temos ainda os campos **"Saída trasf. filial virtual"**, **"Saída dev. transf. filial virtual"**, **"Ent. transf. filial virtual"**, **"Ent. dev. transf. filial virtual"**, **"Ent. transf. filial retira"**, **"Ent. dev. transf. filial retira"**, **"Saída transf. filial retira"** e **"Saída dev. transf. filial retira"**, todos possuem campos para informar o código **Estadual** e **Interestadual.** O campo **''Saída ST Fonte''** possui os campos "**Estadual**", "**Interestadual**" e **''Internacional''. ''Saída de SR Vasilhame''**, utilizado para informar CFOP para simples remessa Vasilhame.

Obs: Os campos: **"Saída trasf. filial virtual"**, **"Saída dev. transf. filial virtual"**, **"Ent. transf. filial virtual"**, **"Ent. dev. transf. filial virtual"**, **"Ent. transf. filial retira"**, **"Ent. dev. transf. filial retira"**, **"Saída transf. filial retira"** e **"Saída dev. transf. filial retira"**, somente serão habilitados ao marcar a opção **Tabela de Tributação (PCTRIBUT)** da aba **Criação/Alteração de Tabelas e Campos**, sub-aba **T** da rotina **560 - Atualizar Banco de Dados,** a partir da versão **20.03.60**.

### Opção:

**Utiliza ICMS?:** define se será utilizado ICMS nos Livros Fiscais. Quando marcada habilita a geração de ICMS, conforme o modelo atual. Se desmarcada, não será gerado ICMS no livro fiscal para o campo que estiver desabilitado.

Aba **"Venda- Acréscimos/Descontos"** é utilizada para informar os acréscimos ou descontos de venda, é composta por campos e caixas respectivamente:

## Campos:

- **% Desc. Tabela:** utilizado para informar o percentual de desconto do preço de tabela.
- **% Desc. Custo:** utilizado para informar o percentual de desconto do custo do produto referente a Substituição Tributária (ST).
- **% Desc. Suframa:** utilizado para informar o percentual de desconto do Suframa. Suframa é o beneficio concedido pelo governo para incentivo ao desenvolvimento da região, onde as operações comerciais envolvendo mercadorias realizadas com empresas localizadas na zona Franca de Manaus são desoneradas do ICMS.

A opção **"Zerar Base de Icms"**, utilizada para não destacar ICMS na Nota Fiscal. Esta opção somente terá validade se o cliente vinculado a venda, for **"Suframado", "Órgão público"** (qualquer tipo de órgão público).

**% Desc. ICMS Isenção:** utilizado para informar o percentual de desconto ICMS de isenção, onde, somente terá validade se o cliente vinculado a venda for "Suframado", "Órgão público" (qualquer tipo de órgão público) ou "Regime Especial".

- **% Desc. ICMS reduz base de ICMS? (Sim/Não):** utilizado para informar se é ou não para reduzir a base do ICMS, esta opção deve ser marcado juntamente com a opção **"% DESC. ICMS Isenção"**, pois é nele que é informado o percentual de redução.
- **% Acrésc. P. Física:** utilizado para informar o percentual de acréscimo nas vendas para pessoa física, definido se o cliente é ou não pessoa física, na rotina **"302- Cadastrar Cliente"**.
- **Aplica Acrésc. de PF p/ PJ Isenta? (Sim/Não):** utilizada para definir se o acréscimo aplicado no preço de venda à pessoas físicas será também aplicado às pessoas jurídicas isentas. O padrão é **"Sim"**.
- **% Desc. PIS Isenção:** utilizado para informar o percentual de desconto a ser aplicado na venda relativo ao benefício de isenção do PIS para clientes Suframados ou Órgãos Públicos.
- **% Desc. COFINS Isenção:** utilizado para informar o percentual de desconto a ser aplicado na venda relativo ao benefício de isenção do COFINS para clientes Suframados ou Órgãos Públicos.
- **% Acrésc. Custo:** utilizado para informar o percentual de acréscimo a ser aplicado sobre o Custo de Produtos.
- **% Acrésc. FUNCEP:** utilizado para informar o percentual de acréscimo a ser agregado à alíquota de ICMS quando o cliente participar do Fundo Nacional para Erradicação da Pobreza (FUNCEP).

A opção **''Somente Conceder desconto de isenção se Nº Empenho for informado'',** quando marcada, o sistema somente concederá desconto de isenção ICMS quando o número de empenho estiver informado na rotina ''**316'',** aba ''Cabec. F4'', sub-aba ''Empenho''. Caso número de empenho não seja informado antes da digitação do primeiro item, sistema não permitirá que o informe posteriormente, assim, será necessário apagar todos os itens do pedido para informar o número de empenho.Caso não tenha sido marcada seguirá o processo normal.

Aba **"Outras informações"** é composta por:

- **Observação (Apenas informativo):** utilizado para cadastrar informações complementares sobre a tributação cadastrada, com capacidade para 100 caracteres. Será visualizado ao editar ou incluir algum tipo de tributação.
- **Descrição detalhada:** utilizado para preencher informações referentes à tributação e gravá-las.
- **Período de vigência da figura tributária (informativo) usado nos filtros iniciais:** utilizado para informar a data inicial e final da figura tributária, possibilitando emissão de relatório somente de políticas vigentes evitando trazer políticas que estejam fora do prazo de validade

A aba **"Repasse"** é composta pelo campo **"% Repasse"** utilizado para informar o percentual do repasse na venda de mercadorias.

A aba **"Opções ICMS"** é composta pela opção **"Aplica % base de redução na base de cálculo ICMS conforme Decreto 20.969/2004 - MA"** que, quando marcada, realiza a aplicação do percentual da base de redução na base de cálculo ICMS atendendo ao decreto 20.969/2004 do estado de Maranhão. Consta ainda as seguintes caixas:

- Caixa **"Situação Tributária**" é utilizada para informar os Códigos Situação Tributária, sob a sigla (CST), sendo que os campos devem ser compostos por três dígitos, onde o 1° dígito indicará a origem da mercadoria (**0** - Nacional; **1** - Importação Direta e **2** - Estrangeira Adquirida no Mercado Interno) de acordo com a "tabela A" estipulada pela Sefaz. Saiba mais clicando aqui. Esta caixa é composta pelos campos abaixo e a nota informativa (\*) para os campos (Pessoa Jurídica e Pessoa Física) "Não será necessário preencher o zero a esquerda, será preenchido automaticamente. Ex.: 40 será 040." :

- **Pessoa Jurídica\*:** utilizado para informar o código da situação tributária de acordo com definição a ser repassada pela contabilidade da empresa.
- **Pessoa Física\*:** utilizado para informar o código da situação tributária de acordo com definição a ser repassada pela contabilidade da empresa.
- <span id="page-61-0"></span>**Isento ST:** utilizado para informar a situação tributária para cliente isento de substituição tributária por acordo estadual, sendo de uso opcional.
- <span id="page-61-1"></span>**NRPA:** utilizado para informar o código da situação tributária para quando o cliente estiver marcado como tipo de empresa NRPA na rotina **"302- Cadastrar Cliente"**, aba **"Condições Comerciais"**, sub-aba **"Opções"**, caixa **"Tipo de empresa"**.
- **P/Tipo Venda 7:** ao preencher este campo seu valor será utilizado para as vendas com modalidade 7 (venda futura) no faturamento. Caso o campo não seja preenchido, será utilizado o valor informado no campo **"Pessoa Jurídica"** (caso o cliente seja pessoa jurídica) ou **"Pessoa Física"** (caso o cliente seja pessoa física) da mesma caixa.
- **P/Tipo Venda 8:** utilizado para informar a Situação Tributária das vendas na modalidade **8**. Ao marcá-la será habilitado o novo campo **"Alíq. ICMS do FECP"** para inserção do percentual da alíquota que será exibido com o valor padrão de 1%.
- **Cliente Suframa:** os clientes Suframa ou Órgão Público poderão ter a situação tributária informados.
- **ECF:** utilizado para informar o emissor de cupom fiscal.
- **Pauta de ICMS:** utilizado para informar o código da Situação Tributária do item definida pela legislação para o valor de pauta. Será utilizado para identificar o uso de ICMS pauta na operação de venda.

Obs.: para utilizar a alteração acima informada é necessário acessar a rotina **"560 - Atualizar Banco de Dados"** na aba "**Criação/Alteração de Tabelas e Campos"**, sub-aba **T** e marcar a opção "**Tabela de Tributação"**.

- **Simples Nacional:** utilizado para definir qual o CST para o item da nota com alíquota de ICMS referente ao Simples Nacional. Quando o tipo empresa se tratar de simples nacional e o campo **Simples Nacional** estiver preenchido, este será inserido no item da nota fiscal. Caso CST não esteja informado no campo **Simples Nacional,** será aplicado o modelo utilizado anteriormente em que o código da Situação Tributária do item é definido pela legislação conforme sua classificação.
- **ST Fonte PF:** utilizado para cadastrar o Código da Situação Tributária do Tipo de Venda 7 (Venda Entrega Futura). Se este campo não for preenchido, no tipo de venda 7 será utilizado o Código da Situação Tributária de Venda.
- **ST Fonte PJ:** utilizado para cadastrar o Código da Situação Tributária do Tipo de Venda 08 (Simples Entrega). Se este campo não for preenchido, no tipo de venda 8 será utilizado o Código da Situação Tribitária de Venda.

Obs.: os campos ''ST Fonte PF'' e ''ST Fonte PJ'', tem por objetivo dar flexibilida na definição do CFOP e CST com ST Fonte. Assim, quando marcado para calcular o ST, as alíquotas serão utilizadas no faturamento. Porém, caso estes não sejam informados, os mesmos não serão preenchidos automaticamente.

- **SR. Vasilhames:** utilizado para informar o CST de simples remessa Vasilhame.
- **P/ Tipo Venda 9:** utilizado para informar o CST prioritário da venda TV9 (Venda Normal), assim, é possível determinar o CST exclusivo para Vendas TV9 Venda Normal, cadastrada na rotina **316 - Digitar Pedito de Venda**, em atendimento a legislação vigente. Caso este campo não esteja informado serão utilizados o Código da Situação Tributária de Venda, praticado atualmente.
- **Prioritário:** utilizado para atender as vendas para clientes que se enquadrem em mais de um CST, caso esteja informado será determinado um CST prioritário para figura tributária em atendimento a legislação vigente. Não havendo CST prioritário informado será mantido o processo atual para determinação do CST.

A Caixa "**Não calcular ICMS nas bonificações estaduais'',** é composta por:

- Opção **"Isenta ICMS das bonificações (TV5) estaduais"**: quando marcada, isenta as bonificações (TV5) estaduais de tributação de ICMS;

- Campo **"Situação Tributária das Bonificações Estaduais"**: utilizado para informar a Situação Tributária das bonificações estaduais, nas situações em que a venda for tributada e a bonificação isenta.

**-** Caixa **"Convênio ICMS Órgão Públicos"**, composta pela opção **"Isenção ST para Órgãos Públicos"**. Quando selecionada, os seguintes campos serão apresentados: **"CST"** (Pessoa Física e Jurídica), "**Mensagem 1"** (observações da NF), **"Mensagem 2"** (observações da NF) e pela legenda (Não é necessário preencher o zero à esquerda, será preenchido automaticamente. Ex: 40 será 040). Esta caixa somente será apresentada caso o parâmetro **"1247 - Utilizar o controle de medicamentos"** da rotina **"132 - Parâmetros da Presidência"** esteja marcado como **"Sim"**.

**Obs.:** o campo **"CST"** será de preenchimento obrigatório quando a opção **"Isenção ST para Órgãos Públicos"** e o parâmetro **"1247"** estiverem como **"Sim"**.

- A opção **Aplicar redução na base de cálculo de ICMS sem o valor de IPI- BA**: utilizada para não considerar o valor do IPI no cálculo da redução da base de cálculo de ICMS, considerando apenas o valor do produto.

Aba ´´**Consumo interno/perda/ajuste``,** utilizada para definir os percentuais de consumo interno, perda e ajusta nas operações. As informações cadastradas nesta aba serão aproveidas pela rotina ´´**1188 - Atualização Contábil de Inventários.``**

Aba ´´**Figura ICMS UF Destino``,** utilizada para vincular figura tributária a UF Destino. Quando estiver marcada a Figura Tributária passa a validar apenas o Código e Percentual de ICMS. Para que não seja necessário preencher todos os campos do cadastro. Esta figura só poderá ser utilizada na aba ´´**Figura de ICMS UF Destino``**, assim ela não é apresentada nas rotinas ´´**271``** e ´´**57``**.

### **Observações:**

- Poderá ser vinculada qualquer figurar tributária;

- É permitido víncular vários estados a uma mesma figura tributária;

- Não será permitido repetir a UF Destino, caso tente repitir será apresentada mensagem **´´Já existe cadastro de ICMS destino para esta UF!``.**

Aba **´´Retenção Órgão Público``,** utilizada para possibilitar a informação dos impostos que serão retidos nas operações de venda para órgão público em atendimento a legislação vigente. Exibie para preenchimento os campos ''**% PIS Retido'', "% COFINS Retido'', "% IRPJ Retido'' e "% CSLL Retido''.** Quando informados estes serão calculados e gravados com o valor dos impostos retidos conforme figura tributária.

Obs.: caso a aba acima seja informada e o cliente da venda seja Orgão Público seus valores serão calculados e gravados com o valor dos impostos retidos conforme figura tributária..

Ainda na tela principal da rotina estão disponíveis os botões:

- **Editar:** utilizado para alterar dados do tipo de tributação cadastrada, sendo habilitado somente se a permissão de acesso ao usuário **"3 - Permite Alterar no Cadastro Tipos de Tributação"** na rotina **"530 Permitir Acesso à Rotina"** estiver marcada. Ao ser clicado, será exibida a tela **"Cadastrar Tipo de Tributação"** para que a edição seja realizada.
- <span id="page-63-2"></span>**Excluir:** utilizado para excluir o tipo de tributação selecionado na *grid* **"Resultado da Pesquisa F-6"**, sendo habilitado somente se a permissão de acesso ao usuário **"1- Permite Excluir no Cadastro Tipos de Tributação"** na rotina **"530 Permitir Acesso à Rotina"** estiver marcada.
- <span id="page-63-1"></span>**Pesquisar:** utilizada para exibir na *grid* **"Resultado da Pesquisa F-6"** os tipos de tributação cadastrados, de acordo com os dados informados na tela **"Filtros F5"**. Caso não seja informado nenhum dado no filtro, ao clicar em pesquisar, serão apresentados todos os tipos de tributação cadastrados.
- **Limpar Campos:** utilizado para limpar os campos de pesquisa.
- **Relatório: Emitir Lista:** utilizado para emitir o relatório com os tipos de tributação cadastrados.
- <span id="page-63-3"></span>**Outros: Duplicar Cadastro:** utilizado para duplicar o tipo de tributação na *grid* **"Resultado da Pesquisa F-6"**.
- **Fechar:** utilizado para fechar a rotina.

<span id="page-63-0"></span>1.1.6.1.1 Permissão/Restrição de Acesso

Neste guia você encontrará a (s) permissão (ões) e/ou restrição (ões) de acesso ao usuário, tanto às rotinas quanto aos dados, para que possam ser realizados os procedimentos estabelecidos segundo a política da empresa.

Segue abaixo todas as "**Permissões de Acesso**" utilizadas nesta rotina, que devem ser habilitadas nas rotinas "530 - Permitir Acesso a Rotina" e "131 - Permitir Acesso a Dados" respectivamente. Caso uma dessas permissões de acesso esteja desabilitada, o procedimento ou dado não será realizado ou apresentado na rotina "523". Estas permissões de acesso devem ser liberadas ao usuário de acordo com a política da empresa.

#### **Rotina 530:**

1 - Permitir Excluir no Cadastro Tipos de Tributação.

- 2 Permitir Incluir no Cadastro Tipos de Tributação.
- 3 Permite Alterar no Cadastro Tipos de Tributação.
- 4 Permite visualizar parâmetro mostrar preço de venda sem IPI.

### <span id="page-64-0"></span>**1.1.6.2 Detalhamento de Grid**

As *grids* localizam-se nas abas "Resultado de Pesquisa - F6", "Transferência" e "Códigos Fiscais".

Neste guia você encontrará a finalidade de cada coluna disponível nas *grids* da rotina. Consulte o conteúdo clicando nos links abaixo!

[Resultado](#page-64-1) da Pesquisa - F6 [Transferência](#page-66-0) (Entrada / Saída) [Códigos](#page-67-0) Fiscais (A e B)

<span id="page-64-1"></span>1.1.6.2.1 Resultado da Pesquisa - F6

A planilha localiza-se na aba "Resultado da Pesquisa - F6", localizada na tela principal da rotina, com as seguintes colunas disponíveis para apresentação das informações relacionadas ao Tipo de Tributação:

- **Cód. Tribut.:** apresenta o código da tributação cadastrada no campo "Código" da tela do botão "Cadastro".
- **Descrição:** apresenta a descrição da tributação cadastrada no campo "Descrição" da tela do botão "Incluir".
- **% Impostos CMV:** apresenta o % de Impostos CMV informado no campo "% Impostos CMV" da aba "Vendas".
- **% Icms NF.:** apresenta o % de ICMS da Nota Fiscal de Venda" informado no campo "% ICMS NF" da aba "Vendas".
- **% Icms Transf.:** apresenta o % de ICMS para Transferência informado no campo "% ICMS

Transf." da aba "Transferência".

- **% Icms PF:** apresenta o % ICMS para Pessoa Física informado no campo "% ICMS PF" da aba "Venda".
- **% Desc. Custo:** apresenta o % de Desconto do Custo do Produto cadastrado no campo "% Desc. Custo" da aba "Venda - Acréscimos/Descontos".
- **% Iva:** apresenta o % de IVA cadastrado no campo "% IVA" da aba "Subst. Tributária".
- **Aliq. Icms 1:** apresenta a Alíquota Interna de ICMS cadastrada no campo "AlÍq. ICMS 1 (Interna)" da aba "Subst. Tributária" .
- **Aliq. Icms 2:** apresenta a Alíquota Interna de ICMS cadastrada no campo "AlÍq. ICMS 2 (Externa)" da aba "Subst. Tributária" .
- **Vl. Pauta:** apresenta o Valor da Pauta cadastrada no campo "Vl. Pauta" da aba "Subst. Tributária".
- **% Base Red.:** apresenta o percentual da base de redução de ICMS.
- **Sit. Tribut.:** apresenta a situação tributária do produto.
- **Sit. Tribut. PF:** apresenta a situação tributária pessoa física.
- **Calc. ST. Transf.:** utilizada para exibir se irá calcular a Substituição Tributária (ST) nas notas fiscais de transferência.
- **Sit. Trib. Transf.:** apresenta qual será a situação tributária nas notas fiscais de transferência.
- **Pauta Transf.:** apresenta o valor de pauta para notas fiscais de transferência.
- **Aliq. Icms Transf. 1:** apresenta a alíquota de ICMS de transferência interna cadastrada no campo "AlÍq. ICMS Tranf. 1 Interna" da aba "Transferência".
- **Aliq. Icms Transf. 2:** apresenta a alíquota de ICMS de transferência interna cadastrada no campo "AlÍq. ICMS Tranf. 2 (Externa) da aba "Transferência", rotina "514".
- **% Iva Transf.:** apresenta o % IVA de Transferência cadastrado no campo "% IVA Transf." da aba "Transferência", rotina "514".
- **% Desc. Tab.:** apresenta o percentual de desconto de tabela.
- **CFO Est.:** apresenta o código Fiscal de Operações e Prestações Estaduais.
- **CFO Inter.:** apresenta o código Fiscal de Operações e Prestações Interestadual.
- **CFO Est. PF:** apresenta o código Fiscal de Operações e Prestações Estadual para pessoa física.
- **CFO Inter. PF:** apresenta o código Fiscal de Operações e Prestações Interestadual para pessoa física.
- **CFO Dev. Cli.:** apresenta o código Fiscal de Operações e Prestações de Devolução a Clientes.
- **CFO Dev. Cli. Inter:** apresenta o código Fiscal de Operações e Prestações de Devolução a Clientes Interestaduais.
- **CFO Transf.:** apresenta o código Fiscal de Operações e Prestações de Transferência.
- **CFO Transf. Inter:** apresenta o código Fiscal de Operações e Prestações de Transferência Interestadual.
- **CFO Bonif.:** apresenta o código Fiscal de Operações e Prestações de Bonificação.
- **CFO Bonif. Inter:** apresenta o código Fiscal de Operações e Prestações de Bonificação Interestadual.
- **Mensagem NF - Pes. Jurídica:** apresenta a mensagem que poderá ser utilizada na impressão de notas fiscais para clientes jurídicos definido via layout rotina "534- Cadastrar Layout Documentos".
- **Mensagem NF - Pes. Física:** apresenta a mensagem que poderá ser utilizada na impressão de notas fiscais para clientes pessoa física definido via layout rotina "534 - Cadastrar Layout Documentos".
- **% Acrésc. PF:** apresenta o percentual de acréscimo no valor de venda para pessoa física.
- **Tribut. ECF:** apresenta a tributação na venda cupom fiscal.
- **Sit. Tribut. Transf. Ent.:** apresenta a tributação de transferência nas notas fiscais de entrada.
- **% Base Red. Transf. Ent.:** apresenta o percentual de Redução na base para notas fiscais de transferência.
- **Cód. Funcionário:** apresenta o código do funcionário responsável pelo cadastro.
- **Dt. Últ. Alter.:** apresenta a data da última alteração no cadastro.
- **Aliq. ST.Saída:** apresenta a alíquota de substituição tributária na saída.
- **Aliq. ST. Saída PF:** apresenta a alíquota de substituição tributária pessoa física.
- **% Impostos CMV Transf.:** apresenta a % dos impostos CMV de transferência.

<span id="page-66-0"></span>1.1.6.2.2 Transferência (Entrada / Saída)

As planilhas localizam-se na aba "Transferência", Caixa "CFOP" sub-aba "Entrada" e sub-aba "Saída" nos filtros de pesquisa "Estadual" e "Interestadual" e na Caixa "CFOP Transf. Operador Logístico", nos filtros "Entrada", "CFOP Dev. Transf. Operador Logístico" e "Entrada". A *grid* possui as colunas abaixo relacionadas:

### Entrada:

- **Cód. Fiscal:** apresenta o código de CFOP (Código Fiscal de Operações e Prestações) correspondente à operação, onde pode ser Estadual iniciada com 1 e interestadual iniciada com 2, conforme cadastro na rotina "543- Cadastrar Código Fiscal (CFOP)".
- **Descrição do CFO:** apresenta a descrição detalhada da função de cada código fiscal (CFOP).
- **Código operação:** apresenta se a tributação irá ser utilizada em notas fiscais de entrada ou saída.

#### Saída:

- **Cód. Fiscal:** apresenta o código de CFOP (Código Fiscal de Operações e Prestações) correspondente à operação, onde pode ser Estadual iniciada com 1 e interestadual iniciada com 2. Cadastrados via rotina "543- Cadastrar Código Fiscal (CFOP)".
- **Descrição do CFO:** apresenta a descrição detalhada da função de cada código fiscal (CFOP).

<span id="page-67-0"></span>1.1.6.2.3 Códigos Fiscais (A e B)

As planilhas localizam-se na aba "Códigos Fiscais" nas sub-abas "A" e "B" em todos os filtros de pesquisa. A *grid* possui as colunas abaixo relacionadas:

- **Cód. Fiscal:** apresenta o código de CFOP (Código Fiscal de Operações e Prestações) correspondente à operação, onde pode ser Estadual iniciada com 1 e interestadual iniciada com 2. Cadastrados via rotina "543- Cadastrar Código Fiscal(CFOP)".
- **Descrição do CFO:** apresenta a descrição da classificação fiscal, cadastrada na rotina "543- Cadastrar Código Fiscal(CFOP)".
- **Código operação:** apresenta se a tributação irá ser utilizada em notas fiscais de entrada ou saída.

#### **1.1.6.3 Ações mais comuns**

Neste guia você encontrará as informações necessárias para ajudá-lo nos processos mais utilizados nessa rotina. Consulte o conteúdo clicando nos links abaixo!

Incluir Tipo de [Tributação](#page-68-0)

Editar Tipo de [Tributação](#page-69-0)

# Excluir Tipo de [Tributação](#page-70-0) Duplicar Tipo de [Tributação](#page-70-1)

<span id="page-68-0"></span>1.1.6.3.1 Incluir Tipo de Tributação

### **Objetivo:**

Realizar o cadastro de um novo tipo de tributação.

**Importante:** Antes de incluir um novo tipo de tributação é necessário consultar o seu Contador para obter todas as informações de códigos e percentuais de tributação de seu estado e de acordo com a política de sua empresa.

# **Passos para a execução do processo**

### **Parametrização e ou Processo Básico:**

- Permitir Acesso ao Usuário "2- Permitir Incluir no Cadastro Tipos de Tributação" na rotina "530 Permitir Acesso à Rotina".

Em seguida:

1) Clicar em ["Incluir"](#page-49-1);

2) Na tela "Cadastrar Tipo de Tributação", informar o "Código";

3) Na aba ["Venda",](#page-50-0) informar os campos ["%Impostos](#page-51-0) [CMV"](#page-51-0); "%ICMS NF" e "% Impostos CMV PF" (este campo não poderá ficar nulo, mas poderá ser cadastrado igual a zero);

4) Preencher os campos "Pessoa Jurídica"; "Pessoa Física"; ["Isento](#page-61-0) [ST"](#page-61-0) e ["NRPA"](#page-61-1) da caixa "Situação Tributária", (não pode ser nula e tem que ter 2 caracteres);

5) Na aba "Códigos Fiscais", preencha o campo **Saída de SR. de Vasilhame** e os demais campos de Códigos Fiscais (Estadual e Interestadual) preencha conforme necessidade;

6) Na aba **Opções ICMS**, preencha o campo **SR. Vasilhames**.

7) Clicar no botão ["Gravar"](#page-50-1). Será exibida a mensagem: "Registro gravado com êxito". E logo em

seguida outra mensagem: "As alterações efetuadas terão validade somente após a atualização da situação tributária. Rotina "552", opção "2-Atualização Tabela Situação Tributária".

#### <span id="page-69-0"></span>1.1.6.3.2 Editar Tipo de Tributação

### **Objetivo:**

Efetuar alterações nos tipos de tributação já cadastrados.

# **Passos para a execução do processo**

## **Parametrização e ou Processo Básico:**

- Permitir Acesso ao Usuário "3- Permite Alterar no Cadastro Tipos de Tributação." na rotina "530 Permitir Acesso à Rotina".

- Após qualquer alteração deve-se acessar a rotina "552- Atualização Diária II", opção "2 Atualização tabela situação tributária".

Em seguida:

1) Na aba "Filtros F-5", informar os filtros desejados a pesquisa;

2) Clicar em ["Pesquisar";](#page-63-1)

3) Na *grid* ["Resultados](#page-49-2) [da](#page-49-2) [Pesquisa](#page-49-2) [F-6",](#page-49-2) clicar duas vezes sobre o tipo de tributação que será alterado;

4) Realizar as alterações necessárias na tela apresentada "Cadastrar Tipo de Tributação";

5) Clicar em ["Gravar".](#page-50-1) Será apresentada a mensagem: "Registro gravado com êxito." E logo em seguida outra mensagem: "As alterações efetuadas terão validade somente após a atualização da situação tributária. Rotina 552, opção "2-Atualização Tabela Situação Tributária".

#### <span id="page-70-0"></span>1.1.6.3.3 Excluir Tipo de Tributação

#### **Objetivo:**

Realizar a exclusão do tipo de tributação já cadastrado.

**Importante:** antes de realizar a exclusão do tipo de tributação é necessário desvinculá-la do produto na rotina "271-Cadastrar Tributação de Produto". Caso contrário, ao tentar excluir um tipo de tributação ainda vinculado será exibida a seguinte mensagem: "Não é possível excluir registro! Registro está relacionado a outros registros."

# **Passos para a execução do processo**

### **Parametrização e ou Processo Básico:**

- Permitir Acesso ao Usuário "1- Permitir Excluir no Cadastro Tipos de Tributação" na rotina "530 Permitir Acesso à Rotina".

Em seguida:

1) Na aba "Filtros F-5", informar os filtros desejados para a pesquisa;

2) Clicar em ["Pesquisar";](#page-63-1)

3) Na *grid* da aba ["Resultados](#page-49-2) [da](#page-49-2) [Pesquisa](#page-49-2) [F-6"](#page-49-2), selecionar o tipo de tributação que deverá ser excluído;

4) Clicar em ["Excluir".](#page-63-2) Será apresentada a mensagem: "Deseja realmente excluir registro?" Ao clicar em "Sim" o registro será excluído com êxito.

<span id="page-70-1"></span>1.1.6.3.4 Duplicar Tipo de Tributação

### **Objetivo:**

Duplicar o tipo de tributação cadastrado, para um novo código de tributação.

# **Passos para a execução do processo**

1) Na aba "Filtros F-5", informar os filtros desejados para a pesquisa;

2) Clicar em ["Pesquisar";](#page-63-1)

3) Na *grid* da aba ["Resultados](#page-49-2) [da](#page-49-2) [Pesquisa](#page-49-2) [F-6"](#page-49-2), selecionar o tipo de tributação que deverá ser duplicado;

4) Clicar em ["Duplicar](#page-63-3) [Cadastro".](#page-63-3) Será apresentada a mensagem: "Deseja realmente duplicar o código de Tributação XX para um novo código de tributação?". Ao clicar em "Sim" será exibida a mensagem: "Registro duplicado com Sucesso! Novo Código criado: XX".

### <span id="page-71-0"></span>**1.1.6.4 Rotinas Dependentes**

As rotinas dependentes *fazem parte do mesmo processo da rotina* "514 - Cadastrar Tipo de Tributação". Essa informação é importante para que a empresa mantenha essas rotinas sempre com versões atualizadas, evitando com isso, possíveis inconsistências na operação do processo completo.

Sempre atualizar as seguintes rotinas do WinThor ao atualizar uma nova versão da rotina "**514 - Cadastrar Tipo de Tributação**".

- 316 Digitar Pedido de Venda
- 336 Alterar Pedido de Venda
- 382 Duplicar Pedido de Venda
- 1117 Ajuste de Estoque
- 1181 Ajuste de Estoque Avaria
- 1193 Requisição e materiais de consumo
- 1124 Transferir produto entre filial/depósito
- 1446 Relatório de Estoque/Paletizado
- 1400 Atualização de Procedures

# <span id="page-71-1"></span>**1.1.6.5 Evolução**

Neste guia você encontrará **o que há de novo no WinThor.** Consulte o conteúdo clicando nos links das versões abaixo!
#### [Atualizações](#page-72-0) Obrigatórias

Versões [Anteriores](#page-72-1)

Descubra as novidades da versão mais recente do **WinThor,** através do [Boletim](https://winthornet.pcinformatica.com.br/portal/IT.sp?acao=categoriaSite&idCategoria=29&setarParametros=true&pagingPage=1) [de](https://winthornet.pcinformatica.com.br/portal/IT.sp?acao=categoriaSite&idCategoria=29&setarParametros=true&pagingPage=1) [Evolução.](https://winthornet.pcinformatica.com.br/portal/IT.sp?acao=categoriaSite&idCategoria=29&setarParametros=true&pagingPage=1)

<span id="page-72-0"></span>1.1.6.5.1 Atualizações Obrigatórias

#### **Recomendação ao Usuário WinThor**

Para o correto funcionamento do Sistema WinThor, **é altamente recomendável que a empresa agende um período para atualização da estrutura do Banco de Dados através da rotina "560 Atualizar Banco de Dados",** de acordo com a última versão disponível no *WinThor Upgrade.* **RECOMENDA-SE realizar essa atualização assim que baixar rotinas com uma nova versão, entretanto, deve-se agendar um horário específico, de preferência em um FIM DE SEMANA, para executar essa atividade.**

**Escolha o melhor dia do fim da semana para que esse processo possa ser realizado, onde nenhum usuário poderá estar operando o WinThor.**

**Importante:** a rotina "560" é disponibilizada diariamente atualizada no *WinThor Upgrade*, onde ela poderá ser baixada.

São indispensáveis os seguintes procedimentos, **no momento em que a atualização do Banco de Dados estiver sendo realizada**:

1) Executar todas as tabelas da aba "Criação/Alteração de Tabelas Campos" na rotina "560 Atualizar Banco de Dados";

2) Executar na aba "Menu/Permissões/ Fórmulas" as opções "Criação de Rotina (Rotina 529) e "Gerar Permissões de Acesso (rotina 530).

Para a **Criação/Alteração de Índices**, **a atualização deve obedecer a recomendação de seu DBA (Administrador de Banco de Dados),** por se tratar de atualização de desempenho (performance) de rotinas. A execução desse processo poderá ser demorada, sendo assim orientamos que ela seja feita em um dia que não tenha expediente na empresa.

<span id="page-72-1"></span>1.1.6.5.2 Versões Anteriores

# **Versão 17.03**

Não houve alteração nesta rotina para esta versão.

## **Versão 17.02**

## **Cliente Suframa**

Os clientes Suframa ou Órgão Público poderão ter a situação tributária e o CFOP informados através dos novos campos:

- "Para Cliente Suframa" na aba "Códigos Fiscais", sub-aba "A)";

- "Cliente Suframa" na aba "Opções ICMS", caixa "Situação Tributária".

Obs.: para realizar o processo acima informado é necessário marcar a opção "Tabela de Tributação" da aba "Criação/Alteração de Tabelas e Campos", sub-aba "T", da rotina "560 - Atualizar Banco de Dados".

# **Da Versão 17.01 à Versão 16.12**

Não houve alterações nesta rotina para estas versões.

# **Versão 16.11**

### **Isenção de tributação de ICMS nas bonificações (TV5)**

A bonificação (TV5) estadual poderá ser isenta de tributação de ICMS, através da nova caixa "Não calcular ICMS nas bonificações estaduais", da aba "Opções ICMS", composta conforme segue:

- Opção "Isenta ICMS das bonificações (TV5) estaduais": quando marcada, isenta as bonificações (TV5) estaduais de tributação de ICMS;

- Campo "Situação Tributária das Bonificações Estaduais": utilizado para informar a Situação Tributária das bonificações estaduais, nas situações em que a venda for tributada e a bonificação isenta.

A Situação Tributária das vendas na modalidade 8, deverá ser informada no novo campo "P/Tipo Venda 8" da caixa "Situação Tributária", (alterada da aba "Vendas" para a aba "Opções ICMS").

### **Resolução SEF Nº 6.556/RJ**

A Resolução SEF Nº 6.556/RJ poderá ser utilizada no cadastro da tributação, através da nova opção "Utilizar o pagamento da parcela adicional do FECP (Resolução SEF Nº 6.556/RJ)" incluída na aba "Subst. Tributária". Ao marcá-la será habilitado o novo campo "Aliq. ICMS do FECP" para inserção do percentual da alíquota que será exibido com o valor padrão de 1%.

# **Versão 16.10**

### **Envio e devolução de comodato**

O cadastro do envio e devolução de comodato referente ao código fiscal (Estadual e Interestadual) poderá ser realizado através dos novos campos a seguir, da nova sub-aba "C" da aba "Códigos Fiscais":

- Envio Comodato: todos os CFOP's (saída) cadastrados na rotina "543 – Cadastrar código fiscal";

- Devolução Comodato: todos os CFOP's (entrada) cadastrados na rotina "543".

# **Versão 16.09**

### **Aumento da margem de lucro**

A margem de lucro poderá ser aumentada através do novo campo "% Impostos CMV Transf." na

sub-aba "Transferência" da aba "Transferência" (exibida após clicar no botão "Incluir"). Também será possível pesquisar esta informação no cadastro de tipo de tributação através da nova coluna "% Impostos CMV Transf." na grid da aba "Resultado da Pesquisa- F6".

Obs.: para utilizar o campo e coluna, acima mencionadas, é necessário executar a rotina "560 Atualizar Banco de Dados.

# **Versão 16.08**

Não houve alteração nesta rotina para esta versão.

# **Versão 16.07**

### **CFOPs de devolução de clientes PF**

Alterada para permitir ao usuário configurar os CFOPs específicos para cada caso, ou seja, devoluções tanto de clientes Pessoa Física quanto de Pessoa Jurídica. Para isso foram realizadas as seguintes alterações na aba "Códigos Fiscais", sub-aba "A)":

- Incluído o campo "Dev. de Cliente P. Física" para as colunas "Estadual", "Interestadual" e "Internacional". Nele o usuário poderá informar os CFOPs específicos deste tipo de operação.

- Alterado o nome do campo de "Dev. de Cliente" para "Dev. de Cliente P. Jurídica" para as colunas "Estadual", "Interestadual" e "Internacional". Nele o usuário poderá informar os CFOPs deste tipo de operação.

#### **Utilizar PMC (Preço Máximo ao Consumidor)**

Incluída a opção "Utilizar PMC (Preço Máximo ao Consumidor) como base de ST(Decreto 47.363)" na aba "Subst. Tributação" na tela de manutenção dos dados, para que o faturamento utilize como base de cálculo para ST o PCM a fim de atender a legislação.

#### **Usa Base de ICMS reduzida para calcular ST**

Incluída a opção "Usa Base de ICMS reduzida para calcular ST", na aba "Subst.Tributária", para reduz a base de cálculo do ICMS para cálculo do ST nas operações interestaduais com os produtos classificados nas posições 40.11 - PNEUMÁTICOS NOVOS DE BORRACHA e 40.13 - CÂMARAS-DE-AR DE BORRACHA, da TIPI, realizadas pelo fabricante ou importador.

#### **Situação Tributária exclusiva para a venda futura**

Incluído o campo "P/Tipo Venda 7" na caixa "Situação Tributária" da aba "Venda, que funcionará da seguinte forma:

- Ao informar valor para este campo, a procedure de faturamento usará o mesmo para as vendas com modalidade 7 (venda futura).

- Caso o campo não seja preenchido, a procedure de faturamento usará o valor informado para o campo "Pessoa Jurídica" (caso o cliente seja pessoa jurídica) ou "Pessoa Física" (caso o cliente seja pessoa física) da mesma caixa.

# **Versão 16.06**

Não houve alteração nesta rotina para esta versão.

# **Versão 16.05**

## **Aplicar % base de redução na base de cálculo ICMS**

Incluída a opção "Aplica % base de redução na base de cálculo ICMS conforme Decreto 20.969/2004 - MA", na tela de cadastro (apresentada ao clicar em "Incluir" ou "Editar"), aba "Opções ICMS" para, quando marcada, realizar a aplicação do percentual da base de redução na base de cálculo ICMS atendendo ao decreto 20.969/2004 do estado de Maranhão.

Obs.: para utilizar a inclusão informada acima é necessário acessar a rotina "560 - Atualizar Banco de Dados", aba "Criação/Alteração de Tabelas e Campos", sub-aba "T" e marcar a opção "Tabela de Tributação", a partir da versão 16.04.20.

# **Versão 16.04**

## **Transferência**

Incluídas as seguintes sub-abas, na aba "Transferências", tela de cadastro (apresentada ao clicar em "Incluir" ou "Editar"):

"Transferência", com os campos e caixas, a seguir, já existentes:

Campos:

- % ICMS Transf.
- % Base Red. ICMS Transf. Ent.
- % Base Red ICMS Transf. Saída
- ICMS na Ent. De Transf.
- Sit. Trib. Transf. Saída
- Sit. Trib. Transf. Entrada
- % Iva Transf.
- Aliq Icms Transf 1 (Interna)
- Aliq Icms Transf 2 (Externa)
- Valor Pauta Transf
- % Red. Base Cálc. ST
- % Desc. Custo Transf.

Caixas:

- Cálc. da Base Red. ICMS da Transferência
- CFOP
- CFOP Transf. Operador Logístico
- CFOP Ent. Devolução de Transferência
- CFOP Dev. Transf. Operador Logístico
- Cálculo GNRE, composta por:

Caixa "Tipo de Cálculo GNRE" com as opções abaixo:

- P - Próprio: quando marcada, a Substituição Tributária será calculada normalmente na precificação do produto, somada ao preço e destacada no momento da venda.

- C - Cliente: quando marcada, a Substituição Tributária não será calculada na precificação, ou seja, não será somada ao preço do produto, e também não será destacada na venda. Será calculada no momento da venda, a ser paga pelo cliente através de guia GNRE.

Opções a seguir:

- Efetuar pagamento em nome do Remetente: quando marcada será utilizada para realizar pagamento em nome do remetente. É habilitada quando marcado o tipo de Cálculo GNRE "P-Próprio".

- Efetuar pagamento em nome do Destinatário: quando marcada será utilizada para realizar pagamento em nome do destinatário. É habilitada quando marcado o tipo de Cálculo GNRE "C-Cliente".

Obs.: para utilizar as inclusões informadas acima é necessário acessar a rotina "560 - Atualizar Banco de Dados", aba "Criação/Alteração de Tabelas e Campos", sub-aba "T" e marcar a opção "Tabela de Tributação", a partir da versão 16.03.14.

### **Repasse**

Incluída a aba "Repasse" na tela de cadastro (apresentada ao clicar em "Incluir" ou "Editar") composta pelo campo editável "%Repasse", para informar o percentual do repasse na venda de mercadorias.

## **Versão 16.03**

Não houve alteração nesta rotina para esta versão.

## **Versão 16.02**

#### **CFOP para Beneficiamento**

Incluídos os seguintes campos de pesquisa na tela de cadastro (exibida ao clicar em "Incluir" ou "Editar"), aba "Códigos Fiscais", sub-aba "B":

"Entr. Beneficiamento": utilizada para informar ou selecionar os códigos fiscais: estadual, interestadual e internacional, de entrada de beneficiamento.

"Saída Beneficiamento": utilizada para informar ou selecionar os códigos fiscais: estadual, interestadual e internacional, de saída de beneficiamento.

Obs.: para utilizar as inclusões acima informadas, é necessário executar a rotina "560 - Atualizar Banco de Dados", aba "Criação/Alteração de Tabelas e Campos", sub-aba "T", marcando a opção "Tabela de Tributação", a partir da versão 16.01.1.

### **Sinal do Help**

Incluído o símbolo de interrogação no canto superior direito da rotina, para indicar que ela possui o help atualizado (Novo Help). Para facilitar o acesso à ajuda do (help) da rotina, anteriormente era exibido quando solicitada a ação da tecla "F1", agora o usuário poderá também clicar no símbolo de interrogação (?), que a tela de ajuda e informação sobre a rotina será exibida.

Obs.: é necessário baixar o help através do Whinthor.net ou Whintor *Upgrade*, sendo:

- No Whinthor.net: clicando em "Boletim de Evolução", no link "Clique aqui para acessar o novo help do Winthor" ou;

- No Whintor *Upgrade*, na aba "Outros". Inclusão do símbolo interrogação para indicar ajuda (help) ao usuário.

# **Versão 16.01**

### **Cadastrar CFOPs de "Conta e Ordem"**

Incluídos os campos os campos "Venda Conta e Ord." (estadual e interestadual) e "Venda Conta e Ord. Simp. Rem." (estadual e interestadual), na aba "Códigos Fiscais", sub-aba "B", no qual os códigos fiscais poderão ser informados ou pesquisados. Estes campos serão utilizados para cadastrar CFOPs específicos para o processo de conta e ordem. Estes CFOPs serão usando pela procedure de faturamento e serão gravados na nota fiscal de venda.

Obs.: para utilizar os campos incluídos conforme informados acima é necessário acessar a rotina "560 - Atualizar Banco de Dados", aba "Criação/Alteração de Tabelas e Campos", sub-aba "T",

opção "Tabela de Tributação a partir da versão 15.12.13.

# **Versão 15.11**

### **Zerar Base de ICMS**

Incluída a opção "Zerar Base de Icms" na tela de cadastro (exibida ao clicar em "Incluir" ou "Editar"), aba "Venda - Acréscimos/Descontos": quando marcada, serão zerados os valores de ICMS dos produtos associados a esta tributação, quando o cliente vinculado a nota for "Órgão Publico" ou "Suframado".

Obs.: para utilizar a opção acima informada é necessário acessar a rotina "560 – Atualizar Banco de Dados", aba "Criação/Alteração de Tabelas", sub-aba "T", marcando a opção "Tabela de tributação (PCTRIBUT)", a partir da versão 15.11.20.

# **Versão 15.10**

### **Venda Triangular**

Incluído o campo de pesquisa "Venda Triângul" na aba "Códigos Fiscais", sub-aba "A)", a fim de informar ou pesquisar códigos fiscais para vendas triangulares, "Estaduais", "Interestaduais" e "Internacionais".

Obs.: para utilizar a inclusão acima informada é necessário executar a rotina "560 - Atualizar Banco de Dados", aba "Criação/Alteração de Tabelas e Campos", sub-aba "T" marcando a opção "Tabela de Tributação", partir da versão 15.10.18.

### **% Diferimento ICMS**

Campo "% Diferimento ICMS" na tela de cadastro, exibida ao clicar em "Incluir" ou "Editar", aba "Venda", para informar a base de ICMS reduzida para Decreto de Diferimento de ICMS no Paraná.

Validação dos campos "%IVA", "Aliq.Icms1","Aliq.Icms2" e "Vl.Pauta" da caixa "Substituição Tributária Fonte (definida conforme Cliente)", aba "Substituição Tributária" que funcionará da seguinte forma:

Ao preenchê-los com valores maiores que zero (0), será exibida a seguinte mensagem de alerta: "Caso exista valores informados na aba "Subst. Tributária" para os campos (%IVA; Aliq.Icms1 e 2; Vl.Pauta)" o campo "% Diferimento Icms" não pode ser informado!"

Obs.: para utilizar as inclusões acima informadas é necessário executar a rotina "560 - Atualizar Banco de Dados", aba "Criação/Alteração de Tabelas e Campos", sub-aba "T", marcando a opção "Tabela de Tributação" a partir da versão 15.10.15.

# **Versão 15.09**

## **Descrição Detalhada**

Incluído o campo descritivo "Descrição detalhada" na tela de cadastro (botão "Incluir" ou "Editar"), aba "Outras Informações", para preencher informações referentes à tributação e gravá-las. Para isso é necessário executar a rotina "560 Atualizar Banco de Dados", aba "Criação / Alteração de Tabelas e Campos", sub-aba "T", marcando a opção "Tabela de tributação", a partir da versão 15.09.08.

## **Versão 15.08**

Não houve alteração nesta rotina para esta versão.

# **Versão 15.07**

#### **Diferencial de Alíquotas**

Incluído o campo descritivo "Diferencial de Alíquota ICMS" na aba "Venda" para definir o diferencial de alíquotas de ICMS.

## **Versão 15.06**

#### **Utilizar IVA e Pauta nas tributações**

Feitas as seguintes inclusões na aba "Subst. Tributária":

Campo descritivo "Vl. Pauta sem Iva".

Campo descritivo "% Iva Pauta".

Opção "Usa Pauta Sem IVA": quando marcada, possibilita a utilização dos campos "Vl. Pauta sem Iva" e "% Iva Pauta" para calcular o valor total da pauta da seguinte forma:

Se o usuário marcar a opção "Usa Pauta sem Iva" tornará obrigatório o preenchimento dos campos "Vl.Pauta sem IVA" e "%Iva Pauta", onde o campo "Vl.Pauta sem Iva" será correspondente ao valor da pauta sem o IVA e o campo "%Iva Pauta" será a porcentagem a ser adicionada à pauta do produto.

Exemplo:

Se o "Vl.Pauta sem Iva" = 50 e "%Iva Pauta" = 5% então o valor da pauta ("Vl.Pauta") assume 120.

Obs.: para a utilização dos campos e opções incluídas acima, é necessário executar na rotina "560 Atualizar Banco de Dados", aba "Criação/Alteração de Tabelas e Campos", sub-aba "T", a opção "Tabela de Tributação", a partir da versão 15.06.07.

### **ICMS FUNCEP**

Incluído o campo descritivo "Código ECF FUNCEP" na aba "Venda" possibilitando o cadastro do ECF FUNCEP (Fundo Nacional para Erradicação da Pobreza).

Obs.: para a utilização do campo "Código ECF FUNCEP" isso é necessário executar na rotina "560 Atualizar Banco de Dados", aba "Criação/Alteração de Tabelas e Campos", sub-aba "T", a opção "Tabela de Tributação, a partir da versão 15.06.08.

# **Versão 15.05**

### **Novo campo**

Incluído o campo descritivo "% acrésc. p/ pessoa física c/ venda acima do parametrizado", na aba "Venda", para informar o percentual de acréscimo caso a venda para pessoa física ultrapasse o limite parametrizado.

Obs.: para utilização da inclusão informada acima é necessário executar na rotina "560 - Atualizar Banco de Dados", aba "Criação/Alteração de Tabelas e Campos", sub-aba "T-V", a opção "Tabela de Tributação".

# **Versão 15.04**

**CFOP**

Incluídos seguintes campos na aba "Códigos Fiscais", sub-aba "(B)": "Estadual"; "Interestadual"; "Internacional". Estes campos possuem a finalidade de registrar os CFOPs para venda triangular.

# **Versão 15.03**

### **Observação sobre Tributações**

Incluído o campo informativo "Observação", na aba "Outras informações", que será visualizada ao editar ou incluir algum tipo de tributação. Neste campo deverão ser informadas as informações necessárias, onde aceitará apenas 100 caracteres, para que seja possível cadastrar informações complementares sobre a tributação cadastrada.

# **Da Versão 15.02 à Versão 14.11**

Não houve alteração nesta rotina para estas versões.

# **Versão 14.10**

### **% Acrésc. Base ICMS Int. p/ PF**

Incluída a opção "% Acrésc. Base ICMS Int. p/ PF", na aba "Venda". Ao faturar um pedido de venda cujo produto esteja vinculado a uma tributação que tenha valor informado na opção "% Acrésc. Base ICMS Int. p/PF", a base de ICMS será o valor total dos produtos somado ao percentual informado.

# **Versão 14.09**

Não houve alteração nesta rotina para esta versão.

# **Versão 14.08**

### **Código Fiscal**

Implementados os campos de acordo com a Operação Fiscal:

- Caso o usuário informe um código fiscal para Operação Estadual de venda de produtos adquiridos em condição de consignação, o sistema deve manter a informação vinculada a Situação Tributária. O valor informado deve ser armazenado no campo: Venda Merc. Consignada /Estadual, da Aba "Códigos Fiscais".

- Caso o usuário informe um código fiscal para Operação Interestadual de venda de produtos adquiridos em condição de consignação, o sistema deve manter a informação vinculada a Situação Tributária. O valor informado deve ser armazenado no campo: Venda Merc. Consignada / Interestadual, da Aba "Códigos Fiscais".

- Caso o usuário informe um código fiscal para Operação Internacional de venda de produtos adquiridos em condição de consignação, o sistema deve manter a informação vinculada a Situação Tributária. O valor informado deve ser armazenado no campo: Venda Merc. Consignada / Internacional, da Aba "Códigos Fiscais".

# **Versão 14.07**

Não houve alteração nesta rotina para esta versão.

# **Versão 14.06**

**Implementada a obrigatoriedade do preenchimento do campo "% Impostos CMV PF"** Implementada a obrigatoriedade do preenchimento do campo "% Impostos CMV PF" localizado na aba "Venda". Com esta alteração, o campo mencionado "não" poderá ficar nulo. Caso o usuário não informe o valor para este campo, será necessário informar o valor "Zero (0)".

## **Versão 14.05**

Não houve alteração nesta rotina para esta versão.

## **Versão 14.04**

**Implementação do Desconto de PIS e COFINS no preço de venda.**

Implementado desconto de "PIS" e "COFINS" no preço de venda.

Caso o cliente em questão seja beneficiado com Suframa. Então será necessário verificar se figura tributária na qual o produto se encaixa existe Percentual de desconto Suframa a ser aplicado no preço de venda. Caso esse valor seja maior que zero, o percentual deverá ser aplicado sobre o preço de venda já deduzido de ST e IPI para obter o desconto relativo ao Suframa. É necessário verificar se figura tributária na qual o produto se encaixa existe Percentual de desconto relativo à retenção do PIS, a ser aplicado no preço de venda. Caso esse valor seja maior que zero, o percentual deverá ser aplicado sobre o preço de venda já deduzido de ST e IPI para obter o valor do desconto.

É necessário verificar se figura tributária na qual o produto se encaixa existe Percentual de desconto relativo à retenção do COFINS, a ser aplicado no preço de venda. Caso esse valor seja maior que zero, o percentual deverá ser aplicado sobre o preço de venda já deduzido de ST e IPI para obter o valor do desconto.

Neste caso, as atualizações das tabelas utilizadas nas operações de Venda e Faturamento.

### **1.1.6.6 Resposta às perguntas mais frequentes**

Neste guia você encontrará as informações necessárias para ajudá-lo no esclarecimento das dúvidas mais frequentes nessa rotina. Consulte o conteúdo clicando nos links abaixo!

Qual o [procedimento](#page-81-0) para não calcular ST na venda para pessoa física?

Como realizar uma venda Suframa [cadastrando](#page-81-1) o seu percentual na rotina 514?

Qual o [procedimento](#page-81-2) para configurar as alíquotas de tributação na rotina "514" para emissão de [cupom](#page-81-2) fiscal pela rotina "306"?

Por que ao lançar o pedido na rotina "316" o preço unitário é o de tabela, mas ao [realizar](#page-82-0) o [faturamento](#page-82-0) desconta o valor da ST no preço unitário?

Como [cadastrar](#page-82-1) o código situação tributária (CST) na rotina "514"?

<span id="page-81-0"></span>1.1.6.6.1 Qual o procedimento para não calcular ST na venda para pessoa física?

Para que não seja calculada a substituição tributária para determinados clientes é necessário acessar a rotina "302- Cadastrar Cliente", selecionar o cliente e na aba "Tributação" na Caixa "Calcula ST", marca "Não", assim não será calculada ST para esse cliente.

<span id="page-81-1"></span>1.1.6.6.2 Como realizar uma venda Suframa cadastrando o seu percentual na rotina 514?

Para realizar a venda Suframa utilizando o percentual da rotina "514", é necessário informar o número e a data de vencimento do Suframa nos respectivos campos "Suframa" e "Dt. Vencto Suframa", na aba "End. Entrega", da rotina "302- Cadastrar Cliente".

Após este procedimento, basta preencher o percentual de desconto a ser concedido para o beneficiário do Suframa no campo "% Desc. Suframa", aba "Venda- Acréscimo/Desconto", rotina "514".

<span id="page-81-2"></span>1.1.6.6.3 Qual o procedimento para configurar as alíquotas de tributação na rotina "514" para emissão de cupom fiscal pela rotina "306"?

> A tributação da rotina "306 - Emissão de ECF por pedido" é buscada do campo "ECF" da aba "Venda" e do campo "Pessoa Física" (para pessoa física) e campo "Venda" (para pessoa jurídica) na aba "Códigos Fiscais" da rotina "514", onde é necessário seguir os procedimentos:

> Para registrar os itens na impressora fiscal de um pedido de venda da rotina "316- Digitar Pedido de Venda" ou passado no frente de caixa do autosserviço, é necessário cadastrar as alíquotas no WinThor conforme orientação da contabilidade da empresa. Conforme segue:

1) Retirar uma leitura X na impressora fiscal ou Redução Z para verificar quais percentuais de alíquotas estão sendo utilizadas.

Exemplo: 17%, 12%, 25%, 07% e 05,5%, além de TT - tributado; FF - substituição tributária; II isenção; e N - não tributado e imunidade.

Para as impressoras Bematech, Daruma e Sweda, as alíquotas devem ser cadastradas no WinThor da seguinte forma (exemplo):  $(5\% - 0500; 7\% - 0700; 17\% - 1700; 18\% - 1800; 25\% - 2500;$ Substituição tributária - FF; Isento - II; Não incidência - NN)

Para outras impressoras como Itautec, Epson, etc, o fabricante deve ser consultado, pois não obedecem ao padrão informado anteriormente.

Para cadastrar na rotina "514" é necessário:

1) Clicar em "Pesquisar";

2) Selecionar o "tipo de tributação" desejado na *grid*;

3) Clicar em "Editar"

4) Na aba "Venda", informar o campo "ECF" com as alíquotas conforme orientação da contabilidade da empresa;

Obs.: Para as impressoras Bematech, Daruma e Sweda, as alíquotas devem ser cadastradas no WinThor da seguinte forma (exemplo):  $(5\% - 0500; 7\% - 0700;17\% - 1700;18\% - 1800; 25\% -$ 2500; Substituição tributária - FF; Isento - II; Não incidência - NN)

Para outras impressoras como Itautec, Epson, etc, o fabricante deve ser consultado, pois não obedecem ao padrão informado anteriormente.

5) Na aba "Códigos Fiscais", informar o código estadual e interestadual do campo "Pessoa Física (para pessoa física) ou o campo "Venda" para pessoa jurídica;

6) Clicar no botão "Gravar".

<span id="page-82-0"></span>1.1.6.6.4 Por que ao lançar o pedido na rotina "316" o preço unitário é o de tabela, mas ao realizar o faturamento desconta o valor da ST no preço unitário?

Para que isso não ocorra é necessário seguir os seguintes procedimentos:

1) Marcar a opção "Mostrar Preço sem ST na Venda", aba "Substituição Tributária" da rotina "514";

2) Marcar "Sim" no parâmetro "1951 - Trazer preço sem ST na venda" da rotina "132- Parâmetros da Presidência".

Após esses procedimentos acima, o preço visualizado será o de tabela na rotina "316", porém será acrescentado o valor de ST no faturamento.

<span id="page-82-1"></span>1.1.6.6.5 Como cadastrar o código situação tributária (CST) na rotina "514"?

Este código é definido pela SEFAZ e é composto por três dígitos, onde o primeiro indicará a origem da mercadoria, com base na tabela "A" e os dois últimos dígitos determina o código de Situação Tributária com base na tabela "B".

## **Tabela "A"**

- 0 Para Nacional
- 1 Para Importação Direta
- 2 Para Estrangeira Adquirida no Mercado Interno

### **Tabela "B"**

- 00 Para Tributada integralmente
- 10 Tributada e com cobrança do ICMS por substituição tributária
- 20 Com redução de base de cálculo
- 30 Isenta ou não tributada e com cobrança do ICMS por substituição tributária
- 40 Isenta
- 41 Não tributada
- 50 Suspensão
- 51 Diferimento
- 60 ICMS cobrado anteriormente por substituição tributária
- 70 Com redução de base de cálculo e cobrança do ICMS por substituição tributária
- 90 Outras

De posse das informações acima, para realizar o cadastro do código da situação tributária, localizado nos campos da Aba "Venda", caixa "Situação Tributária" é necessário informar apenas os dois últimos dígitos, sendo que o primeiro será buscado automaticamente da rotina "203 - Cadastrar Produto", aba "Cadastro", caixa "Produto Importado".

# **1.1.7 522 - Cadastrar Tipo de Cobrança**

Esta rotina tem como objetivo cadastrar os tipos de cobrança para utilização no pedido de venda, emissão de boleto bancário laser, geração de arquivo magnético remessa CNAB 400 e 240 e extrato do cliente, sendo possível realizar a inclusão e alteração dos tipos de cobrança, além de alienar (vincular) tipos de cobrança aos tipos de cobrança de fornecedores. Também é possível escolher o tipo de cobrança, operação, utilização do autosserviço e ainda impressão do cadastro.

Antes de realizar as ações desta rotina é necessário seguir os [procedimentos](#page-37-0) [iniciais](#page-37-0).

# **O que você deseja saber?**

[Incluir](#page-84-0) [Plano](#page-84-0) [de](#page-84-0) [Cobrança](#page-84-0)

[Editar](#page-88-0) [Cadastro](#page-88-0) [de](#page-88-0) [Plano](#page-88-0) [de](#page-88-0) [Cobrança](#page-88-0)

[Alienar](#page-88-1) [Plano](#page-88-1) [de](#page-88-1) [Cobrança](#page-88-1)

## <span id="page-84-1"></span>**1.1.7.1 Como incluir, editar e alienar plano de cobrança**

Para incluir, editar e alienar plano de cobrança corretamente, é necessário que os procedimentos abaixo sejam realizados:

# **Confira se as rotinas abaixo estão atualizadas:**

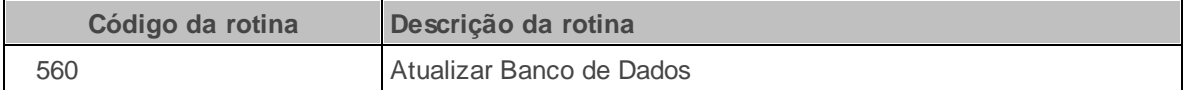

**Verifique se as permissões de acesso da rotina 131 - Permitir Acesso a Dadosa foram realizadas:**

**Permissões de acesso à rotina 522** 1 - Filial.

**Verifique se as permissões de acesso da rotina 530 - Permitir Acesso a Rotina foram realizadas. Estas permissões de acesso devem ser liberadas de acordo com a política da empresa.**

**Permissões de acesso à rotina 522**

1 - Permitir Criar/Editar Layout de Relatório.

Caso haja a necessidade de realizar atualizações de rotinas, cadastros, parametrizações e/ou você possua alguma restrição/permissão de acesso na rotina, procure o administrador responsável pelo Sistema WinThor em sua empresa.

<span id="page-84-0"></span>1.1.7.1.1 Incluir Plano de Cobrança

Realiza o cadastro do novo plano de cobrança.

**Antes de incluir um plano de cobrança, verifique se as permissões, [atualizações](#page-84-1) e**

## **[parametrizações](#page-84-1) foram realizados;**

**Realizando o cadastro do novo plano de cobrança:**

- 1) Clique o botão **Incluir**;
- 2) Na aba **Dados Cadastrais**, informe o **Código** e a **Descrição** do Plano de cobrança;
- 3) Informe/selecione a **Moeda**;

**Observação:** infoma a moeda cadastrada na rotina **527 - Cadastrar Moeda**.

- 4) Informe o **Nível Venda**;
- 5) Marque a opção **Comissão**;

**Observação:** As demais **Opções** devem ser marcadas conforme necessidade da empresa. Clique aqui para mais informações sobre os campos e opções da aba Dados cadastrais.

Segue algumas informações importantes sobre campos e opções da aba **Dados cadastrais**:

- O campo **Dias Fluxo** e utilizado para informar a quantidade de dias que as operações realizadas na cobrança cadastrada, estarão disponíveis para a visualização na rotina **139 - Fluxo de Caixa Sintético**.
- O campo **Tx. Juros** e utilizado para informar o percentual de juros a ser visualizado pela rotina **1207- Baixar Título**, no momento da baixa dos títulos vencidos.
- O campo **Num Banco C.M.** é utilizado para vincular uma cobrança a um determinado banco que realiza vínculo com uma integração bancária na cobrança magnética, rotina **1504- Emitir Boleto Bancário Laser**.
- O campo **Cód. Banco** é utilizado para vincular o código da cobrança ao número do banco cadastrado na rotina **524-Cadastrar Caixa/Banco**, que será validado pela rotina **1504 - Emissão Boleto Bancário Laser**. Essa opção será habilitada somente quando preenchido o filtro **Num. Banco C.M**.
- O campo **Forma Pagto ECF** é utilizado para informar a forma de pagamento para venda realizada a partir de um cupom fiscal, autosserviço. Deve ser cadastrada uma posição para cada cobrança, iniciada por **C** e seguida da posição da cobrança. Exemplo: (C01 – Dinheiro; C02 – Cheque; C03 – Cheque a prazo e C04 – Cartão Visa, etc.). Esse campo é usado pela rotina **2075- Frente de Caixa**, no momento da seleção da cobrança para fechamento de cupom fiscal em impressoras térmicas.
- O campo **% Com. Mot.** é utilizado para informar o percentual de comissão de motorista, apurada na caixa **Tipo Cálculo Comissão**, opção **04 – Distribuição e Rota (Cobrança)** da rotina **414- Comissão de Motorista**.
- O campo **Tipo Comissão** é utilizado para definir se a cobrança será paga na comissão por liquidez, vendas ou ambas (rotinas **1248- Rel. Comissão por Liquidez**, **1249- Rel. Comissão por Venda**, **1266- Preparar Acerto Comissão**).
- A opção **Exibe devolução de cliente**, determina que a cobrança ficará disponível quando o usuário emitir algum título na devolução de cliente na rotina **1303- Devolução de Cliente**.
- A opção **Exibe no acerto de caixa**, determina que a cobrança será acertada nas rotinas **402 - Acertar Carga** e **409 - Acerto de Caixa Checkout**.
- A opção **Bloqueio Automático**, bloqueia automaticamente os clientes que estiverem com os títulos vencidos após realizar a atualização da rotina **504- Atualização Diária I**.
- A opção **Altera no Desdobramento**, define que os títulos da cobrança cadastrada poderão ser desdobrados nas rotinas **1210- Desdobrar Título**, **1228- Agrupamento de Contas a Receber**, **410 - Acerto de Carga/Caixa**.
- A opção **Autenticação Mecânica no Acerto de Carga (410)**, realiza a autenticação mecânica no acerto de carga realizado na rotina **410 - Acerto de Carga/Caixa**.
- A opção **Baixar no Contas a Receber:** quando marcada, determina que o título com a cobrança em questão será baixada automaticamente ao efetuar o fechamento do carregamento nas rotinas **410 - Acerto de Carga/Caixa**.
- A opção **Cobrança de custódia:** quando marcada, define que a cobrança será utilizada no processo de custódia das rotinas **1506 - Montagem CHP para Custodia**, **1508- Cancelamento de Custódia**, **1503- Baixar Automaticamente Vendas por Cartão**, etc.
- A opção **Depósito Bancário**, indica que a cobrança é relativa a depósito bancário, onde exigirá uma autenticação no momento da baixa. É verificado no desdobramento realizado nas rotinas **1210- Desdobrar Título**, **410 - Acerto de Carga/Caixa**, pois será obrigatório informar os dados bancários (Banco, Agência, Conta), se a cobrança do título é de depósito bancário, seguindo o mesmo conceito de cheques.
- A opção **Utilizar taxa cadastrada na cobrança**, realiza o cálculo dos juros no cadastro de tipo de cobrança, podendo ser definido com base na taxa de juros da cobrança através do campo **Tx. Juros** ambos na aba **Dados cadastrais**; ou com base no valor informado no parâmetro **2352 - % Juros boleto** da rotina **132 - Parâmetros da Presidência**.
- A opção **Permite Baixa Manual**, determina que os títulos com esta cobrança poderão ser baixados manualmente através da rotina **1207- Baixa de Títulos**.
- A opção **Cobrança em Trânsito**, impede o fechamento do caixa na rotina **410 - Acerto de Carga/Caixa**, caso exista algum título vinculado a uma cobrança definida como **Cobrança em Trânsito**.
- A opção **Cliente (Bandeira Cartão):** utilizado para informar ou selecionar o código do cliente cadastrado na rotina **302 – Cadastrar Cliente**.
- A opção **Conta** informa ou seleciona a conta cadastrada na rotina **570- Cadastrar Conta Gerencial**, para débitos e créditos.
- A opção **Cobrança** informa ou seleciona a cobrança cadastrada na rotina **522- Cadastrar Tipo de Cobrança** avulsa.
- A opção **Operadora** informa ou seleciona o código de operadora de cartão para uso na rotina **2075- Frente de Caixa**, quando usar o SiTef para transações de cartão. Esses códigos são visualizados na rotina **2025- Cadastrar Operadora de Cartão de Crédito**.

6) Clique o botão **Gravar**. Em seguida será apresentada a mensagem: **Registro gravado com**

**êxito**.

<span id="page-88-0"></span>1.1.7.1.2 Editar Cadastro de Plano de Cobrança

Realiza alterações nos planos de cobrança já cadastrados.

**Antes de editar cadastros de plano de cobrança, verifique se as, permissões, [atualizações](#page-84-1) e [parametrizações](#page-84-1) foram realizados;**

### **Editando o cadastro de planos de cobrança:**

- 1) Na aba **Filtros F-5** , informe os filtros desejados para a pesquisa;
- 2) Clique o botão **Pesquisar**;
- 3) Na planilha **Resultado da pesquisa F-6**, clique o botão **Editar**;
- 4) Realize as alterações necessárias na tela **Cadastrar Tipo de Cobrança**;
- 5) Clique o botão **Gravar**. Em seguida será apresentada a mensagem: **Registro gravado com êxito**.

#### <span id="page-88-1"></span>1.1.7.1.3 Alienar Plano de Cobrança

Vincula um plano de cobrança ao plano de cobrança do fornecedor.

**Antes de vincular um plano de cobrança ao plano de cobrança do fornecedor, verifique se as permissões, atualizações e [parametrizações](#page-84-1) foram realizados;**

### **Realizando o cadastro do novo plano de cobrança:**

- 1) Clique o botão **Alienar**;
- 2) Informe/Selecione o **Fornecedor** na tela **Pesquisar Fornecedor**;

3) Clique o botão **OK**;

4) Selecione a **Cobrança**;

5) Informe o **Cód. cobrança no Fornecedor**;

6) Clique o botão **Inserir**.

**Observação:** Para utilizar o item já inserido, basta clicar na linha já inserida na planilha e utilizar as setas do teclado para baixo ou para cima.

## <span id="page-89-0"></span>**1.1.7.2 Veja Também**

[Vendas](#page-89-0) [com](#page-89-0) [cartão](#page-89-0) [de](#page-89-0) [crédito](#page-89-0)

[Gravação](#page-89-0) [de](#page-89-0) [pedido](#page-89-0)

[Taxa](#page-89-0) [de](#page-89-0) [juros](#page-89-0)

[Parametrização](#page-89-0) [da](#page-89-0) [cobrança](#page-89-0) [Cartão](#page-89-0) [de](#page-89-0) [Crédito](#page-89-0)

[Realizar](#page-89-0) [o](#page-89-0) [cadastro](#page-89-0) [da](#page-89-0) [cobrança](#page-89-0) [SENT](#page-89-0)

# **Vendas com cartão de crédito**

Para evitar que as vendas com cartão de crédito no autosserviço gerem saldo de caixa e contas a receber ao mesmo tempo, é necessário desmarcar a opção **Baixar no contas a receber** da aba **Dados Cadastrais**.

#### Topo da página

## **Gravação de pedido**

Para evitar que ao gravar um pedido na rotina **316** o sistema esta permitindo alterar o tipo de cobrança, apresentando a mensagem de alerta **Vencimento da primeira parcela muito próximo (inferior a 7 dias). Cobrança do Pedido será alterada de 'BK' para 'CH'. Deseja continuar? Sim / Não.,** é necessário aumentar o número de dias para a venda em boletos, onde a data da venda esteja > =(maior ou igual) que a data parametrizada na rotina **132- Parâmetros da Presidência**, parâmetros:

- **1209 - Nº dias mínimo para venda com boleto banc.**, é necessário aumentar o número de dias para a venda em boleto, e
- **2397- Alterar cobrança de "BK" para "CH" automático**, que caso esteja marcado como **Sim** e o valor seja inferior ao mínimo permitido para "**BK**", a cobrança do pedido será convertida automaticamente para **CH**.

## Topo da página

## **Taxa de juros**

Para evitar que o juro do boleto saia com valor errado, mesmo com o campo **Tx de Juros** preenchido com o valor correto, é necessário alterar o valor do percentual de juros parametrizado na rotina **132 - Parâmetros da Presidência**, parâmetro **2352 - %Juros boleto**.

## Topo da página

## **Parametrização da cobrança Cartão de Crédito**

Para cadastrar novos cartões é necessário seguir os passos abaixo:

1) Cadastre a operadora como cliente, na rotina **302 – Cadastrar Cliente**. Exemplo (MasterCard) deverá ser cadastrada a empresa CredCard (mantenedora dos cartões Mastercard, Maestro, Dinners, etc);

2) Realize o cadastro de uma conta na rotina **570- Cadastrar Conta Gerencial**. Para realizar este cadastro, é necessário analisar junto ao departamento contábil da empresa, em qual grupo de conta criar esta conta.

3) Cadastre a moeda para operação de cartão de crédito, na rotina **527- Cadastrar Moeda**;

4) Cadastre uma cobrança avulsa na rotina **522- Cadastrar Tipo de Cobrança** seguindo os

passos:

4.1) Informe o **Código** correspondente ao cartão de crédito que será cadastrado na aba **Dados Cadastrais**;

4.2) Informe o nome da **Cobrança**;

4.3) Informe o **Nível Venda**;

4.4) Informe a **Forma Pagto ECF**;

4.5) Marque as opção **Cartão de Crédito**. Caso a empresa utilize autosserviço, marque também a opção **Exportar Autosserviço**.

4.6) Preencher todos os **campos**, **filtros** e **opções** da aba **Cartão de Crédito**;

4.7) Clicar em **Gravar**.

**Observação:** Ao acertar o caixa (rotina **410 - Acertos de carga/caixa** ), será quitado o título do cliente e gerado novo título para o cliente bandeira, que é quem repassará o pagamento para a empresa. Caso o parâmetro **1564- Desdobrar automático títulos de cartão de crédito, ao fechar carga/caixa** da rotina **132- Parâmetros da Presidência** esteja marcado **Sim**, ao acertar o caixa, com a quitação do título, ocorrerá o desdobramento automático do mesmo.

## Topo da página

## **Realizar o cadastro da cobrança SENT**

A cobrança **SENT** é utilizada para a modalidade de venda 8 (Entrega Futura) e para realizar seu cadastro é necessário seguir os passos abaixo:

- 1) Informar **SENT** no campo **Código**, na aba **Dados Cadastrais**;
- 2) Informar **Entrega Futura** no campo **Cobrança**;
- 3) Selecionar **D** (Dinheiro) no campo **Moeda**;
- 4) Informar o **Nível de Venda**;
- 5) Informar o **Prz. Máx. venda**;
- 6) Selecionar **A- Ambas**, no campo **Tipo Comissão**;
- 7) Marcar as opções:
	- 7.1) **Exibe devolução de cliente**;
	- 7.2) **Exibe no acerto de caixa**;
	- 7.3) **Valida Lim. Crédito ECF**;
	- 7.4) **Bloqueio Automático**;
	- 7.5) **Altera no Desdobramento**;
	- 7.6) **Exibir no faturamento**;
	- 7.7) **Baixar no Contas a Receber**;
	- 7.8) **Comissão**;
	- 7.9) **Fluxo de caixa**;
	- 7.10) **Exportar Autosserviço**;
	- 7.11) **Permite Baixa Manual**;
- 8) Clicar o botão **Gravar**.

## Topo da página

Capacitação Continuada

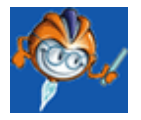

A PC Sistemas disponibiliza soluções em treinamento, através de modalidades de ensino que vão ao encontro da necessidade específica do cliente, buscando satisfazer seu objetivo na relação de investimento x benefício. São oferecidos cursos presenciais e à distância. Os treinamentos presenciais podem ser ministrados em todos os Centros de Treinamentos da PC ou na empresa do cliente (In Loco). Conheça nossos programas de capacitação continuada, acessando o site: [www.](http://www.treinamentopc.com.br/) [treinamentopc.com.br](http://www.treinamentopc.com.br/)

## **1.1.8 523 - Cadastrar Plano de Pagamento**

Esta rotina tem como objetivo cadastrar os planos de pagamento para a utilização no pedido de venda, sendo possível também realizar a concessão de acréscimo ou desconto no pedido de venda, alienar (vincular) planos de pagamento cadastrados aos planos de pagamentos de fornecedores, além de permitir restrições, tipos de parcelamento para o varejo, parcelamento customizado e parcelamento mensal, escolher o tipo de prazo, tipo de venda e tipo de entrada entre outras opções necessárias para determinar o plano de pagamento cadastrado.

Neste guia você encontrará as informações necessárias para ajudá-lo no processo dessa rotina. Consulte o conteúdo clicando nos links abaixo!

## **Conteúdo**

Visão Geral

[Permissão/Restrição](#page-101-0) de Acesso Validações [Importantes](#page-101-1)

[Detalhamento](#page-101-2) de Grid

[Resultado](#page-102-0) da Pesquisa F6 [Parcelamento](#page-103-0) Flexível [Restrições](#page-104-0) Plano Negociado

## Ações mais [comuns](#page-104-1)

Incluir Plano de [Pagamento](#page-104-2) Editar Cadastro de Plano de [Pagamento](#page-105-0) Excluir Cadastro de Plano de [Pagamento](#page-106-0) Alienar Plano de [Pagamento](#page-106-1)

### [Evolução](#page-106-2)

## Atualizações Obrigatórias

Versões [Anteriores](#page-107-0)

Resposta às perguntas mais [frequentes](#page-111-0)

Como validar o prazo médio nos planos de [pagamento?](#page-112-0)

Existe a [possibilidade](#page-112-1) de cadastrar um plano de pagamento especial para que seja visualizado para um cliente [específico?](#page-112-1)

Um plano de pagamento cadastrado em [duplicidade](#page-113-0) poderá ser excluído após o processo de [venda?](#page-113-0)

## **1.1.8.1 Visão Geral**

Neste guia você encontrará as opções de telas, abas, botões, filtros e campos necessários para ajudá-lo nos processos dessa rotina. Consulte o conteúdo abaixo!

Antes de utilizar a rotina "523" é necessário verificar as permissões de acesso na rotina "530 - Permitir Acesso à Rotina" e as permissões de acesso aos dados de filial na rotina "131 - Permitir Acesso a Dados".

A tela principal da rotina é composta pelas abas **"Filtros F5"** e **"Resultados da Pesquisa** F6" que contém uma *[grid](#page-102-0)* e estão dispostas da seguinte forma:

### **Filtros F5:**

- **Filial:** utilizada para informar ou selecionar a filial onde o plano de pagamento será utilizado. Essa opção obedece a permissão de acesso às filiais atribuídas pela rotina "131 - Permitir Acesso a Dados".
- **Plano de Pagamento:** utilizado para informar ou selecionar o plano de pagamento a ser aplicado. Para o plano de pagamento igual a "99", que é considerado como flexível, poderá ser utilizado qualquer prazo de cada uma das parcelas no pedido de venda, ou seja, na rotina "316 - Digitar Pedido de Venda" terá habilitada a opção "Parcelas (1 a 12)" e gerado o Prazo Médio que substituirão os informados na rotina "523".

### **Tipo Parcelamento:**

- **C Customizado:** ao ser marcada, serão filtrados apenas os planos de pagamento do tipo "C-Customizado" selecionado na aba "Parcelamento Customizado" .
- **M Mensal:** ao ser marcada, serão filtrados apenas os planos de pagamento selecionados como "Mensal" na aba "Parcelamento Mensal" .
- **F - Flexível:** quando marcada, é utilizada para filtrar o plano de pagamento determinado como flexível.

**Todos:** ao ser marcada, serão filtrados os tipos de parcelamento customizados e mensais**.**

### **Tipo de Venda**

- **Venda à Vista:** ao ser marcada, serão filtrados os planos de pagamento para o tipo de venda à vista.
- **Venda a Prazo:** ao ser marcada, serão filtrados os planos de pagamento para o tipo de venda à prazo.
- **Todos:** ao ser marcada, serão filtrados os planos de pagamento para os tipo de venda à vista e à prazo.

Ainda nesta tela estão dispostas as caixas **"Cadastro"**, **"Pesquisar"**, **"Relatório"**, **"Alienar"** e **"Outros"**, com seus respectivos botões:

<span id="page-95-0"></span>**Incluir:** utilizado para cadastrar um novo plano de pagamento, sendo habilitado somente se a permissão de acesso ao usuário "1- Não incluir registros no cadastro" na rotina "530 - Permitir Acesso à Rotina" estiver desmarcada. Ao ser clicado, será apresentada uma segunda tela, "Cadastrar Plano de Pagamento", que possui as abas:

### <span id="page-95-2"></span>Aba **"Informações de Cadastro"**:

- **Código:** utilizado para informar o código do cadastro do plano de pagamento que está sendo gerado. O usuário poderá consultar os códigos já existentes para o cadastro de um novo número através da [grid](#page-102-0) da aba **"Resultados da Pesquisa F - 6".**
- **Descrição:** utilizado para informar o nome do plano de pagamento.
- **Prazo médio:** apresenta o prazo médio do parcelamento que é a soma das parcelas dividido pela quantidade das mesmas, de acordo com as informações registradas nas sub-abas "Parcelamento Customizado" e "Parcelamento Mensal" . Saiba mais sobre esse assunto, [clicando](#page-112-0) [aqui](#page-112-0).
- **Plano MultiFilial:** quando marcada, habilitará o filtro "Filiais Restringidas", possibilitando o vínculo de mais de uma filial para o plano de pagamento a ser cadastrado.
- **Col. Tabela de Preços:** utilizado para que seja informado de qual coluna da tabela de preços da rotina "201- Precificar Produto" o preço será checado. O número deve ser de 1 a 7 conforme a tabela.
- **% Acréscimo/Desconto:** utilizado para determinar a concessão de acréscimos (valor positivo) ou descontos (valor negativo) para o plano de pagamento que será cadastrado.
- **Filial:** utilizado para informar a filial que utilizará o plano de pagamento cadastrado. Ao cadastrar a filial "99" o plano de pagamento será utilizado em todas as filiais. Essa opção obedece a permissão de acesso às filiais atribuídas pela rotina "131 - Permitir Acesso a Dados".

<span id="page-95-1"></span>Na caixa **"Tipo Parcelamento",** poderá ser selecionado o tipo do plano de pagamento:

**C Customizado:** ao ser marcada, possibilitará a inclusão manual do tipo de parcelamento em até 12 vezes na aba **"Parcelamento Customizado"**, ou seja, poderá ser informado o plano de pagamento de acordo com a política da empresa em **"Dias"** e escolher a **"Data fixa"** para a sua utilização.

- **M Mensal:** ao ser marcada, determinará o parcelamento mensal, o número de dias de carência e o número de parcelas Também poderá ser definido o tipo de parcelamento varejo, como sendo:  $0 -$  Nenhum  $7 -$  Semanal, 15 - Quinzenal 30 - Mensal.
- **F - Flexível:** quando marcada, é utilizada para determinar o número de dias referente à quantidade de parcelas.
- **T - Dia Fixo:** quando marcada, será realizado um plano de pagamento com dia fixo de vencimento, onde todas as vendas realizadas em um determinado prazo possuirão o mesmo vencimento.

Na aba **"Restrições"** estão dispostos os campos descritivos e as opções:

- **Valor Mínimo para Pedido:** utilizado para informar o valor mínimo do pedido de venda para a aplicação do plano de pagamento, ou seja, a validação é feita na gravação do pedido via rotina "316", caso não atinja o valor mínimo, será apresentada mensagem de alerta.
- **Margem Mínima:** utilizado para informar a margem mínima de venda, ou seja, o plano de pagamento será aplicado a partir da margem mínima determinada para o mesmo na rotina "201- Precificar Produto", coluna "Margem Mínima".
- **Qtd. Mínima de Itens por Pedido:** utilizado para informar a quantidade mínima de itens do pedido de venda para aplicação do plano de pagamento, ou seja, a validação é feita na gravação do pedido via rotina "316", caso não seja atingida, será apresentada mensagem de alerta.

A caixa **"Tipo de Prazo"** possui os tipos de restrições:

- **Normal**: ao ser marcada, determinará que o plano de pagamento não será "negociado", ou seja, não será necessária permissão via rotina "302 -Cadastrar Cliente" para acessar tal plano, como acontece no tipo **"Restrito"**.
- **Restrito:** ao ser marcada, determinará que o prazo do plano de pagamento é negociado por cliente, sendo parametrizado na rotina "302 - Cadastrar Cliente", aba **"Condições Comerciais"**, opção **"Acessa Pl. Pagto Negociado"**.
- **Bonificação:** ao ser marcada, determinará que o plano de pagamento será utilizado para venda bonificada.
- **Inativo:** utilizado para desativar o plano de pagamento. Caso esta opção esteja marcada, o plano de pagamento referente não será apresentado na rotina "316 - Digitar Pedido de Venda".

Para restrições específicas, são disponibilizadas as seguintes opções:

- **Aceita Venda BK:** ao ser marcada, determinará a utilização do plano de pagamento para vendas com o tipo de cobrança boleto bancário.
- **Usa Plano de Pagamento no autosserviço:** ao ser marcada, determinará a utilização do plano de pagamento nas vendas de autosserviço (Módulo 20).
- **Envia para o Força de Vendas:** ao ser marcada, determinará a utilização do plano de pagamento nas vendas exportadas pelo palm.

Na aba **"Opções"** poderão ser selecionados os tipos de venda, o tipo de entrada e demais opções:

O **"Tipo de Venda"** pode ser:

- **Venda a Vista:** ao ser marcada, o plano de pagamento será concedido apenas para as vendas à vista.
- **Venda a Prazo:** ao ser marcada, o plano de pagamento será concedido apenas para as vendas à prazo.
- **Intervalo de dias de atraso (utilizado no processo financeiro):** o plano de pagamento do cliente em função aos dias de atraso médio dos títulos em aberto poderá ser alterado automaticamente, onde será necessário acrescentar o intervalo de dias de atraso médio para cada plano de pagamento de interesse, onde:

- Caso o intervalo de número de dias de atraso médio para alteração do plano de pagamento do cliente esteja informado, diferente de zero, será validado que o intervalo informado não esteja sendo compreendido por outro intervalo de outro plano de pagamento;

- Caso o intervalo não seja válido, será apresentada a mensagem: "O prazo inicial informado no campo "Intervalo de dias de atraso (Utilizado no processo financeiro)" já está existente no plano de pagamento de número: xxx, favor informar outro valor!"

## O **"Tipo de Entrada"** pode ser:

- **Igual:** ao ser marcada determinará que na venda parcelada, o valor da parcela de entrada será igual às demais parcelas cadastradas para o plano de pagamento referente. Utilizado apenas nas rotinas de Varejo.
- **Diferente:** ao ser marcada, determinará que na venda parcelada, o valor da parcela de entrada poderá ser diferente das demais parcelas. Utilizado apenas nas Rotinas Varejo.
- **Solicitar Entrada:** ao ser marcada, o plano de pagamento estará condicionado a um valor de entrada. Desta forma, na rotina "316 - Digitar Pedido de Venda" será exibido o campo "Vlr. Entrada" para que o usuário informe o valor da entrada que está sendo paga pelo cliente no ato da venda.
- **Usa prazo adicional do cadastro do cliente:** ao ser marcada, indicará se será utilizado ou não o prazo adicional do cliente no plano de pagamento.
- **Usa desconto financeiro:** ao ser marcado, utilizará o desconto financeiro no plano de pagamento referente. O desconto financeiro do cliente é cadastrado na rotina "302 - Cadastrar Cliente", aba "Condições Comerciais", campo descritivo "% Desc. Fin.".
- **Descontar o valor de entrada ao validar o limite de crédito disponível do cliente:** utilizada para desconsiderar a entrada do plano de pagamento na validação do limite do cliente no momento da geração de um pedido de venda. Para isto, será necessário possuir a permissão 4 - Visualizar a flag para não considerar a entrada no Limite de Crédito do Cliente e a opção Solicitar Entrada deverá estar selecionada.

A aba **"Outros"** possui os campos:

- **Condição Pag. (Kraft):** utilizado em processo de integração, para que seja informada a condição de pagamento do plano de pagamento. Sua utilização é exclusiva para o fornecedor Kraft**.**
- **Observação:** utilizado para informar observações ao plano de pagamento, assim, caso exista alguma observação no campo e a mesma observação no item via rotina "201-Precificar Produto" será realizada a restrição ao produto.
- **Letra:** utilizado para o força de vendas Polibrás.

A aba **"Restrições Plano Negociado"** é composta por grid, pelo botão "Incluir Restrições", utilizado para incluir as restrições ao plano de pagamento, e pela caixa "Tipo de Restrição" que, somente é habilitada, quando estiver marcada a opção "Restrito" na caixa "Tipo Prazo" da aba "Restrições". Esta caixa é composta por grid pelas opções:

**NR - Nenhuma:** quando marcada não utilizará nenhum tipo de restrição. Ao ser marcada desabilitará a grid, o filtro "Restrição" e o botão "Incluir Restrições" da aba "Restrições Plano Negocia do".

**RA - Ramo Atividade:** quando marcada, será utilizada para definir a restrição do plano por ramo de atividade;

**FO - Fornecedor:** quando marcada, será utilizada para definir a restrição do plano por fornecedor;

**DP - Departamento:** quando marcada, será utilizada para definir a restrição por departamento;

**OP - Origem Pedido:** quando marcada, será utilizada para definir a restrição pela origem do pedido;

**SE - Seção:** quando marcada, será utilizada para definir a restrição por seção;

**CA - Categoria:** quando marcada, será utilizada para definir a restrição por categoria;

**SB - Sub-Categoria:** quando marcada, será utilizada para definir a restrição por sub-categoria;

Ao marcar a opção **"OP - Origem Pedido"** as seguintes opções serão habilitadas:

**Telemarketing:** quando clicada definirá a restrição com origem de pedidos no telemarketing.

**Balcão:** quando clicada definirá a restrição com origem de pedidos no balcão.

**Balcão Reserva**: quando clicada definirá a restrição com origem de pedidos no balcão reserva.

**Força de Vendas:** quando clicada definirá a restrição com origem de pedidos no força de vendas.

<span id="page-98-0"></span>Todas as abas da tela **"Cadastrar Plano de Pagamento"** apresentam as sub-abas fixas:

<span id="page-98-1"></span>**Parcelamento Customizado:** contém a caixa **"Dias"** utilizada para o tipo de parcelamento customizado onde o primeiro campo deve ser diferente de "0" zero. Esta sub-aba será automaticamente ativada ao ser selecionado o Tipo de Parcelamento **"C- Customizado".** A caixa **"Data Fixa"** será utilizada para informar a data do vencimento do plano de pagamento, contendo 03 períodos diferentes.

- **Parcelamento Mensal:** é exibida conforme segue:
- **Nº Dias Carência:** utilizado para determinar quantidade de dias de carência da primeira parcela, ou seja, o prazo para ser realizada a contagem do primeiro pagamento.
- **Nº Parcelas:** utilizado para informar o número de parcelas do plano.

<span id="page-99-0"></span>O **Tipo Parcelamento do Varejo** (utilizado nas rotinas de Varejo) podem ser:

- **0 Nenhum:** ao ser marcada, utilizará o parcelamento para o plano de pagamento referente.
- **7 Semanal:** ao ser marcada, determinará o plano de pagamento ao parcelamento semanal.
- **15 Quinzenal:** ao ser marcada, determinará o plano de pagamento ao parcelamento quinzenal.
- **30 Mensal:** ao ser marcada, determinará o plano de pagamento ao parcelamento mensal.
- **Parcelamento Flexível:** possui [grid](#page-103-0) própria utilizada para informar a quantidade de dias para cada parcela e o número de vezes da parcela. Para isso deve ser marcada a opção "F- Flexível" e digitar na *grid* o número de dias para cada parcela informando o primeiro prazo, o segundo e assim por diante clicando na seta para baixo (do teclado) quando for necessário inserir mais informações de acordo com o parcelamento realizado.

Exemplo: o usuário deseja cadastrar um plano de pagamento X que tenha prazos de 3/7/10/14/21/30/60/90/120/150/180/210. Para isso ele deve marcar a opção "F- Flexível" e digitar na *grid* o número de dias para cada parcela informando 3 para o primeiro prazo 7 para o segundo prazo e assim por diante, clicando na seta para baixo (do teclado) quando desejar inserir mais informações de acordo com o parcelamento realizado.

- **Dia Fixo:** apresenta os seguintes campos:
- **Nº Dias carência:** utilizado para informar a quantidade de dias, contados retroativamente a partir do próximo dia de vencimento a ser considerado como "tolerância" para a geração do contas a receber.
- **Dia vencimento (Dia Fixo):** utilizado para informar o dia de vencimento de todas as parcelas deste plano.
- **Nº parcelas:** utilizado para informar o número de parcelas que a venda deve gerar para este plano.

Nesta sub-abas estão disponíveis os seguintes botões:

- <span id="page-99-1"></span>**Salvar:** utilizado para salvar o cadastro realizado.
- **Cancelar:** utilizado para cancelar o cadastro que ainda não foi salvo e fechar a tela.

Ainda na tela principal da rotina, estão disponíveis os botões:

**Editar:** utilizado alterar dados do plano de pagamento cadastrado, sendo habilitado somente se a permissão de acesso ao usuário "2 Não editar registros no cadastro" na rotina "530 - Permitir Acesso à Rotina" estiver desmarcada. Ao ser clicado, será exibida a tela **"Cadastrar Plano de Pagamento"** para que a edição seja realizada.

- <span id="page-100-1"></span>**Excluir:** utilizado para excluir o plano de pagamento selecionado na [grid](#page-102-0) ["Resultados](#page-102-0) [da](#page-102-0) [Pesquisa](#page-102-0) [F-6"](#page-102-0)*,* sendo habilitado somente se a permissão de acesso ao usuário "3- Não excluir registros no cadastro" na rotina "530 - Permitir Acesso à Rotina" estiver desmarcada.
- <span id="page-100-0"></span>**Pesquisar:** utilizada para exibir na [grid](#page-102-0) ["Resultados](#page-102-0) [da](#page-102-0) [Pesquisa](#page-102-0) [F-6"](#page-102-0) os planos de pagamentos cadastrados, de acordo com os dados informados na tela **"Filtros F5"**. Caso não seja informado nenhum dado no filtro, ao clicar em pesquisar, serão apresentados todos os planos de pagamentos cadastrados.
- **Limpar Campos:** utilizado para limpar os campos de pesquisa.
- **Relatório: Imprimir:** utilizado para imprimir o relatório do plano de pagamento cadastrado.
- <span id="page-100-2"></span>**Alienar:** utilizada para vincular o plano de pagamento ao plano de pagamento do fornecedor, utilizado para integrações. Ao ser clicado, apresentará a tela **"Pesquisar Fornecedor"**, para que o fornecedor seja selecionado com os botões:
- **Imprimir:** utilizado para realizar a impressão dos dados apresentados na grid "Pesquisar Fornecedor".
- <span id="page-100-3"></span>**Confirmar:** utilizado para confirmar a seleção do fornecedor informado.
- **Cancelar:** utilizado para encerrar a tela "Pesquisar Fornecedor".

Em seguida, será aberta a tela **"Alienar Cobrança ao Fornecedor"** com as seguintes opções:

- **Cód. Fornecedor:** apresenta o código do fornecedor selecionado, não sendo possível editá-lo.
- **Fornecedor:** apresenta a descrição do fornecedor de acordo com o **"Cód. Fornecedor"**, não sendo possível editá-lo.
- <span id="page-100-4"></span>**Plano de Pagamento:** utilizado para selecionar o plano de pagamento. Ao ser clicado apresentará a tela para a seleção da cobrança a ser utilizada.
- **Cód. do Plano de Pagamento no Fornecedor:** utilizado para informar o plano de pagamento do fornecedor a ser alienado (vinculado).
- <span id="page-100-5"></span>**Inserir:** utilizado para inserir o vínculo entre um plano de pagamento e o plano de pagamento do fornecedor, ou seja, confirmar a alienação.
- **Deletar:** utilizado para desvincular uma alienação realizada.
- **Fechar:** utilizado para fechar a tela.

Ainda na tela principal da rotina encontra-se a caixa **"Outros"**, com o botão "**Fechar"**, que tem a mesma finalidade do botão **"Fechar"** das demais telas descritas.

<span id="page-101-0"></span>1.1.8.1.1 Permissão/Restrição de Acesso

Neste guia você encontrará a (s) permissão (ões) e/ou restrição (ões) de acesso ao usuário, tanto às rotinas quanto aos dados, para que possam ser realizados os procedimentos estabelecidos segundo a política da empresa.

Segue abaixo todas as "**Permissões de Acesso**" utilizadas nesta rotina, que devem ser habilitadas nas rotinas "530 - Permitir Acesso a Rotina" e "131 - Permitir Acesso à Dados" respectivamente. Caso uma dessas permissões de acesso esteja desabilitada, o procedimento ou dado não será realizado ou apresentado na rotina "523". Estas permissões de acesso devem ser liberadas ao usuário de acordo com a política da empresa.

### **Rotina "530"**

1 – Não incluir registros no cadastro

- 2 Não editar registros no cadastro
- 3 Não excluir registros do cadastro
- 4 Visualizar a Flag ''Não considerar a entrada no limite de Crédito do cliente''

#### **Rotina "131"**

1- Filial Saiba como conceder a permissão de acesso, clicando aqui.

#### <span id="page-101-1"></span>1.1.8.1.2 Validações Importantes

### **Código automático de plano de pagamento**

Realiza validação do parâmetro "Gerar Código Automático no Cadastro de plano de pagamento", localizado na rotina "132 - Parâmetros da Presidência", aba "Processamento".

Ao marcar este parâmetro, a rotina "523" utilizará o incremento do código do plano de pagamento automaticamente, conforme sequência cadastrada na rotina "532", campo "Próximo código para o plano de pagamento".

Caso contrário, se o parâmetro estiver desabilitado, o incremento do campo "código" será preenchido manualmente conforme versões anteriores da rotina.

### <span id="page-101-2"></span>**1.1.8.2 Detalhamento de Grid**

A *grids* localizam-se nas abas "Resultado de Pesquisa - F6" e na aba "Informações de Cadastro", sub-aba "Parcelamento Flexível.

Neste guia você encontrará a finalidade de cada coluna disponível nas *grids* da rotina. Consulte o conteúdo clicando nos links abaixo!

[Resultado](#page-102-0) da Pesquisa F6 [Parcelamento](#page-103-0) Flexível Restrições Plano [Negociado](#page-104-0)

<span id="page-102-0"></span>1.1.8.2.1 Resultado da Pesquisa - F6

A planilha localiza-se na aba "Resultado da Pesquisa - F6", localizada na tela principal da rotina, com as seguintes colunas disponíveis para apresentação das informações relacionadas ao Cadastro de Plano de Pagamento:

- **Filial:** apresenta a filial selecionada no cadastro do plano de pagamento.
- **Código:** apresenta o código do produto referente ao plano de pagamento.
- **Descrição:** apresenta a descrição do produto referente ao plano de pagamento de acordo com o seu código.
- **Prazo médio:** apresenta o prazo médio do plano de pagamento. Exemplo: plano de pagamento de 30,60,90 dias, então o prazo médio será 60 (30+60+90 / 3)
- **Tipo de prazo:** apresenta a classificação da condição do prazo (Negociado, Normal, Bonificado ou Inativo): Observação para o plano negociado o cliente deverá ter permissão via rotina 308.
- **Prazo de 1 a 12:** apresenta os prazos informados nos campos de 1 a 12 da caixa "Dias", subaba "Parcelamento Customizado"
- **Dt. Vencimento 1:** apresenta a data fixa para o vencimento da 1º parcela.
- **Dt. Vencimento 2:** apresenta a data fixa para o vencimento da 2º parcela.
- **Dt. Vencimento 3:** apresenta a data fixa para o vencimento da 3º parcela.
- **Col. Tb. Preços:** apresenta o número da coluna da rotina 201 informada para buscar o preço de venda.
- **Valor mínimo pedido:** apresenta o valor mínimo de venda para ser utilizado o plano.
- **Tipo entrada:** apresenta o tipo de entrada do plano, se igual ou diferente. São utilizados no varejo (PCVAR339) onde é solicitada na venda um valor de entrada.
- **Letra:** apresenta a "letra" cadastrada na aba Outros. Este campo é utilizado para o parceiro do força de vendas Polibrás.
- **Margem mínima:** apresenta a margem mínima informada na aba "Restrições". Essa margem é utilizada para validar plano de pagamento no pedido de venda.
- **Qt. mínima de itens por pedido:** apresenta a quantidade mínima de itens, conforme informado na aba "Restrições". É utilizada para validar plano de pagamento no pedido de venda.
- **Obs. Plano de pagamento:** apresenta as observações registradas para o plano de pagamento. É utilizada em conjunto com a rotina "201-Precificar Produto" para restrições de plano.
- **Tipo restrição:** apresenta o tipo de restrição cadastrado na aba "Restrições". Exemplo: para o tipo de restrição RA (Ramo de atividade) no pedido de venda somente será permitido venda em tal plano caso o cliente tenha o mesmo ramo de atividade informada no plano.
- **Cód. restrição:** apresenta o código da restrição selecionada na aba "Restrições".
- **Condição pag. (Kraft):** apresenta a condição Kraft cadastrada na aba "Outros". É utilizado para integração com o fornecedor Kraft.
- **Envia para o força vendas:** apresenta informação se o plano de pagamento será enviado ou não para o força de vendas, conforme informado na aba "Restrições".
- **Usa plano de pagamento no autosserviço:** apresenta informação se o plano de pagamento será utilizado no autosserviço conforme informado na aba "Restrições".
- **Tipo Parcelamento:** apresenta o tipo de parcelamento cadastrado conforme informado na aba "Informações de Cadastro".
- **Nº parcelas:** apresenta o número de parcelas informado na sub-aba "Parcelamento Customizado".
- **Nº Dias carência:** apresenta o número de dias de carência cadastrado para o plano de pagamento.
- **Tipo parcelamento varejo:** apresenta o tipo de parcelamento varejo cadastrado para o plano de pagamento na aba "Parcelamento Mensal".

<span id="page-103-0"></span>1.1.8.2.2 Parcelamento Flexível

A planilha localiza-se na tela "Cadastrar Plano de Pagamento", aba "Informações de Cadastro", sub-aba "Parcelamento Flexível" que é apresentada automaticamente após clicar na opção "F - Flexível" da caixa "Tipo Parcelamento". A *grid* possui a coluna abaixo relacionada ao parcelamento do plano de pagamento:

**Nº de Dias:** utilizado para informar os números de dias que serão utilizados para cada parcela e a quantidade de parcelas utilizadas, onde a quantidade de algarismos indicará o número de vezes das parcelas.

<span id="page-104-0"></span>1.1.8.2.3 Restrições Plano Negociado

A planilha localiza-se na tela "Cadastrar Plano de Pagamento", aba "Restrições Plano Negociado", que é apresentada automaticamente após clicar em uma das opções da caixa "Tipo de Restrição" exceto na opção "NR - Nenhuma". A *grid* possui as seguintes colunas:

- **Cód. Plano Pag.:** utilizada para apresentar o código do plano de pagamento.
- **Cód. Restrição:** utilizada para apresentar o código da restrição.
- **Tipo Restrição:** utilizada para apresentar o tipo de restrição.
- **Descrição:** utilizada para apresentar a descrição do tipo de restrição.

### <span id="page-104-1"></span>**1.1.8.3 Ações mais comuns**

Neste guia você encontrará as informações necessárias para ajudá-lo nos processos mais utilizados nessa rotina. Consulte o conteúdo clicando nos links abaixo!

Incluir Plano de [Pagamento](#page-104-2)

Editar Cadastro de Plano de [Pagamento](#page-105-0)

Excluir Cadastro de Plano de [Pagamento](#page-106-0)

Alienar Plano de [Pagamento](#page-106-1)

<span id="page-104-2"></span>1.1.8.3.1 Incluir Plano de Pagamento

**Objetivo:**

Realizar o cadastro de novo plano de pagamento.

## **Passos para execução do processo:**

**Parametrização Básica:** Permitir Acesso ao Usuário "1 – Não incluir registros no cadastro" na rotina "530 – Permitir Acesso à Rotina".

**Importante:** caso exista desconto cadastrado em outra rotina, a rotina "316-Digitar Pedido de Venda" considerará o desconto de maior valor.

Em seguida:

1) Clicar em ["Incluir"](#page-95-0)

2) Na aba "Informações de Cadastro", informar o "Código";

3) Inserir a "Descrição" do Plano de Pagamento;

4) Informar a "Col. Tabela de Preços" ;

5) Informar o "Tipo de [Parcelamento";](#page-95-1)

6) Tratando-se de "Parcelamento Customizado" deverão ser informados ["Dias"](#page-98-0) e ["Data](#page-98-1) Fixa"

7) Tratando-se de "Parcelamento Mensal" deverão ser informados "N° Dias Carência", "Nº Parcelas" e "Tipo de [Parcelamento](#page-99-0) Varejo"

8) Na aba "Opções", informar o "Tipo de Venda"

9) Informar o "Tipo Prazo". Caso seja marcada a opção "Negociado" deverá ser informado o "Tipo Restrição" na aba "Restrições".

10) Clicar em ["Salvar".](#page-99-1) Em seguida será apresentada a mensagem: "Plano de pagamento incluído com sucesso!".

<span id="page-105-0"></span>1.1.8.3.2 Editar Cadastro de Plano de Pagamento

### **Objetivo:**

Efetuar alterações nos planos de pagamentos já cadastrados.

## **Passos para execução do processo:**

**Parametrização Básica:** Permitir Acesso ao Usuário "2 – Não editar registros no cadastro" na rotina "530 – Permitir Acesso à Rotina".

Em seguida:

1) Na aba "Filtros F- 5", informar os filtros desejados para a pesquisa;

2) Clicar em ["Pesquisar"](#page-100-0)

3) Na *grid* ["Resultados](#page-102-0) da Pesquisa F-6", dar duplo clique no plano de pagamento que será alterado.

4) Ao ser apresentada a tela "Cadastrar Plano de [Pagamento"](#page-95-2) realizar as alterações necessárias.

5) Clicar em ["Salvar".](#page-99-1) Será apresentada a mensagem "Plano de pagamento alterado com sucesso!".

#### <span id="page-106-0"></span>1.1.8.3.3 Excluir Cadastro de Plano de Pagamento

#### **Objetivo:**

Realizar a exclusão do cadastro do plano de pagamento.

### **Passos para execução do processo:**

**Parametrização Básica:** Permitir Acesso ao Usuário "3 – Não excluir registros no cadastro" na rotina "530 – Permitir Acesso à Rotina".

Em seguida:

1) Na aba "Filtros F- 5" informar os filtros desejados para a pesquisa.

2) Clicar em ["Pesquisar"](#page-100-0)

3) Na aba "Resultados da Pesquisa F-6" selecionar o plano de pagamento que deverá ser excluído, localizado na grid.

4) Clicar em ["Excluir"](#page-100-1). Será apresentada a mensagem: "O plano de pagamento xx foi excluído com sucesso!".

#### <span id="page-106-1"></span>1.1.8.3.4 Alienar Plano de Pagamento

#### **Objetivo:**

Vincular um plano de pagamento ao plano de pagamento do fornecedor.

## **Passos para execução do processo:**

- 1) Clicar em ["Alienar"](#page-100-2)
- 2) Selecionar o "Fornecedor"
- 3) Clicar em ["Confirmar"](#page-100-3)
- 4) Selecionar o "Plano de [Pagamento"](#page-100-4)
- 5) Informar o "Cód. do Plano de Pagamento no Fornecedor"
- 6) Clicar em ["Inserir"](#page-100-5). Será apresentada a mensagem "Registro cadastrado com sucesso!".

## <span id="page-106-2"></span>**1.1.8.4 Evolução**

Neste guia você encontrará **o que há de novo no WinThor.** Consulte o conteúdo clicando nos links das versões abaixo!

### Atualizações Obrigatórias

Versões [Anteriores](#page-107-0)

Descubra as novidades da versão mais recente do **WinThor,** através do [Boletim](https://winthornet.pcinformatica.com.br/portal/IT.sp?acao=categoriaSite&idCategoria=29&setarParametros=true&pagingPage=1) [de](https://winthornet.pcinformatica.com.br/portal/IT.sp?acao=categoriaSite&idCategoria=29&setarParametros=true&pagingPage=1) [Evolução.](https://winthornet.pcinformatica.com.br/portal/IT.sp?acao=categoriaSite&idCategoria=29&setarParametros=true&pagingPage=1)

#### 1.1.8.4.1 Atualizações Obrigatórias

## **Recomendação ao Usuário WinThor**

Para o correto funcionamento do Sistema WinThor, **é altamente recomendável que a empresa agende um período para atualização da estrutura do Banco de Dados através da rotina "560 – Atualizar Banco de Dados",** de acordo com a última versão disponível no *WinThor Upgrade.* **RECOMENDA-SE realizar essa atualização assim que baixar rotinas com uma nova versão, entretanto, deve-se agendar um horário específico, de preferência em um FIM DE SEMANA, para executar essa atividade.**

**Escolha o melhor dia do fim da semana para que esse processo possa ser realizado, onde nenhum usuário poderá estar operando o WinThor.**

**Importante:** a rotina "560" é disponibilizada diariamente atualizada no *WinThor Upgrade*, onde ela poderá ser baixada.

São indispensáveis os seguintes procedimentos, **no momento em que a atualização do Banco de Dados estiver sendo realizada**:

1) Executar todas as tabelas da aba "Criação/Alteração de Tabelas Campos" na rotina "560 – Atualizar Banco de Dados";

2) Executar na aba "Menu/Permissões/ Fórmulas" as opções "Criação de Rotina (Rotina 529) e "Gerar Permissões de Acesso (rotina 530).

Para a **Criação/Alteração de Índices**, **a atualização deve obedecer a recomendação de seu DBA (Administrador de Banco de Dados),** por se tratar de atualização de desempenho (performance) de rotinas. A execução desse processo poderá ser demorada, sendo assim orientamos que ela seja feita em um dia que não tenha expediente na empresa.

#### <span id="page-107-0"></span>1.1.8.4.2 Versões Anteriores

# **Da Versão 17.03 à Versão 16.11**

Não houve alterações nesta rotina para estas versões.

# **Versão 16.10**
#### **Dias de atraso médio dos títulos em aberto**

O plano de pagamento do cliente em função aos dias de atraso médio dos títulos em aberto poderá ser alterado automaticamente através do novo campo "Intervalo de dias de atraso (utilizado no processo financeiro)" da aba "Opções". Para isto, será necessário acrescentar o intervalo de dias de atraso médio para cada plano de pagamento de interesse, onde:

- Caso o intervalo de número de dias de atraso médio para alteração do plano de pagamento do cliente esteja informado, diferente de zero, será validado que o intervalo informado não esteja sendo compreendido por outro intervalo de outro plano de pagamento;

- Caso o intervalo não seja válido, será apresentada a mensagem: "O prazo inicial informado no campo "Intervalo de dias de atraso (Utilizado no processo financeiro)" já está existente no plano de pagamento de número: xxx, favor informar outro valor!"

# **Da Versão 16.09 à Versão 16.06**

Não houve alterações nesta rotina para estas versões.

# **Versão 16.05**

#### **Dia Fixo**

Feitas as seguintes inclusões na tela de cadastro (apresentada ao clicar em "Incluir" ou "Editar"), aba "Informações de Cadastro":

Opção "T - Dia Fixo na caixa "Tipo parcelamento" para, quando marcada, realizar um plano de pagamento com dia fixo de vencimento, onde todas as vendas realizadas em um determinado prazo possuam o mesmo vencimento.

- Sub-aba "Dia Fixo" composta pelos seguintes campos editáveis:

"Nº Dias Carência": utilizado para informar a quantidade de dias, contados retroativamente a partir do próximo dia de vencimento a ser considerado como "tolerância" para a geração do contas a receber.

"Dia vencimento (Dia Fixo)": utilizado para informar o dia de vencimento de todas as parcelas deste plano.

"Nº Parcelas": utilizado para informar o número de parcelas que a venda deve gerar para este plano.

Obs.: para utilizar a inclusão informada acima é necessário acessar a rotina "560 – Atualizar Banco de Dados", aba "Criação/Alteração de Tabelas e Campos", sub-aba "P", sub-aba "Pa-Pj" e marcar a opção "Tabela Planos Pagamento Cliente", a partir da versão 16.04.20.

# **Versão 16.04**

#### **Restrição Plano Negociado**

Incluída a aba "Restrições Plano Negociado", na tela de cadastro (apresentada ao clicar em "Incluir" ou "Editar"), composta por:

Caixa "Tipo de restrição" (habilitada quando estiver marcada a opção "Negociado", caixa "Tipo Prazo", aba "Restrições") com as opções abaixo:

"RA - Ramo de Atividade": quando marcada, será utilizada para definir a restrição do plano por ramo de atividade.

"FO - Fornecedor": quando marcada, será utilizada para definir a restrição do plano por fornecedor.

"DP - Departamento": quando marcada, será utilizada para definir a restrição por departamento.

"OP - Origem Pedido": quando marcada, será utilizada para definir a restrição pela origem do pedido.

"SE - Seção": quando marcada, será utilizada para definir a restrição por seção.

"NR - Nenhuma": quando marcada, serão desabilitados o campo, botão e *grid* abaixo informados. Campo de pesquisa "Restringir": utilizado para informar ou selecionar a restrição de acordo com a

seleção realizada na caixa "Tipo de restrição".

*Grid* com as colunas a seguir:

"Cód. Plano Pag.": utilizada para apresentar o código do plano de pagamento.

"Cód. Restrição": utilizada para apresentar o código da restrição.

"Tipo Restrição": utilizada para apresentar o tipo de restrição.

"Descrição": utilizada para apresentar a descrição do tipo de restrição.

Botão "Incluir Restrições": quando clicado será utilizado para incluir a restrição informada no campo "Restringir".

Opções abaixo, habilitadas quando a restrição "OP - Origem Pedido" estiver selecionada:

"Telemarketing": quando clicada, será utilizada para definir a restrição com origem de pedidos no Telemarketing.

"Balcão": quando clicada, será utilizada para definir a restrição com origem de pedidos no balcão.

"Balcão Reserva": quando clicada, será utilizada para definir a restrição com origem de pedidos no balcão reserva.

"Força de Vendas": quando clicada, será utilizada para definir a restrição com origem de pedidos no força de vendas.

# **Da Versão 16.01 à Versão 16.03**

Não houve alterações nesta rotina para estas versões.

# **Versão 15.11**

#### **Plano Multifilial**

Incluída a opção "Plano MultiFilial" na tela de cadastro (exibida ao clicar em "Incluir" ou "Editar"), aba "Informações de cadastro": quando marcada, habilitará o filtro "Filiais Restritas", possibilitando o vínculo de mais de uma filial para o plano de pagamento a ser cadastrado.

Obs.: para utilizar a inclusão acima informada, é necessário acessar a rotina "560 – Atualizar Banco de Dados", aba "Criação/Alteração de Tabelas" e marcar as seguintes opções, a partir da versão 15.11.23:

"Tabela para cadastro de plano e pagamento da filial"

- "Tabela de plano de pagamento".

# **Da Versão 15.10 à Versão 15.08**

Não houve alterações nesta rotina para estas versões.

# **Versão 15.07**

#### **Parcelamento Flexível**

Feitas as seguintes inclusões:

- Opção "F- Flexível" na caixa "Tipo parcelamento" das abas a seguir:
- "Filtros-F5" na tela inicial.
- $-$  "Informações de cadastro" na tela de cadastro.

Aba "Parcelamento Flexível" composta por uma *grid* com a coluna "N° de Dias" para informar a quantidade de dias para cada parcela e o número de vezes.

#### Exemplo:

O usuário deseja cadastrar um plano de pagamento X que tenha prazos de 3/7/10/14/21/30/60/90/120/150/180/210. Para isso ele deve marcar a opção "F- Flexível" e digitar na *grid* o número de dias para cada parcela informando 3 para o primeiro prazo 7 para o segundo prazo e assim por diante, clicando na seta para baixo (do teclado) quando desejar inserir mais informações de acordo com o parcelamento realizado.

Obs.: para a utilização das inclusões acima informadas é necessário executar a rotina "560 – Atualizar Banco de Dados", aba "Criação/Alteração de Tabelas e Campos", sub-aba "P", "Pl-Pri" marcando a opção "Tabela para gravação do plano de pagamento flexível", a partir da versão 15.07.09.

# **Versão 15.06**

#### **Sinal do Help**

Incluído o símbolo de interrogação no canto superior direito da rotina, para indicar que ela possui o help atualizado (Novo Help). Para facilitar o acesso à ajuda do (help) da rotina, anteriormente era exibido quando solicitada a ação da tecla "F1", agora o usuário poderá também clicar no símbolo de interrogação (?), que a tela de ajuda e informação sobre a rotina será exibida.

Obs.: é necessário baixar o help através do Whinthor.net ou Whintor *Upgrade*, sendo:

- No Whinthor.net: clicando em "Boletim de Evolução", no link "Clique aqui para acessar o novo help do Winthor";

- No Whintor *Upgrade:* aba "Outros".

# **Da Versão 15.05 à Versão 15.03**

Não houve alterações nesta rotina para estas versões.

# **Versão 15.02**

#### **Usa Desconto Financeiro**

Incluída a opção "Usa desconto financeiro", na aba "Opções", da segunda tela "Cadastrar plano de pagamento.. Esta opção terá valor padrão marcada, onde a procedure de faturamento aplicará o desconto normalmente (conforme versões anteriores). Caso esteja desmarcada, o desconto financeiro não será aplicado.

#### **Cadastro de Plano de Pagamentos**

Incluída a validação das permissões: "1- Não incluir registros no cadastro"; "2- Não editar registros no cadastro" e "3- Não excluir registros do cadastro"(rotina 530 - Permitir Acesso a Rotina"), para "Incluir., "Editar. e "Excluir., os planos de pagamentos, permitindo ao usuário somente incluir meios de pagamentos, editar ou também somente excluir planos de pagamentos. Estas permissões se aplicam aos botões "Incluir", "Editar" e "Excluir".

Obs.: é necessário executar a rotina "560 - Atualizar Banco de Dados", com versão 15.02.07 ou superior para gerar a permissão, no "Menu / Permissões / Fórmulas", opção "Gerar Permissão de Acesso (rotina 530)".

# **Da Versão 15.01 à Versão 14.06**

Não houve alterações nesta rotina para estas versões.

# **Versão 14.05**

#### **Gerar código de plano de pagamento automaticamente**

Criada validação do parâmetro "Gerar Código Automático no Cadastro de plano de pagamento", localizado na rotina 132, aba "Processamento".

Ao marcar este parâmetro, a rotina 523 utilizará o incremento do código do plano de pagamento automaticamente, conforme sequência cadastrada na rotina 532, campo "Próximo código para o plano de pagamento".

Caso contrário, se o parâmetro estiver desabilitado, o incremento do campo "código" será preenchido manualmente conforme versões anteriores da rotina.

# **Versão 14.04**

Não houve alteração nesta rotina para esta versão.

#### **1.1.8.5 Resposta às perguntas mais frequentes**

Neste guia você encontrará as informações necessárias para ajudá-lo no esclarecimento das dúvidas mais frequentes nessa rotina. Consulte o conteúdo clicando nos links abaixo!

Como validar o prazo médio nos planos de [pagamento?](#page-112-0)

Existe a [possibilidade](#page-112-1) de cadastrar um plano de pagamento especial para que seja visualizado para um cliente [específico?](#page-112-1)

Um plano de pagamento cadastrado em [duplicidade](#page-113-0) poderá ser excluído após o processo de [venda?](#page-113-0)

<span id="page-112-0"></span>1.1.8.5.1 Como validar o prazo médio nos planos de pagamento?

Os planos de pagamento devem possuir prazo médio igual ou superior a "7" sete", caso contrário, a fatura será automaticamente alterada para "CH". O cadastro do prazo médio da rotina "523" será comparado ao Prazo Máximo de Venda do cadastro da cobrança na rotina "522 – Cadastrar Cobrança".

#### **Exemplo 1: Referente à Cobrança:**

Toda cobrança cadastrada na rotina "522-Cadastrar Tipo de Cobrança" possui um nível. Tomemos como exemplo as três cobranças a seguir:

- 1) Cobrança D (dinheiro) Nível 3
- 2) Cobrança CH (cheque) Nível 2
- 3) Cobrança BK (boleto bancário) Nível 1.

De acordo com o exemplo citado, existindo um cliente cuja cobrança vinculada a ele na rotina "1203-Extrato do Cliente" é CH (nível 2), no momento da venda via rotina "316-Digitar Pedido de Venda", só serão apresentadas as cobranças cujos níveis sejam MAIOR ou IGUAL ao nível da cobrança CH, ou seja, no exemplo acima irá aparecer para esse cliente as cobranças D e CH.

#### **Exemplo 2: Referente ao Plano de Pagamento ou Prazo:**

No cadastro do plano de pagamento/prazo, via rotina "523 - Cadastrar Plano de Pagamento" é cadastrado o Prazo Médio desse plano, sendo esse comparado ao Prazo Max. de Venda no cadastro da cobrança na rotina "522-Cadastrar Tipo de Cobrança", sendo realizada a seguinte validação:

- **Para as Cobranças abaixo** (dados exemplificativos):
- 1) D Prazo Máx. Venda (0)
- 2) CH Prazo Máx. Venda (10)
- 3) BK Prazo Máx Venda (50)
- **Planos de Pagamento** (dados exemplificativos):
- 1) 7, 14,21 dias Prazo Médio (14)
- 2) 15, 30,45 dias Prazo Médio (30)
- 3) 30, 60,120 dias Prazo Médio (70)

Assim, caso exista um cliente que esteja vinculado à cobrança BK (que possui prazo máx venda = 50) via rotina "1203", utilizando esse plano, serão demonstrados os planos cujo "Prazo Médio" seja MENOR ou IGUAL ao Prazo Máx. Venda no cadastro da cobrança na rotina "522", ou seja, aparecerá o prazo de 7,14,21 dias.

<span id="page-112-1"></span>1.1.8.5.2 Existe a possibilidade de cadastrar um plano de pagamento especial para que seja visualizado para um cliente específico?

> A rotina "523" não permite esse tipo de restrição. Desta forma, para que um plano de pagamento seja vinculado a um cliente específico o processo deverá ser realizado através da rotina

"308-Alterar Condição Comercial do Cliente" onde deverá ser pesquisado o cliente desejado e, na grid da tela principal, selecionar a opção "S" na coluna PLANO NEG. Ao ser realizado duplo clique sobre a grid será apresentada a tela "Planos de Pagamento Especiais do Cliente" para que o plano de pagamento seja disponibilizado especificamente ao cliente desejado.

<span id="page-113-0"></span>1.1.8.5.3 Um plano de pagamento cadastrado em duplicidade poderá ser excluído após o processo de venda?

O sistema não permite excluir nenhum plano de pagamento que tenha gerado vendas independente de serem faturadas. Isso ocorre para que sejam evitadas divergências no histórico. O que deve ser feito é alterar o plano de pagamento em duplicidade para a o Tipo Prazo "Inativo" na rotina "523", aba "Opções".

# **1.1.9 527 - Cadastrar Moeda**

Esta rotina tem como objetivo definir as moedas a serem utilizadas pela empresa, através da inclusão e edição, assim como realizar a emissão de relatórios das respectivas moedas. Esta rotina será utilizada para a realização de movimentações de numerários com uma nova moeda ou para inserir uma nova cobrança para as rotinas de venda.

Antes de realizar as ações desta rotina é necessário seguir os [procedimentos](#page-114-0) [iniciais](#page-114-0).

## **O que você deseja saber?**

Cadastrar Moeda

[Editar](#page-115-0) [Moeda](#page-115-0)

[Emitir](#page-116-0) [Relatório](#page-116-0)

#### [Veja](#page-116-1) [Também](#page-116-1)

### <span id="page-114-0"></span>**1.1.9.1 Como cadastrar, editar e emitir relatório**

Para cadastrar, editar e emitir relatório corretamente, é necessário que os procedimentos abaixo sejam realizados:

# **Confira se as rotinas abaixo estão atualizadas:**

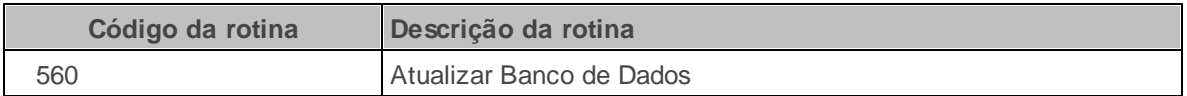

**Verifique se as permissões de acesso da rotina 131 - Permitir Acesso a Dadosa foram realizadas:**

**Permissões de acesso à rotina 522**

5 - Moeda.

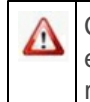

Caso haja a necessidade de realizar atualizações de rotinas, cadastros, parametrizações e/ou você possua alguma restrição/permissão de acesso na rotina, procure o administrador responsável pelo Sistema WinThor em sua empresa.

### 1.1.9.1.1 Cadastrar Moeda

Realiza o cadastro de novas moedas.

**Antes de cadastrar novas moedas verifique:**

- · se as **[atualizações](#page-114-0)** foram realizados, e
- se o cadastro do banco na rotina **524 – Cadastrar Caixa / Banco** foi realizado antes de cadastrar a moeda, devido a movimentação de numerários.

### **Cadastrando nova moeda**

1) Clique o botão **Incluir**. Será aberta a tela **Cadastrar Moeda**;

- 2) Informe o campo **Código** a especificação desejada;
- 3) Informe o campo **Descrição** o nome da moeda, conforme desejado;
- 4) Clique o botão **Gravar**. Será aberta a tela **Informação** com a seguinte mensagem: **Registro gravado com êxito.**
- 5) Clique o botão **OK**.

### **Observações:**

- Após o cadastro, as novas moedas estarão disponíveis para a utilização das rotinas do financeiro, tais como: **1207 Baixa de Títulos**, **1209 Estorno de Baixas**, **1502 Baixar Arquivo Magnético CNAB 400**.
- Para rotinas de venda, é necessário que o usuário vincule a moeda a uma cobrança através da rotina **522 Cadastrar Tipo de Cobrança** e esta a um plano de pagamento através da rotina **523 Cadastrar plano de pagamento** para que sejam apresentadas nas rotinas de venda, tais como: **316 Digitar Pedido de Venda**, **317 Emitir Pedido de Venda**, **336 Alterar Pedido de Venda**, **329 Cancelamento do Pedido de Venda**.

<span id="page-115-0"></span>1.1.9.1.2 Editar Moeda

Realiza alterações ou inclusão de informações na descrição da moeda selecionada pelo usuário.

#### **Antes de editar moeda, verifique:**

- · Se as **[atualizações](#page-114-0)** foram realizados;
- É permitida a alteração somente da descrição da moeda selecionada. Quando for referente ao código é necessário que seja retirado o acesso dos usuários através da rotina **131 Permitir Acesso a Dados**.

### **Editando moeda**

1) Clique o botão **Pesquisar**;

- 2) Selecione ou clique duas vezes sobre a moeda desejada na planilha apresentada na aba **Resultado da Pesquisa - F6**;
- 3) Clique o botão **Editar**. Será aberta a tela **Cadastrar Moeda**;
- 4) Altere os dados do campo **Descrição** conforme necessidade da empresa;
- 5) Clique o botão **Gravar**. Será apresentada a tela **Informação** com a seguinte mensagem: **Registro gravado com êxito.**
- 6) Clique o botão **OK**.

#### <span id="page-116-0"></span>1.1.9.1.3 Emitir Relatório

Realiza a emissão do relatório de todas as moedas cadastradas na rotina ou somente da informada pelo usuário na aba **Filtros F5**.

**Antes de iniciar sua atualização da package/procedure de força de venda verifique** se as [atualizações](#page-114-0) foram realizados;

#### **Atualizando package/procedures de força de venda:**

- 1) Informe o campo **Código** e/ou **Descrição** da aba **Filtros-F5** a informação correspondente a moeda que deseja realizar a emissão, quando desejar informações específicas;
- 2) Clique o botão **Pesquisar**;
- 3) Clique o botão **Emitir Lista**. Será aberta a tela de visualização de impressão.
- 4) Clique o ícone **Imprimir**.

### <span id="page-116-1"></span>**1.1.9.2 Veja Também**

# **Cadastro de moedas**

Para que as moedas cadastradas na rotina **527** sejam apresentadas nas rotinas **316 - Digitar Pedido de Venda** e **1228 - Desdobramento de Duplicatas**,após o cadastro da moeda na rotina **527** é necessário que seja concedida a permissão ao usuário através da rotina **131 - Permitir Acesso a Dados** e que esta seja vinculada a uma cobrança através da rotina **522 - Cadastrar Tipo de Cobrança**, vinculando a cobrança a um plano de pagamento através da rotina **523 - Cadastrar plano de pagamento**, pois nas rotinas **316** e **1228** são apresentadas as cobranças com suas respectivas moedas e não somente as moedas.

#### Topo da página

Capacitação Continuada

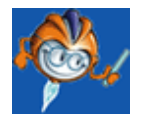

A PC Sistemas disponibiliza soluções em treinamento, através de modalidades de ensino que vão ao encontro da necessidade específica do cliente, buscando satisfazer seu objetivo na relação de investimento x benefício. São oferecidos cursos presenciais e à distância. Os treinamentos presenciais podem ser ministrados em todos os Centros de Treinamentos da PC ou na empresa do cliente (In Loco). Conheça nossos programas de capacitação continuada, acessando o site: [www.](http://www.treinamentopc.com.br/) [treinamentopc.com.br](http://www.treinamentopc.com.br/)

# **1.1.10 528 - Cadastrar Funcionário/Setor .....**

Esta rotina tem como objetivo realizar o cadastro de novos funcionários ou a alteração de seus respectivos dados, assim como a inclusão ou exclusão da senha digital, o desbloqueio e alteração de senhas. Ela também emite relatórios, conforme definições do usuário. A utilização dessa rotina, se dará como forma de controle dos dados e funções dos funcionários da empresa.

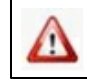

Antes de realizar as ações desta rotina é necessário seguir os [procedimentos](#page-114-0) [iniciais](#page-114-0).

# **O que você deseja saber?**

[Cadastrar](#page-127-0) [Funcionário](#page-127-0)

Desbloquear Usuário

**[Excluir](#page-129-0) [Digital](#page-129-0)** 

[Gerar](#page-130-0) [Senha](#page-130-0) [Aleatoriamente](#page-130-0)

[Excluir](#page-131-0) [Senha](#page-131-0)

#### [Veja](#page-116-1) [Também](#page-116-1)

### **1.1.10.1 Visão Geral**

Neste guia você encontrará as opções de telas, abas, botões, filtros e campos necessários para ajudá-lo nos processos dessa rotina. Consulte o conteúdo abaixo!

Antes de utilizar a rotina "528" é necessário verificar os parâmetros da rotina "132 – Parâmetros da Presidência", as permissões de acesso das rotinas "530 – Permitir Acesso a Rotina" e "131 – Permitir Acesso a Dados".

Todas as inclusões ou alterações realizadas no cadastro dos usuários serão gravadas em "Log", assim como o usuário responsável pelas alterações.

Na tela principal da rotina são apresentados os seguintes filtros, opções, *grid`s,* botões e caixas com opções que permitem ao usuário cadastrar e alterar os dados do funcionário na empresa:

A visualização e alteração de dados do funcionário, conforme especificação nos campos abaixo, se dará de acordo com a seleção do funcionário na *grid* "Usuários/funcionários".

<span id="page-119-0"></span>**Filial:** utilizado para selecionar a(s) filial(s) correspondente aos funcionários da empresa e que deseja visualizar ou realizar a inclusão de um novo cadastro. Essa opção obedece a permissão de acesso aos dados da filial pela rotina "131 – Permitir Acesso a Dados".

<span id="page-119-1"></span>**Apenas ativos:** quando marcado, é utilizado para apresentar na grid somente os funcionários que estão em atividade na empresa.

<span id="page-119-2"></span>**Pesquisar:** utilizado para realizar a pesquisa de funcionários, conforme especificações do usuário.

**Desbloquear o usuário:** utilizado para realizar o desbloqueio do funcionário selecionado na grid que está na posição de bloqueio.

**Desbloquear todos os usuários:** utilizado para realizar o desbloqueio de todos os funcionários apresentados na grid que estão com o status de bloqueado.

**Excluir Digital:** utilizado para excluir a digital inserida no cadastro do funcionário selecionado na grid*.*

**Cadastrar Digital:** utilizado para capturar a digital do funcionário selecionado na grid através da tela apresentada **"Registrar biometria"** com os seguintes botões:

**- Capturar:** utilizado para capturar a impressão digital do funcionário cadastrado ou que está em fase de cadastro.

**- Confirmar:** utilizado para confirmar a inserção da digital capturada, vinculado-a ao funcionário selecionado.

**- Cancelar:** utilizado para cancelar o processo de inserção de digital, retornando para a tela inicial da rotina.

**Gerar senha aleatória:** utilizado para que a senha seja gerada automaticamente, sem a escolha de senha.

**Limpar a senha do usuário:** utilizado para apagar a senha do funcionário selecionado na grid lhe atribuindo uma senha padrão. Será gravada em "Log" a limpeza da senha do usuário, será atribuída a senha 'PADRAO'.

**Incluir:** utilizado para cadastrar funcionários na empresa e habilitado ao clicar no botão " **Pesquisar**", será aberta a tela "Cadastrar Funcionário/Setor" com as seguintes abas e sub-abas:

A aba **"Cadastro – Funcionário / Setor"** apresenta o código e o nome do departamento selecionado na *grid* "Setores".

A sub-aba **"Dados pessoais"** apresenta filtros, campos, caixas e botões que permitem ao usuário realizar o cadastro dos dados pessoais de um novo funcionário vinculando – o as áreas na empresa, sendo:

**- Filial:** utilizado para selecionar a filial que será vinculada ao funcionário.

**- Matrícula:** apresenta número de matrícula a ser vinculada ao funcionário em cadastro, com a permissão de alteração do código.

**- Nome:** utilizado para informar o nome completo do funcionário.

**- Usuário (Login):** utilizado para cadastrar o nome do funcionário, no qual será direcionado a acessos de ferramentas na empresa.

**- Dt. admissão:** utilizado para informar ou selecionar a data em que o funcionário foi admitido.

**- Cargo:** utilizado para informar o cargo no qual o funcionário terá posse.

**- Área de atuação:** utilizado para informar a área que o funcionário atuará.

**- Cód. setor:** apresenta o código do setor de atuação do funcionário, permitindo a sua alteração.

**- Situação:** utilizado para informar o status do funcionário na empresa, através das opções: **"Ativo"** , marcada quando o funcionário estiver atuando na empresa e **"Inativo"** quando não estiver exercendo funções na empresa, habilitando o campo **Motivo de Inativação**.

**- Tipo:** utilizado para definir a posição do empregado na empresa, através das opções: **"Funcionário"**, **"Motorista"** e **"Vendedor"**.

**- RCA:** utilizado para informar ou selecionar o RCA cadastrado na rotina "517 - Cadastrar RCA".

**- Endereço:** utilizado para informar o endereço residencial do funcionário que está sendo cadastrado.

**- Cidade:** utilizado para informar a cidade onde o funcionário reside.

**- Bairro:** utilizado para informar o bairro onde o funcionário reside.

**- UF:** utilizado para informar o estado correspondente ao endereço residencial do funcionário que está sendo cadastrado.

**- Telefone:** utilizado para informar um número de telefone de contato com o funcionário, quando ele não estiver na empresa.

**- Celular:** utilizado para informar um número de celular do funcionário.

**- CEP(até 8 números):** utilizado para informar o código de endereçamento postal do funcionário em cadastro.

**- Email:** utilizado para informar o endereço eletrônico do funcionário.

**- Dt. nascimento:** utilizado para informar ou selecionar a data de nascimento do funcionário.

**- Nacionalidade:** utilizado para informar a nacionalidade do funcionário que está sendo cadastrado..

**- Estado civil:** utilizado para informar o estado civil do funcionário que está sendo cadastrado.

**- Profissão:** utilizado para informar a área de formação do funcionário.

**- CPF:** utilizado para informar o número de cadastro de pessoa física do funcionário.

**- RG:** utilizado para informar o número do registro geral do funcionário.

**- Órgão emissor:** utilizado para informar a sigla correspondente ao órgão responsável pela emissão do documento.

**- CTPS:** utilizado para informar o número da carteira de trabalho e previdência social.

**- PIS:** utilizado para informar o número de cadastro no programa de integração social.

**- Banco:** utilizado para informar o nome do banco correspondente à conta salarial.

**- Agência:** utilizado para informar o número da agência da conta salarial. **DV:** utilizado para informar o dígito verificador da agência.

**- Conta corrente:** utilizado para informar o número da conta corrente que deseja que seja realizado o depósito salarial. **DV:** utilizado para informar o dígito verificador da conta corrente.

A sub-aba **"Vendas"** apresenta as seguintes caixas, filtro e campos que permitem o usuário definir as formas de venda liberadas para os funcionários em cadastro ou selecionado na *grid* "Usuários/funcionários":

A caixa **"Venda Assistida"** é utilizada para definir através das opções **"Sim"** ou **"Não"** se as vendas geradas pelo funcionário na rotina "316 – Digitar Pedido de Venda" e "336 – Alterar Pedido de Venda" serão assistidas ou não, ou seja, com o registro do seu login.

A caixa "**Usa tabela de preço por cliente**" com as opções "Sim" e "Não" utilizada para definir se o usuário poderá utilizar a tabela de preço por cliente na venda assistida. Essa caixa somente ficará habilitada se a caixa "Venda assistida" estiver marcada como "Sim".

A caixa **"Envia FV"** é utilizada para determinar através das opções **"Sim"** ou **"Não"** se as vendas realizadas serão enviadas via palm para o força de vendas.

A caixa **"Usa rateio de comissão com Operador?"** é utilizada para definir o rateio de comissões das vendas realizadas por atendentes, onde ao marcar a opção **"Sim"** a comissão será rateada entre o atendente (Telemarkting) e o RCA do cliente, ao marcar a opção **"Não"** a comissão será direcionada para o RCA não havendo o rateamento com o atendente.

**- Tipo de Venda:** utilizado para selecionar o tipo de venda que o funcionário terá permissão de realizar, definida através das seguintes opções: "B – Venda Balcão", "T – Telemarketing", "C – Telemarketing Ativo (Televendas)", "R – Telemarketing Receptivo", "O – Telemarketing para RCA 2", "A – Balcão Reserva", "S – Venda Avulsa", "E – Balcão Especial – Somente Balcão", "M – Telemarketing Especial – Somente Telemarketing", "D – Definir na Venda, "V – Balcão de Varejo", "L – Venda Balcão Desabilitado", "F – Venda Balcão Reserva somente para RCA principal do cliente", "N – Orçamento de Venda" e "G - Venda Balcão e Telemarketing".

**- Nº caixa balcão:** utilizado para informar o número do caixa que será direcionado o recebimento da venda.

**- Senha superv. Caixa ECF:** utilizado para informar senha direcionada para supervisor de caixa.

A sub-aba **"Financeiro"** apresenta caixas com opções, campos e filtros habilitados em sua maioria na rotina "530 - Permitir Acesso a Rotina" através da permissão "8 - Permitir Acesso a

Dados Financeiros" que permitem ao usuário definir a regra financeira a ser seguida pelo funcionário:

**- Dt. limite créd. Compra:** utilizado para informar ou selecionar o período que o usuário possui para utilizar o crédito conforme cadastro na rotina "287 - Cadastrar Limite para Compras".

**- Permite Alt. Juros Bx.:** utilizada para determinar se o usuário poderá alterar ou não os juros na baixa do título, através das das opções **"Sim"** e **"Não"**.

**- Permite Alt. Desc. Bx.:** utilizada para determinar se o usuário poderá alterar ou não os descontos na baixa do título, através das opções **"Sim"** e **"Não"**.

- **Responsável liberação do cadastramento de contato/sócio do cliente:** utilizada para definir se serão inseridos os contatos no ato do acerto através das opções "Sim" e "Não", sendo esta última, marcada como padrão da rotina.

**- Nº ax. dias pagto. Retr. De título:** utilizado para informar o número máximo de dias concedido para o pagamento de títulos com data retroativa.

**- Limite créd. Compra:** utilizado para informar o valor limite para a concessão de créditos no momento da compra.

**- Vl. máx. liberação pedido:** utilizado para informar o valor máximo para a liberação de pedidos na empresa.

**- Limite máx. lib. ped. compra:** utilizado para informar o valor de limite máximo para a liberação de pedidos de compra através da rotina **215 - Liberar Pedidos de Compra**.

**- Nº dias Max. prorrog.:** utilizado para informar o número máximo de dias permitido ao funcionário para realizar a prorrogação do título a receber.

**- Agente de cobrança:** utilizado para selecionar o tipo de agente de cobrança na empresa, interno ou externo.

**- % Máx. desc./ acrésc. 561:** utilizado para informar o percentual máximo para desconto e/ou acréscimo.

**- % Min. Juros na Baixa:** utilizado para informar a porcentagem mínima de juros concedida na baixa do título.

**- % Máx. Juros na Baixa:** utilizado para informar a porcentagem máxima de juros concedida na baixa do título.

**- % Reduz. Comissão:** utilizado para informar o percentual de redução na comissão do RCA nos pedido feitos pelo operador.

**- Dias cob. ag. externo:** utilizado para informar o número de dias que o agente externo possui para realizar a cobrança de títulos vencidos.

**- % Max. Desconto Título:** utilizado para determinar qual será o desconto máximo que o usuário poderá conceder no recebimento de título. Este campo validará o parâmetro "1440 - % Máximo desconto permitido na baixa de título" da rotina "132- Parâmetros da Presidência", funcionando da seguinte forma:

- Caso seja informado um percentual no campo "% Max Desconto Título" maior que o definido no

parâmetro, será apresentada a seguinte mensagem: "Desconto não pode ser maior que o máximo permitido no parâmetro "1440 - % Máximo desconto permitido na baixa de título".

Caixa "**Limte de Crédito**" composta por:

**- Vl. Max. limite crédito:** utilizado para informar o valor máximo de limite de crédito que o usuário pode conceder ao cliente;

**- Vl. Aumento lim. Créd.:** utilizado para informar o valor máximo de acréscimo que o usuário poderá efetuar na alteração do limite de crédito do cliente.

**- Vl. Lim. Saldo p/ alt. Créd.:** utilizado para informar o valor disponível para o usuário conceder limite de crédito ao cliente, funcionando como uma conta corrente.

**- % Exc. Lim. crédito:** utilizado para informar o percentual máximo permitido para exceder o valor do aumento de crédito.

Obs.: será realizada ainda a seguinte validação entre os campos:

- Caso o campo "Vl. Max. Limite Crédito", seja diferente de zero, será validado que o campo "Vl. Aumento lim. Créd" não deve ser maior que o campo "Vl. Max. Limite Crédito". Caso seja, apresentará a seguinte mensagem de erro: "O valor máximo de acréscimo não pode ser superior ao valor máximo de limite de crédito" e retornará a tela de edição.

- Caso contrário, após a validação serão gravados os dados informados, entre eles o valor do campo "Vl. Max. Limite Crédito".

- **Vl. lim. para aprovação de solicitação**: informa o limite de solicitações de material de consumo liberado para cada funcionário.

A sub-aba **"Expedição"** apresenta campos que permitem ao usuário definir os dados do responsável por este setor, sendo:

**- Grupo OS:** utilizado para informar o grupo de estação ou estações que o funcionário pertence conforme cadastro na rotina "1784 - Cadastro de Grupo de estação (Flow Rack)".

**- Cód. barra WMS:** utilizado para cadastrar o número do crachá que o funcionário irá logar no sistema telnet através do código de barras.

**- Cód. perfil WMS:** utilizado para cadastrar o número do perfil de acesso, conforme cadastro na rotina "1775 - Cadastrar Perfil WMS".

A sub-aba **"Outros"** apresenta caixas, filtros e campos para que seja realizada as seguintes definições:

**- Usa Controle Biométrico (Login):** utilizado para definir se haverá o registro de senhas digitais, através das opções **"Sim"** ou **"Não"**.

**- Permite personalizar cadastro:** utilizado para definir se o usuário poderá ou não customizar as telas de cadastros que utilizam dicionário de dados, através das opções **"Sim"** ou **"Não"**.

**- Utiliza aviso auto menu:** utilizado para definir se as informações do menu serão ou não atualizadas automaticamente através das opções **"Sim"** ou **"Não"**.

**- Dt. exp. Senha:** utilizado para informar ou selecionar a data limite de uso da senha, sendo expirada na data inserida.

**- Idioma:** utilizado para selecionar o idioma do sistema. As opções são: **"ES - MX: Espanhol - México"**, **"PT - BR: Português - Brasil"**, **"PT - AO: Português - Angola"**.

**- N° de conexões:** utilizado para informar o número de conexões liberadas de forma simultânea.

Na parte inferior da tela encontram-se os botões:

<span id="page-124-0"></span>- **Confirmar:** utilizado para confirmar o processo de cadastramento dos dados do novo funcionário na empresa ou das alterações realizadas referente ao funcionário selecionado na *grid*, retornando para a tela inicial da rotina.

**- Fechar:** utilizado para fechar a tela retornando para a tela inicial da rotina.

#### **Grid´s**

A *grid* **"Usuários/funcionários"** com a listagem de todos os funcionários cadastrados na rotina, ao efetuar um duplo clique em um dos funcionários da *grid*, será apresentada a tela **"Cadastrar Funcionário/Setor"** com todos os dados registrados e com a permissão de realizar alterações. Saiba mais clicando aqui.

A caixa **"Opções de impressão"** permite o usuário definir as informações a serem visualizadas e impressas no relatório, através das opções:

**Todos setores:** quando marcada, será apresentado no relatório, as informações dos funcionários de todos os departamentos da empresa.

**Setor atual:** quando marcada, será apresentado no relatório, as informações somente dos funcionários cadastrados no departamento selecionado na grid "Setores".

A caixa **"Ordenação"** apresenta as seguintes opções que permitem o usuário definir a ordem das informações no relatório:

**Matrícula:** quando marcada, as informações serão apresentadas de acordo com o número de matrícula dos funcionários em ordem crescente.

**Nome:** quando marcada, as informações serão apresentadas de acordo com o nome dos funcionários em ordem alfabética crescente.

Os botões

<span id="page-124-1"></span>**Emitir:** utilizado para visualizar e realizar a emissão de relatórios conforme definição do usuário.

**Pesquisar Funcionários (F3):** utilizado para realizar a pesquisa de funcionários pela matrícula ou nome do funcionário, através da tela apresentada **"Pesquisa de Funcionários**", sendo essa funcionalidade ativada ao clicar no botão "Pesquisar";

**Fechar:** utilizado para fechar a tela da rotina.

### **1.1.10.2 Como**

Para cadastrar, editar e emitir relatório corretamente, é necessário que os procedimentos abaixo sejam realizados:

# **Confira se as rotinas abaixo estão atualizadas:**

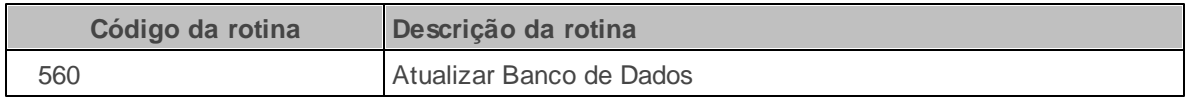

Neste guia você encontrará a (s) permissão (ões) e/ou restrição (ões) de acesso ao usuário, tanto às rotinas quanto aos dados, para que possam ser realizados os procedimentos estabelecidos segundo a política da empresa.

Seguem abaixo todas as "**Permissões de Acesso**" utilizadas nesta rotina, que devem ser habilitadas nas rotinas "530 - Permitir Acesso a Rotina" e "131 - Permitir Acesso a Dados" respectivamente. Caso uma dessas permissões de acesso esteja desabilitada, o procedimento ou dado não será realizado ou apresentado na rotina "528". Estas permissões de acesso devem ser liberadas ao usuário de acordo com a política da empresa.

### **Rotina "530":**

- 1 Desbloquear Usuário Logado
- 2 Alterar Número de Conexões Simultâneas
- 3 Desbloquear Todos os Usuários Logados
- 4 Permitir SOMENTE "Desbloquear todos Usuários"
- 5 Permitir Acesso a "Limpar Senha do Usuário"
- 6 Permitir Inativar Usuário
- 7 Permitir Editar Matrícula na Inclusão do Usuário
- 8 Permitir acesso a dados Financeiros
- 9 Bloquear "Gerar senha Aleatória"
- 10 Bloquear Controlar as Digitais
- 11 Bloquear Inclusão e Alteração de Funcionários
- 12 Bloquear Inclusão e Alteração de Setores
- 13 Permitir acesso á aba Expedição

### **Rotina "131":**

#### 1 – Filial

As rotinas dependentes *fazem parte do mesmo processo da rotina* "528 - Cadastrar Funcionário/ Setor". Essa informação é importante para que a empresa mantenha essas rotinas sempre com versões atualizadas, evitando com isso, possíveis inconsistências na operação do processo completo.

Sempre atualizar as seguintes rotinas do WinThor ao atualizar uma nova versão da rotina **"528 - Cadastrar Funcionário/Setor"**.

- 00 Menu Winthor
- 316 Digitar Pedido de Venda
- 561 Cadastrar Política de Desconto
- 1203 Extrato de Clientes
- 1248 Comissões por Liquidez
- 1775 Cadastrar Perfil WMS
- 1784 Cadastro de Grupo de estação (Flow Rack)

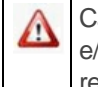

Caso haja a necessidade de realizar atualizações de rotinas, cadastros, parametrizações e/ou você possua alguma restrição/permissão de acesso na rotina, procure o administrador responsável pelo Sistema WinThor em sua empresa.

1.1.10.2.1 Alterar Cadastro

#### **Objetivo:**

Realizar a alteração de cadastro de funcionários.

### **Passos para execução do processo**

**Parametrização e/ou Processo Básico:** É necessário que as permissões "11 – Bloquear Inclusão e Alteração de Funcionários" e "12 – Bloquear Inclusão e Alteração de Setores" na rotina "530 – Permitir Acesso a Rotina" estejam desmarcadas.

Marcar ou desmarcar as seguintes permissões, conforme necessidade do usuário:

- 1 Desbloquear Usuário Logado.
- 2 Alterar Número de Conexões Simultâneas.
- 3 Desbloquear Todos os Usuários Logados.
- 5 Permitir Acesso a "Limpar Senha do Usuário".
- 6 Permitir Inativar Usuário.
- 8 Permitir Acesso a Dados Financeiros.

9 – Bloquear "Gerar senha Aleatória".

Em seguida

- 1) Selecionar a ["Filial"](#page-119-0) que deseja visualizar informações na grid;
- 2) Selecionar a opção ["Apenas](#page-119-1) ativos" conforme necessidade da empresa;
- 3) Clicar no botão ["Pesquisar"](#page-119-2);
- 4) Selecionar na grid "Setores" o departamento desejado;
- 5) Efetuar um duplo clique sobre o funcionário selecionado na grid "Usuários/funcionários";
- 6) Será aberta a tela "Cadastrar Funcionário/Setor";
- 7) Selecionar as sub-abas, conforme necessidade;
- 8) Realizar alterações de acordo com as necessidades da empresa;
- 9) Clicar no botão ["Confirmar"](#page-124-0);

10) Será aberta a tela Confirmação com a seguinte mensagem "Confirmar alteração de dados?" "Clicar "Sim";

11) Será apresentada a tela Atenção com a mensagem "Alteração realizada com sucesso." Clicar "OK".

#### <span id="page-127-0"></span>1.1.10.2.2 Cadastrar Funcionário

Realiza o cadastro de um novo funcionário na empresa.

#### **Antes de cadastrar funcionário verifique:**

- · Se as **[atualizações](#page-114-0)** foram realizados.
- É necessário que na rotina **530 – Permitir Acesso a Rotina**, as permissões **11 – Bloquear Inclusão e Alteração de Funcionários** e **12 – Bloquear Inclusão e Alteração de Setores** estejam desmarcadas, e marcar a permissão **7 – Permitir Editar Matrícula na Inclusão do Usuário** conforme necessidade da empresa.

#### **Cadastrando funcionário**

- 1) Selecione a(s) **Filial(s)** que deseja efetuar o cadastro do novo funcionário;
- 2) Clique o botão **Pesquisar**;

#### 3) Selecione na planilha **Setores** o departamento que deseja vincular o funcionário;

- 4) Clique o botão **Incluir**. Será aberta a tela **Cadastrar Funcionário/Setor**;
- 5) Selecione a sub-aba **Dados pessoais**;
- 6) Selecione a **Filial** que deseja cadastrar o usuário;
- 7) Caso deseje, alterar o número da **matrícula** gerado automaticamente;
- 8) Preencha, informe e selecione os demais filtros, campos e opções apresentados na tela;
- 9) Selecione a sub-aba **Vendas**;
- 10) Selecione e informe os campos e opções, conforme necessidade da empresa;
- 11) Selecione a sub-aba **Financeiro** e preencha os campos conforme regra de negócios da empresa;
- 12) Selecione a sub-aba **Expedição** e preencha campos caso atue neste departamento;
- 13) Selecione a sub-aba **Outros** e preencha os campos conforme necessidade;
- 14) Clique o botão **Confirmar**;
- 15) Será aberta a tela **Confirmação** com a seguinte mensagem: **Confirmar inclusão de dados?**, Clique **Sim**. Será apresentada a tela **Atenção** com a mensagem: **Inclusão realizada com sucesso.** Clique **OK**.

#### 1.1.10.2.3 Desbloquear Usuário

Realiza o desbloqueio do(s) funcionário(s) que estão com status bloqueado.

#### **Antes de cadastrar funcionário verifique:**

• Se as **[atualizações](#page-114-0)** foram realizados.

É necessário que na rotina **530 – Permitir Acesso a Rotina**, as permissões **1 – Desbloquear Usuário Logado** e **3 - Desbloquear Todos os Usuários** estejam marcadas.

#### **Desbloqueando usuário**

- 1) Selecione a **Filial** que desejaa apresentação dos funcionário na planilha;
- 2) Selecionar a opção **Apenas ativos** se deseja dados em específico;
- 3) Clique o botão **Pesquisar**;
- 4) Selecione na planilha **Setores** o departamento que deseja a visualização dos dados na planilha **Usuários/funcionários**;
- 5) Selecione na planilha **Usuários/funcionários** o usuário que deseja realizar o desbloqueio.
- 6) Clique o botão **Desbloquear o usuário** para desbloquear um usuário. Será aberta a tela **Confirmação**, clique **OK** para o desbloqueio o usuário selecionado.
- 7) Clique o botão **Desbloquear todos os usuários**. caso deseja desbloquear todos os usuários. Será aberta a tela **Confirmação**, clique **OK** para o desbloqueio de Todos os usuários.

### <span id="page-129-0"></span>1.1.10.2.4 Excluir Digital

Realiza a exclusão da assinatura digital do funcionário cadastrado.

**Antes de excluir a assinatura digital do funcionário, verifique** se as [atualizações](#page-114-0) foram realizados;

#### **Realizando a exclusão digital**

1) Selecione a **Filial** desejada para a apresentação dos funcionários na planilha;

- 2) Selecione a opção **Apenas ativos** caso deseje a pesquisa específica;
- 3) Clique o botão **Pesquisar**;
- 4) Selecione na planilha **Setores** o departamento que deseja a visualização dos dados na planilha **Usuários/funcionários**;
- 5) Selecione na planilha **Usuários/funcionários** o usuário que deseja excluir a digital.
- 6) Clique o botão **Excluir Digital**.Será aberta a tela **Confirmação** com a seguinte mensagem: **Confirmar a exclusão das digitais do funcionário: X**, clique **Sim**. Será apresentada a tela **Informação** que exibirá a mensagem: **Digitais excluídas com sucesso!**, clique **OK**.

#### <span id="page-130-0"></span>1.1.10.2.5 Gerar Senha Aleatoriamente

Gerar senha para o usuário de forma aleatória.

#### **Antes de gerar senha aleatoriamente verifique:**

- Se as **[atualizações](#page-114-0)** foram realizados;
- Desmarcar na rotina **530 – Permitir Acesso a Rotina** a permissão **9 – Bloquear 'Gerar senha Aleatória'**.

#### **Gerando senha aleatoriamente**

- 1) Selecione a **Filial** que deseja a apresentação dos funcionários na planilha;
- 2) Selecione a opção **Apenas ativos** caso deseje uma pesquisa em específico;
- 3) Clique o botão **Pesquisar**;
- 4) Selecione na planilha **Setores** o departamento que deseja a visualização dos dados na planilha **Usuários/funcionários**;
- 5) Selecione na planilha **Usuários/funcionários** o usuário que deseja gerar senha aleatoriamente;

6) Clique o botão **Gerar senha aleatória**. Será apresentada a tela **Confirmação** com a seguinte mensagem: **Tem certeza que deseja gerar a senha Randômica?**, clique **Sim**.

#### <span id="page-131-0"></span>1.1.10.2.6 Excluir Senha

Realizar a exclusão da senha do usuário.

#### **Antes de gerar senha aleatoriamente verifique:**

- Se as **[atualizações](#page-114-0)** foram realizados;
- Marcar na rotina **530 – Permitir Acesso a Rotina** a permissão **5 – Permitir Acesso a "Limpar Senha do Usuário**.

### **Excluindo senha**

- 1) Selecione a **Filial** que deseja a apresentação dos funcionários na planilha;
- 2) Selecione a opção **Apenas ativos** caso deseje uma pesquisa em específico;
- 3) Clique o botão **Pesquisar**;
- 4) Selecione na planilha **Setores** o departamento que deseja a visualização dos dados na planilha **Usuários/funcionários**;
- 5) Selecione na planilha **Usuários/funcionários** o usuário que deseja excluir a senha cadastrada;
- 6) Clique o botão **Limpar a senha do usuário**. Será apresentada a tela **Confirmação** com a seguinte mensagem: **Deseja fazer a limpeza a senha do usuário "A"?**, isto irá atribuir a senha **PADRÃO** ao usuário, clique **Sim**.

### **1.1.10.3 Emitir Relatório**

#### **Objetivo:**

Realizar a emissão de relatórios

## **Passos para execução do processo**

Em seguida

- 1) Selecionar a ["Filial"](#page-119-0) que deseja emitir relatório;
- 2) Selecionar a opção ["Apenas](#page-119-1) ativos" caso deseje especificar a pesquisa;
- 3) Clicar no botão ["Pesquisar"](#page-119-2);
- 4) Selecionar na caixa "Opções de impressão" a opção conforme necessidade;
- 5) Selecionar na caixa "Ordenação" a opção conforme necessidade;
- 6) Clicar no botão ["Emitir"](#page-124-1);

7) Será aberta a tela de Impressão, selecionar a opção conforme necessidade e clicar no botão Confirmar;

8) Será aberta a tela de visualização de impressão, clicar no ícone imprimir.

### **1.1.10.4 Veja Também**

# **Qual o procedimento para excluir o cadastro de um funcionário na rotina 528?**

Não é possível excluir o registro de um funcionário cadastrado na rotina "528" porque existem movimentações que dependem do cadastro do usuário. A opção disponível é inativar o usuário para que não seja possível realizar novas movimentações com o usuário.

# **Qual o procedimento para promover um usuário para supervisor de caixa, sem realizar um novo cadastro?**

É necessário acessar a rotina "132 - Parâmetros da Presidência" e selecionar no parâmetro "1286 - Cód. setor fiscais de caixa" o código correspondente a nova função e informar na rotina "528", ou seja, efetuar um duplo clique sob o funcionário selecionado na grid da rotina e informar no campo "Cód. Setor" o mesmo código registrado na rotina "132".

Topo da página

Capacitação Continuada

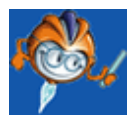

A PC Sistemas disponibiliza soluções em treinamento, através de modalidades de ensino que vão ao encontro da necessidade específica do cliente, buscando satisfazer seu objetivo na relação de investimento x benefício. São oferecidos cursos presenciais e à distância. Os treinamentos presenciais podem ser ministrados em todos os Centros de Treinamentos da PC ou na empresa do cliente (In Loco). Conheça nossos programas de capacitação continuada, acessando o site: [www.](http://www.treinamentopc.com.br/) [treinamentopc.com.br](http://www.treinamentopc.com.br/)

## **1.1.11 534 - Cadastrar Layout Documento**

Esta rotina tem como objetivo cadastrar, excluir, editar, preparar, duplicar e imprimir os *layout* ´s dos documentos no sistema WinThor. Os principais são os *layout*´s de boletos, cheques, notas fiscais (quando utilizar NF-e os l*ayout´s* não serão configurados na rotina "534", e sim, na rotina "1452 - Emissão de Documento Fiscal Eletrônico"), notas fiscais de serviço e devolução de cliente e fornecedor.

Devido a complexidade de configurações de seus *layouts*, recomenda-se que esta rotina seja manuseada apenas por um usuário com conhecimento em padronização dos documentos que ela oferece.

Neste guia você encontrará as informações necessárias para ajudá-lo no processo dessa rotina. Consulte o conteúdo clicando nos links abaixo!

# **Conteúdo**

Visão Geral

[Permissão/Restrição](#page-136-0) de Acesso

[Detalhamento](#page-136-1) de Grid

Grid Cadastrar Layout [Documento](#page-136-2)

Ações mais [Comuns](#page-137-0)

Inserir Layout de [Documento](#page-137-1)

[Excluir](#page-138-0) Layout

Preparar [Documento](#page-138-1)

Duplicar [Documento](#page-139-0)

### [Evolução](#page-139-1)

[Atualizações](#page-140-0) Obrigatórias

Versões [Anteriores](#page-140-1)

Respostas às Perguntas mais [Frequentes](#page-141-0)

É possível alterar um tipo de documento cadastrado [erroneamente?](#page-141-1) Por que, ao tentar efetuar a alteração, todas as linhas do layout [desaparecem?](#page-141-1)

### **1.1.11.1 Visão Geral**

Neste guia você encontrará as opções de telas, abas, botões, filtros e campos necessários para ajudá-lo nos processos dessa rotina. Consulte o conteúdo abaixo!

Antes de utilizar a rotina "534" é necessário verificar os parâmetros da rotina "132 Parâmetros da Presidência" e ter conhecimento em configurações de layouts.

A tela principal da rotina é formada pelos seguintes botões:

- **Anterior:** utilizado para retornar ao *layout* anterior.
- **Próximo:** utilizado para seguir para o próximo *layout*.
- **Cancelar:** utilizado para cancelar alterações efetuadas no cabeçalho, pois as informações da grid serão salvas ao clicar nas setas (para baixo ou cima, do teclado).
- <span id="page-134-4"></span>**Excluir:** utilizado para excluir um determinado *layout*.
- <span id="page-134-5"></span>**Excluir Item:** utilizado para efetuar a exclusão de um item do *layout*. Esta exclusão também poderá ser efetuada utilizando Crtl + Delete, posicionando o mouse na linha desejada.
- <span id="page-134-0"></span>**Inserir:** utilizado para incluir novo *layout*.
- **Editar:** utilizado para editar o*s dados* pesquisados.
- <span id="page-134-2"></span>**Salvar:** utilizado para salvar as alterações ou inclusões efetuadas na rotina.
- **Preparar:** utilizada para limpar a tela onde será digitada nova informação para pesquisa.
- <span id="page-134-6"></span>**Localizar:** utilizado para localizar um determinado *layout*. Para utilizar este botão, será necessário clicar no botão **"Preparar".**
- <span id="page-134-7"></span>**Duplicar:** utilizado para duplicar um *layout*.
- <span id="page-134-3"></span>**Emitir:** utilizado para emitir um *layout*.
- **Sair:** utilizado para fechar a rotina.

Ao clicar no botão "**Duplicar**", será aberta a tela "**Duplicação de PCDOC**", com os seguintes campos preenchidos referente ao "*Layout* **Antigo**": "**Tipo Doc.**" e "**Cód. Fiscal**". Os demais campos da caixa "**Dados do novo** *Layout*" poderão ser preenchidos. São eles:

<span id="page-134-1"></span>• **Tipo Doc.:** utilizado para selecionar o tipo de documento a ser duplicado, podendo ser: **BO** – de boleto, CH – de cheque, CM – de cobrança magnética, NF – de Nota Fiscal, INT – (Integrações). Será permitido duplicar qualquer tipo documento desde que esteja cadastrado.

- **Cód. Fiscal:** utilizado para informar o código fiscal que deve ser utilizado em notas fiscais. Caso não seja informado dado nesse campo, não será permitido inserir *layout*.
- **Série:** utilizado para informar o número de série da nota fiscal.
- **Operação:** utilizado para informar o código de operação da nota fiscal.
- **Núm. Linha no Formulário:** utilizado para informar a quantidade de linhas existentes no formulário que o *layout* será cadastrado.
- **Máximo de Itens na Nota:** utilizado para informar a quantidade máxima de itens que poderá ser impresso na nota.

Constam ainda as caixas "**Letra**" (Condensado ou Normal) e "**Espaçamento**" (Condensado ou Normal).

Para concluir o processo consta o botão "**Duplicar Documento**" e para cancelá-lo poderá ser utilizado o botão "**Cancelar**".

<span id="page-135-0"></span>Ainda na tela principal da rotina estão dispostos:

#### **Os campos:**

- **Cód. Doc.:** apresenta um código de documento gerado automaticamente pelo sistema.
- **Tipo Doc.:** utilizado para informar o tipo do documento. São eles: "**BO**" (Boleto), "CH" (Cheque), " **DVC**" (Devolução de Cliente), "**INT**" (Integrações), "**NF**" (Nota Fiscal), "PB" (Pedido de Venda), " **PU**" (Pedido Urgente) e "**VD**" (Vendor).
- Cód. Fiscal: utilizado para informar o código fiscal, cadastrado na rotina "543 Cadastrar Código Fiscal (CFOP)".
- **Série:** utilizado para informar a série da nota fiscal.
- **Operação:** utilizado para informar o nome do *layout*.
- **Núm. Linhas no Formulário:** utilizado para informar a quantidade de linhas na página que será impressa.
- **Máximo de Itens na Nota:** utilizado para informar a quantidade de itens no corpo do formulário que será utilizado.

#### **E as caixas:**

- **Letra:** apresentam seguintes opções de configuração da impressão: "**Condensado**" e "**Normal**".
- **Espaçamento:** apresentam as seguintes opções de configuração da impressão: "**Condensado**" e "**Normal**".

#### <span id="page-136-0"></span>1.1.11.1.1 Permissão/Restrição de Acesso

Neste guia você encontrará a (s) permissão (ões) e/ou restrição (ões) de acesso ao usuário, tanto às rotinas quanto aos dados, para que possam ser realizados os procedimentos estabelecidos segundo a política da empresa.

Não existem permissões de acesso a serem validadas na rotina "534".

#### <span id="page-136-1"></span>**1.1.11.2 Detalhamento de Grid**

A *grid* Cadastrar *Layout* Documentos localiza-se na tela principal da rotina.

Neste guia você encontrará a finalidade de cada coluna disponível na *grid* da rotina. Consulte o conteúdo clicando no link abaixo!

Grid Cadastrar Layout [Documentos](#page-136-2)

<span id="page-136-2"></span>1.1.11.2.1 Grid Cadastrar Layout Documentos

A *grid* localiza-se na tela principal da rotina, com as seguintes colunas disponíveis para apresentação das informações relacionadas ao Cadastro de Layout:

- **Seção:** utilizado para definir a posição da variavél ou a informação que será impressa. Exemplo: em uma nota fiscal, constam três (3) partes: Cabeçalho "C", Itens "I" e Rodapé "T". Portanto, uma informação inserida na seção = "C", será impressa somente uma vez, sendo que esta estará no topo da página; uma informação inserida nos itens, seção = "I", será impressa conforme a quantidade de itens informada na nota, sendo que para cada item a rotina salta uma linha; já as informações inseridas no rodapé seção = "P" será impressa somente uma vez como no cabeçalho, ao final da página.
- <span id="page-136-3"></span>**Linha:** utilizado para definir o local da linha do relatório ou arquivo, a informação contida na variável deverá estar contida.
- <span id="page-136-4"></span>**Coluna:** utilizado para definir o local para definir em qual coluna do relatório ou arquivo, a informação contida na variável deverá está contida.
- <span id="page-136-5"></span>**Tp.:** utilizado para definir para controle interno da rotina e específica o tipo de campo a ser impresso (Tipo = "C" não irá buscar nas variáveis da rotina e o que for informado no campo texto será impresso no *layout*; Tipo = "T", irá buscar nas variavéis do tipo texto de acordo com o nome especificado na coluna texto; Tipo = "N", irá buscar nas variavéis do tipo númerico de acordo com

o nome especificado na coluna texto respeitando a quantidade de casas decimais definida na coluna decimais; Tipo = "D", irá buscar nas variavéis do tipo data de acordo com o nome especificado no campo texto com a formatação de data do sistema em operação.

- <span id="page-137-2"></span>**Tamanho:** utilizado para definir o tamanho da informação a ser apresentada no relatório ou arquivo, de acordo com o conteúdo da variável.
- <span id="page-137-3"></span>**Decimais:** utilizado para definir a quantidade de casas decimais para campos do tipo númerico coluna Tp. = "N".
- <span id="page-137-4"></span>**Texto:** utilizado para definir a variável ou texto que será inserido para que seja apresentado em relatório ou arquivo.

### <span id="page-137-0"></span>**1.1.11.3 Ações mais Comuns**

Neste guia você encontrará as informações necessárias para ajudá-lo nos processos mais utilizados nessa rotina. Consulte o conteúdo clicando nos links abaixo!

Inserir Layout de [Documento](#page-137-1) [Excluir](#page-138-0) Layout **Preparar [Documento](#page-138-1) Duplicar [Documento](#page-139-0)** 

#### <span id="page-137-1"></span>1.1.11.3.1 Inserir Layout de Documento

#### **Objetivo:**

Realizar o cadastro de *layout* de documento.

## **Passos para execução do processo**

**Parametrização Básica:** caso o *layout* NFC não seja apresentado para edição, será necessário parametrizá-lo na rotina "132 - Parâmetros da Presidência", parâmetro "1648 - Cód. documento NFC" e, em seguida, criar o *layout* na rotina *"*534".

- 1) Clicar no botão "[Inserir](#page-134-0)";
- 2) Selecionar o "Tipo [Doc.](#page-134-1)";
- 3) Informar o campo "Cód. Fiscal";
- 4) Informar a "Série";
- 5) Preencher o campo "Operação";
- 6) Informar o "Núm. De Linhas no Formulário";
- 7) Informar o "Máximo de Itens na Nota";
- 8) Selecionar o tipo da "[Letra"](#page-135-0);
- 9) Selecionar o tipo do "Espaçamento"
- 10) Clicar em "[Salvar"](#page-134-2)
- Obs.: será necessário salvar o cabeçalho para que seja possível digitar nas colunas da *grid*.
- 11) Informar a "Seção" na *grid*;
- 12) Informar a "[Linha](#page-136-3)" na *grid*;
- 13) Informar a "[Coluna"](#page-136-4) na *grid*;
- 14) Informar o "[Tipo"](#page-136-5) na *grid*;
- 15) Informar o "[Tamanho"](#page-137-2) na *grid*;
- 16) Informar as casas "[Decimais"](#page-137-3) na *grid*;
- 17) Informar o "[Texto"](#page-137-4) na *grid*.

Obs.: efetuar o processo de inserção de dados na *grid* conforme necessidade. Para adicionar linhas, basta pressionar a seta para baixo (teclado).

18) Clicar em "[Salvar"](#page-134-2).

Obs.: caso seja necessário efetuar a impressão, será necessário clicar no botão "[Emitir"](#page-134-3).

#### <span id="page-138-0"></span>1.1.11.3.2 Excluir Layout

#### **Objetivo:**

Realizar a exclusão de um determinado *layout*.

### **Passos para execução do processo**

1) Localizar o *layout* que será excluído;

2) Clicar no botão "[Excluir](#page-134-4)". Será apresentada a mensagem: "Confirma exclusão do *layout*?". Ao clicar em "Sim", o mesmo será excluído.

Obs.: caso seja necessário excluir apenas um item do *layout*, basta clicar no botão "[Excluir](#page-134-5) Item", onde será apresentada a mensagem: "Confirma exclusão do item?".

#### <span id="page-138-1"></span>1.1.11.3.3 Preparar Documento

#### **Objetivo:**

Realizar a preparação de um *layout*.

# **Passos para execução do processo**

1) Clicar no botão "Preparar";

2) Preencher o campo "Cód. Doc.";

3) Clicar no botão "[Localizar](#page-134-6)".

4) Efetuar as alterações conforme necessidade e clicar em "[Salvar"](#page-134-2).

Obs.: caso seja necessário efetuar a impressão, será necessário clicar no botão "[Emitir"](#page-134-3).

<span id="page-139-0"></span>1.1.11.3.4 Duplicar Documento

### **Objetivo:**

Realizar a duplicação de um determinado *layout*.

## **Passos para execução do processo**

- 1) Clicar no botão "**[Duplicar](#page-134-7)**";
- 2) Selecionar o "Tipo [Doc.](#page-134-1)";
- 3) Informar o "Cód. Fiscal";
- 4) Informar a "Série";
- 5) Preencher o campo "Operação";
- 6) Preencher o campo "Núm. De Linhas no Formulário";
- 7) Preencher o campo "Máximo de Itens na Nota";
- 8) Selecionar a "[Letra"](#page-135-0);
- 9) Selecionar o "Espacamento"

10) Clicar no botão "Duplicar Documento". Será apresentada a mensagem "Documento Duplicado com Sucesso!".

Obs.: caso seja necessário efetuar a impressão, será necessário clicar no botão "[Emitir"](#page-134-3).

### <span id="page-139-1"></span>**1.1.11.4 Evolução**

Neste guia você encontrará **o que há de novo no WinThor.** Consulte o conteúdo clicando nos links das versões abaixo!

[Atualizações](#page-140-0) Obrigatórias

Versões [Anteriores](#page-140-1)

Descubra as novidades da versão mais recente do **WinThor,** através do [Boletim](https://winthornet.pcinformatica.com.br/portal/IT.sp?acao=categoriaSite&idCategoria=29&setarParametros=true&pagingPage=1) [de](https://winthornet.pcinformatica.com.br/portal/IT.sp?acao=categoriaSite&idCategoria=29&setarParametros=true&pagingPage=1) [Evolução.](https://winthornet.pcinformatica.com.br/portal/IT.sp?acao=categoriaSite&idCategoria=29&setarParametros=true&pagingPage=1)

#### <span id="page-140-0"></span>1.1.11.4.1 Atualizações Obrigatórias

#### **Recomendação ao Usuário WinThor**

Para o correto funcionamento do Sistema WinThor, **é altamente recomendável que a empresa agende um período para atualização da estrutura do Banco de Dados através da rotina "560 – Atualizar Banco de Dados",** de acordo com a última versão disponível no *WinThor Upgrade.* **RECOMENDA-SE realizar essa atualização assim que baixar rotinas com uma nova versão, entretanto, deve-se agendar um horário específico, de preferência em um FIM DE SEMANA, para executar essa atividade.**

**Escolha o melhor dia do fim da semana para que esse processo possa ser realizado, onde nenhum usuário poderá estar operando o WinThor.**

**Importante:** a rotina "560" é disponibilizada diariamente atualizada no *WinThor Upgrade*, onde ela poderá ser baixada.

São indispensáveis os seguintes procedimentos, **no momento em que a atualização do Banco de Dados estiver sendo realizada**:

1) Executar todas as tabelas da aba "Criação/Alteração de Tabelas Campos" na rotina "560 – Atualizar Banco de Dados";

2) Executar na aba "Menu/Permissões/ Fórmulas" as opções "Criação de Rotina (Rotina 529) e "Gerar Permissões de Acesso (rotina 530).

Para a **Criação/Alteração de Índices**, **a atualização deve obedecer a recomendação de seu DBA (Administrador de Banco de Dados),** por se tratar de atualização de desempenho (performance) de rotinas. A execução desse processo poderá ser demorada, sendo assim orientamos que ela seja feita em um dia que não tenha expediente na empresa.

#### <span id="page-140-1"></span>1.1.11.4.2 Versões Anteriores

# **Da Versão 17.03 à Versão 15.09**

Não houve alterações nesta rotina para essas versões. Rotina compilada para versão 16 sem alteração de funcionalidades ou processos.

### **Versão 15.08**

#### **Sinal do Help**

Incluído o símbolo de interrogação no canto superior direito da rotina, para indicar que ela possui o

help atualizado (Novo Help). Para facilitar o acesso à ajuda do (help) da rotina, anteriormente era exibido quando solicitada a ação da tecla "F1", agora o usuário poderá também clicar no símbolo de interrogação (?), que a tela de ajuda e informação sobre a rotina será exibida.

Obs.: é necessário baixar o help através do Whinthor.net ou Whintor *Upgrade*, sendo:

- No Whinthor.net: clicando em "Boletim de Evolução", no link "Clique aqui para acessar o novo help do Winthor";

- No Whintor *Upgrade:* aba "Outros".

## **Da Versão 14.04 à Versão 15.07**

Não houve alterações nesta rotina para essas versões.

#### <span id="page-141-0"></span>**1.1.11.5 Respostas às Perguntas mais Frequentes**

Neste guia você encontrará as informações necessárias para ajudá-lo no esclarecimento das dúvidas mais frequentes nessa rotina. Consulte o conteúdo clicando nos links abaixo!

É possível alterar um tipo de documento cadastrado [erroneamente?](#page-141-1) Por que, ao tentar efetuar a alteração, todas as linhas do layout [desaparecem?](#page-141-1)

<span id="page-141-1"></span>1.1.11.5.1 Épossível alterar um tipo de documento cadastrado erroneamente? Por que, ao tentar efetuar a alteração, todas as linhas do layout desaparecem?

> Para realizar a correção do tipo de documento será necessário duplicar o mesmo, corrigindo para o tipo correto.

# **1.1.12 535 - Cadastrar Filiais**

Esta rotina tem como objetivo realizar o cadastro de filiais das empresas no Winthor, além disso, será possível editar, inativar e incluir a logomarca das filiais cadastradas. O cadastro é associado a vários outros cadastros e movimentações realizadas no sistema. Também será possível configurar e-mail do servidor de nota fiscal eletrônica, layout para os usuários de nota fiscal de serviço e editar próximo número de nota fiscal eletrônica.

Neste guia você encontrará as informações necessárias para ajudá-lo no processo dessa rotina. Consulte o conteúdo clicando nos links abaixo!

*©Todos os direitos reservados - PC SISTEMAS.*

# **Conteúdo**

#### [Visão](#page-142-0) Geral

[Permissão/Restrição](#page-155-0) de Acesso

[Detalhamento](#page-155-1) de Grid

Grid [Cadastro](#page-156-0) de Filiais. Sistema Winthor Grid Prioridade Atendimento

Ações mais Comuns

[Cadastrar](#page-160-0) Filiais

**[Editar](#page-161-0) Filiais** 

**[Inativar](#page-162-0) Filiais** 

**Incluir [Logomarca](#page-162-1)** 

[Replicar](#page-162-2) Dados

#### **[Evolução](#page-163-0)**

[Atualizações](#page-163-1) Obrigatórias

Versões [Anteriores](#page-164-0)

Respostas às Perguntas mais [Frequentes](#page-177-0)

Como [cadastrar](#page-178-0) uma nova filial?

Por que ao tentar preencher o campo "cidade do IBGE", apresenta a seguinte [mensagem:](#page-178-1) "Código da Cidade IBGE não [encontrado,](#page-178-1) verificar cadastro da cidade na rotina 577"?

Como é possível realizar a [transferência](#page-178-2) de produtos da filial para outro endereço sem precisar criar uma nova, já que é [necessária](#page-178-2) uma nota fiscal?

Como ativar uma filial que consta em seu status ["inativa"?](#page-179-0)

Como alterar o [próximo](#page-179-1) número da nota fiscal?

### <span id="page-142-0"></span>**1.1.12.1 Visão Geral**

Neste guia você encontrará as opções de telas, abas, botões, filtros e campos necessários para ajudá-lo nos processos dessa rotina. Consulte o conteúdo abaixo!

Antes de utilizar a rotina "535" é necessário verificar os parâmetros da rotina "132 Parâmetros da Presidência", as permissões de acesso da rotina "530 - Permitir Acesso à Rotinas".

A tela principal da rotina é composta pelas abas "Filiais" que apresenta em sua planilha as filiais já cadastradas, e "Detalhes" que apresenta os detalhes dos dados das filiais já cadastradas. Estão dispostos ainda nesta tela principal os seguintes botões:

**Incluir (+):** utilizado para cadastrar uma nova filial. Ao ser clicado, será apresentada uma segunda tela, **"Cadastro"**, que possui caixas, campos e as abas "Administração Interna do Estoque", "Autosserviço", ["Conhecimento](#page-145-0) [de](#page-145-0) [Frete",](#page-145-0) "Dados da Transportadora", "Despesas Acessórias", "Emissão de NF's", ["Entradas"](#page-146-0), "Opções", ["Outros"](#page-146-1), "Parâmetros Gerais", ["Vendas"](#page-147-0) , <u>["WMS",](#page-148-0) ["Layout](#page-149-0) [NF's](#page-149-0) [\(1\)"](#page-148-1), "Layout NF's [\(2\)"](#page-149-0), ["Config.](#page-149-1) [Email](#page-149-1) [NF-e"](#page-149-1) e ["NF-e",](#page-149-2)</u> dispostas da seguinte forma:

A caixa **"Dados da Filial"** é composta pelos seguintes campos:

- **Código:** utilizado para informar o código de identificação da filial, não pode ser = 99, pois esse número é utilizado pelo WinThor para referenciar a todas as filiais cadastradas.
- **Status:** utilizado para selecionar o status da filial, se ativa ou inativa.
- **CGC:** utilizado para informar o número do CNPJ (cadastro nacional de pessoa jurídica) da filial.
- **GLN:** Número Global de Localização, utilizado para informar um número de GLN para cada CGC.
- **IE:** utilizado para informar o número da inscrição estadual da filial.
- **Razão Social:** utilizado para informar o nome da razão social da filial.
- **Fantasia:** utilizado para informar o nome fantasia da filial.
- **Contato:** utilizado para informar o nome da pessoa para contato na filial.
- **Telefone:** utilizado para informar o número do telefone da filial.
- **Endereço:** utilizado para informar o endereço que a filial está situada.
- **Bairro:** utilizado para informar o bairro que a filial esta situada.
- **Número:** utilizado para informar o número que a filial está situada.
- **Cidade:** utilizado para informar o nome da cidade que a filial está situada.
- **UF:** utilizado para informar o estado que a filial está situada.
- **CEP:** utilizado para informar o número do CEP (Cidade Estado ou País) que a filial está situada.
- **FAX:** utilizado para informar o número do fax da filial.
- **EMAIL:** utilizado para informar o e-mail da filial.
- **Cód. Cliente:** utilizado para informar o código de cliente da filial, cadastrado na rotina "302- Cadastrar Cliente".
- **Cód. Grupo:** utilizado para informar o código do grupo.
- **Filial Prod.:** utilizado para informar o código da filial de produção.
- **Cód. Fornec.:** utilizado para informar o código do fornecedor, utilizado nas transferências entre filiais.
- **Cód. Grupo Filial:** utilizado para informar o código do grupo da filial.
- **Próx. N° Nota:** apresenta o próximo número da nota, para controlar a sequência do número de notas.
- **Próx. Num. Nota Dev. Cli.:** apresenta o próximo número da nota de devolução de cliente para controlar a sequência do número de notas.
- **Próx. Num. Orç.:** apresenta o próximo número de orçamento para controlar a sequência do número de orçamentos.
- **Próx. Num. Controle Orç.:** apresenta o próximo número de controle de orçamentos.
- **Próx. Num. Nota D.:** apresenta o próximo número de nota D para controlar a sequência do número de notas série D.

<span id="page-144-0"></span>Acima da caixa IBGE, consta um campo em "formato de quadro" que é utilizado para incluir a imagem da logomarca de cada filial. Saiba mais [clicando](#page-162-0) [aqui.](#page-162-0)

A Caixa **"Dados IBGE"** é utilizada para apresentar nos campos abaixo, as informações cadastradas na rotina **"577- Cadastrar cidade/Cod. IBGE"**:

- **Cód. Cidade:** utilizado para informar o código da cidade.
- **Cód. UF:** utilizado para informar o estado.
- **Cód. País (DDI):** utilizado para informar o código do país.
- **Nome País:** utilizado para informar o nome do país.

A aba **"Administração Interna do Estoque"** é utilizada para informar os valores da administração interna do estoque nos seguintes campos:

- **Valor por volume-Unidade (descarga por volume) R\$:** utilizado para informar o valor da descarga por volume-unidade.
- **Valor por tonelada Carga estivada R\$:** utilizado para informar o valor da descarga estivada (carga batida).
- **Valor por tonelada paletizada R\$:** utilizado para informar o valor da descarga por tonelada paletizada.
- **Valor por palete (remonte) R\$:** utilizado para informar o valor do remonte de cada palete.
- **Valor por descarga paletizada R\$:** utilizado para informar o valor da descarga paletizada.
- **Valor por volume R\$:** utilizado para informar o valor da descarga por volume.

A aba **"Autosserviço"** é utilizada para informar os dados do autosserviço e é composta por opções e uma caixa com opções:

- **Usa Numeração de NF separada para ECF:** quando marcada, é utilizada para que a numeração de NF seja separada para ECF.
- **Utiliza código de barras da embalagem:** quando marcada, utiliza o código de barras da embalagem.

Caixa **"Tipo de Identificação"** é utilizada para informar os dados do usuário e possui as opções:

- **US Usuário e Senha:** quando marcada, é utilizada para que o tipo de identificação seja com usuário e senha.
- **CS Cartão e Senha:** quando marcada, é utilizada para que o tipo de identificação seja com cartão e senha.
- **CT Cartão:** quando marcada, é utilizada para que o tipo de identificação seja com cartão.

A aba **"Conhecimento de Frete"** é composta pelos campos:

- **Prox. Num. Trans. Conhec.:** apresenta o próximo numero de transação do Conhecimento de Frete.
- **Prox. num. nota envio CT-e:** utilizado para informar o próximo número da nota para envio de CT-e.
- **Prox. num. série envio CT-e:** utilizado para informar o próximo número de série para envio de CT-e.
- **Prox. Num. Conhec.:** apresenta o próximo numero de conhecimento de frete.

A sub-aba **"Dados da Transportadora"** é utilizada para informar os dados da transportadora, sendo composta pelos campos abaixo:

- **Razão:** utilizado para informar o nome da razão social da transportadora.
- **CGC:** utilizada para informar o número do CNPJ (cadastro nacional de pessoa jurídica) da transportadora.
- **IE:** utilizada para informar o número da inscrição estadual da transportadora.
- **Endereço:** utilizado para informar o endereço que a transportadora está situada.
- **Cidade:** utilizado para informar o nome da cidade que a transportadora está situada.
- **UF:** utilizado para informar o estado que a transportadora está situada.

A aba **"Despesas Acessórias"** é composta pelo campo:

**%Desp. Adm.:** utilizado para informar o percentual de despesas administrativa.

A aba **"Emissão de NF's"** é composta pelo campo e opção descritos abaixo:

Campo **"Próx. Num Nota Cobrança":** utilizado para informar o próximo numero da Nota de Cobrança.

Opção **"Controlar NF-e por Série"**: utilizada para controlar a nota fiscal eletrônica por série. Ao ser marcada apresentará a mensagem de alerta: "Este parâmetro habilita no sistema um novo controle de numeração das notas fiscais eletrônicas. Controle separado da numeração conforme o tipo de envio (padrão ou Scan), com número de série específico em cada forma de envio. Uma vez habilitado, o sistema não permitirá que seja desabilitado. Para habilitar o parâmetro, as seguintes rotinas devem estar atualizadas (última versão): Servidor NF-e, 1452, 316, 317, 1504,1404, 1405, 1407, 1441, 1420, 1433, 1457 e 1453. Em caso de dúvida, o suporte da PC Sistemas poderá ser consultado. Confirma a ativação desse parâmetro?".

Opção **''Controlar NFe manifesto (tv14) por rota'':** utilizado para gerar número de nota manifesto. Quando marcada juntamento com o parâmetro ''Controlar NF-e pr série'' define que a package integradora não fará a atualização do numerador de nota fiscal emitida na rotina ''520''.

A aba **"Entradas"** é composta pelos parâmetros abaixo:

- **Utilizar Seq. Nr. NF Ent. Merc.:** utilizado somente no Estado de Pernambuco. Quando marcado, utilizará a numeração seqüencial do formulário de Nota Fiscal de Entrada, conforme Decreto 14.876/91 Art.91. Esta opção é validada pela rotina "1301- Receber Mercadoria", quando a opção de tela "Gera Nº NF" for igual a (Sim).
- **Obrigar a identificação do Cons. Final na Devol. De Cliente:** utilizado para tornar obrigatória a informação dos dados do cliente consumidor final na rotina "1303- Devolução de Cliente".

A aba **"Opções"** é composta por:

Opção**: "Conferir somente pedidos faturados acertados no caixa (rotinas 402 e 409)":** utilizado para informar se serão conferidos apenas pedidos faturados acertados no caixa.

Campo: **"Próx. Num. NSU":** apresenta o próximo numero de NSU.

A aba **"Outros"** é composta pelos campos:

- **AIDF:** utilizado para informar o número da autorização para a impressão de documentos fiscais. Este número é referente a um tipo de selo fiscal utilizado no Distrito Federal.
- **Cód. EAN Emissor de Fatura:** utilizado para informar o código EAN emissor de fatura.
- **Código Atividade Econômica:** apresenta o código do ramo de atividade econômica da empresa (Código do CNAI).
- **Num. Contrato Correio:** apresenta o número de contrato junto ao correio.
- **%Frete Conhec.:** utilizado para informar o percentual para conhecimento de frete.

A aba **"Parâmetros Gerais"** é utilizada para parametrizar os horários da filial e é composta pelos campos/filtros:

**Hora início expediente:** utilizado para selecionar o horário de início do expediente da filial.

- **Hora início almoço:** utilizado para selecionar o horário inicial de almoço da filial.
- **Hora fim almoço:** utilizado para selecionar o horário final de almoço da filial.
- **Hora fim expediente:** utilizado para selecionar o horário de início do expediente da filial.

A aba **"Vendas"** é composta pelas sub-abas **"Regras Comerciais", "Regras Tributárias", "Opções" e "Filial Retira"**, dispostas da seguinte forma:

Sub-aba **"Regras Comerciais"** possui as opções e campos abaixo:

### Opções:

- **Usa Política de Desconto Baseado no Valor Total do Pedido:** utilizado para informar se usa política de desconto baseado no valor total do pedido.
- **Permitir alteração de BK para CH em ped. Com valor abaixo vl. mínimo:** utilizado para informar se permite alterar a cobrança BK para CH se o valor mínimo para BK não for atingido.
- **Reduzir o ICMS Próprio na Transferência:** utilizado para informar se haverá redução do ICMS próprio na transferência.
- **Não Gerar Crédito de ICMS na Entrada de Transferência:** utilizado para informar se não vai gerar crédito de ICMS na entrada de transferência.

### Campos:

- **Prazo vencimento transf. filial retira:** utilizado para informar o prazo a ser considerado no contas a pagar gerado para o cliente da filial no processo de Transferência Filial Retira.
- **% Acréscimo / Desconto venda balcão e balcão reserva:** utilizado para informar o percentual de acréscimo ou desconto na venda balcão e balcão reserva.
- **Região para venda balcão interestadual:** utilizado para informar ou selecionar a região para a venda balcão interestadual.
- **Período para Dig. de pedidos (de/a):** utilizado para informar ou selecionar o período inicial e final para a digitação de pedidos.
- **Período para imp. de pedidos (de/a):** utilizado para informar ou selecionar o período inicial e final para a impressão de pedidos.

A Sub-aba **"Regras Tributárias"** é utilizada para informar as regras tributárias e é composta por:

Opção: **Conceder desconto referente a isenção de ST para pessoa:** utilizado para informar se vai conceder desconto referente a isenção de ST para pessoa física.

Campo: **% Limite de Venda para Pessoa Física:** utilizado para informar o percentual limite de venda para pessoa física.

A Sub-aba **"Opções"** é composta por:

Opção: **Usar preço de venda na transferência-Venda 10:** quando marcada, é utilizada para definir se usa o preço de venda na transferência (venda tipo 10).

Campo: **%Máx. Dif. P. Venda do Prod. Similar:** utilizado para informar o percentual máximo de diferença no preço de venda do produto similar.

Caixa: **"Origem do Custo para filial retira"** com as opções:

**Filial Venda:** quando marcada, é utilizada para definir para qual filial a venda será feita.

**Filial Retira:** quando marcada, é utilizada para definir o estoque de qual filial será utilizado.

A sub-aba **"Filial Retira"**, é composta por uma planilha que possibilita o cadastro de filiais retira para a mesma filial de venda.

A aba **"WMS"** é utilizada para informar dados do WMS e é composta pelas opções abaixo:

**Permitir cancelar notas fiscais de entrada:** quando marcada, é utilizada para definir se é permitido cancelar notas fiscais de entrada.

**Permitir cancelar notas fiscais de venda:** quando marcada, é utilizada para definir se é permitido cancelar notas fiscais de venda.

A aba **"Layout NF's (1)"** é utilizada para apresentar os dados dos layouts cadastrados na rotina "534 - Cadastrar Layout Documentos", sendo composta por campos e filtros:

- **Venda:** apresenta o código do layout referente a venda.
- **Simples Rem.:** apresenta o código do layout referente a simples remessa.
- **Complementar:** apresenta o código do layout referente a NF complementar.
- **Devol. Cliente:** apresenta o código do layout referente a devolução de cliente.
- **Transferência:** apresenta o código do layout referente a transferência.
- **Venda (Por origem venda):** apresenta o código do layout referente a venda (por origem venda).
- **Simp. Rem. P/ Auto Servi.:** apresenta o código do layout referente a simples remessa para autosserviço.
- **N.F. Serviço:** apresenta o código do layout referente a NF de serviço.
- **Devol. Fornecedor:** apresenta o código do layout referente a devolução de fornecedor.
- **Entrada Merc.:** apresenta o código do layout referente a entrada de mercadoria.
- **Mensagem NF:** utilizado para incluir mensagem de observação.
- **Mensagem NF (Imun. Tributária):** utilizado para incluir mensagem de observação a ser impressa na nota fiscal de venda de produtos com imunidade (sem ônus ou encargos) tributária.

A aba **"Layout NF's (2)"** é utilizada para definir o layout da nota de cobrança e é composta pelo filtro:

**N.F. Cobrança:** utilizado para definir o layout da Nota de Cobrança. O nome e o código do layout definido para a Nota de Cobrança devem ser parametrizados por Filial; entre as opções de layout (definidos através da rotina "534 – Cadastrar Layout Documentos"), onde o Código Fiscal é igual a "599" e o Tipo Documento (Tipo Doc.) é igual a "SR". Para emitir a nota de cobrança (através da rotina "1446 - Gerar Nota Fiscal Prestação de Serviço"), esse filtro deve estar preenchido obrigatoriamente.

A aba **"Config. Email NF-e"** apresenta as configurações dos servidores e é composta pelas caixas **"Configuração do Servidor"** e **Configuração do Proxy"** conforme segue abaixo:

- **- "Configuração do Servidor"** é composta pelos campos:
- **Usuário:** utilizado para informar o usuário à logar no servidor de e-mail.
- **Senha:** utilizado para informar a senha do usuário.
- **Domínio:** utilizado para informar o domínio do servidor de e-mail.
- **Nome Remetente:** utilizado para informar o nome do funcionário responsável pela emissão da nota fiscal.
- **Email Remetente:** utilizado para informar o e-mail do representante.
- **Servidor SMTP:** utilizado para informar o endereço do servidor do envio SMTP (Simple Mail Transfer Protocol –(Protocolo de Transferência de Correio Simples)).
- **Porta:** utilizado para informar ou selecionar a porta do servidor de envio SMTP.
- **Email para Resposta:** utilizado para informar o endereço de e-mail para receber uma resposta do e-mail enviado.
- **Enviar Cópia para:** utilizado para informar o endereço de e-mail para enviar uma cópia do e-mail enviado.
- **- "Configuração do Proxy"** é composta pelos campos abaixo:
- **Usuário:** utilizado para informar usuário de login no servidor Proxy.
- **Senha:** utilizado para informar a senha do usuário.
- **Endereço:** utilizado para informar o endereço do serviço Proxy.
- **Porta:** utilizado para informar ou selecionar a porta de acesso ao servidor Proxy.

A aba **"NF-e"** é utilizada para apresentar em seus campos os dados cadastrados na tela **"Editar Notas"**, exibida ao clicar no botão **"Editar Notas (bloco de notas)"**. Segue abaixo os campos:

**Próx. Num. NF-e:** apresenta o próximo número de NF-e.

- **Próx. Num. NF-e Rem Man.:** apresenta o número da nota fiscal de remessa de venda manifesto.
- **Próx. Num. NF-e Devol Man:** apresenta o número da nota fiscal para devolução de venda manifesto.
- **Próx. Num. NF-e Entrada:** apresenta o próximo número de NF-e de entrada.
- **Próx. Num. NF Serv.:** apresenta o próximo número de NF de serviço.
- **Série NF-e:** apresenta a série da NF-e.
- **Série NF-e Rem. Man:** apresenta a série da nota fiscal para remessa de venda manifesto.
- **Série NF-e Devol. Man:** apresenta a série da nota fiscal para devolução de venda manifesto.
- **Série NF-e Entrada:** apresenta a série da NF-e de entrada.
- **Série NF Serviço:** apresenta a série da nota fiscal de serviço.
- **Próx. Num NF-e Scan:** apresenta o próximo número de NF-e Scan- (SCAN é o Sistema de Contingência do Ambiente Nacional).
- **Próx. Num NF-e Rem Man Scan:** apresenta o próximo número de NF-e para remessa de venda manifesto Scan.
- **Próx. Num NF-e e Devl Man Scan:** apresenta o próximo número da nota fiscal eletrônica para devolução de venda manifesto Scan.
- **Próx. Num NF-e Scan Entrada:** apresenta o próximo número de NF-e Scan Entrada.
- **Série NF-e Scan:** apresenta a série da NF-e Scan.
- **Série NF-e Rem. Man. Scan:** apresenta a série da NF-e remessa de manifesto Scan.
- **Série NF-e Devol. Man. Scan:** apresenta a série da NF-e devolução de manifesto Scan.
- **Série NF-e Scan Entrada:** apresenta a série da NF-e de Entrada.

Como continuação da aba "**NF-e(1)**", apresenta também a aba "**NF-e(2)**", disposta pelos campos:

- **Próx. Num NF-e Importação:** apresenta o próximo número de nota fiscal eletrônica de importação.
- **Série NF-e Importação:** apresenta o número de série da nota fiscal eletrônica de importação.
- **Próx. Num NF-e Scan Importação:** apresenta o número de nota fiscal eletrônica scan de importação.
- **Série NF-e Scan Importação:** apresenta o número de série da nota fiscal eletrônica scan de importação.

A aba **"Reposição de Estoque"** é composta pelas sub-abas "Dados Gerais", "Classe ABC" e "Prioridade Atendimento", conforme seguem:

Sub-aba **"Dados Gerais"**:

**Caixa "Tipo de loja":** exibe as opções "CD" e "Loja" que devem ser marcadas para identificar o tipo de filial, que norteará os cadastros e processos de reposição.

- **Opção "Arredonda quantidade do giro dia para calcular quantidade mínima e máxima de estoque:** define se será realizado o arredondamento do giro diário no cálculo do estoque mínimo e máximo.
- **Filtro "Grupo de loja":** exibe os códigos dos grupos de lojas para seleção. Para isso é necessário o Cadastro de Grupos de Lojas, para permitir agrupar Filiais com mesmas características no processo de Reposição de Lojas. Este filtro somente será habilitado se a opção marcada na caixa "Tipo de Loja" for do tipo "Loja".

Campos:

- **Dias de curvaturas:** disponibilizado para informar o número de dias de curvatura para reposição de lojas. Seu valor máximo é de 999 dias.
- **% evolução ABC:** disponibilizado para informar o percentual de evolução da curva ABC do produto para definir em qual sub-curva ficará o produto após o cálculo do giro dia. O cálculo do giro dia será feito na rotina "552 Atualização Diária II" e após o cálculo será verificado se a variação do giro dia do produto é maior do que o % de evolução da curva ABC, se for, o produto irá subir uma posição dentro da sub-curva.
- **% declínio ABC:** disponibilizado para informar o percentual de declínio da curva ABC do produto para definir em qual sub-curva ficará o produto após o cálculo do giro dia. O cálculo do giro dia é realizado na rotina 552 e após o cálculo será verificado se a variação do giro dia do produto é maior do que o % de declínio da curva ABC, se for, o produto irá cair uma posição dentro da subcurva.
- **Qtde. mínima mix:** utilizado para informar a quantidade mínima de itens na loja.
- **Qtde. máxima mix:** utilizado para informar a quantidade máxima de Itens na loja.
- **Qtde. máx. itens pedidos:** utilizado para informar a quantidade máxima de itens nos pedidos de reposição de lojas.

A sub-aba **"Classe ABC"** é composta pela caixa "Classe Venda por % Participação" onde devem ser parametrizados os dados para o cálculo das quantidades de reposição de lojas.

A sub-aba **"Prioridade Atendimento"** é composta por uma planilha, utilizada para informar a prioridade de reposição das lojas.

O botão **"Replicar Dados"** é apresentado nas sub-abas "Dados Gerais" e "Classe ABC". Através dele são replicados os dados da filial de origem (informada na caixa "Dados da Filial", localizada no cabeçalho) para a filial de destino, selecionada no filtro **"Filial Destino"** da tela de replicação (exibida ao clicar no botão "Replicar Dados").

Para todas as abas e sub-abas apresentadas na rotina estão disponíveis os botões fixos abaixo:

**Pesquisar:** utilizado para realizar a pesquisa. Ao ser clicado será apresentada a tela **"Pesquisar Texto"** com os seguintes campos de pesquisa:

**- Texto a pesquisar:** utilizado para digitar o texto desejado a ser pesquisado.

A Caixa **"Onde pesquisar"** é utilizada para direcionar a pesquisa a ser realizada, sendo composta pelas seguintes opções:

**- Textos na tela (título dos campos):** quando marcada, é utilizada para pesquisar somente o texto contido nos títulos dos campos.

**- Nomes de campos no banco de dados:** quando marcada, é utilizada para pesquisar somente o texto contido nos nomes dos campos no banco de dados.

**- Texto de ajuda dos campos (hints):** quando marcada, é utilizada para pesquisar somente o texto contido nos hints (texto de ajuda dos campos).

**- Pesquisar:** utilizado para realizar pesquisa conforme preenchimento do campo "texto a pesquisar".

- **- Cancelar:** utilizado para fechar a tela de pesquisa.
- <span id="page-152-1"></span>**- Confirmar:** utilizado para confirmar a inclusão ou alteração realizada.
- **- Cancelar:** utilizado para cancelar a inclusão ou alteração realizada.

Ainda na tela principal da rotina estão dispostos os botões que seguem abaixo:

- **Editar (figura mão com lápis):** utilizado para alterar o cadastro realizado. Ao ser clicado, será apresentada a tela **"Cadastro"** para edição dos dados desejados.
- <span id="page-152-0"></span>**Inativar (figura - ):** utilizado para inativar a filial, ou seja, alterar o status da filial de ativa para inativa. Ao ser clicado será apresentada a mensagem de alerta: "Deseja realmente inativar esta filial?", onde ao clicar em "Sim" a filial será inativada.
- **Registro de Alterações (figura folhas de papel):** utilizado para apresentar todas as alterações realizadas na rotina. Ao ser clicado apresentará a tela **"Registro de Alterações"** composta pela caixa **"Período de Pesquisa"** para informar o período inicial e final das alterações, que serão visualizadas na planilha que também compõe a tela.
- <span id="page-152-2"></span>**Editar (bloco de notas):** utilizado para editar as notas fiscais. Esse botão obedece a permissão de acesso "1 - Alterar Próximo Número de Nota" da rotina "530 – Permitir Acesso a Rotina", onde caso não tenha essa permissão, o botão ficará desabilitado.

Ao ser clicado apresentará a mensagem de alerta: "Este processo irá bloquear operações que utilizam numerários, tais como: Faturamento, Devolução de Cliente e Fornecedor, Cobranças, etc. Deseja continuar? (Sim/Não)". Caso marque "Sim", será apresentada a tela **"Editar Notas"** composta pela caixa **"Dados das Notas"** com as abas, as sub-abas e os campos abaixo:

- Aba **Nota Fiscal**:
- **Próx. Número de Nota Fiscal:** apresenta o próximo número de nota fiscal.
- **Próx. Num. Nota D.:** apresenta o próximo número de Nota D.
- **Próx. Num. Nota Dev. Cliente:** apresenta o próximo número de nota de devolução de cliente.
- **Próx. Num. Orçamento:** apresenta o próximo número de orçamento.
- **Próx. N° de Controle Orçamento:** apresenta o próximo número de controle de orçamento.
- **Próx. Num Nota Cobrança:** apresenta o próximo número de nota de cobrança.
- **Próx. Número Único para notas fiscais (NSU):** utilizado para informar o próximo número único para notas fiscais. Esse campo obedece a permissão de acesso "2 - Permitir Alterar Parâmetro NSU" da rotina "530 – Permitir Acesso a Rotina", onde, caso não possua a permissão, não será possível alterar o parâmetro.
- Aba **Documento Eletronico**:
	- Sub-aba **NF-e**:
		- Sub-aba **Notas Fiscal**:
- **Próx. Num NF-e:** apresenta o próximo número de NF-e.
- **Série NF-e:** apresenta a série de NF-e.
- **Próx. Num NF-e Scan:** apresenta o próximo número de NF-e Scan- (SCAN é o Sistema de Contingência do Ambiente Nacional).
- **Série NF-e Scan:** apresenta a série da NF-e Scan.
- **Próx. Num NF-e Entrada:** apresenta o próximo número de NF-e entrada.
- **Série NF-e Entrada:** apresenta a série da NF-e Scan.
- **Próx. Num NF-e Scan Entrada:** utilizado para informar o próximo número de NF-e Scan entrada.
- **Sére NF-e Scan Entrada:** utilizado para informar a série da NF-e de entrada.

- Sub-aba **Manifesto**:

- **Próx. Num NF-e Rem. Manifesto:** apresenta o próximo número de NF-e de remessa de manifesto.
- **Série NF-e Rem. Manifesto:** utilizado para informar a série da nota fiscal para devolução de venda manifesto.
- **Próx. Num NF-e Devol. Manifesto:** apresenta o próximo número de NF-e de devolução de manifesto.
- **Série NF-e Devol. Manifesto:** apresenta a série de NF-e de devolução de manifesto.
- **Próx.Num NF-e Devol. Manifesto Scan:** utilizado para informar o próximo número da nota fiscal eletrônica para devolução de venda manifesto Scan.
- **Série NF-e Rem. Manifesto Scan:** utilizado para informar o número de série NF-e de remessa

de manifesto Scan.

- **Próx. Num NF-e Devol. Manifesto Scan:** utilizado para informar o próximo número de série NFe para devolução de venda manifesto Scan.
- **Série NF-e Devol. Manifesto Scan:** apresenta a série de NF-e de devolução de manifesto Scan.

- Sub-aba **Importação**:

- **Próx. Num NF-e Importação:** utilizado para informar o próximo número de nota fiscal eletrônica de importação.
- **Série NF-e Importação:** utilizado para informar o número de série da nota fiscal eletrônica de importação.
- **Próx. Num NF-e Scan Importação:** utilizado para informar o número de nota fiscal eletrônica scan de importação.
- **Série NF-e Scan Importação:** utilizado para informar o número de série da nota fiscal eletrônica scan de importação.

- Sub-aba **Serviço**:

- **Próx. Num. NF Serv.:** apresenta o próximo número de NF de serviço.
- **Série NF Serviço:** apresenta a série na NF de serviço.

- Sub-aba **CT-e**:

- **Próx. Num Nota Envio CTE:** utilizado para informar o próximo número da nota de envio CTE.
- **Próx. Num. Série Envio CTE:** utilizado para informar o próximo número de série de envio CTE.
	- Sub-aba **MDF-e**:
- **Próx. Núm MDF-e:** utilizado para informar o próximo número de MDF-e.
- **Série MDF-e:** utilizado para informar o próximo número de série de MDF-e.

Esta tela ainda possui o botão **"Confirmar"** utilizado para gravar as alterações e registros.

- **Imprimir (Impressora):** utilizado para emitir o relatório das filiais e seus dados cadastrados na rotina.
- **Filtro de Pesquisa (mãozinha):** utilizado para realizar pesquisa das filiais cadastradas. Ao ser clicado, apresentará a tela **"Cadastro"** com os seguintes campos e caixa com opções:
- **Código:** utilizado para realizar a pesquisa pelo número do código da filial cadastrada.

**Razão Social:** utilizado para realizar a pesquisa com a razão social da filial cadastrada.

Caixa **"Tipos de Filiais"** é utilizada para marcar quais os tipos de filiais a serem pesquisadas e possui as seguintes opções abaixo:

- **Mostrar as filiais Inativas:** quando marcada, é utilizada para apresentar na pesquisa somente as filiais inativas cadastradas.
- **Mostrar as filiais Ativas:** quando marcada, é utilizada para apresentar na pesquisa somente as filiais ativas cadastradas.
- **Mostrar todas as filiais:** quando marcada, é utilizada para apresentar na pesquisa todas as filiais cadastradas.
- **Fechar (porta):** utilizado para fechar a rotina.

1.1.12.1.1 Permissão/Restrição de Acesso

Neste guia você encontrará a (s) permissão (ões) e/ou restrição (ões) de acesso ao usuário, tanto às rotinas quanto aos dados, para que possam ser realizados os procedimentos estabelecidos segundo a política da empresa.

Seguem abaixo todas as "**Permissões de Acesso**" utilizadas nesta rotina, que devem ser habilitadas na rotina "530 – Permitir Acesso a Rotina". Caso uma dessas permissões de acesso esteja desabilitada, o procedimento ou dado não será realizado ou apresentado na rotina "535". Estas permissões de acesso devem ser liberadas ao usuário de acordo com a política da empresa.

## **Rotina 530:**

- 1 Alterar Próximo Número de Nota
- 2 Permitir Alterar Parâmetro NSU
- 3 Permitir Criar/Editar Layout de Relatório
- 4 Permite Retirar data de exclusão ativando a filial

## **1.1.12.2 Detalhamento de Grid**

As colunas das planilhas poderão ser arrastadas e organizadas conforme necessidade do usuário, para melhor visualização e análise das informações.

Neste guia você encontrará a finalidade de cada coluna disponível na planilha da rotina. Consulte o

conteúdo clicando no link abaixo!

Grid [Cadastro](#page-156-0) de Filiais. Sistema Winthor

Grid Prioridade Atendimento

<span id="page-156-0"></span>1.1.12.2.1 Grid Cadastrar Filiais

A planilha localiza-se na aba "Filiais" da tela "Cadastrar Filiais", com as seguintes colunas disponíveis para apresentação das informações relacionadas aos supervisores cadastrados na rotina "535 - Cadastrar Filiais".

- **Código:** apresenta o código da filial cadastrada.
- **Status:** apresenta o status da filial: A ativa; I- inativa.
- **Razão Social:** apresenta a Razão Social da filial cadastrada.
- **Fantasia:** apresenta o Nome Fantasia da filial cadastrada.
- **Endereço:** apresenta o endereço da filial cadastrada.
- **Cidade:** apresenta a cidade da filial cadastrada.
- **UF:** apresenta o Estado da filial cadastrada.
- **CEP:** apresenta o CEP da filial cadastrada.
- **Telefone:** apresenta o telefone da filial cadastrada.
- **CGC:** apresenta o CGC/CNPJ da filial cadastrada.
- **Data Utilização NF-e:** apresenta a data de início da utilização do processo de NF-e.
- **Número:** apresenta o número de endereço da filial cadastrada.
- **Cód. Cliente:** apresenta o código de cliente da filial cadastrada.
- **Cód.Fornec.:** apresenta o código de fornecedor da filial.
- **Próx. Num. Nota:** apresenta o próximo número de nota a ser utilizado.
- **Próx. Num. Nota Dev. Cliente:** apresenta o próximo número de nota de devolução de clientes a ser utilizado.
- **Razão Transportadora**: apresenta o nome Razão de Transportadora.
- **CGC Transportadora:** apresenta o CGC/CNPJ da filial cadastrada como transportadora.
- **IE Transportadora:** apresenta a Inscrição Estadual da filial cadastrada como transportadora.
- **End. Transportadora**: apresenta o endereço da filial cadastrada como transportadora.
- **Cidade Transportadora**: apresenta a cidade da filial cadastrada como transportadora.
- **UF Transportadora:** apresenta o Estado da filial cadastrada como transportadora.
- **Bairro:** apresenta o bairro da filial cadastrada.
- **Contato:** apresenta o contato da filial cadastrada.
- **IE:** apresenta a Inscrição Estadual da filial cadastrada.
- **NUMIDF:** apresenta o número de impressão do documento fiscal fornecido pela Secretaria da Fazenda.
- **Cód. EAN. Emissor Fatura:** apresenta código EAN para emissão de faturas.
- **Cód. Filial Produção:** apresenta o código da filial de produção.
- **Usa Estoque:** informa se a filial cadastrada utiliza movimentação de estoque.
- **Cód. Grupo**: apresenta o código do grupo.
- **Usa Num. Nota Dev. Cliente:** informa se a filial cadastrada utiliza numeradores para nota de devolução de clientes.
- **CAE:** apresenta o código de arrecadação estadual.
- **% Frete Conhec.:** apresenta o % de frete conhecimento.
- **Área Venda:** apresenta a área de venda da filial.
- **Num. Contrato Correio:** apresenta o número de contrato com os Correios.
- **Cód. Mun.:** apresenta o código do município.
- **Nome País:** apresenta o nome do País.
- **Cód. País:** apresenta o código do País.
- **EMAIL:** apresenta o email vinculado a filial.
- **FAX:** apresenta o número do fax da filial cadastrada.
- **% Desp. Adm.**: apresenta a % das despesas administrativas.
- **Próx. Num. Orç.:** apresenta o próximo número de orçamento a ser utilizado.
- **Cód. Cliente Consumidor:** apresenta o código de cliente consumidor da filial.
- **Layout de NF Serviço:** informa o layout de NF Serviço a ser utilizado.
- **Próx. Num. Nota D.:** apresenta o próximo número de nota de devolução a ser utilizado.
- **PROXNUMENTMEX:** apresenta o próximo número de Entrada Mex.
- **Prox. Num. NSU:** apresenta o próximo número de NSU a ser utilizado.
- **PROXNUMTRANSCONHEC:** apresenta o próximo número de transação de conhecimento a ser utilizado.
- **PROXNUMCONHEC:** apresenta o próximo número de conhecimento a ser utilizado.
- **PROXNUMNOTAECF:** apresenta o próximo número da nota de ECF.
- **USANUMNOTAECF:** informa se a filial cadastrada utiliza numeradores para nota de ECF.
- **PROXNUMCARECF:** apresenta o próximo número de carregamento de ECF.
- **PROXNUMTRANSV:** apresenta o próximo número de transação de venda.
- **Usa Política Desconto Valor:** informa se a filial cadastrada utiliza a política de descontos no valor.
- **Próx. Num. Trans. ECF:** apresenta o próximo número de transação de ECF.
- **Cancela NF Venda Com. WMS:** informa se a filial utiliza o cancelamento de NF Venda Com. No WMS.
- **Cancela NF Entrada Com. WMS:** informa se a filial utiliza o cancelamento de NF Entrada Com. No WMS.
- **REDUZIRICMSPROPRIOTRANSF:** informa se a filial cadastrada utiliza redução de ICMS próprio na transferência.
- **INTEGRADORAWMS:** informa se a filial cadastrada utiliza o Integrador WMS.
- **TIPOIDENTIFICACAOECF:** apresenta o tipo de identificador de ECF.
- **NAOGERARCREDITOENTRADATRANSF:** informa se ao realizar uma transferência, a filial irá gerar ou não crédito na transferência.
- **Hora Início Almoço:** apresenta a hora de início do almoço.
- **CONFERIRSOMENTEPEDACERTADOCX:** informa se a filial somente confere os pedidos acertados no caixa.
- **Hora Fim Expediente:** apresenta a hora final de expediente.
- **Hora Fim Almoço:** apresenta a hora final do almoço.
- **Data Exclusão:** apresenta a data de desativação da filial cadastrada.
- **Conceder Desc. Isenção STPF:** informa se a filial cadastrada irá conceder desconto Isenção STPF.
- **Usar Cód. Barra Embalagem:** informa se a filial cadastrada utiliza código de barras nas embalagens.
- **Soma ICMS Trans. F.:** informa se a filial soma o ICMS transações financeiras.
- **NUMREGIAOBALCAOINTER:** apresenta o número da região do Balcão Inter.
- **HORAFINALIMPORTACAOPED:** apresenta a hora final para importação de pedidos.
- **HORAINICIALDIGITACAOPED:** apresenta a hora de início para digitação de pedidos.
- **HORAFINALDIGITACAOPED:** apresenta a hora final de digitação de pedidos.
- **HORAINICIALIMPORTACAOPED:** apresenta a hora de início de importação de pedidos.
- **ORIGEMCUSTOFILIALRETIRA:** apresenta a origem do custo da filial retira.
- **ALTERARCOBBKCHAUTOMATICO:** informa se a filial utiliza o processo automático de alteração de cobrança BK /CH.
- **PERCMAXDIFPRODSIMIL:** informa a % máxima de diferença no momento de substituição de preços de produtos similares.
- **Cód. Grupo Filial:** apresenta o código de grupo da filial.
- **Próx. Num Nota Cobrança:** apresenta o próximo número de Nota de Cobrança.
- **QTDEMAXDIASVENCVERBAS:** apresenta a quantidade máxima de dias de vencimento de verbas.
- **USAPVENDATRANSF:** informa se utiliza o preço de venda na transferência.
- **% Acrésc. Balcão:** apresenta a % de acréscimo na venda balcão.
- **% Limite de Venda para Pessoa Física:** apresenta a % limite de venda para pessoas física.
- **Utiliza Seq. NF-e Entrada:** informa se a filial cadastrada utiliza sequencial para NF-e de entrada.
- **OBRIGACONSFINALDEV.:** informa se a filial cadastrada no momento da devolução é obrigado a informar o consumidor final.
- **USAINVENTLOCAL.:** informa se a filial cadastrada utiliza inventário local.
- **Valor Peso Descarga:** apresenta o valor do peso de descarga.
- **Valor Remonte Descarga:** apresenta o valor do remonte de descarga.
- **Valor Palete Descarga:** apresenta o valor do palete de descarga.
- **Valor Volume Descarga FD.:** apresenta o valor do volume de descarga FD.
- **Valor Peso Descarga Palete:** apresenta o valor do peso do palete de descarga.
- **Valor Vol. Descarga:** apresenta o valor do volume de descarga.
- **HRINICIOEXPEDIENTE:** apresenta a hora de início do expediente.
- **LOGOMARCA:** apresenta a imagem da logomarca da empresa.
- **CODESTADO:** apresenta do código do Estado da filial.

1.1.12.2.2 Prioridade Atendimento

A planilha localiza-se na aba "Vendas", sub-aba "Prioridade Atendimento" da tela "Cadastrar Filiais" e é composta pelas seguintes colunas disponíveis informar a prioridade de reposição das lojas do tipo CD:

- **Cód. Filial Destino:** utilizado para selecionar a Filial de Destino que terá sua prioridade de reposição cadastrada.
- **Prioridade:** utilizado para informar a prioridade de reposição do CD da Filial Destino selecionada na coluna "Cód. Filial Destino". Nesta coluna poderá ser informada a prioridade de 1 a 99, no entanto, a mesma prioridade não poderá ser informada para filiais diferentes.

## **1.1.12.3 Ações mais Comuns**

Neste guia você encontrará as informações necessárias para ajudá-lo nos processos mais utilizados nessa rotina. Consulte o conteúdo clicando nos links abaixo!

**[Cadastrar](#page-160-0) Filiais** 

[Editar](#page-161-0) Filiais

**[Inativar](#page-162-1) Filiais** 

Incluir [Logomarca](#page-162-0)

[Replicar](#page-162-2) Dados

<span id="page-160-0"></span>1.1.12.3.1 Cadastrar Filiais

**Objetivo:**

Realizar o cadastro de filiais.

**Importante:** se a criação de nova filial for apresentada com outro número de CNPJ, é necessário entrar em contato com a Área Comercial da PC Sistemas, pois ela precisa fornecer um documento "autorizando" a utilização dessa nova filial no WinThor. Esse documento tem que ser encaminhado para Secretaria da Fazenda para sua autorização.

# **Passos para a execução do processo**

**Parametrização e/ou Processo Básico:** é necessário realizar os seguintes passos:

**-** Na rotina **"202- Cadastrar Fornecedor"**, realizar o cadastro da filial como fornecedor.

**-** Na rotina **"302 - Cadastrar Cliente"**, cadastrar a filial como cliente na rotina "302 - Cadastrar Cliente".

- Na rotina **"132 – Parâmetros da Presidência"**, verificar parâmetro "1615 – Usar estoque em dép. fechado/filial retira", caso utilize filial retira.

Em seguida:

- 1) Clicar em  $\frac{\text{``Incluir (+)''}}{\text{...}}$
- 2) Informar o "Código", na caixa "Dados da Filial";
- 3) Informar o ["CNPJ"](#page-143-1);
- 4) Informar a "Razão Social" e ["Fantasia"](#page-143-2);
- 5) Informar o "Endereço", ["Bairro",](#page-143-3) "Número", ["Cidade"](#page-143-4), ["UF";](#page-143-5)

**Observação:** os demais campos das abas que a rotina possui, devem ser preenchidos de acordo com a necessidade e políticas da empresa.

<span id="page-161-0"></span>1.1.12.3.2 Editar Filiais

**Objetivo:**

Realizar alterações nos cadastros de filiais já cadastradas.

## **Passos para a execução do processo**

- 1) Selecione a filial desejada na aba **Filiais**;
- 2) Clique em **Editar (figura mão com lápis)**. Será apresentada a tela **Cadastros**;
- 3) Altere demais campos conforme necessidade;
- 4) Marcar a opção **Filial Contratante Serasa**, para informar se a filial é contratante do Serasa;

**Observação:** Ao marcar esta opção, o arquivo Covem-Pefim, gerado através da rotina **1279 - Gerar Arquivo SERASA**, virá com os dados do cabeçalho da filial que estiver com esse campo marcado.

5) Clicar o botão **Confirmar**.

<span id="page-162-1"></span>1.1.12.3.3 Inativar Filiais

### **Objetivo:**

Inativar filiais já cadastradas, uma vez que essa rotina não exclui cadastros realizados.

# **Passos para a execução do processo**

1) Selecionar a filial desejada na aba ["Filiais";](#page-143-6)

2) Clicar em ["Inativar](#page-152-0) (figura - )"; Será apresentada a mensagem: "Deseja realmente inativar esta filial?";

3) Clicar em "Sim".

Observação: Para saber como ativar filial [clique](#page-179-0) aqui.

<span id="page-162-0"></span>1.1.12.3.4 Incluir Logomarca

# **Objetivo:**

Realizar a inclusão da logomarca da filial.

# **Passos para a execução do processo**

- 1) Selecionar a filial desejada na aba ["Filiais";](#page-143-6)
- 2) Clicar em "Editar (figura mão com lápis)";
- 3) Clicar duas vezes sobre o campo em "[formato](#page-144-0) de quadro";
- 4) Selecionar a imagem no diretório em que ela estiver inserida;
- 5) Clicar em ["Confirmar"](#page-152-1).

<span id="page-162-2"></span>1.1.12.3.5 Replicar Dados

**Objetivo:**

Realizar a replicação dos dados da filial de origem para a filial de destino.

# **Passos para a execução do processo**

- 1) Selecionar a filial desejada na *grid* da aba ["Filiais"](#page-143-6);
- 2) Clicar em "Editar (figura mão com lápis)";
- 3) Acessar a aba ["Reposição](#page-142-0) de Estoque";
- 4) Acessar a aba "Dados [Gerais";](#page-142-0)
- 5) Clicar no botão ["Replicar](#page-142-0) Dados";
- 6) Selecionar a "Filial Destino" e clicar em "Confirmar".

### **1.1.12.4 Evolução**

Neste guia você encontrará **o que há de novo no WinThor.** Consulte o conteúdo clicando nos links das versões abaixo!

[Atualizações](#page-163-0) Obrigatórias

Versões [Anteriores](#page-164-0)

Descubra as novidades da versão mais recente do **WinThor,** através do [Boletim](https://winthornet.pcinformatica.com.br/portal/IT.sp?acao=categoriaSite&idCategoria=29&setarParametros=true&pagingPage=1) [de](https://winthornet.pcinformatica.com.br/portal/IT.sp?acao=categoriaSite&idCategoria=29&setarParametros=true&pagingPage=1) [Evolução.](https://winthornet.pcinformatica.com.br/portal/IT.sp?acao=categoriaSite&idCategoria=29&setarParametros=true&pagingPage=1)

<span id="page-163-0"></span>1.1.12.4.1 Atualizações Obrigatórias

#### **Recomendação ao Usuário WinThor**

Para o correto funcionamento do Sistema WinThor, **é altamente recomendável que a empresa agende um período para atualização da estrutura do Banco de Dados através da rotina "560 – Atualizar Banco de Dados",** de acordo com a última versão disponível no *WinThor Upgrade.* **RECOMENDA-SE realizar essa atualização assim que baixar rotinas com uma nova versão, entretanto, deve-se agendar um horário específico, de preferência em um FIM DE SEMANA, para executar essa atividade.**

**Escolha o melhor dia do fim da semana para que esse processo possa ser realizado, onde nenhum usuário poderá estar operando o WinThor.**

**Importante:** a rotina "560" é disponibilizada diariamente atualizada no *WinThor Upgrade*, onde ela poderá ser baixada.

São indispensáveis os seguintes procedimentos, **no momento em que a atualização do Banco de Dados estiver sendo realizada**:

1) Executar todas as tabelas da aba "Criação/Alteração de Tabelas Campos" na rotina "560 – Atualizar Banco de Dados";

2) Executar na aba "Menu/Permissões/ Fórmulas" as opções "Criação de Rotina (Rotina 529) e "Gerar Permissões de Acesso (rotina 530).

Para a **Criação/Alteração de Índices**, **a atualização deve obedecer a recomendação de seu DBA (Administrador de Banco de Dados),** por se tratar de atualização de desempenho (performance) de rotinas. A execução desse processo poderá ser demorada, sendo assim orientamos que ela seja feita em um dia que não tenha expediente na empresa.

## <span id="page-164-0"></span>1.1.12.4.2 Versões Anteriores

# **Versão 17.03**

Não houve alteração nesta rotina para essa versão.

# **Versão 17.02**

### **Número Global de Localização**

Para uma maior segurança no cadastro das filiais e acompanhamentos das mesmas, deverá ser incluso o GLN (Global Localization Number - Número Global de Localização) no novo campo "GLN" que contém até 13 caracteres, o código GLN deve ser único para cada CGC e não poderá existir dois GLNs iguais para CGC diferentes, caso o código GLN informado esteja vinculado em outro CGC, será visualizada a seguinte mensagem "Código GLN já vinculado a filial xx, informe outro código GLN ou exclua o código GLN da filial vinculada antes de gravas os dados" e também caso exista mais de uma filial com o mesmo CGC o código GLN informado será replicado a todas. Será visualizada a nova coluna "Cod GLN" na grid, contendo a lista de filiais cadastradas.

# **Versão 17.01**

#### **Prazo de vencimento transferência filial retira**

O prazo a ser considerado no contas a pagar, gerado para o cliente da filial no processo de Transferência Filial Retira, poderá ser informado através do novo campo "Prazo vencimento transf. filial retira" inserido na aba "Vendas", sub-aba "Regras Comerciais" da tela "Cadastro", exibida ao incluir ou editar filiais.

### **Reposição de estoque**

A demanda da rede de varejo poderá ser atendida, a partir do seu centro de distribuição, com agendamento de atendimento e com regras de cálculo da sugestão, baseadas no estoque mínimo/ máximo, através da nova aba "Reposição de Estoque" acrescentada à tela "Cadastro" e suas respectivas sub-abas. Esta nova aba somente será habilitada se o parâmetro "2626 - Utiliza Reposição de Lojas" estiver marcado como "Sim". Seguem abaixo as três novas sub-abas e suas respectivas composições:

1) Na sub-aba "Dados Gerais" são parametrizados os dados para cálculo da classe ABC, conforme segue:

- Caixa "Tipo de loja": exibe as opções "CD" e "Loja" que devem ser marcadas para identificar o tipo de filial, que norteará os cadastros e processos de reposição.

- Opção "Arredonda quantidade do giro dia para calcular quantidade mínima e máxima de estoque": define se será realizado o arredondamento do giro diário no cálculo do estoque mínimo e máximo.

- Filtro "Grupo de Loja": exibe os códigos dos grupos de lojas para seleção. Para isso é necessário o Cadastro de Grupos de Lojas, para permitir agrupar Filiais com mesmas características no processo de Reposição de Lojas. Este filtro somente será habilitado se a opção marcada na caixa "Tipo de Loja" for do tipo "Loja".

- Dias de curvaturas: disponibilizado para informar o número de dias de curvatura para reposição de lojas. Seu valor máximo é de 999 dias.

- % evolução ABC: disponibilizado para informar o percentual de evolução da curva ABC do produto para definir em qual sub-curva ficará o produto após o cálculo do giro dia. O cálculo do giro dia será feito na rotina "552 Atualização Diária II" e após o cálculo será verificado se a variação do giro dia do produto é maior do que o % de evolução da curva ABC, se for, o produto irá subir uma posição dentro da sub-curva.

- % declínio ABC: disponibilizado para informar o percentual de declínio da curva ABC do produto para definir em qual sub-curva ficará o produto após o cálculo do giro dia. O cálculo do giro dia é realizado na rotina 552 e após o cálculo será verificado se a variação do giro dia do produto é maior do que o % de declínio da curva ABC, se for, o produto irá cair uma posição dentro da sub-curva.

- Qtde. mínima mix: informar a quantidade mínima de itens na loja.
- Qtde. máxima mix: informar a quantidade máxima de Itens na loja.

- Qtde. máx. itens pedidos: informar a quantidade máxima de itens nos pedidos de reposição de lojas.

2) Na sub-aba "Classe ABC", composta pela caixa "Classe Venda por % Participação" deverão ser parametrizados os dados para o cálculo das quantidades de reposição de lojas.

O novo botão "Replicar dados" será apresentado nas sub-abas "Dados Gerais" e "Classe ABC". Através dele, são replicados os dados da filial de origem (informada na caixa "Dados da Filial", localizada no cabeçalho) para a filial de destino, selecionada no filtro "Filial Destino" da tela de replicação (exibida ao clicar no botão "Replicar Dados").

3) Na sub-aba "Prioridade Atendimento" pode ser informada a prioridade de reposição de lojas, através das colunas "Cod. Filial Destino" e "Prioridade". Esta sub-aba é habilitada ao marcar na caixa "Tipo de Loja", o tipo "CD".

Obs.: na coluna "Prioridade" poderá ser informado qualquer número de 1 a 99, no entanto, a mesma prioridade não poderá ser informada para filiais diferentes.

# **Versão 16.09**

### **Série diferenciada para nota fiscal de importação**

Possibilitar que o cliente tenha uma série distinta para a nota fiscal de importação através dos novos campos "Próx. Num. NF-e Importação", "Série NF-e Importação", "Próx. Num. NF-e Scan Importação" e "Série NF-e Scan Importação", na tela "Editar Notas". Posteriormente, estes campos poderão ser consultados na aba "NF-e(2)" da tela "Cadastro".

# **Versão 16.08**

### **Número de nota e série diferentes para CT-e**

Para que seja possível a utilização de número de nota e série diferentes para o processo do CT-e, esta numeração deverá ser informados nos novos campos "Prox. num. nota envio CTE" e inseridos na sub-aba "Conhecimento de Frete" da aba "Detalhes".

# **Versão 16.07 à Versão 16.05**

Não houve alterações nesta rotina para essas versões.

# **Versão 16.04**

### **Sinal do Help**

Incluído o símbolo de interrogação no canto superior direito da rotina, para indicar que ela possui o help atualizado. Agora o usuário poderá clicar no símbolo de interrogação (?), que a tela de ajuda e informação sobre a rotina será exibida.

Obs.: é necessário baixar o help através do Whinthor.net ou Whintor *Upgrade*, sendo:

- No Whinthor.net: clicando em 'Boletim de Evolução', no link 'Clique aqui para acessar o novo help do Winthor ou;

- No Whintor *Upgrade*, na aba 'Outros'.

Caso a empresa possua o Winthor Upgrade configurado, o help será atualizado automaticamente.

# **Versão 16.03**

### **Nota Fiscal de Serviço**

Incluídos os campos editáveis abaixo, tela "Editar Notas", exibida ao clicar no botão "Editar Notas": "Prox. Num. NF Serv.": utilizado para informar o próximo número da nota fiscal de serviço. "Série NF Serviço": utilizada para informar a série da nota fiscal de serviço.

Obs.: para utilizar as inclusões informadas acima, é necessário acessar a rotina "560 – Atualizar Banco de Dados", aba "Criação de Tabelas e Campos", sub-aba "F" e marcar a opção "Tabela de Filiais", a partir da versão 16.02.24.

# **Versão 16.02**

## **Remessa de Venda Manifesto**

Feitas as seguintes inclusões:

Na aba "Detalhes", sub-aba "NF-e", os campos informativos a seguir:

"Próx. Num NF-e Rem Manisfesto": utilizado para apresentar o número da nota de fiscal de Remessa de Venda Manifesto.

"Série NF-e Rem. Manifesto": utilizado para apresentar a série da nota fiscal para Remessa de Venda Manifesto.

"Próx. Num NF-e Devol Manisfesto": utilizado para apresentar o número da nota fiscal para Devolução de Venda Manifesto.

"Série NF-e Devol. Manifesto": utilizado para apresentar a série da nota fiscal para Devolução de Venda Manifesto.

Na tela "Editar Notas", os campos descritivos:

"Próx. Num NF-e Rem Manisfesto": utilizado para informar o número da nota de fiscal de Remessa de Venda Manifesto.

"Série NF-e Rem. Manifesto": utilizado para informar a série da nota fiscal para Remessa de Venda Manifesto.

"Próx. Num NF-e Devol Manisfesto": utilizado para informar o número da nota fiscal para Devolução de Venda Manifesto.

"Série NF-e Devol. Manifesto": utilizado para informar a série da nota fiscal para Devolução de Venda Manifesto.

Obs.: para utilizar a coluna informada acima é necessário acesar a rotina "560 - Atualizar Banco de Dados", aba "Criação/Alteração de Tabelas e Campos", sub-aba "F" e marcar a opção "Tabela de Filiais", a partir da versão 16.01.04.

# **Remessa de Venda Manifesto SCAN**

Feitas as seguintes inclusões:

Na aba "Detalhes", sub-aba "NF-e", os campos informativos a seguir:

"Próx. Num NF-e Rem Manifesto": utilizado para apresentar o número da nota de fiscal de Remessa de Venda Manifesto.

"Série NF-e Rem. Manifesto": utilizado para apresentar a série da nota fiscal para Remessa de Venda Manifesto;

"Próx. Num NF-e Devol Manisfesto": utilizado para apresentar o número da nota fiscal para Devolução de Venda Manifesto.

"Série NF-e Devol. Manifesto": utilizado para apresentar a série da nota fiscal para Devolução de Venda Manifesto.

Na tela "Editar Notas", os campos descritivos:

"Próx. Num NF-e Rem Manifesto": utilizado para informar o número da nota de fiscal de Remessa de Venda Manifesto.

"Série NF-e Rem. Manifesto": utilizado para informar a série da nota fiscal para Remessa de Venda Manifesto;

"Próx. Num NF-e Devol Manifesto": utilizado para informar o número da nota fiscal para Devolução de Venda Manifesto.

"Série NF-e Devol. Manifesto": utilizado para informar a série da nota fiscal para Devolução de Venda Manifesto.

Obs.: para utilizar a coluna informada acima é necessário acessar a rotina "560 - Atualizar Banco de Dados", aba "Criação/Alteração de Tabelas e Campos", sub-aba "F" e marcar a opção "Tabela de Filiais", a partir da versão 16.01.04.

# **Da Versão 16.01 à Versão 15.11**

Não houve alterações nesta rotina para essas versões.

# **Versão 15.10**

### **Edição de campos**

Incluída a funcionalidade de edição nos seguintes campos da tela "Editar Notas", exibida ao clicar no botão "Editar Notas":

"Próx. Num NF-e": utilizada para informar o próximo número de NF-e.

"Próx. Num NF-e Scan": utilizada para informar o próximo número de NF-e Scan.

"Próx. Num NF-e Entrada": utilizada para informar o próximo número de NF-e de entrada.

"Próx. Num NF-e Scan Entrada": utilizada para informar o próximo número de NF-e Scan Entrada. "Série NF-e": utilizada para informar a série da NF-e.

"Série NF-e Scan": utilizada para informar a série da NF-e Scan.

"Série NF-e Entrada": utilizada para informar a série da NF-e de entrada.

"Série NF-e Scan Entrada": utilizada para informar a série da NF-e de Entrada.

Obs.: SCAN é o Sistema de Contingência do Ambiente Nacional.

#### **Controlar NF-e por Série**

Feitas as seguintes inclusões:

Opção "Controlar NF-e por Série" na aba "Emissão NF's" para, quando marcada, realizar a atualização automática dos numeradores e séries correspondentes a filial.

Validação da permissão "1 - Alterar Próximo Número de Nota" da rotina "530 – Permitir Acesso a Rotina" que funcionará da seguinte forma:

Caso esteja marcada, será permitida a seleção da opção "Controlar NF-e por Série", aba "Emissão NF's" e edição dos campos a seguir da aba "NF-e":

"Prox. Num Nf-e"

"Prox. Num Nf-e Scan"

"Prox. Num Nf-e Entrada"

"Prox. Num Nf-e Scan Entrada"

"Série NF-e"

"Série NF-e Scan"

"Série NF-e Entrada"

"Série NF-e Scan Entrada"

Caso contrário, a opção e os campos acima citados serão informativos, ou seja, não poderão ser alterados.

# **Da Versão 15.09 à Versão 15.07**

Não houve alterações nesta rotina para essas versões.

# **Versão 15.06**

### **Filial Retira**

Incluída a sub-aba "Filial Retira" na sub-aba "Vendas", tela de cadastro, composta pela *grid* com as colunas a seguir, possibilitando o cadastro de filiais retira para a mesma filial de venda:

"Filial": para informar ou pesquisar o código da filial retira a ser cadastrada. "Descrição": para informar a nome da filial acima informada.

Obs.: para utilizar a sub-aba "Vendas", é necessário marcar a opção "Sim" do parâmetro "1615 – Usar estoque em dép.fechado/filial retira" da rotina "132 – Parâmetros da Presidência". Caso contrário, esta sub-aba não aparecerá. Ao cadastrar filiais retira, somente será possível informar as filiais cadastradas que estiverem com o parâmetro "1615" marcado como "Não".

# **Versão 15.05 e Versão 15.04**

Não houve alterações nesta rotina para essas versões.

# **Versão 15.03**

### **Logomarca da empresa**

Incluído campo para a inclusão da imagem da logomarca de cada filial, nos botões "Incluir" e "Editar", e para sua apresentação na aba "Detalhes". Essa logomarca poderá ser incluída ao dar um duplo clique sobre o retângulo; em seguida abrirá uma tela para realizar a busca da imagem no diretório onde ela está inserida.

Obs: para criar o campo para a logomarca na filial, deverá atualizar a opção "Tabela de Filiais (PCFILIAL)", que encontra-se na aba "Criação/Alteração de tabelas e campos", sub-aba "F" da rotina "560 – Atualizar Banco de Dados"versão 15.03.19 ou superior.

# **Versão 15.02**

### **Retirada de parâmetros**

Retirados alguns parâmetros desta rotina, os quais passaram para a nova rotina "132- Parâmetros da Presidência". Os parâmetros retirados seguem abaixo separados por cada aba que existente na versão anterior:

Aba "Administração de Estoque":

- Bloquear estoque na transferência;
- Atualizar dados da última entrada na transferência;
- Ponderar custo de acordo com o valor da nota fiscal;
- Agregar ICMS ao valor unitário na transferência;
- Índice a ser aplicado na transferência;
- Utiliza inventário por local.

Aba "Auto -Serviço":

- Usa preço de venda no auto-serviço;
- Usa servidor intermediário no auto-serviço;
- Usa endereço de filial para o consumidor final do auto-serviço;
- Aplica % de acréscimo no preço de varejo para não contribuinte;
- Aplica % de acréscimo no preço de atacado para não contribuinte;
- Regra de arredondamento;
- Prazo Máx. Importação Pedido pendente;
- Qt. Múltipla Inicial.
- Aba "Comissão RCA":
- Tipo de avaliação da comissão;
- Considerar comissão com valor igual a zero;
- Calcular comissão sobre preço de venda a vista;
- Aba "Conhecimento de Frete":
- Nr. De dias para o venc. Contas a Pagar e Receber do Frete;
- Alíquotas Frete Estadual.
- Aba "Despesas Acessórias":
- Alíquota Estadual;
- Alíquota Interestadual;
- Dev. Outras Desp.;
- CFOP Estadual;
- CFOP Interestadual;
- Inter. Dev. Outras desp.;
- % Red. Base ICMS desp. Acessórias;
- Utiliza % Redução de base de ICMS de despesas Acessórias.

Aba "Dev. Fornecedor":

- Devolução de Fornecedor somente com avaria.

- Aba "Layou NF'S (1)":
- Venda;
- Venda (Por origem venda);
- Complementar;
- Devol. Cliente;
- Transferência;
- Mensagem NF;
- Mensagem NF imunidade Tributária;
- Simples Rem.;
- Simp. Rem. P/ Auto-serv;
- Devol. Fornecedor;
- Entrada Merc..

Aba "LAYOUT NF'S (2)":

- N.F Cobrança.
- Aba"Emissão de NF'S":
- Próximo Nº de NF de origem de venda;
- Origem de venda;
- Utiliza numeração diferenciada por origem de venda.

Aba "Entradas":

- Cód. Conta Acresc. Custo de Mercadoria;
- Calcular custo com credito IPI? (COMPRA);
- Calcular custo com credito de PIS/COFINS;
- Calcular custo com crédito ICMS;
- Calcular custo contábil com credito ICMS;
- Utilizar Créd. ICMS estoque no custo contábil;
- Calcular custo contábil com Credito PIS/COFINS;
- Liberar pedido de compra sem divergência;
- Qtde. Máxima de dias para vencimento de novas verbas;
- % acresc. Custo entrada;
- Permite % ICMS e % de ST na mesma entrada;
- Bloqueia estoque na ent. De dev. De cliente;
- Considerar crédito de pis/cofins do frete no custo do produto;
- Considerar crédito de pis/cofins do frete no custo contábil do produto;
- Considerar ICMS antecipado para o calculo do custo do produto;
- Estornar custo na devolução de fornecedor;
- Dia do mês subseqüente vencimento contas a pagar do ICMS antecipado.

Aba "Expedições":

- Dados para geração O.S. (rotina 940)

Aba "Livros Fiscais":

- Gerar base e icms normal quando o produto possuir ST (venda interestadual);
- Impedir a geração, do livro fiscal, de venda efetuadas fora do estabelecimento (Venda Tipo 14);
- Agregar IPI somente no valor Contábil;
- Agregar ST somente no valor Contábil;
- Limpar base de cálc Entradas;

- Gerar Nr. Mapa por.

Aba "Medicamentos":

- Órgãos públicos tem isenção de ICMS p/ produtos de alto custo?.

Aba "NF-e":

- Utiliza NF-e;
- Nº máximo de item na NF-e;
- Serie da NF-e;
- Serie da NF-e SCAN;
- Usa dados de embalagem na NF-e;
- Utiliza transportador Padrão;
- Enviar contas a receber;
- Enviar contas a pagar;
- Tipo de imp. DANF-e.

Aba "Importação":

- Cód. Conta ent. Importação;
- Campos opcionais na entrada;
- Aba "Opções":
- Usa dias úteis por filial;
- Utilizar seq. Nº NF Ent. Dev. Cliente;
- Prod. Por etapa;
- Criar embalagem ao cadastrar produto;
- Valida endereço de picking no pedido de compra;
- Usa precific. Automática para preço de varejo ou atacado;
- Permitir agrupar boletos de um mesmo carregamento (por cliente, vencimento e cobrança);
- Utiliza controle biométrico;
- Nº Max. Dias retroativos para Dt. Compensação;
- Tipo de precificação;
- Utilizar Seq. Numero NF Tp. Descarga 4;
- Utiliza Controle de Localização de Veículos;
- Bloquear Desd. Títulos com emitentes de pedidos diferentes.

Aba "Opções 2":

- Gerar número sequencial único para notas fiscais (NSU);
- Considerar montagem no giro da mercadoria;
- retirar desconto do título na baixa automática se pago em atraso;

- Recalcular DV do produto ao alterar cadastro (rotina 203).

- Aba "Parâmetros Gerais":
- Indústria;
- Auto-Serviço;
- Validar endereço de apanha do produto no Auto-serviço;
- Atacadista;
- Usa WMS;
- Usa distribuição;
- Gerar histórico de estoque (PCHISTEST);
- Consolidar dados históricos (PCDTPROD);
- Broker;
- Utilizar cliente autorizado na venda;
- Usa Contábil;
- Bloqueia cliente na importação do arquivo Serasa;
- Limite para bloqueio Risk Scoring (Serasa);

Aba "Taxas Financeiras":

- $-$  Taxa  $0$ :
- Taxa 7;
- Taxa 14;
- Taxa 21;
- Taxa 28;
- Taxa 35;
- Taxa 42;

Aba "Vendas", Sub-aba "Regras Comerciais":

- Usa venda por embalagem;
- usa preço por embalagem;
- Aceita venda sem estoque;
- Bloquear pedidos com valor abaixo do mínimo;
- Usa venda assistida;
- Usa Qt. Mínima de Est. Para auto-serviço no calculo do disponível;
- Validar o preço de venda pedido de consignação (TV20);
- Numero de dias máximo para liberar pedido antes da entrega;
- Utiliza Filial retira;
- Exigir emissão de mapa de separação na venda balcão;
- Validar o preço de venda no pedido de entrega futura (TV8);
- Usa região padrão da filial para venda balção estadual;
- Usa região padrão da filial para venda balcão interestadual;

Obs: os parâmetro da aba "regras comerciais 2", passaram para a aba "Regras Comerciais". Aba "Vendas", sub-aba "Regras Tributárias":

- Valida valor máximo de isenção de ST para Pessoas Físicas;
- Permite venda interestadual para pessoa Física;
- Permite venda estadual para pessoa física com inscrição estadual;
- Permite venda estadual para pessoa física sem inscrição estadual;
- Incluir frete e outras na base de ST?;
- Montar kit/cesta-básica automaticamente;
- Optante pelo simples nacional;
- Percentual ICMS SIMPLES nacional;
- Vl. máximo para isenção de ST para pessoa Físicas;
- Destacar impostos na venda manifesto TV14;
- Destacar impostos na venda manifesto TV13;
- Calcular IPI na venda;
- Utilizar Valor de ST e o valor da Base de ST na Transferência.

Aba "Vendas", sub-aba "OPÇÕES":

- Gerar pedido de consignação para vasilhames;
- Cód. Conta entrega futura;
- Gerar novo pedido com itens faltantes;
- Origem do custo para filial retira.
- Aba "Vendas", sub-aba "Frete":
- Forma de cálculo Frete;
- Lançar frete (Kg) / Região (faturamento) ;

Aba "Vendas", sub-aba "Comissão de Terceiros":

- Informar profissional na venda;

- Permitir desdobramento de títulos com profissionais diferentes.

- Aba "WMS":
- Usa integração WMS;
- Monta carga no Winthor;
- Permite alterar pedidos enviados e retornados pelo WMS;
- Permite cancelar pedidos enviados e retornados pelo WMS;
- Permite cancelar notas fiscais de devolução a cliente;
- Realizar corte automático no retorno do pedido de venda;
- Usa integração como operador logístico;
- Integradora;
- Tipo de montagem;
- Dados para conexão B.Dados Oracle;
- CNPJ operador logístico.
- Aba "Contas a Receber- Fornecedor":
- Código de conta para crédito de fornecedor (rotina 631).
- Aba "Serviço":
- Exigir que a ordem de serviço tenha um produto em manutenção.

Obs.: é necessário atualizar as rotinas 535 e a rotina "132- Parâmetros da Presidência".

# **Versão 15.01**

Não houve alteração nesta rotina para essa versão.

# **Versão 15.00**

#### **Informar percentual de acréscimo para venda balcão**

Incluído o campo descritivo "% Acréscimo/Desconto Venda Balcão e Balcão Reserva", na Aba "Vendas, Subaba "Regras Comerciais2, para informar o Percentual (%) de acréscimo para venda Balcão e Balcão Reserva.

Observação:

É necessário atualizar a rotina "560- Atualizar Banco de Dados", com versão 14.12.15

# **Versão 14.11**

#### **Utiliza Inventário por Local**

Incluída a opção "Utiliza Inventário por Local", na aba 'Administração Interna do Estoque', da tela, para definir se a filial utiliza inventário por local. Caso o usuário marque a opção "Utiliza Inventário por Local", para inventariar o Estoque da Filial em questão, o sistema deve considerar o nome do "Local" durante a digitação das quantidades contadas no inventário rotativo.

# **Versão 14.10**

#### **Qtde máxima de dias para o vencimento de novas verbas**

Incluído o campo descritivo "Qtde máxima de dias para o vencimento de novas verbas", na aba

'Entradas', para o vencimento de verbas.

#### **Utilizar Créd. Custo ICMS Estoque no Custo Contábil**

Incluída a opção "Utilizar Créd. Custo ICMS Estoque no Custo Contábil", na aba "Detalhes, sub aba 'Entradas', para utilizar o crédito ICMS estoque no custo contábil.

# **Versão 14.09**

## **Novo Campo**

Incluído o campo descritivo "Mensagem NF Imunidade Tributária" na aba "Layout NF's (1)", onde a rotina deve permitir a configuração da mensagem de observação que deve ser impressa na nota fiscal de venda de produtos com imunidade tributária. O campo mantém o texto da mensagem que deve ser impressa na Nota Fiscal de venda que tenha produtos com imunidade tributaria. Durante a emissão da nota fiscal de venda, o sistema vai considerar a filial da venda para definir a mensagem de observação.

#### **Novas Opções**

### Criadas as opções:

- "Prox.Num.Nota Cobrança", localizada no "Cabeçalho. em dados gerais da Filial. Tem a finalidade de exibir o próximo número de nota de cobrança. Entre os parâmetros definidos por Filial, o sistema deve manter também o próximo número de nota definido para as notas de cobrança. Esse seqüencial numérico deve ser aplicado para geração da nota de cobrança (Espécie = NC) gerada através da rotina "1446 – Gerar Nota Fiscal de Prestação de Serviço".

- "NF. Cobrança", localizada na aba "Layout NF.s., para definir o layout da Nota de Cobrança. O nome e o código do layout definido para a Nota de Cobrança devem ser parametrizados por Filial. Entre as opções de layout (definidos através da rotina "534 – Cadastrar Layout Documentos"), onde o Código Fiscal é igual a "599" e o Tipo Documento (Tipo Doc.) é igual a "SR". Para emitir a nota de cobrança (através da rotina "1446 – Gerar Nota Fiscal Prestação de Serviço"), esse atributo deve estar preenchido obrigatoriamente.

# **Nova Opção**

Criada a opção "Exigir que a Ordem de Serviço tenha um Produto em Manutenção", localizada na aba " Serviços, que também foi criada. Esta opção, tem a finalidade de definir se o produto em manutenção é uma informação obrigatória ou não na "Ordem de Serviço". Caso o usuário mantenha o parâmetro "Obrigatório Produto em Manutenção. marcado, sempre que uma nova ordem de serviço for criada, o sistema deverá exigir o código do produto em manutenção. Caso o usuário mantenha o parâmetro "Obrigatório Produto em Manutenção. desmarcado, essa consistência não deve se aplicada no cadastro de uma nova ordem de serviço.

#### **Pedido de Compra**

Incluída a opção "Liberar Pedido de Compra sem Divergência", para liberar o pedido de compra automaticamente sem a necessidade de que eles passem pela rotina "215 - Liberação de Pedido de Compra".

### **Regras tributárias**

Incluída a opção "Utiliza Valor de ST e o Valor da Base de ST na Transferência", na aba "vendas., sub aba "regras tributárias. Para validação do parâmetro da rotina "1419- Gerar Nota Fiscal para Filial Virtual"

#### **Novo campo**

Incluído o campo "% Limite de Venda para Pessoa Física" na aba "Vendas / Regras Tributárias".

## **Novo campo**

Criado o quadro "%Red.Base ICMS Desp.Acessórias" na pasta "Despesas Acessórias", e incluídos dois campos:

- Pessoa Jurídica , que já existia na versão anterior;

- Pessoa Física, criado nesta versão.

# **Versão 14.08**

## **Livros fiscais**

Criado o parâmetro "Agregar ST somente no Valor Contábil" localizado na pasta "Livros Fiscais". Além disso, os seguintes parâmetros foram movidos para a pasta "Livros Fiscais":

1) Agregar IPI somente no valor contábil (da pasta "Entradas");

2) Limpar Base Calc Entradas (da pasta "Opções");

3) Gerar Nro. Mapa por (da pasta "Outros").

## **Parâmetro "Utiliza Transportador Padrão"**

Criado o parâmetro "Utiliza Transportador Padrão", localizado na pasta 'NF-e'.

## **SERASA**

Criado dos parâmetros "Bloqueia Cliente na Importação do Arquivo SERASA" e "Limite para Bloqueio Risk Scoring (SERASA)", ou seja, o cliente será bloqueado.

### **Permissão de acesso**

Criada permissão de acesso "7 - Permitir Editar Matrícula na Inclusão do Usuário": caso esteja marcada, permitirá na inclusão de novos funcionários (e somente neste momento), a edição da coluna "Matrícula". Por questões de segurança e integridade dos dados dos funcionários, se o usuário possuir esta permissão ativada, a edição da matrícula somente poderá ser efetuada no momento da inclusão do funcionário. Desta forma, impedirá que a matrícula do funcionário seja alterada a qualquer momento evitando perder a rastreabilidade de suas ações no sistema.

# **Versão 14.07**

Não houve alterações nesta rotina para essas versões.

# **Versão 14.06**

# **Criação de parâmetros para atender o processo de digitação e importação de pedidos de venda**

Implementações feitas:

1 – Alterado o campo "Grupo" para exibir somente os grupos cadastrados;

2 - Criado na Aba Vendas as sub-abas: Regras Comerciais, Regras tributárias, Opções e Frete;

3 – Criação dos campos "Período para digitação dos Pedidos" e "Período para importação dos Pedidos" na aba " Venda" , neles deve ser informado à hora e minuto inicial e final para digitação e importação de pedidos de venda;

4 - Criada opção "Aceita venda à vista para clientes bloqueados na aba "Venda";

5 - Criada opção "Permitir alteração de BK para CH em ped. com valor abaixo valor mínimo" na aba "Venda";

6 – Criada opção para informar percentual máximo de diferença entre o preço de venda do produto e seu similar na aba opções

7 - Criada opção "Origem do custo para Filial retira" para informar se o custo na venda será a partir da filial de venda ou filial retira na aba opções.

#### **Criação de parâmetro para utilização de biometria**

Criado parâmetro por Filial, para habilitar o sistema de liberação das principais movimentações das rotinas de controle financeiro através da biometria digital

#### **Gravação de Log das alterações**

Implementada a gravação de log de todas as alterações realizadas na rotina, seja ela em um parâmetro ou em um campo texto.

# **Versão 14.05**

#### **Criação do novo parâmetro "Estornar custo na devolução do fornecedor"**

Criada opção para disponibilizar na aba "Entradas", o campo "Estornar custo na devolução do fornecedor". Caso este parâmetro seja habilitado, os produtos devolvidos na rotina 1302 – Devoluções a Fornecedor terão seus custos estornados.

#### **Criação de parâmetros para venda com Pessoa física e venda Broker**

Alterada a filial do tipo "Broker" (Aba Opções), onde o sistema deverá exibir a nova aba "Broker" para que o usuário informe o tipo do Broker (Mabel ou Padrão) e os percentuais de comissão a receber (% Comissão Filial e % Frete indústria).

Alterações:

- 1 Criação do parâmetro "Tipo do Broker" (Mabel ou Padrão);
- 2 Criação do parâmetro "% Comissão Filial";
- 3 Criação do parâmetro "% Frete indústria)";

4 - Criação do parâmetro "Bloquear venda para pessoa Física" caso esteja marcada, não será permitida a inclusão de pedidos para clientes do tipo "Pessoa Física".

#### **Criação dos campos "%Comissão RCA" e "%Comissão Motorista"**

Criado os campos "%Comissão RCA" e "%Comissão Motorista" na aba "Broker". Neste campo, deverá ser informado o percentual de comissão pago ao RCA e Motorista pelas vendas do tipo Broker.

## **Criação do campo "Dia do mês subseqüente vencimento contas a pagar do ICMS antecipado"**

Criado o campo "Dia do mês subseqüente vencimento contas a pagar do ICMS antecipado", onde deverá ser informado o dia de vencimento do ICMS Antecipado. Se o valor for igual a zero, o parâmetro será considerado desabilitado; caso informado de 1 a 30 será considerado para calcular o vencimento do ICMS Antecipado.

Criado o campo "Dia do mês subseqüente vencimento contas a pagar do ICMS antecipado" (PCFILIAL.DIAVENCICMSANTECIP), onde o default do campo deve ser zero, e não poderá aceitar valor acima de 30 (dias).

Neste campo, deverá ser informado o dia de vencimento do ICMS Antecipado. Se o valor for igual a zero, o parâmetro será considerado desabilitado; caso informado de 1 a 30 será considerado para calcular o vencimento do ICMS Antecipado.

# **Versão 14.04**

## **Criação dos campos na aba "Comissão de Terceiros"**

Criado os seguintes campos:

"Informar Profissional na Venda"; este parâmetro permite que a rotina de digitação de pedido de venda informe os profissionais. Gravando comissão para aqueles profissionais informados por item de pedido, esta comissão não afeta o CMV (custo da mercadoria vendida).

"Permitir desdobramento de títulos com profissionais diferentes"; este parâmetro permite que as rotinas que realizam desdobramento de títulos realizem o desdobramento, mesmo de títulos de diferentes profissionais. Gravando esta comissão para apenas àqueles profissionais informados em um dos títulos.

## **Alteração na descrição dos parâmetros**

Alterado parâmetro "Usa preço de Venda da Embalagem" para "Usa preço de Venda da Etiqueta". E a mensagem informativa para o usuário do parâmetro "Usa preço por Embalagem", retirando do texto a referência à rotina "2015- Precificação por Embalagem" alterando para a rotina "2017- Precificação por Embalagem Atacado".

## **Criação de novo campo para validar o preço de venda nos pedidos de entrega futura**

Criado parâmetro "Validar o preço de venda no pedido de entrega futura (TV8)" na aba vendas\Regras Comerciais, caso este parâmetro esteja marcado, a rotina "316 - Digitar Pedido de Venda" irá verificar se o valor dos itens do pedido com tipo de venda oito (8) é igual ao respectivo pedido com tipo de venda sete (7).

# **Criação de campo para validar o número máximo de dias para liberar pedidos antes da entrega**

Criado parâmetro "Número de dias máximo para liberar pedido antes da entrega" na aba Vendas\Regras Comerciais, se ele estiver preenchido, a rotina "336 - Alterar Pedido de Venda" irá verificar o número máximo de dias para liberar os pedidos.

# **1.1.12.5 Respostas às Perguntas mais Frequentes**

Neste guia você encontrará as informações necessárias para ajudá-lo no esclarecimento das dúvidas mais frequentes nessa rotina. Consulte o conteúdo clicando nos links abaixo!

### Como [cadastrar](#page-178-0) uma nova filial?

Por que ao tentar preencher o campo "cidade do IBGE", apresenta a seguinte [mensagem:](#page-178-1) "Código da Cidade IBGE não [encontrado,](#page-178-1) verificar cadastro da cidade na rotina 577"?

Como é possível realizar a [transferência](#page-178-2) de produtos da filial para outro endereço sem precisar criar uma nova, já que é [necessária](#page-178-2) uma nota fiscal?

Como ativar uma filial que consta em seu status ["inativa"?](#page-179-0)

Como alterar o [próximo](#page-179-1) número da nota fiscal?

#### <span id="page-178-0"></span>1.1.12.5.1 Como cadastrar uma nova filial?

Para se cadastrar uma nova filial é necessário seguir os passos abaixo:

1) Cadastrar a filial como Fornecedor na rotina "202- Cadastrar Fornecedor";

2) Cadastrar a filial como Cliente na rotina "302 - Cadastrar Cliente";

## **Obs.:**

**-** Se a criação de nova filial for apresentada com outro número de CNPJ, é necessário entrar em contato com a área Comercial da PC Sistemas.

- Se a criação da nova filial for com o mesmo CNPJ, segue abaixo as seguintes parametrizações necessárias:

1) Informar os dados da nova filial na rotina "535", saiba mais [clicando](#page-160-0) aqui.

2) Informar conforme necessidade e política da empresa os campos das rotinas abaixo:

2.1) Cadastrar Tributação por região, na rotina "271-Cadastrar Tributação de Produto";

2.2) Cadastrar tributação por produto ou estado, na rotina "212- Cadastrar Tributação Entrada Mercadoria";

2.3) Gerar dados por filial na rotina "203- Cadastrar Produto";

2.4) Cadastrar tributação nos produtos (se for tributar por estado) na rotina "574- Cadastrar Tributação nos Produtos";

2.5) Cadastrar região na rotina "519- Cadastrar Região;

2.6) Cadastrar RCA na rotina "517- Cadastrar RCA".

<span id="page-178-1"></span>1.1.12.5.2 Por que ao tentar preencher o campo "cidade do IBGE", apresenta a seguinte mensagem: "Código da Cidade IBGEnão encontrado, verificar cadastro da cidade na rotina 577"?

> Para que essa mensagem não seja apresentada novamente, é necessário informar o código da cidade cadastrada na rotina "577- Cadastrar cidade/Cod. IBGE", na aba "Detalhes".

<span id="page-178-2"></span>1.1.12.5.3 Como é possível realizar a transferência de produtos da filial para outro endereço sem precisar criar uma nova, já que é necessária uma nota fiscal?

> Para realizar a transferência de produtos para outro endereço, sem criar uma nova filial, o processo poderá ser feito pela rotina "1322 – Simples Remessa Baixando Estoque" e posteriormente, ao efetuar a entrada de mercadoria pela rotina "1301 – Receber Mercadoria". Caso o endereço seja de outra filial, será necessário realizar o cadastro da filial para o processo.

<span id="page-179-0"></span>1.1.12.5.4 Como ativar uma filial que consta em seu status "inativa"?

Para alterar o status da filial de inativa para ativa, é necessário seguir os passos abaixo:

- 1) Selecionar a ["Filial"](#page-143-6) desejada;
- 2) Clicar em ["Editar"](#page-152-2);
- 3) Selecionar o Status desejado (Ativo/Inativo) no campo "Status", da tela ["Cadastro"](#page-143-7);
- 4) Clicar em ["Confirmar"](#page-152-1).

<span id="page-179-1"></span>1.1.12.5.5 Como alterar o próximo número da nota fiscal?

Para realizar a alteração do número da Nota Fiscal é necessário:

- 1) Selecione a **Filial** desejada;
- 2) Clique no botão **Editar Notas (figura bloco de notas)**, será apresentada uma mensagem de alerta; Ao clicar no botão **SIM**, será apresentada a tela **Editar Notas** onde deverá ser realizada as alterações desejadas;

**Observação:** Caso deseja cadastrar as informações do CT-e por Estado em uma filial utilizando séries distintas, clique no botão **CT-e por Estado**, e na tela **Cadastrar CT-e por Estado** informe os dados do **Estado**, **CT-e** e **Filial** para atender ao ajuste 09/07.

3) Clique no botão **Confirmar**.

**Observação:** É importante que no momento da realização deste processo, nenhum usuário esteja emitindo ou faturando.

# **1.1.13 546 - Cadastro de rateio padrão**

Esta rotina tem como objetivo realizar os processos de criação de rateios por centro de custo e por conta gerencial, e também dar manutenção, permitindo alterar e excluir os rateios. Ela tambem emite relatórios conforme definições do usuário

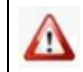

Antes de realizar as ações desta rotina é necessário seguir os [procedimentos](#page-180-0) [iniciais](#page-180-0).
# **O que você deseja saber?**

[Criar](#page-181-0) [rateio](#page-181-0) [por](#page-181-0) [centro](#page-181-0) [de](#page-181-0) [custo](#page-181-0)

[Criar](#page-182-0) [rateio](#page-182-0) [por](#page-182-0) [conta](#page-182-0) [gerencial](#page-182-0)

[Alterar](#page-183-0) [rateio](#page-183-0)

Excluir rateio

## [Veja](#page-116-0) [Também](#page-116-0)

# <span id="page-180-0"></span>**1.1.13.1 Como criar e manter rateios**

Para cadastrar, editar e emitir relatório corretamente, é necessário que os procedimentos abaixo sejam realizados:

# **Confira se as rotinas abaixo estão atualizadas:**

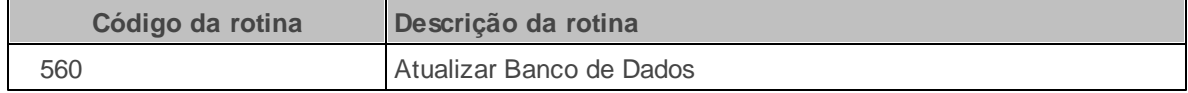

**Verifique se as parametrizações na rotina 132 - Parâmetros da Presidência abaixo foram realizadas:**

#### **Parâmetro**

2664 Obrigar rateio centro de custo totalizar 100% - Permitir incluir rateio por centro de custo

2663 - Trabalha com centro de custo

1894 Utiliza rateio de contas nos lançamentos de despesa/receita

**Verifique se as permissões de acesso da rotina 530 - Permitir Acesso a Rotina foram realizadas. Estas permissões de acesso devem ser liberadas de acordo com a política da empresa.**

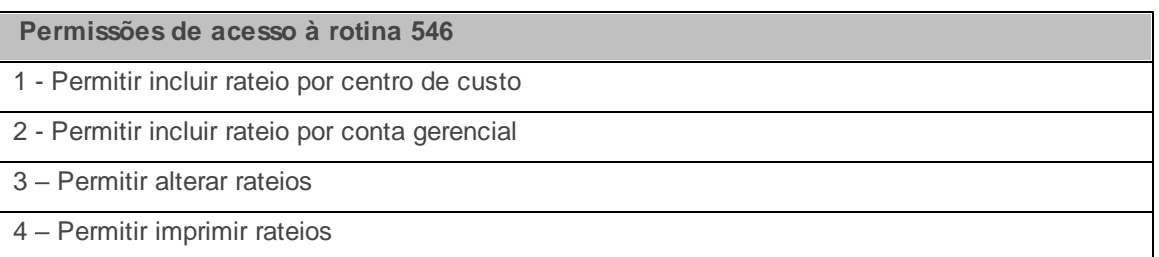

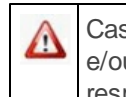

Caso haja a necessidade de realizar atualizações de rotinas, cadastros, parametrizações e/ou você possua alguma restrição/permissão de acesso na rotina, procure o administrador responsável pelo Sistema WinThor em sua empresa.

### <span id="page-181-0"></span>1.1.13.1.1 Criar rateio por centro de custo

Criação de rateio por centro de custo.

**Antes de cadastrar funcionário verifique** se os cadastros e as [atualizações](#page-180-0) foram realizados.

## **Criar rateio por centro de custo**

1) Acesse a rotina **546 Cadastro de rateio padrão**, e clique o botão **Novo rateio por Centro de Custo**;

2) Informe a **Descrição do rateio padrão**;

- 3) Selecione uma das opções do campo **Ativo**;
- 4) Preencha o campo **Observações** caso necessário;
- 5) Na caixa **Rateios**, preencha os campos **Centro de Custo** e **% rateio**;
- 6) Clique o botão **Incluir** para demonstrar o rateio na planilha **Centro(s) de custo(s) do rateio**;
- 7) Clique o botão **Gravar** para concluir o rateio.

<span id="page-182-0"></span>1.1.13.1.2 Criar rateio por conta gerencial

Criação de rateio por conta gerencial.

**Antes de cadastrar funcionário verifique** se os cadastros e as [atualizações](#page-180-0) foram realizados.

## **Criar rateio por conta gerencial**

- 1) Acesse a rotina **546 Cadastro de rateio padrão**, e clique o botão **Novo rateio por Conta Gerencial**;
- 2) Informe a **Descrição do rateio padrão**;
- 3) Selecione uma das opções do campo **Ativo**;
- 4) Preencha o campo **Observações** caso necessário;
- 5) Na caixa **Rateios**, preencha os campos **Conta gerencial** e **% rateio**;

**Observação:** O rateio de conta gerencial deve fechar em 100%

- 6) Clique o botão **Incluir** para demonstrar o rateio na planilha **Conta(s) do rateio**;
- 7) Clique o botão **Gravar** para concluir o rateio.

#### <span id="page-183-0"></span>1.1.13.1.3 Alterar rateio

Realiza o processo de alterar rateio.

**Antes de cadastrar funcionário verifique** se os cadastros e as [atualizações](#page-180-0) foram realizados.

## **Alterar rateio**

- 1) Acesse a rotina **546 Cadastro de rateio padrão**, e clique o botão **Manutenção**;
- 2) Selecione uma das opções do campo **Tipo**;
- 3) Preencha os campos da aba **Filtros-F5** caso necessário e clique o botão **Pesquisar**. O resultado da pesquisa será demonstrado na planilha da aba **Resultado da Pesquisa-F6**;
- 4) Selecione o rateio que deseja alterar com duplo clique;
- 5) De duplo clique no rateio demonstrado na planilha;
- 6) Altere as informações desejadas e clique o botão **Incluir**;
- 7) Clique o botão **Gravar** para concluir o processo.

## 1.1.13.1.4 Excluir rateio

Realiza o processo de excluir rateio.

**Antes de cadastrar funcionário verifique** se os cadastros e as [atualizações](#page-180-0) foram realizados.

## **Excluir rateio**

- 1) Acesse a rotina **546 Cadastro de rateio padrão**, e clique o botão **Manutenção**;
- 2) Selecione uma das opções do campo **Tipo**;
- 3) Preencha os campos da aba **Filtros-F5** caso necessário e clique o botão **Pesquisar**. O resultado da pesquisa será demonstrado na planilha da aba **Resultado da Pesquisa-F6**;
- 4) Selecione o rateio que deseja excluir;
- 5) Clique o botão **Excluir**;

## **1.1.13.2 Veja Também**

Capacitação Continuada

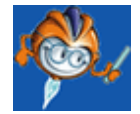

A PC Sistemas disponibiliza soluções em treinamento, através de modalidades de ensino que vão ao encontro da necessidade específica do cliente, buscando satisfazer seu objetivo na relação de investimento x benefício. São oferecidos cursos presenciais e à distância. Os treinamentos presenciais podem ser ministrados em todos os Centros de Treinamentos da PC ou na empresa do cliente (In Loco). Conheça nossos programas de capacitação continuada, acessando o site: [www.](http://www.treinamentopc.com.br/) [treinamentopc.com.br](http://www.treinamentopc.com.br/)

# **1.1.14 556 - Conta Corrente de RCAs**

Esta rotina tem como objetivo zerar os saldos dos RCAs com a emissão ou não de recibos, gerar vales para os saldos dos RCA`s que estão negativos e realizar a emissão de relatórios com informações dos limites de crédito e saldos de todos RCA`s dos supervisores.

Neste guia você encontrará as informações necessárias para ajudá-lo no processo dessa rotina. Consulte o conteúdo clicando nos links abaixo!

# **Conteúdo**

[Visão](#page-185-0) Geral

[Permissão/Restrição](#page-188-0) de Acesso

[Detalhamento](#page-188-1) de Grid

**Grid [Supervisores](#page-189-0)** 

Grid RCA`s do [Supervisor](#page-189-1)

## Ações mais [Comuns](#page-190-0)

Zerar [Saldos](#page-190-1) de Vários RCAs Zerar Saldo do RCA com [Recibo](#page-191-0) Zerar saldo do RCA com [Débito](#page-191-1) Zerar [Saldos](#page-192-0) de Vários RCA com Débito Emissão de [Relatórios](#page-193-0)

## **[Evolução](#page-193-1)**

[Atualizações](#page-194-0) Obrigatórias

Versões [Anteriores](#page-194-1)

Respostas às Perguntas mais [Frequentes](#page-196-0)

Como realizar a inclusão do limite de créditos para os RCAs?

As [negociações](#page-196-1) de venda influenciam na variação do saldo dos RCA`s ou o saldo corresponde a um valor [fixo?](#page-196-1)

# <span id="page-185-0"></span>**1.1.14.1 Visão Geral**

Neste guia você encontrará as opções de telas, abas, botões, filtros e campos necessários para ajudá-lo nos processos dessa rotina. Consulte o conteúdo abaixo!

Antes de utilizar a rotina "556" é necessário verificar as permissões de acesso na rotina "131 – Permitir Acesso a Dados" e os parâmetros da rotina "132 – Parâmetros da Presidência".

A tela principal da rotina apresenta as seguintes *grid"s*, caixas com opções e botões:

A *grid "Supervisores"* apresenta o nome de todos os supervisores cadastrados na rotina "517 – Cadastrar RCA" e seus respectivos códigos.

A *grid "RCA`s do Supervisor"* apresenta o nome e código de todos os RCA`s vinculados ao supervisor selecionado na *grid "Supervisores"* com seus valores de limite de crédito e saldo de conta corrente.

<span id="page-185-1"></span>A caixa **"Trazer somente Supervisores"** apresenta as seguintes opções que permitem ao usuário definir o status dos supervisores que deseja que sejam apresentados na *grid "Supervisores"* :

**Ativos:** quando marcado, serão apresentados na *grid* somente os supervisores que estão em atividade na empresa.

**Inativos:** quando marcado, serão apresentados na *grid* somente os supervisores que não estão em atividade na empresa

**Todos:** quando marcado, serão apresentados na *grid* todos os supervisores cadastrados, independente do seu status na empresa.

A caixa **"Trazer somente RCA's"** apresenta as seguintes opções:

- **Ativos:** quando marcada, utilizada para exibir na *grid "RCA`s do Supervisor"*", somente os RCA's ativos.
- **Inativos:** quando marcada, utilizada para na *grid "RCA`s do Supervisor"*, somente os RCA's inativos.
- **Todos:** quando marcada, utilizada para na *grid "RCA`s do Supervisor"*, os RCA's ativos e inativos.

A caixa **"Opções de Relatório"** apresenta as seguintes opções que determinam as informações e a organização dos relatórios:

Na caixa **"Opções"**:

**Todos os supervisores:** quando marcada, será realizada a emissão de relatório com informações de todos os supervisores apresentados na *grid "Supervisores"*.

**Apenas o selecionado:** quando marcada, será realizada a emissão de relatório com informações referente ao supervisor selecionado na *grid "Supervisores".*

Na caixa **"Ordenação"**:

**Por superv./cód. RCA:** quando marcada, os supervisores e RCA`s serão apresentados no relatório pelos seus respectivos códigos em ordem crescente.

**Por superv./nome RCA:** quando marcada, os RCA`s dos respectivos supervisores serão apresentados no relatório pelos seus nomes em ordem alfabética.

#### **Os botões:**

**Zerar saldos de vários RCAs:** utilizado para zerar o saldo da conta corrente dos RCA`s de todos os supervisores ou apenas dos RCA`s correspondente ao supervisor selecionado na grid "Supervisores".

<span id="page-186-0"></span>**Zerar saldo do RCA c/ Recibo:** utilizado para zerar o saldo da conta corrente do RCA com a emissão de recibo.

**Zerar saldo do RCA c/ Débito:** utilizado quando o saldo da conta corrente do RCA está negativo. Ao clicar neste botão, será gerado vale no valor do saldo selecionado, deixando-o com o saldo zerado. Para a realização deste processo será aberta a rotina **"609 – Lançamento de Vale"** com os seguintes filtros, caixas com opções, campos, opções e botões:

<span id="page-186-1"></span>**- Filial:** utilizada para selecionar a filial que deseja gerar vale.

**- Data Lançamento:** apresenta a data que está sendo realizado o lançamento de vale.

A caixa **"Parceiro"** determina o cargo do responsável pelo vale e apresenta as opções **"Funcionário"**, **"Motorista"** e **"RCA"**;

**- Cód. Parceiro:** apresenta o código e o nome do RCA selecionado na *grid "RCA`s do Supervisor"*

A caixa **"Histórico"** possui o filtro **"Cód. Histórico"** utilizado para informar ou selecionar o código do histórico desejado, conforme cadastrado na rotina "536 – Cadastrar Histórico Padrão" com o acréscimo de informações nas linhas do filtro.

<span id="page-187-0"></span>**- Num. Doc.:** utilizado para informar o número do documento para o qual esta sendo gerado o vale. Por exemplo: está sendo gerado um vale para determinado RCA referente a nota 15. Neste caso, será informado neste campo o numero 15 que é o numero da nota a qual está sendo gerado o vale. O numero do vale é gerado automaticamente e sequencialmente pelo sistema.

<span id="page-187-2"></span>**- Valor Parcela:** apresenta o valor do saldo negativo da conta corrente selecionado na *grid "RCA`s do Supervisor"* e que está sendo convertido em vale.

**- Nº. de Parcelas:** apresenta o número de parcelas em que está sendo gerado o vale.

<span id="page-187-1"></span>**- Data Vencimento:** utilizado para informar ou selecionar a data de vencimento do vale que está sendo gerado.

**- Cód. Banco/Caixa:** utilizado para informar ou selecionar o banco/ caixa que será debitado o valor. Essa opção valida a permissão de acesso à Banco da rotina "131 – Permitir Acesso a Dados"

<span id="page-187-3"></span>**- Moeda:** apresenta o tipo de moeda que o vale será debitado.

Na caixa **"Movimentação de Numerário em Dinheiro"** apresenta a opção **"Sim"** marcada quando a transação está sendo realizado com a espécie Dinheiro e a opção **"Não"** marcada quando deseja selecionar o tipo de movimentação, habilitando o campo **"Cod. Conta"** para informar ou selecionar o código ou conta gerencial que deseja realizar a movimentação.

**- Incluir:** utilizada para iniciar o processo de inclusão de um vale, porém, como é a rotina "556" que abre a rotina "609 - Lançamento de Vale", esse processo de inclusão será iniciado. Portanto, não será necessário clicar no botão incluir para começar a inclusão do vale.

<span id="page-187-4"></span>**- Salvar:** utilizado para concluir o processo de geração de vale.

<span id="page-187-5"></span>**Zerar saldos de vários RCA c/ Débito:** utilizado quando o saldo está negativo. Quando clicado, gera vales para todos os RCA`s com status negativo, deixando-os com o saldo zerado. Para a realização deste processo será aberta a tela **"Inserir Vales para RCAs"** com os seguintes filtros, caixas e botões:

<span id="page-187-6"></span>**- Filial:** utilizado para selecionar a filial que deseja gerar vales.

**- N° Documento Inicial:** utilizado para informar o número do documento que ocasionou a geração do vale para o RCA.

**- Data Lançamento:** apresenta a data que está sendo realizado o lançamento do vale.

<span id="page-187-7"></span>**- Data Vencimento:** utilizado para informar ou selecionar a data de vencimento do documento que está sendo gerado.

Na caixa **"Histórico"** temos o filtro **"Cód. Histórico"** utilizado para informar ou selecionar o

código do histórico desejado, conforme cadastrado na rotina "536 – Cadastrar Histórico Padrão" permitindo o acréscimo de informações.

**- Cód. Banco/Caixa:** utilizado para informar ou selecionar o banco/ caixa que será direcionado o valor. Essa opção valida a permissão de acesso à Bancos da rotina "131 – Permitir Acesso a Dados"

A caixa **"Movimentação de Numerário em Dinheiro"** possui a opção **"Sim"** marcada quando a transação está sendo realizada com a espécie Dinheiro e a opção **"Não"** marcada quando deseja selecionar o tipo de movimentação habilitando o campo **"Cod. Conta"** para informar ou selecionar o código ou conta que deseja realizar movimentação.

<span id="page-188-2"></span>**- Confirmar:** utilizado para confirmar o processo de geração de vale.

**- Cancelar:** utilizado para cancelar o processo de geração de vale, retornando para a tela inicial da rotina.

<span id="page-188-3"></span>**Imprimir:** utilizado para realizar a impressão dos relatórios conforme preenchimento dos filtros anteriores.

**Fechar:** utilizado para fechar a rotina.

<span id="page-188-0"></span>1.1.14.1.1 Permissão/Restrição de Acesso

Neste guia você encontrará a (s) permissão (ões) e/ou restrição (ões) de acesso ao usuário, tanto às rotinas quanto aos dados, para que possam ser realizados os procedimentos estabelecidos segundo a política da empresa.

Seguem abaixo todas as "**Permissões de Acesso**" utilizadas nesta rotina, que devem ser habilitadas na rotina "131 – Permitir Acesso a Dados". Caso uma dessas permissões de acesso esteja desabilitada, o procedimento ou dado não será realizado ou apresentado na rotina "556". Estas permissões de acesso devem ser liberadas ao usuário de acordo com a política da empresa.

## **Rotina 131:**

4 – Banco Saiba como conceder a permissão de acesso, clicando aqui.

## <span id="page-188-1"></span>**1.1.14.2 Detalhamento de Grid**

As colunas das planilhas poderão ser arrastadas e organizadas conforme necessidade do usuário, para melhor visualização e análise das informações.

Neste guia você encontrará a finalidade de cada coluna disponível na planilha da rotina. Consulte o

conteúdo clicando no link abaixo!

**Grid [Supervisores](#page-189-0)** Grid RCA's do [Supervisor](#page-189-1)

<span id="page-189-0"></span>1.1.14.2.1 Grid Supervisores

A planilha localiza-se na tela principal da rotina, com as seguintes colunas disponíveis para apresentação das informações relacionadas aos supervisores cadastrados na rotina "516- Cadastrar Supervisor".

- **Código:** apresenta o código do supervisor de vendas do RCA. O Supervisor é cadastrado na rotina "516 - Cadastrar Supervisor" e posteriormente vinculado ao RCA na rotina "517 - Cadastrar RCA".
- **Nome:** apresenta o nome do supervisor de acordo com o seu código.
- **Cod. RCA:** apresenta o código do RCA vinculado ao Supervisor.O RCA é cadastrado na rotina "517 - Cadastrar RCA".
- **Posição:** apresenta a posição do cadastro do supervisor: "A" Ativo, "I" Inativo. Conforme definição no cadastro de Supervisores através da rotina "516 - Cadastrar Supervisores".

<span id="page-189-1"></span>1.1.14.2.2 Grid RCA`s do Supervisor

A planilha localiza-se na tela principal da rotina, com as seguintes colunas disponíveis para apresentação das informações relacionadas aos RCA`s vinculados ao supervisor selecionado na *grid "Supervisores"*.

- **Cód.:** apresenta o código do RCA vinculado ao supervisor.
- **Nome:** apresenta o nome do RCA vinculado ao supervisor de acordo com o seu código.
- **Limite Crédito:** apresenta o limite de crédito concedido ao RCA para ser utilizado em vendas. Se o preço de venda for maior que o preço de tabela esta diferença será somada ao crédito, caso o preço de venda seja menor que o preço de tabela o valor da diferença será subtraído deste crédito.
- **Saldo Conta Corrente:** apresenta o saldo atual da conta corrente. É o limite de crédito definido no cadastro do RCA após as movimentações de débito e crédito terem sido apuradas no sistema.

## <span id="page-190-0"></span>**1.1.14.3 Ações mais Comuns**

Neste guia você encontrará as informações necessárias para ajudá-lo nos processos mais utilizados nessa rotina. Consulte o conteúdo clicando nos links abaixo!

Zerar [Saldos](#page-190-1) de Vários RCAs Zerar Saldo do RCA com [Recibo](#page-191-0) Zerar saldo do RCA com [Débito](#page-191-1) Zerar [Saldos](#page-192-0) de Vários RCA com Débito Emissão de [Relatórios](#page-193-0)

<span id="page-190-1"></span>1.1.14.3.1 Zerar Saldos de Vários RCAs

### **Objetivo:**

Deixar o saldo dos RCA`s de todos os supervisores zerados ou apenas dos RCA`s correspondente ao supervisor selecionado na *grid "Supervisores"*.

# **Passos para a execução do processo**

**Parametrização e ou Processo Básico:** Para a empresa trabalhar com conta corrente é necessário que o parâmetro "1455 – Usar crédito de RCA" na rotina "132 – Parâmetros da Presidência" esteja marcado "Sim" e o parâmetro "1190 – Usar saldo de conta corrente como desconto financeiro" esteja marcado "Não". Seguir com o processo de parametrização dos parâmetros abaixo, conforme necessidade da empresa:

- 1976 Base déb./créd. RCA na autorização venda
- 2176 Calcular conta corrente do RCA na venda Broker
- 2184 Calcular conta corrente do RCA na venda call Center
- 2314 Tipo de movimentação de conta corrente do RCA
- 1550 Usar déb./créd. RCA nas trocas (TV11 e TV12)
- 1080 Usar déb./créd. RCA nas vendas bonificadas
- 1194 Usar preço bruto como base para cálculo de déb./créd. RCA nas vendas bonificadas

Acessar a rotina "517 – Cadastrar RCA", aba "Vendas/Comissão" e marcar a opção "Usa Débito/ Crédito RCA" habilitada somente quando o parâmetro "1455" na rotina "132 – Parâmetros da Presidência" está marcado "Sim".

Em seguida:

1) Selecionar na caixa "Trazer somente [Supervisores"](#page-185-1) a opção conforme necessidade;

2) Selecionar na *grid "Supervisores"* o supervisor correspondente aos RCAs que deseja visualizar na *grid "RCA`s do Supervisor"*;

3) Clicar no botão "Zerar saldos de vários RCAs";

4) Será aberta a tela Confirmação com a seguinte mensagem "Tem certeza que deseja zerar a conta corrente de todos os RCAs (Sim) ou apenas o do supervisor selecionado (Não)?":

4.1) Ao clicar "Sim" será apresentada a mensagem "Confirma operação de Zerar o Saldo de Todos os RCAs? Clicar "Sim";

4.2) Ao clicar "Não" será apresentada a mensagem "Confirma operação de Zerar o Saldo de Todos os RCAs do supervisor X? Clicar "Sim".

<span id="page-191-0"></span>1.1.14.3.2 Zerar Saldo do RCA com Recibo

#### **Objetivo:**

Deixar o saldo do RCA selecionado na *grid "RCA`s do Supervisor"* zerado com a emissão de um recibo com o respectivo valor.

## **Passos para a execução do processo**

**Parametrização e ou Processo Básico:** Antes de realizar o processo é necessário verificar as parametrizações, clique aqui.

Em seguida:

1) Selecionar na caixa "Trazer somente [Supervisores"](#page-185-1) a opção conforme necessidade;

2) Selecionar na *grid "Supervisores"* o supervisor correspondente aos RCAs que deseja visualizar na *grid "RCA`s do Supervisor"*;

3) Selecionar na *grid "RCA`s do Supervisor"* o RCA que deseja zerar saldo com emissão de recibo;

4) Clicar no botão "Zerar saldo do RCA c/ [Recibo";](#page-186-0)

5) Será apresentada tela de Visualização de Impressão do recibo, clicar no ícone imprimir.

<span id="page-191-1"></span>1.1.14.3.3 Zerar saldo do RCA com Débito

## **Objetivo:**

Deixar o saldo do RCA que está com saldo negativo, selecionado na grid "RCA`s do Supervisor" zerado e gerar um vale do respectivo valor. Permite também reiniciar o saldo, deixando-o positivo novamente.

## **Passos para a execução do processo**

**Parametrização e ou Processo Básico:** Antes de realizar o processo é necessário verificar as parametrizações, clique aqui.

Em seguida:

1) Selecionar na caixa "Trazer somente [Supervisores"](#page-185-1) a opção conforme necessidade;

2) Selecionar na *grid "Supervisores"* o supervisor correspondente aos RCAs que deseja visualizar na *grid "RCA`s do Supervisor"*;

3) Selecionar na *grid "RCA`s do Supervisor"* o RCA que possui saldo negativo conforme necessidade;

4) Clicar no botão "Zerar saldo do RCA c/ Débito";

5) Será aberta a tela de Confirmação com a seguinte mensagem "Deseja zerar a conta corrente com saldo negativo (SALDO <) (Sim) ou reiniciar saldo quando a diferença (SALDO-LIMCRED) for negativa (não). Clicar "Sim". Caso clique "Não" o saldo conta corrente do RCA ficará positivo novamente;

6) Será apresenta a tela da rotina "609 – Lançamento de Vale";

7) Selecionar a ["Filial"](#page-186-1) que está sendo realizado o lançamento do vale;

8) Selecionar na caixa "Parceiro" o cargo do responsável pelo vale;

9) Informar ou selecionar o "Código do Histórico" conforme necessidade, acrescentando informações nas linhas do filtro;

10) Informar o "Número do [Documento"](#page-187-0) que está sendo gerado;

11) Informar ou selecionar a "Data de [Vencimento"](#page-187-1) do vale que está sendo gerado;

12) Informar ou selecionar o "Código do Banco/Caixa" que será encaminhado o valor;

13) Selecionar na caixa "Movimentação de Numerário em Dinheiro" a opção conforme necessidade;

14) Conferir informações apresentadas nos campos "Data Lançamento", "Código Parceiro", ["Valor](#page-187-2) [Parcela"](#page-187-2) e ["Moeda";](#page-187-3)

15) Clicar no botão ["Salvar"](#page-187-4);

16) Será aberta a tela Confirmação "Vale(s) gravado(s) com Sucesso! Vale(s) N°(s): X Transação N°: X Deseja Imprimir este Vale? Clicar "Não" Caso deseje que seja realizada a impressão clicar "Sim", será aberta a tela de visualização de impressão, clicar no ícone "Imprimir".

<span id="page-192-0"></span>1.1.14.3.4 Zerar Saldos de Vários RCA com Débito

#### **Objetivo:**

Deixar o saldo de vários RCA`s que estão com saldo negativo zerado e gerando vale do respectivo valor. Permite também reiniciar o saldo, deixando-o positivo novamente.

## **Passos para a execução do processo**

**Parametrização e ou Processo Básico:** Antes de realizar o processo é necessário verificar as parametrizações, clique aqui.

Em seguida:

1) Selecionar na caixa "Trazer somente [Supervisores"](#page-185-1) a opção conforme necessidade;

2) Selecionar na *grid "Supervisores"* o supervisor correspondente aos RCAs que deseja visualizar na *grid "RCA`s do Supervisor"*;

3) Selecionar na *grid "RCA`s do Supervisor"* o RCA que possui saldo negativo conforme necessidade;

4) Clicar no botão "Zerar saldos de vários RCA c/ Débito";

5) Será aberta a tela Confirmação com a seguinte mensagem "Tem certeza que deseja zerar a conta corrente de RCAs com débitos?" Clicar "Sim";

6) Será apresentada a mensagem "Deseja zerar a conta corrente com saldo negativo (SALDO < 0) (Sim) ou reiniciar saldo quando a diferença (SALDO – LIMCRED) for negativa (Não)? Clicar "Sim" ou "Não" conforme necessidade.

7) Será apresentada a mensagem "Deseja zerar a conta corrente de todos os RCAs (Sim) ou apenas o do supervisor selecionado (Não)?" Clicar "Sim" ou "Não" conforme necessidade.

8) Será apresentada a tela ["Inserir](#page-187-5) Vales para RCAs";

9) Selecionar a ["Filial"](#page-187-6) que deseja efetuar o lançamento de vales;

10) Informar o "N° Documento Inicial";

11) Informar ou selecionar a "Data de [Vencimento"](#page-187-7) do vale que está sendo gerado;

12) Informar ou selecionar o "Código do Histórico" conforme necessidade, acrescentando informações nas linhas do filtro;

13) Informar ou selecionar o "Código do Banco/Caixa" que será encaminhado o valor;

14) Selecionar na caixa "Movimentação de Numerário em Dinheiro" a opção conforme necessidade;

- 15) Clicar no botão ["Confirmar"](#page-188-2);
- 16) Será apresentada a mensagem "Processo Finalizado!!"; Clicar "OK".

#### <span id="page-193-0"></span>1.1.14.3.5 Emissão de Relatórios

## **Objetivo:**

Realizar a emissão de relatório da conta corrente dos RCA's com seus respectivos supervisores.

# **Passos para a execução do processo**

- 1) Selecionar na caixa "Trazer somente [Supervisores"](#page-185-1) a opção conforme necessidade;
- 2) Selecionar na caixa "Opções de Relatório" a opção conforme necessidade;
- 3) Selecionar na caixa "Ordenação" a opção conforme necessidade;
- 4) Clicar no botão ["Imprimir"](#page-188-3);
- 5) Será aberta a tela de visualização de impressão, clicar no ícone imprimir.

## <span id="page-193-1"></span>**1.1.14.4 Evolução**

Neste guia você encontrará **o que há de novo no WinThor.** Consulte o conteúdo clicando nos links das versões abaixo!

#### [Atualizações](#page-194-0) Obrigatórias

Versões [Anteriores](#page-194-1)

Descubra as novidades da versão mais recente do **WinThor**, através do [Boletim](https://winthornet.pcinformatica.com.br/portal/IT.sp?acao=categoriaSite&idCategoria=29&setarParametros=true&pagingPage=1) [de](https://winthornet.pcinformatica.com.br/portal/IT.sp?acao=categoriaSite&idCategoria=29&setarParametros=true&pagingPage=1) [Evolução.](https://winthornet.pcinformatica.com.br/portal/IT.sp?acao=categoriaSite&idCategoria=29&setarParametros=true&pagingPage=1)

#### <span id="page-194-0"></span>1.1.14.4.1 Atualizações Obrigatórias

#### **Recomendação ao Usuário WinThor**

Para o correto funcionamento do Sistema WinThor, **é altamente recomendável que a empresa agende um período para atualização da estrutura do Banco de Dados através da rotina "560 – Atualizar Banco de Dados",** de acordo com a última versão disponível no *WinThor Upgrade.* **RECOMENDA-SE realizar essa atualização assim que baixar rotinas com uma nova versão, entretanto, deve-se agendar um horário específico, de preferência em um FIM DE SEMANA, para executar essa atividade.**

**Escolha o melhor dia do fim da semana para que esse processo possa ser realizado, onde nenhum usuário poderá estar operando o WinThor.**

**Importante:** a rotina "560" é disponibilizada diariamente atualizada no *WinThor Upgrade*, onde ela poderá ser baixada.

São indispensáveis os seguintes procedimentos, **no momento em que a atualização do Banco de Dados estiver sendo realizada**:

1) Executar todas as tabelas da aba "Criação/Alteração de Tabelas Campos" na rotina "560 – Atualizar Banco de Dados";

2) Executar na aba "Menu/Permissões/ Fórmulas" as opções "Criação de Rotina (Rotina 529) e "Gerar Permissões de Acesso (rotina 530).

Para a **Criação/Alteração de Índices**, **a atualização deve obedecer a recomendação de seu DBA (Administrador de Banco de Dados),** por se tratar de atualização de desempenho (performance) de rotinas. A execução desse processo poderá ser demorada, sendo assim orientamos que ela seja feita em um dia que não tenha expediente na empresa.

#### <span id="page-194-1"></span>1.1.14.4.2 Versões Anteriores

# **Da Versão 17.03 à Versão 16.03**

Não houve alterações nesta rotina para essas versões.

# **Versão 16.02**

## **Nova Caixa**

Incluída a caixa "Trazer Somente Rca's" composta pelas seguintes opções:

"Ativos": quando marcada, utilizada para exibir na *grid* "RCA's do Supervisor", somente os RCA's ativos.

"Inativos": quando marcada, utilizada para na *grid* "RCA's do Supervisor", somente os RCA's inativos.

"Todos": quando marcada, utilizada para na *grid* "RCA's do Supervisor", os RCA's ativos e inativos.

# **Versão 16.01**

### **Sinal do Help**

Incluído o símbolo de interrogação no canto superior direito da rotina, para indicar que ela possui o help atualizado (Novo Help). Para facilitar o acesso à ajuda do (help) da rotina, anteriormente era exibido quando solicitada a ação da tecla "F1", agora o usuário poderá também clicar no símbolo de interrogação (?), que a tela de ajuda e informação sobre a rotina será exibida.

Obs.: é necessário baixar o help através do Whinthor.net ou Whintor *Upgrade*, sendo:

- No Whinthor.net: clicando em "Boletim de Evolução", no link "Clique aqui para acessar o novo help do Winthor" ou;

- No Whintor *Upgrade*, na aba 'Outros'.

# **Da Versão 15.11 à Versão 15.02**

Não houve alterações nesta rotina para essas versões.

# **Versão 15.01**

## **Retirado botão**

Excluído o botão "Recalcula saldo dos RCAs" já que o mesmo se encontrava desabilitado devido a sua funcionalidade ter sido retirada em versões anteriores. (a opção deixou de existir).

# **Da Versão 15.00 à Versão 14.04**

Não houve alterações nesta rotina para essas versões.

## <span id="page-196-0"></span>**1.1.14.5 Respostas às Perguntas mais Frequentes**

Neste guia você encontrará as informações necessárias para ajudá-lo no esclarecimento das dúvidas mais frequentes nessa rotina. Consulte o conteúdo clicando nos links abaixo!

Como realizar a inclusão do limite de créditos para os RCAs?

As [negociações](#page-196-1) de venda influenciam na variação do saldo dos RCA`s ou o saldo corresponde a um valor [fixo?](#page-196-1)

1.1.14.5.1 Como realizar a inclusão do limite de créditos para os RCAs?

Para que seja realizada a inclusão e/ ou alteração de limite de crédito dos RCA`s é necessário que o usuário acesse a rotina "356 – Wizard de conta-corrente de RCA". Para informações sobre a execução do processo, clique aqui.

<span id="page-196-1"></span>1.1.14.5.2 As negociações de venda influenciam na variação do saldo dos RCA`s ou o saldo corresponde a um valor fixo?

Os saldos dos RCA`s não correspondem a valores fixos, conforme os descontos e acréscimos concedidos na venda, a rotina "316 – Digitar Pedido de Venda" e a força de vendas transmitem essas informações de forma automática. As alterações nos saldos dos RCA`s ocorrem também nos processos de cancelamento e devoluções. Ao ser efetuado o cancelamento (rotina "1409 - Cancelar Nota Fiscal/Cupom Fiscal) ou devolução (rotina "1303 - Devolução de Cliente") de alguma nota que tenha sido gerado variação no saldo do RCA, ao ser feito o cancelamento ou devolução, será estornado o valor que foi inserido. Na negociação de venda estes valores são descontado ou acrescido do saldo do RCA.

# **1.1.15 561 - Cadastrar Política de Descontos**

Esta rotina tem como objetivo possibilitar o cadastro de políticas de desconto. É utilizada quando a empresa tem interesse em conceder descontos em determinadas situações nos quais poderão ser delimitados por período de vigência, podendo ocorrer também por regiões, clientes, RCA's, supervisores, departamentos, seções ou produtos.

A política de desconto pode ser cadastrada manualmente ou através da importação de vários arquivos simultaneamente gerados pelos fornecedores em formato "txt". Também permite que sejam movidas para log (desativadas), ou consultadas posteriormente.

Neste guia você encontrará as informações necessárias para ajudá-lo no processo dessa rotina. Consulte o conteúdo clicando nos links abaixo!

# **Conteúdo**

## [Visão](#page-197-0) Geral

Modelo Layout [Importação](#page-206-0) [Permissão/Restrição](#page-208-0) de Acesso

## [Detalhamento](#page-208-1) de Grid

[Resultado](#page-209-0) da Pesquisa - F6 [Importar](#page-212-0) Políticas Movidas para Log

## Ações mais [comuns](#page-216-0)

Incluir Cadastro de Política de [Desconto](#page-217-0) Editar Política de [Desconto](#page-217-1) Importar Políticas de Desconto Mover [Políticas](#page-219-0) para Log

## [Evolução](#page-219-1)

[Atualizações](#page-219-2) Obrigatórias Versões [Anteriores](#page-220-0)

Respostas às Perguntas mais [Frequentes](#page-224-0)

É possível aplicar a Política de Desconto em um pedido já [realizado?](#page-224-1)

Caso o cliente se aplique a mais de uma regra de desconto [cadastrada,](#page-224-2) qual desconto será [aplicado?](#page-224-2)

É possível cadastrar um desconto com data [retroativa?](#page-224-3)

## <span id="page-197-0"></span>**1.1.15.1 Visão Geral**

Neste guia você encontrará as opções de telas, abas, botões, filtros e campos necessários para ajudá-lo nos processos dessa rotina. Consulte o conteúdo abaixo!

Antes de utilizar a rotina "561" é necessário verificar os parâmetros da rotina "132 Parâmetros da Presidência e as permissões de acesso das rotinas "530 - Permitir Acesso à Rotina" e "131 - Permitir Acesso a Dados".

A tela principal da rotina é composta por abas, **"Filtros F5"** e **"Resultados da Pesquisa F6",** que estão dispostas da seguinte forma:

### **Aba "Filtros F5":**

- **Código:** utilizado para informar o código da política de desconto a ser pesquisada.
- **Período de Vigência:** utilizado para informar ou selecionar o período de vigência da política de desconto a ser pesquisada.
- **Supervisor:** utilizado para informar ou selecionar código do supervisor vinculado à política de desconto a ser pesquisada.
- **RCA:** utilizado para informar ou selecionar código do RCA vinculado à política de desconto a ser pesquisada.
- **Região:** utilizado para informar ou selecionar código da região da política de desconto a ser pesquisada conforme cadastrada na rotina "535 - Cadastrar Região".
- **Cliente:** utilizado para informar ou selecionar código do Cliente vinculado à política de desconto a ser pesquisada.
- **Departamento:** utilizado para informar ou selecionar código do departamento da política de desconto a ser pesquisada.
- **Fornecedor:** utilizado para informar ou selecionar código do fornecedor vinculado à política de desconto a ser pesquisada conforme rotina "202 - Cadastrar Fornecedor".
- **Produto:** utilizado para informar ou selecionar código do produto vinculado à política de desconto a ser pesquisada conforme rotina "203 - Cadastrar Produto".
- **Rede de Clientes:** utilizado para informar ou selecionar a rede de clientes vinculada à política de desconto a ser pesquisada.
- **Marca Produto:** utilizado para informar ou selecionar a marca de produto vinculada à política de desconto a ser pesquisada.
- **Código Identificador:** utilizado para pesquisar os códigos gerados.

A aba **"Resultado da Pesquisa F6"** apresenta em sua planilha *grid* o resultado da pesquisa conforme os filtros informados na aba **"Filtros F5"**.

A tela principal da rotina também é composta pelos botões dispostos abaixo:

### **Cadastro:**

- **Incluir:** utilizado para incluir novo cadastro de política de desconto.
- **Importar:** utilizado para realizar a importação de arquivos de registros de políticas de desconto através da leitura de arquivo "txt". Ao ser clicado, apresenta a tela **"Importar"** que possui as abas **"Registros a serem importados"** e **"Log de Importação"**, a primeira com sua respectiva *[grid](#page-212-0)*, o campo **"Diretório de Importação"** utilizado para realizar a busca do arquivo que será importado, os botões **"Ler Arquivo"** utilizado para realizar a leitura do arquivo e apresentar seus

dados na *[grid](#page-212-0) ["Registros](#page-212-0) [a](#page-212-0) [serem](#page-212-0) [importados"](#page-212-0)*, **"Confirmar"** e **"Fechar"**.

- **Aplicar Novo Período:** utilizado para aplicar novo período à política de desconto selecionada na *grid.* Ao clicar neste botão é apresentada a tela **"Aplicar Novo Período de Vigência"** com o filtro "**Informar Novo Período de Vigência"** e os botões **"Confirmar"** e **"Cancelar".**
- **Editar:** utilizado para realizar a edição de uma política de desconto já cadastrada. Ao clicar nesta opção, a tela **"Cadastro"** será aberta para que os dados sejam editados conforme necessidade. Este botão somente será apresentado caso seja exibida alguma política de desconto na *grid* da aba **"Resultado da Pesquisa F6"** após realizar uma pesquisa.
- **Mover Política(s) para Log.:** utilizado para transferir as políticas iniciadas ou em andamento para o log para que não sejam utilizadas não sendo possível reativá-las. Ao selecionar uma política e clicar neste botão, ela não será mais apresentada na aba "**Resultado da Pesquisa F6"**, o que a torna desativada. Para utilização deste botão é necessário que a permissão de acesso "2 - Move Política de Desconto para Log"da rotina "530 - Permissão de Acesso a Rotinas" seja marcada.

## **Pesquisar:**

- **Pesquisar:** utilizado para apresentar na *grid* da aba **"Resultado da Pesquisa - F6"** as políticas de desconto pesquisadas de acordo com os dados informados na aba **"Filtros - F5"**.
- **Limpar Campos:** utilizado para limpar os dados inseridos na aba **"Filtros - F5"**.

## **Relatório:**

**Emitir Lista:** utilizado para emitir relatório das políticas de desconto cadastradas, de acordo com os filtros de pesquisa.

### **Outros:**

- **Visualizar Log de Política(s):** utilizado para apresentar as políticas de desconto movidas para log, ou seja, as políticas que não serão utilizadas. Ao clicar nesse botão é apresentada a tela **"Consulta Políticas Movidas para Log."** com sua respectiva *grid*.
- **Visualizar Políticas:** utilizado para apresentar as informações de cadastro da política de desconto selecionada na *grid* através das telas de cadastro. As informações exibidas não são editáveis.
- **Fechar:** utilizado para fechar a rotina.

Ao clicar no botão **"Incluir"** é apresentada nova tela contendo três abas conforme seguem abaixo:

### Aba **"Informações Comuns"**:

- **Cod. Desconto:** apresenta o código da Política de Desconto cadastrada. O código é gerado de forma sequencial e automática à medida que forem realizados novos cadastros.
- **Filial:** utilizado para selecionar a filial que utilizará a Política de Desconto. Essa opção obedece a permissão de acesso às filiais concedidas na rotina "131 – Permitir Acesso a Dados". Caso não seja selecionada nenhuma filial, a política de desconto cadastrada abrangerá todas as filiais.
- **Período de Vigência:** utilizado para informar ou selecionar o período de vigência da política de desconto cadastrada. Esta informação é obrigatória.
- **Tipo de Desconto:** apresenta o tipo de desconto cadastrado na política, podendo ser ''C = Comercial'' ou ''F = Financeiro''.

### **Observações:**

- Caso parâmetro ''2839 - Usa Crédito de RCA/Fornecedor'' da rotina ''132 - Parâmetros da Presidência" esteja marcado na opção "Sim", ao marcar o tipo de desconto" F - Financeiro", os campos ''Não debitar conta corrente do RCA ao conceder desconto'' e ''Creditar a conta corrente do RCA se não conceder desconto total'', poderão ser marcadas atendendo ás empresas que utilizam a modalidade de débito/crédito ao efetuar venda;

- O botão **Financeiro** da caixa **Tipo de Desconto,** bem como a opção **% Financeiro da caixa Descontos,** somente será habilitado caso o parâmetro(s) **1247 Utilizar o controle de medicamentos?** esteja marcado como **Sim** e nenhuma filial tenha sito selecionada, ou, o parâmetro **2515 Utilizar o controle de medicamentos?** esteja igual a **Sim** na filial escolhida, ambos estão disponíveis na rotina **132 Parâmetros da Presidência.**

**Descontos:** utilizado para informar o percentual de desconto a ser aplicado para a política de desconto cadastrada.

Obs.: ao informar o campo ''% Com. á vista'' as vendas vão obedecer ao desconto informado. Este campo é utilizado para informar o percentual máximo de desconto sobre preço à vista definido na rotina "201 – Precificar Produto". Este campo será utilizado somente se a política for utilizada. Caso exista uma política ou preço fixo que altere o preço de tabela, o preço de tabela alterado passa a ser seu preço à vista.

- **Comissões da política:** utiliza para cadastrar o percentual de comissão a ser aplicado para a política de desconto cadastrada.
- **Intervalo de quantidade:** utilizado para informar o intervalo de produtos em que o desconto será efetivado e a política passará a estar habilitada para uso. Quando preenchida a informação do campo ''Período de Vigência'' será opcional, mas o preenchimento do campo ''Produto'' da aba'' Informações do Produto'' passa a ser obrigatório.
- **Faixa de valor:** utilizada para cadastrar políticas de desconto validadas pelo valor de uma determinada família de produtos, apoiando assim as campanhas definidas pelas indústrias.

## **Opções:**

- **Não debitar conta corrente do RCA ao conceder desconto:** quando marcada, permite alterar a forma como a política de desconto vai afetar o saldo de débito/créditos do RCA. O padrão é a política não alterar a base para cálculo de débito/crédito de RCA, ou seja, se o campo não estiver marcado, é considerado com valor "Não". Se a política alterar a base de cálculo de débito/crédito RCA, o cálculo do débito/crédito será sobre o preço de tabela com desconto, ou seja, não influenciará no saldo do RCA. Esta opção somente será habilitada caso o parâmetro ''**2839 - Usa Crédito de RCA/Fornecedor"** na rotina "132 - Parâmetros da Presidência" esteja marcado como ''Não''.
- **Utiliza desc. em clientes associados ao cliente principal:** quando marcada, aplica a Política de Desconto para uma rede de clientes, ou seja, todos os clientes vinculados no mesmo código

de cliente principal em seus cadastros, conforme rotina "302 - Cadastrar Cliente".

- **Forçar aplicação de Política prioritária:** quando marcada indica que a política é prioritária, ou seja, nenhuma outra política que possua os mesmos critérios poderá ser utilizada. Caso exista mais de uma política prioritária cadastrada será utilizada a que tiver maior percentual de desconto.
- **Creditar a conta corrente do RCA se não conceder desconto total:** quando marcada credita RCA na venda com preço maior que política de desconto que altera base de cálculo de débito/ crédito. Esta opção somente será habilitada se a opção "Não debitar conta corrente do RCA ao conceder desconto" estiver marcada.
- **Aplicar desconto automaticamente:** quando marcada permite que, havendo política de desconto disponível para determinada venda, o preço já esteja com desconto na rotina "316 Digitar Pedido de Venda" ou "336 - Alterar Pedido de Venda", ou seja, líquido.
- **Alterar preço de tabela:** quando marcada, altera o preço de tabela do produto, ou produto principal, na política de desconto.
- **Utiliza política de desconto, somente no plano de pag. informado:** quando marcada, utiliza política de desconto somente para o plano de pagamento máximo no processo de venda.
- **Forçar a aplicação desta política sobre todas as demais políticas de desconto do sistema:** quando marcada, a política como prioritária sobre todas as demais políticas poderá ser aplicada.
- **Considera no cálculo do Giro (Medicamentos):** quando marcada, a política de desconto poderá ser considerada no cálculo do giro, apenas nas rotinas do ramo de medicamentos. Esta opção somente será apresentada caso os parâmetros "1247 - Utiliza controle de medicamentos" e "2515 - Utilizar o controle de medicamentos?" da rotina "132 - Parâmetros da Presidência" estejam marcados como "Sim".

Sub-aba "**Origem do Pedido**":

**O Todas:** quando marcada vincula todas as vendas à política de desconto cadastrada.

**T Telemarketing:** quando marcada vincula somente as vendas do tipo Telemarketing à política de desconto cadastrada.

**B Balcão:** quando marcada vincula somente as vendas do tipo Balcão à política de desconto cadastrada.

**R Balcão Reserva:** quando marcada vincula somente as vendas do tipo Balcão Reserva à política de desconto cadastrada.

**F Força de Vendas:** quando marcada vincula somente as vendas do tipo Força de Vendas à política de desconto cadastrada.

**A Autosserviço:** quando marcada vincula somente as vendas do tipo Autosserviço à política de desconto cadastrada.

**L Operador Logístico:** quando marcada, ocorrerá a restrição da política de descontos de pedidos de operador logístico.

**E Pedido Eletrônico:** quando marcada, ocorrerá a restrição da política de descontos de pedidos de pedido eletrônico.

Obs.: para visualizar as opções "L Operador Logístico:" e "E Pedido Eletrônico" é necessário que o parâmetro "1247 - Utilizar o controle de medicamentos" da rotina "132 - Parâmetros da Presidência" esteja marcado como "Sim".

**W - Web:** quando marcada vincula somente as vendas do tipo Web à política de desconto cadastrada.

A sub-aba "**Replicar**" exibe as opções abaixo:

**B Balcão:** quando marcada replica a política de desconto às vendas Balcão realizadas no período informado.

**R Balcão Reserva:** quando marcada replica a política de desconto às vendas (Balcão Reserva) realizadas no período informado.

**F Força de Vendas:** quando marcada replica a política de desconto às vendas de força de vendas realizadas no período informado.

**A Autosserviço:** quando marcada replica a política de desconto às vendas do autosserviço realizadas no período informado.

A caixa **"Tipo de Entrega Call Center"** apresenta as opções:

**R Retira:** quando marcada vincula a política de desconto somente às vendas Call Center com tipo de entrega " $R - Retira$ ".

**P Própria:** quando marcada vincula a política de desconto somente às vendas Call Center com tipo de entrega "P - Própria".

**T Transportadora:** quando marcada vincula a política de desconto somente às vendas Call Center com tipo de entrega "T - Transportadora".

**O Outras:** quando marcada vincula a política de desconto somente às vendas Call Center com tipo de entrega "O - Outras".

Caixa **"Comissões da Política":**

- **Vendedor Interno:** utilizado para informar o percentual de desconto a ser aplicado às vendas vinculadas a RCA's cadastrados com Tipo de Venda "I - Interna" na aba "Vendas/Comissão" da rotina "517 - Cadastrar RCA".
- **Vendedor Externo:** utilizado para informar o percentual de desconto a ser aplicado às vendas vinculadas a RCA's cadastrados com Tipo de Venda "E - Externa" na aba "Vendas/Comissão" da rotina "517 - Cadastrar RCA".
- **Representante:** utilizado para informar o percentual de desconto a ser aplicado às vendas vinculadas a RCA's cadastrados com Tipo de Venda "R - Representante" na aba "Vendas/ Comissão" da rotina "517 – Cadastrar RCA".

Caixa **"Desconto para Clientes Simples":**

- **Aplica descontos somente a clientes Simples Nacional:** quando marcada gera regra de política de desconto somente para os clientes cadastrados na rotina "302 - Cadastrar Cliente" como "Simples Nacional".
- **Não Aplica Desconto a Clientes Simples Nacional:** quando marcada não considera na política de desconto os clientes cadastrados como "Simples Nacional" na rotina "302".
- **Aplica Desconto a todos os clientes:** quando marcada abrange a aplicação da política de desconto cadastrada a todos os clientes.

### Aba **"Informações do Cliente":**

- **Região:** utilizado para selecionar ou informar o código da região vinculada à política de desconto cadastrada, caso seja necessário restringi-la por região. Participarão do desconto todas as praças e clientes desta região, caso não sejam informados.
- **Praça:** utilizado para selecionar ou informar o código da praça vinculada à política de desconto cadastrada. Participarão do desconto todos os clientes desta praça caso não seja informado um cliente específico.
- **Ramo de Atividade:** utilizado para selecionar ou informar o código do ramo de atividade relacionado à política de preço fixo. Participarão do desconto todos os clientes deste ramo de atividade, caso não seja informado um cliente específico.
- **Rede de Clientes:** utilizado para selecionar ou informar a rede de clientes vinculada à política de desconto cadastrada. Caso esteja marcada a multisseleção para "Rede de Clientes", desabilitará a opção de multisseleção por "Marca Produto", e também não permitirá replicação para multiprodutos.
- **Replicar Clientes Simples Nacional:** quando marcada gerará uma regra de política de desconto para cada cliente cadastrado como Simples Nacional conforme cadastrado na rotina "302 Cadastrar Cliente".
- **Cliente:** utilizado para selecionar ou informar o código do cliente vinculado à política de preço fixo cadastrado conforme rotina "302 - Cadastrar Cliente", que pode ser selecionado também através da multisseleção e os registros selecionados serão replicados.
- Obs.: ao selecionar a opção de pesquisa por cliente, esta trará também os filtros por: Cliente, Cód. Superv., Supervisor, Cód. RCA, RCA, Cód. Praça, Praça, Num. Região, Região, Cód. Rede ou Rede.
- **Supervisor:** utilizado para selecionar ou informar o código do supervisor do RCA vinculado à política de preço fixo cadastrada. Os RCA's são apresentados conforme rotina "517 Cadastrar RCA". Participarão da política de desconto todos os RCA's deste supervisor caso não seja informado um RCA específico.
- **RCA:** utilizado para selecionar ou informar o(s) código(s) do(s) RCA´s vinculados à aplicação da política de preço fixo cadastrada. Os RCA's são apresentados conforme cadastrado na rotina "517 - Cadastrar RCA", a escolha destes pode ser realizada por multisseleção.
- **Área de Atuação (RCA):** utilizado para selecionar ou informar o código da área de atuação do RCA vinculado à política de desconto cadastrada. O código será informado conforme filtro "Área de Atuação", aba "Informações Básicas" da rotina "517 - Cadastrar RCA".
- **Plano de Pagamento:** utilizado para selecionar ou informar o código do plano de pagamento a ser vinculado à política de desconto cadastrada, ou seja, o desconto somente será aplicado caso a venda seja realizada de acordo com o plano de pagamento selecionado. Os planos de pagamento serão apresentados conforme cadastrado na rotina "523 - Cadastrar Plano de Pagamento".
- **Condições de Venda:** utilizado para restringir a política de descontos a uma venda de uma determinada condição de venda.

Obs.: para visualizar este filtro é necessário que o parâmetro "1247 - Utilizar o controle de medicamentos" da rotina "132 - Parâmetros da Presidência" esteja marcado como "Sim".

Caixa **"Listar Regiões":**

- **Marcar todos:** utilizado para que todas as opções apresentadas nas sub-abas **"Regiões"** e **"Embalagens"** sejam marcadas simultaneamente.
- **Listar Todos RCA's:** quando marcada apresenta no filtro "RCA" a lista de todos os RCA's vinculados à filial selecionada e não somente ao "Cliente" ou "Supervisor" selecionados em seus respectivos filtros.
- **Classe Venda:** utilizado para selecionar a classe de venda a ser vinculada à política de desconto cadastrada. A "Classe Venda" pode ser definida pelo usuário no cadastro do cliente (rotina 302 aba "Dados Cadastrais").
- **Clientes:** utilizado para cadastrar uma política de desconto válida apenas para determinados tipos de pessoa, composta pelas opções F-Física**,** J-Jurídica e A-Ambos. Caso seja informado cliente no filtro **Cliente**, esta opção será desabilitada, visto que a política será aplicada somente ao cliente informado.

Obs.: será gerado um código identificador para todos os filtros que possuem multisseleção, que será apresentado na coluna Cód. Identificador, da aba **Resultado da Pesquisa- F6**.

Aba **"Informações do Produto"**:

- **Departamento:** utilizado para selecionar ou informar o código do departamento que poderá ser vinculado à política de desconto cadastrada. Caso não seja informado um produto, participarão da política de desconto todos os produtos do departamento selecionado.
- **Seção:** utilizado para selecionar ou informar o código da seção que poderá ser vinculada ao produto relacionado à política de desconto cadastrada. Participarão do desconto todos os produtos desta seção, caso não seja informado um produto.
- **Categoria:** utilizado para selecionar ou informar o código da categoria que poderá ser vinculada ao produto relacionado à política de desconto cadastrada. Este filtro somente será habilitado caso o parâmetro "1334 – Usar Categoria de Produtos" da rotina "132 – Parâmetros da Presidência" seja marcado como "Sim".Participarão do desconto todos os produtos desta categoria caso não seja informado um produto específico.
- **Sub-Categoria:** utilizado para selecionar ou informar o código da sub-categoria que poderá ser vinculado ao produto, tornando possível conceder desconto para todos os produtos do último nível da árvore de produtodos. Este filtro somente será habilitado caso parâmetro "1334 - Usar Categoria de Produtos" da rotina "132 - Parâmetros da Presidência" seja marcado como "Sim" e

que estejam vinculados ao nível acima, ''Categoria''.

- **Fornecedor:** utilizado para selecionar ou informar o código do fornecedor que poderá ser vinculado ao produto relacionado à política de desconto cadastrada. Participarão do desconto todos os produtos deste fornecedor caso não seja informado um produto.
- **Marca Produto:** utilizado para selecionar ou informar a marca do produto vinculada à política de desconto cadastrada.Caso esteja marcada a multisseleção para "Marca Produto", desabilitará a opção de multisseleção por "Rede de Clientes", e também não permitirá a replicação por produtos.Ao pesquisar um cadastro.
- **Produto Principal:** utilizado para selecionar ou informar o código do produto principal (definido na rotina "203 - Cadastrar Produto") que poderá ser vinculado à política de desconto cadastrada. Não poderá ser selecionado o "Produto Principal" caso tenha sido selecionado o filtro "Produto", pois fará com que todos os produtos "filhos" sejam contemplados pelo desconto.
- **Produto:** utilizado para selecionar o produto que será utilizado para a aplicação do percentual de desconto cadastrado no campo "% Desconto Com.". Caso não seja selecionado nenhum produto o desconto cadastrado nessa política abrangerá todos os produtos.
- Obs.: ao selecionar a opção de pesquisa por cliente, serão apresentados os filtros por: Código, Cód. Fab., Importado, Linha Produto, Descrição, Cód. Marca ou Marca.
- **Cesta Básica:** utilizado para selecionar ou informar o código do produto cadastrado como tipo de mercadoria "CB - Cesta Básica". Este filtro somente será habilitado caso a opção "C - Apenas a Cesta Básica" da caixa "Tipo de Aplicação de Desconto" seja marcada.

Caixa **"Tipo de Aplicação de Desconto":**

**N Não se aplica:** quando marcada não aplica a política de desconto ao produto cesta básica.

**T Todas as cestas básicas:** quando marcada aplicará a política de desconto a todas as cestas básicas.

**C - Apenas a cesta básica:** quando marcada aplicará a política de desconto cadastrada apenas a cesta básica selecionada no filtro acima "Cesta Básica".

**Replicar política para outros produtos:** quando marcada possibilitará a multisseleção de outros produtos a serem adicionados à política de desconto cadastrada. Apresenta os filtros por: Código, Cód. Fab., Descrição, Cód. Marca ou Marca

Obs.: será gerado um código identificador para todos os filtros que possuem multisseleção, que será apresentado na coluna Cód. Identificador, da aba Resultado da Pesquisa- F6.

Nas abas constam ainda os botões:

- **Gravar:** utilizado para processar a gravação das informações da política de desconto cadastrada.
- **Cancelar:** utilizado para fechar a tela.

## <span id="page-206-0"></span>1.1.15.1.1 Modelo Layout Importação

Para que o arquivo "txt" seja lido corretamente, ele deverá seguir o modelo do layout de importação, tendo seus campos separados por tabulação (tecla "Tab") e seus registros representados por cada linha do arquivo. Os dados devem seguir uma ordenação e formato padrão, além dos dados de informação obrigatória conforme seguem abaixo:

 $\blacksquare$ 

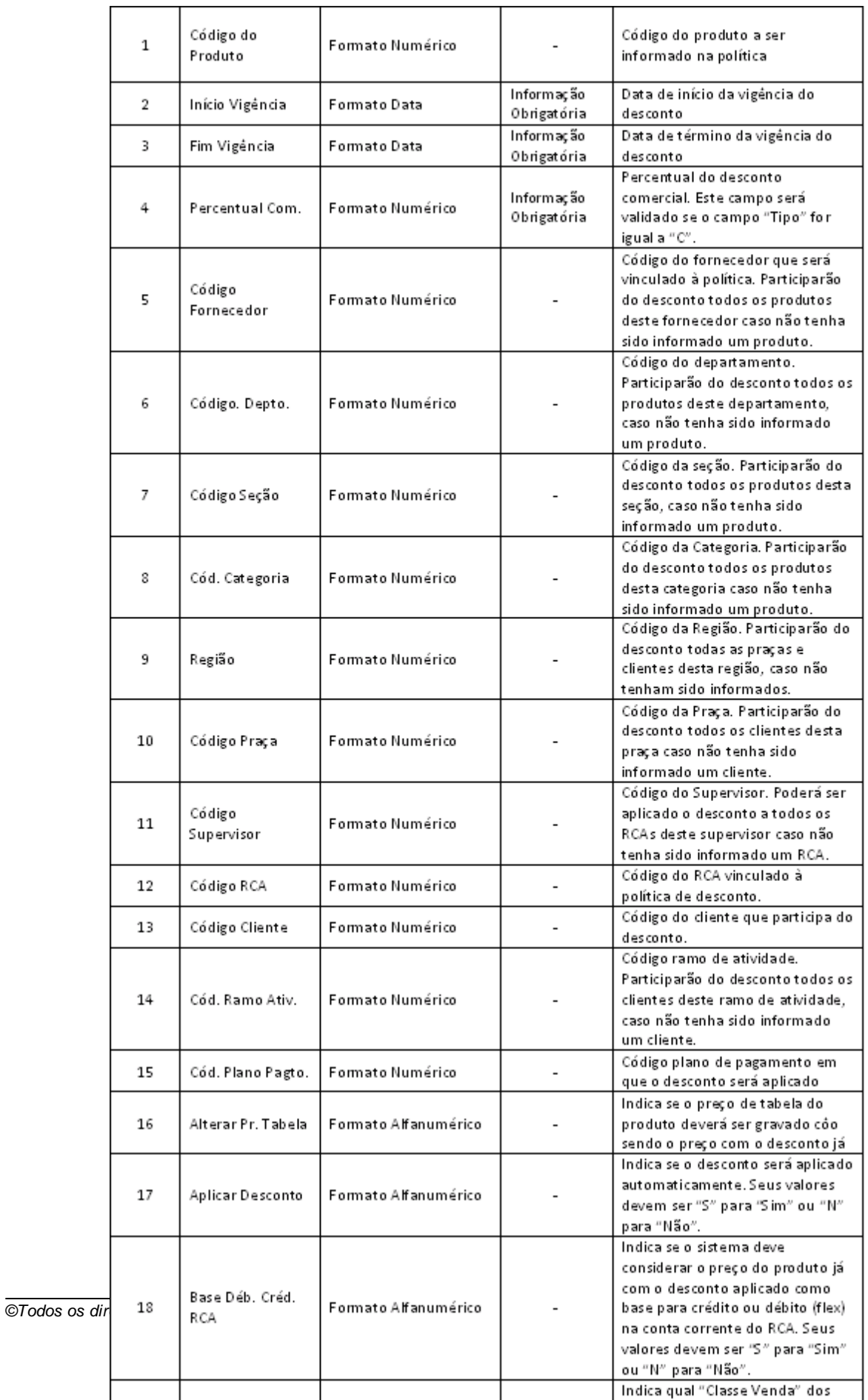

#### <span id="page-208-0"></span>1.1.15.1.2 Permissão/Restrição de Acesso

Neste guia você encontrará a (s) permissão (ões) e/ou restrição (ões) de acesso ao usuário, tanto às rotinas quanto aos dados, para que possam ser realizados os procedimentos estabelecidos segundo a política da empresa.

Seguem abaixo todas as "**Permissões de Acesso**" utilizadas nesta rotina, que devem ser habilitadas nas rotinas "530 - Permitir Acesso a Rotina" e "131 - Permitir Acesso à Dados" respectivamente. Caso uma dessas permissões de acesso esteja desabilitada, o procedimento ou dado não será realizado ou apresentado na rotina "561". Estas permissões de acesso devem ser liberadas ao usuário de acordo com a política da empresa.

## **Rotina "530":**

- 1 Permitir Criar/Editar Layout de Relatório
- 2 Move Política de Desconto para Log
- 3 Permitir Desconto Automático sem Informar Produto
- 4 Permitir Informar Comissão para Política

# **Rotina "131":**

1 - Filial Saiba como conceder a permissão de acesso, clicando aqui.

## <span id="page-208-1"></span>**1.1.15.2 Detalhamento de Grid**

As colunas das *grids* poderão ser arrastadas e organizadas conforme necessidade do usuário para melhor visualização e análise das informações. No canto esquerdo de cada *grid* foi disponibilizado um botão para seleção das colunas, ou seja, elas poderão ser habilitadas / desabilitadas caso haja necessidade.

Neste guia você encontrará a finalidade de cada coluna disponível na *grid* da rotina. Consulte o conteúdo clicando no link abaixo!

[Resultado](#page-209-0) [da](#page-209-0) [Pesquisa](#page-209-0) [-](#page-209-0) [F6](#page-209-0) **[Importar](#page-212-0)** Políticas Movidas para Log

<span id="page-209-0"></span>1.1.15.2.1 Resultado da Pesquisa - F6

A *grid* localiza-se na aba "Resultado da Pesquisa - F6" com as seguintes colunas disponíveis para apresentação das informações relacionadas à pesquisa das políticas de desconto cadastradas:

- **Código:** apresenta o código do desconto cadastrado no campo "Cód. Desconto" na aba "Informações Comuns".
- **Dt. Início:** apresenta o início de vigência de aplicação da política. Os pedidos cadastrados fora do período informado não são apresentados na grid.
- **Dt. Fim:** apresenta o fim da vigência de aplicação da política. Os pedidos cadastrados fora do período informado não são apresentados na grid.
- **Tipo:** apresenta o tipo do desconto cadastrado na aba "Informações Comuns", caixa "Tipo de Desconto". Tipo  $C =$  Comercial, Tipo  $F =$  Financeiro.
- **%Desc. Com.:** apresenta o percentual de desconto comercial cadastrado na política.
- **%Desc. Fin.:** apresenta o percentual de desconto financeiro cadastrado na política.
- **Cód. Cli.:** apresenta o código do cliente no qual o desconto cadastrado será concedido. O cadastro de cliente é realizado na rotina "302 - Cadastrar Cliente".
- **Cliente:** apresenta o nome ou razão social do cliente de acordo com seu código.
- **Cód. Prod.:** apresenta o código do produto aplicado no desconto cadastrado. O cadastro de produtos é realizado na rotina "203 - Cadastrar Produto".
- **Produto:** apresenta a descrição do produto de acordo com seu código.
- **Embalagem:** apresenta o tipo da embalagem do produto de acordo com seu código.
- **Cód. RCA:** apresenta o código do RCA vinculado ao desconto.
- **RCA:** apresenta o nome do RCA de acordo com seu código.
- **Cód. Fornec.:** apresenta o código do fornecedor do produto vinculado ao desconto. O fornecedor é cadastrado na rotina "202- Cadastrar Fornecedor" e vinculado ao produto na rotina "203 - Cadastrar Produto".
- **Fornecedor:** apresenta o nome do fornecedor de acordo com seu código.
- **Cód. Seção:** apresenta o código da seção do departamento do produto vinculado ao desconto. A seção pode ser cadastrada na rotina "571 - Cadastrar Seção" e vinculada ao produto na rotina "203 - Cadastrar Produto".
- **Seção:** apresenta a descrição da seção de acordo com seu código.
- **Cód. Depto.:** apresenta o código do departamento em que o produto está localizado. O cadastro

do departamento é realizado na rotina "513-Cadastrar Departamento" e vinculado ao produto na rotina "203 - Cadastrar Produto".

- **Departamento:** apresenta a descrição do departamento do produto de acordo com seu código.
- **Cód. Categoria:** apresenta o código da categoria que esta vinculado ao produto. O cadastro de categoria é realizado na rotina "549 - Cadastrar Categoria".
- **Categoria:** apresenta o código da categoria que está vinculado aos produtos. O cadastro de categoria é realizado na rotina "549 - Cadastrar Categoria".
- **Altera base p/ cálculo de débito/crédito de RCA?:** informa se na política de desconto cadastrada haverá a redução do preço de tabela de acordo com o preço de venda para que não seja movimentada o conta corrente do Rca. Caso a opção "Altera base para cálculo RCA" seja marcada no cadastro de desconto, é apresentada na grid como "S" (Sim), caso permaneça desmarcada no cadastro é apresentada como "N" (Não).
- **Utiliza desconto na rede de clientes?:** informa se o desconto será utilizado para clientes pertencentes a uma rede de cliente cadastrados. O cadastro de categoria é realizado na rotina "345 - Cadastrar Rede de Clientes".
- **Cód. Superv.:** apresenta o código do supervisor vinculado à política. Todos os vendedores que estiverem vinculados ao supervisor receberão o desconto cadastrado.
- **Supervisor:** apresenta o nome do supervisor vinculado à política cadastrada. Todos os vendedores que estiverem vinculados ao supervisor informado receberão o desconto cadastrado.
- **Núm. Região:** apresenta o código da Região vinculada à política cadastrada. Todos os clientes relacionados à praça da região informada receberão o desconto cadastrado.
- **Região:** apresenta o nome da região vinculada à política cadastrada. Todos os clientes relacionados à praça da região informada receberão o desconto cadastrado.
- **Cód. Func. Lanc.:** apresenta o código do funcionário responsável pela inclusão da política de desconto.
- **Dt. Lanc.:** apresenta a data de lançamento da política.
- **Cód. Func. Últ. Alter.:** apresenta o código do último usuário responsável pela alteração do registro.
- **Dt. Últ. Alter.:** apresenta a data da última alteração no cadastro da política de desconto.
- **Cód. Ativ.:** apresenta o código da atividade vinculada à política de desconto. Todos os clientes relacionados ao ramo de atividade informado receberão o desconto cadastrado.
- **Ramo Atividade:** apresenta o nome do ramo de atividade vinculada à política de desconto. Todos os clientes relacionados ao ramo de atividade informado receberão o desconto cadastrado.
- **Origem Ped.:** apresenta o código da origem do pedido vinculado à política de desconto conforme definido na caixa "Origem do Pedido", aba "Informações Comuns". Os códigos podem ser: O Todas; T - Telemarketing; B - Balcão; R - Balcão Reserva; F - Força de Vendas e A -Autosserviço.
- **Cód. Praça:** apresenta o código da praça vinculada à política de desconto cadastrada. Todos os clientes relacionados à praça informada receberão o desconto cadastrado.
- **Praça:** apresenta o nome da praça vinculada à política de desconto cadastrada. Todos os clientes relacionados a praça informada receberão o desconto cadastrado.
- **Cód. Prod. Princ.:** apresenta o código do produto principal vinculado à política cadastrada. Todos os produtos relacionados ao produto principal informado receberão o desconto cadastrado.
- **Produto Principal:** apresenta o nome do produto principal vinculado à política cadastrada. Todos os produtos relacionados ao produto principal do informado receberão o desconto cadastrado.
- **Cód. Plano Pgto.:** apresenta o código do plano de pagamento vinculado à política cadastrada. Define quais planos de pagamento informados no pedido poderão fazer uso do desconto cadastrado.
- **Plano Pagamento:** apresenta o nome do plano de pagamento vinculado à política cadastrada.
- **Classe venda:** apresenta o código da classe venda vinculada à política cadastrada conforme definido na rotina "302 - Cadastrar Cliente", aba "Dados Cadastrais".
- **Aplicar desconto Automaticamente?:** informa se a política de desconto será aplicada automaticamente. Caso a opção "Aplicar Desconto Automaticamente" seja marcada no cadastro da política, o resultado da grid será apresentado como "S" (Sim), caso permaneça desmarcada como "N" (Não).
- **Tipo de entrega Call Center:** apresenta o código relacionado ao Tipo de Entrega Call Center vinculado à política cadastrada. Os códigos podem ser:  $R -$  Retira; P - Própria; T -Transportadora;  $O - Outras$ .
- **Forçar aplic. Política Prioritária:** informa se a política de desconto possui prioridade sobre as demais políticas em sua aplicação. O resultado da grid será "S" (Sim) caso a opção "Forçar Aplicação de Política Prioritária" esteja marcada, ou "N" (Não) caso permaneça desmarcada.
- **Questionar uso inclusão PV:** indica se na política de desconto cadastrada, ao incluir o desconto automático, o digitador receberá a mensagem de que o desconto esta sendo aplicado.
- **Filial:** apresenta o código da filial de venda vinculada à política de desconto.
- **Qtd. por Prod. Máx. por Pol.:** apresenta a quantidade máxima de itens para a qual a política poderá ser aplicada.
- **Qtd. por Prod. Máx. por Ped.:** apresenta a quantidade máxima de itens para a qual a política poderá ser concedida dentro do pedido.
- **Apenas Pl. Pag. Máx.:** informa se a política de desconto será aplicada somente ao plano de pagamento informado. Caso seja selecionado um plano de pagamento no filtro "Plano de Pagamento" da aba "Informações do Cliente" o resultado apresentado na grid será "S" (Sim), caso contrário "N" (Não).
- **Perc. Comissão Vend. Interno:** apresenta o percentual de comissão de vendedores internos informado na política de desconto cadastrada. Dependendo da política da empresa, caso o

vendedor conceda um desconto cadastrado na rotina, sua comissão sofrerá uma redução conforme percentual informado.

- **Perc. Comissão Vend. Externo:** apresenta o percentual de comissão de vendedores externos informado na política de desconto cadastrada. Dependendo da política da empresa, caso o vendedor conceda um desconto cadastrado na rotina, sua comissão sofrerá uma redução conforme percentual informado.
- **Perc. Comissão Vend. Representante:** apresenta o percentual de comissão de representantes informado no cadastro da política de desconto. Dependendo da política da empresa, caso o vendedor conceda um desconto cadastrado na rotina sua comissão sofrerá uma redução conforme percentual informado.

<span id="page-212-0"></span>1.1.15.2.2 Importar

A *grid* localiza-se na tela "Importar" com as seguintes colunas disponíveis para apresentação das informações relacionadas à pesquisa das políticas de desconto cadastradas:

- **Cód. Prod.:** apresenta o código do produto que será vinculado à política de desconto.
- **Início Vigência:** apresenta a data de início de vigência que será aplicada à política de desconto.
- **Fim Vigência:** apresenta a data fim de vigência que será aplicada à política de desconto.
- **Percentual Com.:** apresenta o percentual de comissão que será aplicado à política.
- **Cód. Fornec.:** apresenta o código do fornecedor do produto que será vinculado à política de desconto.
- **Cód. Depto.:** apresenta o código do departamento do produto que será vinculado à política de desconto.
- **Cód. Seção:** apresenta o código da seção que será vinculada à política de desconto.
- **Cód. Categoria:** apresenta o código da categoria que será vinculada à política de desconto.
- **Região:** apresenta a região que será vinculada à política de desconto.
- **Cód. Praça:** apresenta o código da praça que será vinculada à política de desconto.
- **Cód. Superv.:** apresenta o código do supervisor que poderá fazer uso da política de desconto.
- **Cód. RCA:** apresenta o código do RCA que poderá fazer uso da política de desconto.
- **Cód. Cli:** apresenta do código do cliente que fará uso da política de desconto.
- **Cód. Ramo Ativ.:** apresenta o código do ramo de atividade que será vinculado à política de desconto.
- **Cód. Plano Pagto:** apresenta o código do plano de pagamento que será vinculado à política de desconto.
- **Alterar Pr. Tabela:** informa se a política de desconto alterará o preço de tabela do produto utilizado na política. Indica se a alteração do preço de tabela poderá movimentar a conta corrente do RCA. Os resultados apresentados na grid podem ser "S" (Sim) ou "N" (Não).
- **Aplicar Desconto:** informa se o desconto será aplicado a todos os clientes vinculados à política de desconto. Os resultados apresentados na grid podem ser "S" (Sim) ou "N" (Não).
- **Base Déb. Créd. RCA:** informa se a política de desconto movimentará a conta corrente do RCA. Os resultados apresentados na grid podem ser "S" (Sim) ou "N" (Não).
- **Classe Venda:** apresenta a classe venda que será vinculada à política de desconto.
- **Cód. Prod. Cesta:** apresenta o código do produto que será vinculado à política de desconto cadastrada como cesta, conforme definido na rotina "203 - Cadastrar Produto", aba "Outras Informações", caixa "Tipo de Mercadoria".
- **Cód. Prod. Princ.:** apresenta o código do produto principal que será vinculado à política de desconto.
- **Credita sobre Política:** informa se a diferença de preço do produto vinculado à política de desconto, quando vendido com preço maior, creditará na conta corrente do RCA. Os resultados apresentados na grid podem ser "S" (Sim) ou "N" (Não).
- **Origem Ped.:** apresenta o código da origem do pedido que será vinculado à política de desconto. Os códigos podem ser: O - Todas; T - Telemarketing; B - Balcão; R - Balcão Reserva; F -Força de Vendas e A - Autosserviço.
- **Tipo Aplica Desc.:** apresenta o código do tipo de aplicação de desconto que será vinculado à política. Os códigos podem ser: "N - Não se Aplica", "T - Todas as Cestas Básicas" e "C - Apenas a Cesta Básica".
- **Tipo Carga:** apresenta o tipo de entrega para vendas "Call Center" que será vinculada à política de desconto. Os tipos de carga podem ser: "R" = Retira no local, "P" = Entrega própria, "T" = Entrega por transportadora, "O" = Outros tipos de entrega.
- **Utiliza Desc. Rede:** informa se o sistema deve considerar o desconto para os demais clientes vinculados ao cliente principal. O cadastro é realizado na rotina "345 - Cadastrar Rede de Clientes". Os resultados apresentados na grid podem ser "S" (Sim) ou "N" (Não).

1.1.15.2.3 Políticas Movidas para Log

A *grid* localiza-se na tela "Consulta Políticas Movidas para Log" apresentada ao clicar no botão "Visualizar Log de Políticas(s)" com as seguintes colunas disponíveis para apresentação das informações relacionadas à pesquisa das políticas de desconto cadastradas:

- **Código:** apresenta o código do desconto cadastrado no campo "Cód. Desconto" na aba "Informações Comuns", ao incluir um desconto.
- **Cód. Cli.:** apresenta o código do cliente no qual o desconto cadastrado será concedido. O cadastro de cliente é realizado na rotina "302 - Cadastrar Cliente".
- **Cliente:** apresenta o nome ou razão social do cliente de acordo com seu código.
- **Cód. Prod.:** apresenta o código do produto aplicado no desconto cadastrado. O cadastro de produtos é realizado na rotina "203 - Cadastrar Produto".
- **Descrição:** apresenta a descrição do produto relacionado a política de desconto.
- **Embalagem:** apresenta o tipo de embalagem do produto de acordo com seu código.
- **Cód. RCA:** apresenta o código do RCA vinculado à política de desconto.
- **RCA:** apresenta o nome do RCA de acordo com seu código.
- **Cód. Fonec.:** apresenta o código do fornecedor do produto aplicado ao desconto. O fornecedor é cadastrado na rotina "202 - Cadastrar Fornecedor" e vinculado ao produto na rotina "203 - Cadastrar Produto".
- **Fornecedor:** apresenta o nome do fornecedor do produto que o desconto foi aplicado, de acordo com seu código.
- **Perc. Desc.:** apresenta o percentual de comissão definido na política, campo "%Desc. Comercial", aba "Informações Comuns".
- **Dt. Início:** apresenta a data de início de vigência de aplicação da política. Pedidos digitados fora do período informado não receberão o desconto cadastrado.
- **Dt. Fim:** apresenta a data fim da vigência de aplicação da política cadastrada. Os pedidos digitados fora do período informado não receberão o desconto cadastrado.
- **Cód. Seção:** apresenta o código da seção vinculada à política de desconto cadastrada.
- **Seção:** apresenta a descrição da seção de acordo com seu código.
- **Cód. Depto.:** apresenta o código do departamento vinculado à política cadastrada.
- **Departamento:** apresenta a descrição do departamento do produto de acordo com seu código.
- **Cód. Categoria:** apresenta o código da categoria que está vinculado aos produtos. O cadastro de categoria é realizado na rotina "549 - Cadastrar Categoria".
- **Categoria:** apresenta o código da categoria vinculada aos produtos. O cadastro de categoria é realizado na rotina "549 - Cadastrar Categoria".
- **Base Cred. Deb. RCA:** informa se a política movimentará o conta corrente do RCA. Os resultados apresentados na grid podem ser "S" (Sim) ou "N" (Não).
- **Utiliza Desc. Rede:** informa se o desconto cadastrado será utilizado para clientes pertencentes a uma rede de clientes cadastrados. O cadastro é realizado na rotina "345 - Cadastrar Rede de Clientes".
- **Cód. Supervisor:** apresenta o código do supervisor vinculado ao desconto cadastrado.
- **Supervisor:** apresenta o nome do supervisor vinculado à política de desconto. Todos os vendedores vinculados ao supervisor informado receberão o desconto cadastrado.
- **Núm. Região:** apresenta o número da região vinculada à política de desconto. Todos os clientes relacionados à praça vinculada à região informada receberão o desconto cadastrado.
- **Região:** apresenta a descrição da região vinculada à política de desconto. Todos os cliente relacionados a praça vinculada à região informada receberão o desconto cadastrado.
- **Cód. Func. Lanç.:** apresenta o código do usuário responsável pela inclusão da política de desconto.
- **Dt. Lanç.:** apresenta a data de lançamento da política.
- **Cód. Fun. Ult. Alt.:** apresenta o código do último usuário que alterou o registro.
- **Dt. Últ. Alt.:** apresenta a data da última alteração realizada no cadastro.
- **Cód. Ativ.:** apresenta o código da atividade vinculada à política de desconto cadastrada. Todos os clientes relacionados ao ramo de atividade informado receberão o desconto cadastrado.
- **Ramo de Atividade:** apresenta o Ramo Atividade vinculado à política de desconto. Todos os clientes relacionados ao ramo de atividade informado receberão o desconto cadastrado.
- **Origem Ped.:** apresenta o código da origem do pedido vinculado à política de desconto conforme definido na caixa "Origem do Pedido", aba "Informações Comuns". Os códigos podem ser: O – Todas; T – Telemarketing; B – Balcão; R – Balcão Reserva; F – Força de Vendas e A – Autosserviço.
- **Cód. Praça:** apresenta o código da praça vinculada à política cadastrada. Todos os clientes relacionados à praça informada receberão o desconto cadastrado.
- **Praça:** apresenta a descrição da praça vinculada à política de desconto. Todos os clientes relacionados a praça informada receberão o desconto cadastrado.
- **Cód. Prod. Princ.:** apresenta o código do produto principal vinculado à política de desconto. Todos os produtos relacionados ao produto principal informado receberão o desconto.
- **Prod. Princ.:** apresenta a descrição do produto principal vinculado à política cadastrada. Todos os produtos relacionados ao produto principal informado receberão o desconto.
- **Cód. Pl. Pag.:** apresenta o código do plano de pagamento vinculado à política cadastrada. Define quais planos de pagamento informados no pedido poderão fazer uso do desconto cadastrado.
- **Descrição:** apresenta a descrição do plano de pagamento relacionado a política de desconto.
- **Classe:** apresenta o código da classe de venda vinculada à política de desconto.
- **Aplica Desc.:** informa se o desconto será aplicado a todos os clientes. O resultado da grid será apresentado conforme o cadastro da política, opção "Aplica Desconto a Todos os Clientes", aba "Informações Comuns".
- **Tipo Carga:** apresenta o tipo de carga conforme definido no campo "Entrega Call Center", aba "Informações Comuns".
- **Credita sobre Política:** informa se a diferença de preço do produto vinculado à política de desconto, quando vendido com preço maior, creditará na conta corrente do RCA. Os resultados apresentados na grid podem ser "S" (Sim) ou "N" (Não).
- **Tipo Desconto:** apresenta o tipo do desconto cadastrado na política, caixa "Tipo de Desconto".  $C =$  Comercial,  $F =$  Financeiro.
- **Perc. Desc. Fin.:** apresenta o percentual de desconto financeiro.
- **Alterar Preço Tab.:** informa se o desconto também irá alterar o preço de tabela para não movimentar a conta corrente do RCA.
- **Tipo Aplic. Desc.:** apresenta o código do tipo de aplicação de desconto relacionado à política cadastrada conforme caixa "Tipo de Aplicação de Desconto" da aba "Informações do Produto". Os códigos podem ser: "N - Não se Aplica", "T - Todas as Cestas Básicas" e "C - Apenas a Cesta Básica".
- **Cód. Prod. Cesta:** apresenta o código do produto cadastrado como cesta.
- **Descrição:** apresenta a descrição do produto cesta relacionado à política de desconto.
- **Filial:** apresenta a filial de venda para o qual o desconto poderá ser concedido.
- **Qtd. Máx. Ped.:** apresenta a quantidade máxima de itens que a política poderá conceder dentro do pedido.
- **Qtd. Máx. Pol.:** apresenta a quantidade máxima de itens que a política poderá conceder dentro da mesma política.
- **Apenas Pl. Pag. Máx.:** informa se o desconto será aplicado somente ao plano de pagamento informado.

## **1.1.15.3 Ações mais Comuns**

Neste guia você encontrará as informações necessárias para ajudá-lo nos processos mais utilizados nessa rotina. Consulte o conteúdo clicando nos links abaixo!

Incluir Cadastro de Política de [Desconto](#page-217-0)

Editar Política de [Desconto](#page-217-1)

Importar Políticas de Desconto

# Mover [Políticas](#page-219-0) para Log

<span id="page-217-0"></span>1.1.15.3.1 Incluir Cadastro de Política de Desconto

### **Objetivo:**

Realizar cadastro de nova política de desconto.

### **Importante:**

- A política não pode ultrapassar o preço mínimo cadastrado na rotina "201 – Precificar Produto".

- Caso exista desconto cadastrado em outra rotina, a rotina "316 – Digitar Pedido de Venda" considerará o desconto de maior valor.

# **Passos para a execução do processo**

Em seguida:

1) Na tela principal da rotina clicar no botão ["Incluir"](#page-198-0);

2) Informar o "Período de Vigência" da política;

3) Informar o percentual de desconto em "Descontos";

4) Marcar a ["Origem](#page-201-0) do Pedido" podendo ser: **"Todas", "Telemarketing", "Balcão", "Balcão Reserva", "Força de Vendas"** ou **"Autosserviço";**

5) Marcar a opção desejada na caixa ["Desconto](#page-202-0) para Clientes Simples";

6) Clicar em ["Gravar"](#page-205-0)**.** Caso já tenha sido cadastrada política de desconto semelhante será apresentada a mensagem "Já foi cadastrada anteriormente política de desconto com as mesmas informações. Deseja continuar? Ao clicar "Sim" é apresentada a mensagem "Registro Gravado com Êxito";

Obs.: se ao gravar política de desconto não for informada filial para cadastro, será exibida mensagem de alerta: ´´Filial não especificada! Caso confirmar, essa política será válida para todas as filiais. Deseja continuar a gravação assim mesmo?

- Se **Sim**, será permitida gravação da política sem filial;

- Se **Não**, será possível voltar para edição do campo filial;

7) Após a inclusão da política de desconto, seus detalhes ser visualizados nas telas de cadastro clicando no botão "Visualizar Política(s)".

#### <span id="page-217-1"></span>1.1.15.3.2 Editar Política de Desconto

#### **Objetivo:**

Realizar alterações nas políticas de desconto cadastradas.

#### **Importante:**

- A política não pode ultrapassar o preço mínimo cadastrado na rotina "201 – Precificar Produto".

- Caso exista desconto cadastrado em outra rotina, a rotina "316 – Digitar Pedido de Venda" considerará o desconto de maior valor.

**-** Não será possível alterar uma política com data de vigência vencida, ou seja, com a data fim anterior à data corrente.

## **Passos para a execução do processo**

## **Parametrização e ou Processo Básico:**

- Existir cadastro da política de [desconto](#page-217-0) que deseja alterar.

Em seguida:

1) Informar os filtros desejados na aba "Filtros  $- F5$ ";

2) Clicar em ["Pesquisar"](#page-199-0);

3) Selecionar a política desejada na grid da aba ["Resultado](#page-209-0) da Pesquisa - F6";

4) Clicar em ["Editar"](#page-199-1). Caso a política selecionada inicie na mesma data da edição ou já tenha iniciado será apresentada a mensagem "Esta política de desconto inicia-se hoje ou já iniciou. Não será possível alteração neste registro. Apenas as alternativas: [Sim] – Para mover registro para log e replicar dados para nova inclusão. [Não] – Para cancelar operação";

5) Realizar as alterações desejadas nas telas de cadastro conforme necessidade;

6) Clicar em ["Gravar"](#page-205-0).

1.1.15.3.3 Importar Políticas de Desconto

### **Objetivo:**

Realizar a importação de informações, a fim de facilitar o cadastro de políticas previamente definidas, permitindo a inclusão em massa de registros de políticas de desconto, através da leitura de um arquivo "txt" gerado pelo fornecedor.

## **Passos para a execução do processo**

#### **Parametrização e ou Processo Básico:**

Para que o arquivo "txt" seja lido corretamente, ele deverá seguir um padrão/layout, tendo seus campos separados por tabulação (tecla "Tab") e seus registros representados por cada linha do arquivo. Os dados devem seguir uma ordenação e formato padrão, além dos dados de informação obrigatória, para verificá-los [clique](#page-206-0) aqui.

Em seguida:

- 1) Clicar em ["Importar"](#page-198-1);
- 2) Em "Diretório de Importação" localizar o arquivo a ser importado;

3) Clicar em "Ler [Arquivo";](#page-198-2)

4) Clicar em ["Confirmar"](#page-199-2). Será apresentada a mensagem: "Confirma a inclusão das Políticas de Desconto?", clicar em "Sim".

<span id="page-219-0"></span>1.1.15.3.4 Mover Políticas para Log

#### **Objetivo:**

Desativar as políticas de desconto cadastradas, transferindo-as para o log (registro).

### **Passos para a execução do processo**

1) Na aba "Filtros –  $F5$ ", informar os filtros desejados para a pesquisa das Políticas de Desconto cadastradas;

2) Clicar em ["Pesquisar"](#page-199-0);

3) Na sub-aba "Resultado da Pesquisa F6" selecionar a política desejada;

4) Clicar em "Mover Política(s) para Log". Será apresentada a mensagem: "Deseja realmente mover as Política(s) de Desconto Selecionada(s)?", clicar em "Sim". Nesse momento será apresentada a mensagem "Política(s) movida(s) com sucesso!"

5) As políticas desativadas (movidas para Log) podem ser consultadas através do botão "Visualizar Log de Políticas".

### **1.1.15.4 Evolução**

Neste guia você encontrará **o que há de novo no WinThor.** Consulte o conteúdo clicando nos links das versões abaixo!

[Atualizações](#page-219-1) Obrigatórias

Versões [Anteriores](#page-220-0)

Descubra as novidades da versão mais recente do **WinThor,** através do [Boletim](https://winthornet.pcinformatica.com.br/portal/IT.sp?acao=categoriaSite&idCategoria=29&setarParametros=true&pagingPage=1) [de](https://winthornet.pcinformatica.com.br/portal/IT.sp?acao=categoriaSite&idCategoria=29&setarParametros=true&pagingPage=1) [Evolução.](https://winthornet.pcinformatica.com.br/portal/IT.sp?acao=categoriaSite&idCategoria=29&setarParametros=true&pagingPage=1)

<span id="page-219-1"></span>1.1.15.4.1 Atualizações Obrigatórias

### **Recomendação ao Usuário WinThor**

Para o correto funcionamento do Sistema WinThor, **é altamente recomendável que a empresa agende um período para atualização da estrutura do Banco de Dados através da rotina "560 – Atualizar Banco de Dados",** de acordo com a última versão disponível no *WinThor*

*Upgrade.* **RECOMENDA-SE realizar essa atualização assim que baixar rotinas com uma nova versão, entretanto, deve-se agendar um horário específico, de preferência em um FIM DE SEMANA, para executar essa atividade.**

**Escolha o melhor dia do fim da semana para que esse processo possa ser realizado, onde nenhum usuário poderá estar operando o WinThor.**

**Importante:** a rotina "560" é disponibilizada diariamente atualizada no *WinThor Upgrade*, onde ela poderá ser baixada.

São indispensáveis os seguintes procedimentos, **no momento em que a atualização do Banco de Dados estiver sendo realizada**:

1) Executar todas as tabelas da aba "Criação/Alteração de Tabelas Campos" na rotina "560 – Atualizar Banco de Dados";

2) Executar na aba "Menu/Permissões/ Fórmulas" as opções "Criação de Rotina (Rotina 529) e "Gerar Permissões de Acesso (rotina 530).

Para a **Criação/Alteração de Índices**, **a atualização deve obedecer a recomendação de seu DBA (Administrador de Banco de Dados),** por se tratar de atualização de desempenho (performance) de rotinas. A execução desse processo poderá ser demorada, sendo assim orientamos que ela seja feita em um dia que não tenha expediente na empresa.

#### <span id="page-220-0"></span>1.1.15.4.2 Versões Anteriores

# **Da Versão 17.03 à Versão 17.02**

Não houve alterações nesta rotina para estas versões.

# **Versão 17.01**

#### **Política prioritária sobre todas as demais políticas**

A política como prioritária sobre todas as demais políticas poderá ser definida através da nova opção "Forçar a aplicação desta política sobre todas as demais políticas de desconto do sistema", na aba "Informações Comuns", ao incluir (botão "Incluir") na caixa "Cadastro", ou ao clicar o botão "Pesquisar". Ao ser marcada, a descrição desta opção será apresentada no hint da seguinte forma: "Esta opção quando for marcada, no momento da venda o sistema irá considerar apenas esta política de desconto, ignorando todas as demais".

#### **Cálculo do Giro (Medicamentos)**

A política de desconto poderá ser considerada no cálculo do giro, apenas nas rotinas do ramo de medicamentos, através da nova opção "Considera no cálculo do Giro (Medicamentos)", na aba "Informações Comuns" da tela "Cadastro". Esta opção somente será apresentada caso os parâmetros "1247 - Utiliza controle de medicamentos" e "2515 - Utilizar o controle de medicamentos?" da rotina "132 - Parâmetros da Presidência" estejam marcados como "Sim". Obs.: para realizar o processo acima citado é necessário seguir os passo: acessar a rotina "560 - Atualizar Banco de Dados", selecionar a aba "Criação/Alteração de Tabelas e Campos", sub-aba

"Log", sub-aba "Log1" e marcar a opção "Tabela Log de Alt. De Política de Desc".

# **Versão 16.11**

#### **Empresas que utilizam o controle de medicamentos**

A restrição da política de descontos de pedidos de operador logístico ou pedido eletrônico quando a empresa utilizar o controle de medicamentos e o pedido de for de origem do Força de Vendas, poderá ocorrer através das novas opções: "L – Operador Logístico" (OL) e "E – Pedido Eletrônico" (PE) na sub-aba "Origem do Pedido" da aba "Informações Comuns". Para permitir restringir a política de descontos a uma venda de uma determinada condição de venda, também foi incluído o filtro "Condições de Venda" na aba de "Informações do Cliente". Obs.: para utilizar as novas alterações é necessário que o parâmetro "1247 - Utilizar o controle de medicamentos" da rotina "132 – Parâmetros da Presidência" esteja marcado como "Sim".

# **Versão 16.10**

Não houve alteração nesta rotina para esta versão.

# **Versão 16.09**

#### **Política de desconto por marca de produto e rede de clientes**

As políticas de desconto poderão ser criadas para uma ou mais marcas de produto, bem como redes de clientes, através dos novos filtros que seguem abaixo:

- Rede de Clientes: disponível nas abas "Filtro-F5" e "Informações do Cliente" (apresentada após clicar no botão "Incluir").

- Marca Produto: disponível nas abas "Filtro-F5" e "Informações do Produto" (apresentada após clicar no botão "Incluir").

Caso esteja marcada a multi-seleção para "Rede de Clientes", desabilitará a opção de multi-seleção por "Marca Produto", e também não permitirá replicação para multi-produtos.

Caso esteja marcada a multi-seleção para "Marca Produto", desabilitará a opção de multi-seleção por "Rede de Clientes", e também não permitirá a replicação por produtos.

# **Versão 16.08**

#### **Alteração do nome de opções**

Alterados os nomes das seguintes opções da aba "Informações Comuns":

- "Alterar base para o cálculo do Débito e Crédito do RCA" para "Não debitar conta corrente do RCA ao conceder desconto";

- "Creditar RCA na venda com preço maior que a política de desconto" para "Creditar a conta corrente do RCA se não conceder desconto total".

#### **Novos filtros e colunas**

Na tela "Pesquisar Produto" (apresentada ao clicar no filtro "Produto" da aba "Informações do Produto"), o produto poderá ser pesquisado no filtro "Classificação", nas novas opções "Cód. linha" e "Importado" e na *planilha de informações* poderá ser apresentado nas novas colunas com as

informações de: "Importado", "Desc. Importado", "Cód. Linha" e "Descrição da linha".

# **Versão 16.04 à Versão 16.07**

Não houve alterações nesta rotina para estas versões.

# **Versão 16.03**

#### **Sinal do Help**

Incluído o símbolo de interrogação no canto superior direito da rotina, para indicar que ela possui o help atualizado (Novo Help). Para facilitar o acesso à ajuda do (help) da rotina, anteriormente era exibido quando solicitada a ação da tecla "F1", agora o usuário poderá também clicar no símbolo de interrogação (?), que a tela de ajuda e informação sobre a rotina será exibida.

Obs.: é necessário baixar o help através do Whinthor.net ou Whintor *Upgrade*, sendo:

- No Whinthor.net: clicando em 'Boletim de Evolução', no link 'Clique aqui para acessar o novo help do Winthor ou;

- No Whintor *Upgrade*, na aba 'Outros'.

## **Da Versão 16.02 à Versão 15.07**

Não houve alterações nesta rotina para esta versão.

# **Versão 15.06**

### **RCA´s não vinculados ao cliente**

Incluída a opção "Listar Todos RCA´s" na aba "Informações Clientes", tela de inclusão de cadastro, Ao clicar nesta opção serão listados todos os RCA´s independente de vínculo com clientes.

# **Versão 15.05**

#### **Replicar Políticas**

Incluída a sub-aba "Replicar" na aba "Informações Comuns" para replicar as políticas de desconto à outras origens de pedidos.

# **Versão 15.04**

Não houve alterações nesta rotina para esta versão.

# **Versão 15.03**

### **Percentual de Comissão por Desconto**

Incluída a caixa "Comissão da Política" com os seguintes campos para informar os percentuais de comissão dos: "Vendedor interno", "Vendedor externo" e "Representante" na tela de inclusão da política. Essas opções também poderão ser consultadas ao clicar no botão "Visualizar Política(s). Obs.: a caixa "Comissão da Política" é habilitada somente se a permissão de acesso "4-Permitir informar comissão para a política" estiver marcada.

# **Da Versão 15.02 à Versão 14.10**

Não houve alterações nesta rotina para estas versões.

# **Versão 14.09**

### **Novo parâmetro**

Incluído o parâmetro "Utiliza Política de desconto, somente no plano de pagamento máximo". Caso esta opção esteja marcada e exista um plano de pagamento informado, a rotina de venda (rotina "316- Digitar Pedido de Venda") validará o desconto somente para o plano de pagamento informado. Observação: O padrão para o parâmetro "Utiliza Política de desconto, somente no plano de pagamento máximo" será desmarcado.

# **Versão 14.08**

Não houve alterações nesta rotina para esta versão.

# **Versão 14.06**

#### **Percentual máximo de desconto por usuário**

Implementada a validação do percentual máximo de desconto/acréscimo por usuário. Este percentual será cadastrado no campo "% Máx. Desc./Acrésc. 561" da grid da rotina "528 – Cadastrar Funcionário-Setor". Com esta alteração, se existir algum percentual cadastrado na rotina 528 para o usuário logado na rotina 561, o desconto comercial ou financeiro informado na 561 não poderá ultrapassar o percentual cadastrado na 528. Neste caso, será exibida uma mensagem de alerta ao usuário e interrompido o processo de gravação.

## **Filtro por filial**

Incluído filtro por filial e definição da quantidade máxima de venda para a política e a quantidade máxima por pedido. Esta funcionalidade tem o objetivo de vincular a política a uma "Filial", limitando a quantidade de produtos a serem vendidos usando a política ("Máxima por Política") e limitando a quantidade de produtos a serem vendidos por pedido ("Máxima por Pedido"): 1. O usuário poderá informar filtro por filial. 2. Caso o usuário informe a quantidade máxima por produto para a política e por pedido, não será permitido incluir pedidos caso a quantidade máxima seja ultrapassada. Esta opção somente estará disponível caso o filtro por produto tenha sido preenchido.

# **Versão 14.05**

#### **Alteração data de vigência e visualização das políticas**

Alterada para permitir ao usuário visualizar a política sem a necessidade de editá-la. Tal opção foi disponibilizada no botão "Visualizar Política" para permitir que o usuário altere a data de vigência das políticas sem a necessidade de editar uma por uma. Tal opção foi disponibilizada no botão "Aplicar Novo Período".

# **Versão 14.04**

Não houve alterações nesta rotina para esta versão.

### **1.1.15.5 Respostas às Perguntas mais Frequentes**

Neste guia você encontrará as informações necessárias para ajudá-lo no esclarecimento das dúvidas mais frequentes nessa rotina. Consulte o conteúdo clicando nos links abaixo!

É possível aplicar a Política de Desconto em um pedido já [realizado?](#page-224-0)

Caso o cliente se aplique a mais de uma regra de desconto [cadastrada,](#page-224-1) qual desconto será [aplicado?](#page-224-1)

É possível cadastrar um desconto com data [retroativa?](#page-224-2)

<span id="page-224-0"></span>1.1.15.5.1 Épossível aplicar a Política de Desconto em um pedido já realizado?

Não é possível aplicar a Política de Desconto com o pedido já realizado. A partir do momento da inclusão da política pode ser gerado o pedido de venda para que seja validada.

<span id="page-224-1"></span>1.1.15.5.2 Caso o cliente se aplique a mais de uma regra de desconto cadastrada, qual desconto será aplicado?

Caso a venda se aplique a mais de uma regra de política de desconto, a rotina buscará o maior percentual de desconto cadastrado no sistema. Exemplo: se para o cliente há um desconto cadastrado de 12% e, para o produto 5%, será aplicado o maior desconto, ou seja, 12%.

<span id="page-224-2"></span>1.1.15.5.3 Épossível cadastrar um desconto com data retroativa? Como proceder?

A rotina "561" não permite o cadastro de descontos com datas retroativas. Para que o desconto seja vinculado diretamente ao pedido, poderá ser utilizada a rotina "301 – Autorizar Preço de Venda" e em seguida, realizar o processamento da venda.

# **1.1.16 574 - Cadastrar Tributação nos Produtos**

Esta rotina tem como objetivo cadastrar as figuras tributárias por produto para as operações de saída de mercadorias, permitindo a inclusão, alteração e exclusão de registros das tributações por produto de acordo com seu Estado (UF), que serão utilizadas para uma venda.

Neste guia você encontrará as informações necessárias para ajudá-lo no processo dessa rotina. Consulte o conteúdo clicando nos links abaixo!

# **Conteúdo**

### [Visão](#page-226-0) Geral

Permissão/Restrição de Acesso

Detalhamento de Grid

**[Superior](#page-230-0)** 

**[Inferior](#page-232-0)** 

[Alteração](#page-232-1) Dados Tabela

[Tributações](#page-233-0) por Estado

### Ações mais [Comuns](#page-234-0)

Cadastrar [Tributação](#page-234-1) por Estado

Cadastrar Tributação por Estado incluindo [PIS/COFINS](#page-235-0)

Alterar Tributação

Copiar [Tributação](#page-238-0)

Replicar [Tributação](#page-238-1)

Excluir Cadastro de [Tributação](#page-239-0)

### Rotinas [Dependentes](#page-240-0)

**[Evolução](#page-240-1)** 

[Atualizações](#page-240-2) Obrigatórias

Versões [Anteriores](#page-241-0)

Respostas às Perguntas mais [Frequentes](#page-245-0)

É possível consultar um produto sem tributação de uma [determinada](#page-245-1) região?

## O que significa a mensagem: "ORA0001: UNIQUE [CONTRAINT](#page-245-2) (ELETRO PARTS. [PCTABTRIB\\_PR](#page-245-2) VIOLATED)?

## <span id="page-226-0"></span>**1.1.16.1 Visão Geral**

Neste guia você encontrará as opções de telas, abas, botões, filtros e campos necessários para ajudá-lo nos processos dessa rotina. Consulte o conteúdo abaixo!

Antes de utilizar a rotina "574" é necessário verificar as permissões da rotina "530 - Permitir Acesso à Rotinas" e os parâmetros da rotina "132 - Parâmetros da Presidência".

A tela principal da rotina é composta pelos seguintes filtros para pesquisa de produtos:

- <span id="page-226-1"></span>**Filial:** utilizado para selecionar a filial que será utilizada no processo de tributação.
- **Região:** utilizado para informar ou selecionar a região onde a tributação do produto será aplicada. A região pode ser cadastrada na rotina "519 – Cadastrar Região".
- **Produto:** utilizado para informar o código ou a descrição do produto cadastrado na rotina "203 Cadastrar Produto".
- **Não Listar Produtos:** quando marcado, não irá apresentar na pesquisa as opções abaixo:

- **Proibidos p/ Venda**: produto que ainda consta no estoque, porém, este item não poderá ser vendido.

- **Fora de Linha**: produto que ainda consta no estoque para ser vendido, porém, este item não será mais adquirido pela empresa.

**Produtos sem Tributação:** quando marcada, exibirá os produtos com tributação igual a zero.

Consta ainda na tela a caixa "**Relatório**", com as seguintes opções disponíveis: "**Tabela Tributação**", "**Sintético por Região**" e "**Analítico por Produto**".

Os seguintes botões também serão apresentados na tela:

- **Pesquisar Produtos:** utilizado para realizar a pesquisa conforme informado nos filtros, no qual os dados serão apresentados nas *grids* [Superior](#page-230-0) e [Inferior.](#page-232-0)
- <span id="page-226-2"></span>**Emitir:** utilizado para emitir a figura tributária conforme selecionado na caixa "**Relatório**".
- **Copiar Trib. por UF:** utilizado para copiar a tributação de um Estado para outro. Este botão será apresentado somente se a permissão de acesso "1 - Permitir acesso ao botão "Criar Trib. por UF" estiver marcado na rotina "530 - Permitir Acesso a Dados". Ao clicar neste botão, será apresentada a tela "**Copiar Tributação**", com os seguintes campos disponíveis:
- **- Origem:** apresenta os campos "**Filial**" e "**UF**" (Estado) da tributação de origem para seleção.

**- Destino:** apresenta os campos "**Filial**" e "**UF**" (Estado) da tributação de origem para seleção.

Consta ainda na tela "**Copiar Tributação**" a caixa "**Atualizar**", com as opções:

**- Todos os produtos:** quando marcada, serão tributados todos os produtos independente se possuem tributação já cadastrada na filial destino.

**- Somente produtos não tributados na filial destino:** quando marcada, serão tributados somente os produtos que ainda não foram tributados na filial de destino.

Constam ainda os botões "**Confirmar**" e "**Fechar**" na tela "**Copiar Tributação**".

**Tributação por UF:** utilizada para efetuar a tributação por Estado. Ao clicar neste botão, será apresentada a tela "**Tributações por Estado**", composta pelas seguintes abas:

#### **Filtros I:**

<span id="page-227-0"></span>**- Filial Origem:** utilizada para selecionar a filial de onde a tributação será copiada. Este filtro obedece a permissão da rotina "131 - Permitir Acesso a Dados".

<span id="page-227-1"></span>**- UF Destino:** utilizado para informar um ou selecionar vários estados para que seja replicado o código da tributação.

**- Tributação:** utilizado para informar ou selecionar a tributação a ser replicado, cujo cadastro foi realizado na rotina "271 - Cadastrar Tributação de Produto".

**- Departamento:** utilizado para informar ou selecionar o departamento do produto que será tributado. O departamento pode ser cadastrado na rotina "513 - Cadastrar Departamento".

**- Seção:** utilizado para informar ou selecionar a seção vinculada ao departamento do produto a ser tributado. A seção pode ser cadastrada na rotina "571 Cadastrar Seção".

<span id="page-227-2"></span>**- Produto:** utilizado para informar ou selecionar o produto a ser tributado e que foi cadastrado na rotina "203 - Cadastro de Produto".

**- Categoria:** utilizado para informar ou selecionar a categoria do produto a ser tributado. O cadastro da categoria é realizado na rotina "203".

**- Fornecedor:** utilizado para informar ou selecionar o fornecedor cadastrado na rotina "202 Cadastrar Fornecedor".

**- Dt. Cadastro Produto:** utilizado para informar ou selecionar a data de cadastro do produto, informado na rotina "203".

**- NCM:** utilizado para informar ou pesquisar o NCM cadastrado na rotina "580 - Cadastrar NCM". Para que as pesquisas sejam realizadas os produtos devem estar cadastrados com o código NCM informado na rotina "203 - Cadastrar Produto", tela "Cadastro" (exibida ao clicar em "Incluir" ou "Editar"), aba "Cond. Compra". Também deverá existir código de exceção informado na rotina "271 Cadastrar Tributação de Produto", na coluna "Exceção da TIPI" da *grid* na tela.

Consta ainda a opção abaixo e as caixas:

**- Produto sem tributação:** quando marcada, exibirá os produtos com tributação igual a zero.

### **Caixas:**

**- Tipo de Trib. Medicamento:** utilizada para cadastrar o tipo de tributação dos produtos de medicamentos com as seguintes opções: **"Positivo"**, **"Negativo"**, **"Neutro"**, **"Outras Merc."** e **"Todos"**.

**- Produto Importado:** utilizada para selecionar a opção conforme desejado, referente a importação de produto: "**Importado de Fornecedor Interno**", "**Importado de Fornecedor Externo**", "**Não Importado**" e "**Todos**".

**- Ordenar por:** utilizado para definir a ordem de apresentação dos produtos na *[grid](#page-233-0)*, que poderá ser por: "**Código**" e "**Descrição**".

Ainda na tela "**Tributações por Estado**", estão dispostos os botões:

<span id="page-228-1"></span>**- Pesquisar:** utilizado para realizar a pesquisa dos produtos, cujos dados serão apresentados na *grid* Tributação por Estado*.*

<span id="page-228-5"></span>**- Copiar Todos:** utilizado para copiar a tributação para todos os registros listados na *[grid](#page-233-0)*. Caso a permissão a permissão "5 - Não permitir copiar todos e copiar para" esteja marcada, este botão aparecerá desabilitado.

**- Aplicar Tributação:** utilizado para aplicar uma determinada tributação ao(s) produto(s) selecionado(s) na *[grid](#page-233-0)*. Este botão somente será atualizado quando a opção "Produto sem Tributação" estiver marcada. Ao clicar neste botão será apresentada a tela "**Replicar Tributação**", composta pelo campo "**Tributação**", no qual poderá ser informada ou pesquisada a tributação que será aplicada. Consta ainda nesta tela os botões "**Confirmar**" e "**Fechar**". Caso a permissão "6 - Não permitir aplicar tributação" esteja marcada, este botão aparecerá desabilitado.

<span id="page-228-9"></span><span id="page-228-8"></span>**- Replicar Tributação:** utilizado para replicar a tributação existente do mesmo produto para todos os produtos Estados diferentes. Também realiza a replicação da figura tributária de PIS e COFINS. Ao clicar neste botão a tela "**Replicar Tributações Pesquisadas**" será aberta, composta pelos campos "**Filial Destino**" e "**UF Destino**", que poderão ser informados ou pesquisados na tela. Consta ainda os botões "**Confirmar**" e "**Fechar**". Caso a permissão "4 - Não permitir inserir e replicar tributação" esteja marcada, este botão aparecerá desabilitado.

<span id="page-228-0"></span>**- Inserir:** utilizado para inserir tributações para os produtos que ainda não possuem tributação. Caso a permissão "4 - Não permitir inserir e replicar tributação" esteja marcada, este botão aparecerá desabilitado.

<span id="page-228-7"></span><span id="page-228-6"></span>**- Copiar para...:** utilizado para copiar a tributação do mesmo Estado para produtos diferentes. Também realiza a cópia da figura tributária de PIS e COFINS. Ao clicar neste botão será aberta a tela "**Replicar Tributação**", composta pelo campo "**Produto**", que poderá ser informado ou pesquisado, conforme cadastro na rotina "203". Consta ainda nesta tela os botões "**Confirmar**" e " **Fechar**". Caso a permissão a permissão "5 - Não permitir copiar todos e copiar para" esteja marcada, este botão aparecerá desabilitado.

<span id="page-228-4"></span><span id="page-228-3"></span><span id="page-228-2"></span>**- Alterar Tributação:** utilizado para alterar a tributação do(s) produto(s). Ao clicar neste botão, será apresentada a tela "**Alterar Tributação**", composta pelos campos "**Filial Origem**", "**UF Destino**" e "**Tributação**" e pelos botões "**Confirmar**" e "**Fechar**". Caso a permissão a permissão "7 - Não permitir alterar tributação" esteja marcada, este botão aparecerá desabilitado.

**- Log Alteração Dados:** quando clicado, apresenta a tela "Log Alteração Dados Tabela (PCTABTRIB, PCTABPR)" com sua respectiva [grid](#page-232-1), assim como, filtro, campo e botões conforme segue:

**- Período:** utilizado para informar ou selecionar a data inicial e final da consulta de log.

**- Coluna:** utilizado para informar a coluna alterada do banco de dados.

**- Pesquisar:** utilizado para realizar a pesquisa dos logs de alterações de acordo com os filtros informados.

**- Imprimir:** utilizado para realizar a impressão do log de alteração. Para a alteração funcionar é necessário possuir a permissão "9 - Permitir excluir cadastro de tributação" na rotina "530 - Permitir Acesso à Rotina".

**- Fechar:** utilizado para fechar a tela "**Tributações por Estado**".

**- Selecionar Todos:** utilizado para selecionar todos os produtos apresentados na *grid*.

Ao pesquisar, os dados serão apresentados na *[grid](#page-233-0)* da tela "**Tributações por Estado**".

### **Filtros II:**

É composta pela caixa **Código de Origem da mercadoria para geração da situação tributária:** apresenta o código de origem da mercadoria para geração da situação tributária. Este código pode ser cadastrado através da rotina ''203 - Cadastrar Produto'', opção ''Manutenção de Registro'', botão ''Ações'', opção "Manutenção Dados do Produto por por filial'', sub-aba ''Código de origem da mercadoria" ou através da rotina "238 - Manutenção do Cadastro de Produtos", opção ''Manutenção de Registro'', informe o ''Cód. do Produto'', botão ''Pesquisar'', aba Tributação, sub-aba ''Código de origem da mercadoria''.

**Fechar:** utilizado para fechar a rotina.

### 1.1.16.1.1 Permissão/Restrição de Acesso

Neste guia você encontrará a (s) permissão (ões) e/ou restrição (ões) de acesso ao usuário, tanto às rotinas quanto aos dados, para que possam ser realizados os procedimentos estabelecidos segundo a política da empresa.

Segue abaixo todas as "**Permissões de Acesso**" utilizadas nesta rotina, que devem ser habilitadas na rotina "530 - Permitir Acesso à Rotina". Caso uma dessas permissões de acesso esteja desabilitada, o procedimento ou dado não será realizado ou apresentado na rotina "574". Estas permissões de acesso devem ser liberadas ao usuário de acordo com a política da empresa.

## **Rotina 530:**

- 1 Permitir acesso ao botão "Copiar Trib. por UF"
- 2 Permitir Criar/Editar *Layout* de Relatório

3 - Permitir Replicar Tribut. por UF com tela de atalho

4 - Não permitir inserir e replicar tributação: ao ser marcada, os botões "Inserir" e "Replicar Tributação" ficarão desabilitados;

5 - Não permitir copiar todos e copiar para: ao ser marcada, os botões "Copiar todos" e "Copiar para" ficarão desabilitados;

6 - Não permitir aplicar tributação: ao ser marcada, o botão "Aplicar Tributação" ficará desabilitado;

7 - Não permitir alterar tributação: ao ser marcada, o botão "Alterar Tributação" ficará desabilitado;

8 - Permitir visualizar log de alteração: ao ser marcada, o botão "Log Alteração Dados" ficará visível para visualização do log de alteração.

9 - Permitir excluir cadastro de tributação

### **1.1.16.2 Detalhamento de Grid**

As *grids* (superior e inferior) localizam-se na tela principal da rotina.

Neste guia você encontrará a finalidade de cada coluna disponível na *grid* da rotina. Consulte o conteúdo clicando no link abaixo!

**[Superior](#page-230-0) [Inferior](#page-232-0)** [Alteração](#page-232-1) Dados Tabela [Tributações](#page-233-0) por Estado

#### <span id="page-230-0"></span>1.1.16.2.1 Superior

A *grid* localiza-se na tela principal da rotina, com as seguintes colunas disponíveis para apresentação das informações relacionadas ao Cadastro de Tributação nos Produtos:

- **Cod. Tribut.:** apresenta o código da tributação cadastrada.
- **Descrição:** apresenta a descrição da tributação de acordo com o seu código.
- **% ICMS CMV:** apresenta percentual de ICMS do CMV, cadastrados na rotina "514 Cadastrar Tipo de Tributação".
- **% ICMS NF:** apresenta percentual de ICMS da nota fiscal, cadastrados na rotina "514".
- **% ICMS Transf.:** apresenta percentual de ICMS da transferência, cadastrados na rotina "514".
- **% ICMS PF:** apresenta percentual de ICMS para pessoa física, cadastrados na rotina "514".
- **% ICMS Prod. Rural:** apresenta percentual de ICMS para produtor rural, cadastrados na rotina "514".
- **% ICMS Consumidor:** apresenta percentual de ICMS para consumidor final, cadastrados na rotina "514".
- **% Desc. Custo:** apresenta o percentual de desconto do custo do produto referente a ST.
- **% IVA:** apresenta o percentual de IVA cadastrado. Caso o item tenha incidência de ST, será demonstrada a informação do percentual cadastrado para o produto conforme legislação federal.
- **AliqICMS1:** apresenta a alíquota de ICMS interna cadastrado na rotina "514".
- **AliqICMS2:** apresenta a alíquota de ICMS externa cadastrado na rotina "514".
- **Vl. Pauta:** apresenta o valor de pauta Substituição Tributária da tributação vinculada à região.
- **% Base Red.:** apresenta o percentual da base de redução de ICMS, cadastrado na rotina "514".
- **% ICMS Antecip.:** apresenta o percentual de ICMS antecipado, cadastrado na rotina "514".
- **Sit. Tribut.:** apresenta a Situação Tributária pessoa física, cadastrado na rotina "514".
- **Calc. ST. Transf. :** apresenta a opção para definir se será calculado ST nas notas de transferência, cadastrado na rotina "514".
- **Sit. Trib. Transf.:** apresenta a Situação Tributária para notas de saída, cadastrado na rotina "514".
- **Pauta Transf:.** apresenta o valor de pauta para transferência, cadastrado na rotina "514".
- **%ICMS1 Transf:.** apresenta percentual de ICMS da transferência interna, cadastrados na rotina "514".
- **%ICMS2 Transf.:** apresenta percentual de ICMS da transferência externa, cadastrados na rotina "514".
- **% IVA Transf.:** apresenta percentual de IVA da transferência, cadastrados na rotina "514".
- **%Desc. Tab:** apresenta percentual de desconto tabela, cadastrado na rotina "514".
- **CFO Est. :** apresenta o CFOP Estadual de venda, cadastrado na rotina "514".
- **CFO Inter.:** apresenta o CFOP Interestadual de venda, cadastrado na rotina "514".
- **CFO Est. PF:** apresenta o CFOP Estadual de venda para pessoa física, cadastrado na rotina "514".
- **CFO Inter. PF:** apresenta o CFOP Interestadual de venda para pessoa física, cadastrado na rotina "514".

**Mensagem NF:** apresenta a mensagem que será apresenta na NF Pessoa jurídica Mensagem 1, cadastrado na rotina "514".

#### <span id="page-232-0"></span>1.1.16.2.2 Inferior

A *grid* localiza-se na tela principal da rotina, com as seguintes colunas disponíveis para apresentação das informações relacionadas ao Cadastro de Tributação nos Produtos:

- **Tribut.:** apresenta o código de tributação cadastrado na rotina "514 Cadastrar Tipo de Tributação".
- **Cód. Prod.:** apresenta o código do produto, cadastrado na rotina "203 Cadastrar Produto".
- **Obs.:** apresenta a observação sobre o status do produto (fora de linha ou não), cadastrado na rotina "203".
- **Descrição:** apresenta a descrição do produto, cadastrado na rotina "203".
- **Dt. Exclusão:** apresenta a data de exclusão do produto, cadastrado na rotina "203".
- **Qt. Estoque:** apresenta a quantidade de estoque ideal.
- **Ult. Entr.:** apresenta data da última entrada do produto.
- **Ult. Saida:** apresenta a data da última saída do produto.
- **Nº Reg.:** apresenta o código da região amarrada a figura tributária, cadastrada na rotina "519 Cadastrar Região".
- **Região:** apresenta a descrição da região vinculada ao produto durante o seu cadastro.

#### <span id="page-232-1"></span>1.1.16.2.3 Alteração Dados Tabela

A *grid* localiza-se na tela "Log Alteração Dados Tabela (PCTABTRIB, PCTABPR)" apresentada ao clicar no botão "Log Alteração Dados" na tela principal e possui as seguintes colunas disponíveis para apresentação das informações relacionadas ao Cadastro de Tributação nos Produtos:

- **Data:** utilizada para apresentar a data da alteração.
- **Tabela:** utilizada para apresentar a descrição da tabela do banco de dados.
- **Coluna:** utilizada para apresentar a coluna do banco de dados alterada.
- **Tipo:** utilizada para apresentar o tipo de dado (numérico ou alfanumérico).
- **Valor Numérico Atual:** utilizada para apresentar o valor atual gravado.
- **Valor Numérico Anterior:** utilizada para apresentar o valor anterior gravado.
- **Valor Alfanumérico Atual:** utilizada para apresentar o valor atual gravado (letras e caracteres especiais).
- **Valor Alfanumérico Anterior:** utilizada para apresentar o valor anterior gravado (letras e caracteres especiais).
- **Máquina:** utilizada para apresentar o nome do computador usado para realizar alteração.
- **Programa:** utilizada para apresentar a rotina que realizou alteração.
- **Terminal:** utilizada para apresentar a estação de trabalho (ID de rede) que realizou alteração.
- **Usuário do Sistema Operacional:** utilizada para apresentar a nome do usuário do Windows.

<span id="page-233-0"></span>1.1.16.2.4 Tributação por Estado

A *grid* localiza-se na tela "Tributações por Estado", no botão "Tributação por UF", com as seguintes colunas disponíveis para apresentação das informações relacionadas ao Cadastro de Tributação nos Produtos:

- **Filial:** apresenta o código da filial vinculada à figura tributária.
- **UF Dest.:** apresenta o Estado de destino.
- **Código:** apresenta o código do produto cuja tributação está relacionada.
- **Produto:** apresenta a descrição do produto de acordo com o seu código.
- **Embalagem:** apresenta o tipo de embalagem do produto.
- **UN:** apresenta a unidade de venda do produto.
- **Cód. :** apresenta o código de tributação do produto. Este campo poderá ser editado.
- **Tributação:** apresenta (ou poderá ser informado) o nome da tributação do produto, conforme o código de tributação.
- **Cód. Trib. PIS/COFINS:** utilizado para informar o código da tributação PIS/COFINS que será aplicada ao produto. Este código é cadastrado na rotina "4001 - Cadastrar Tributação de PIS/ COFINS".
- **Descrição Trib. PIS/COFINS:** apresenta a descrição da tributação PIS/COFINS de acordo com o código informado.
- **Dept.:** apresenta o código do departamento no qual o produto está localizado.
- **Seção:** apresenta a seção do departamento no qual o produto está localizado.
- **NBM:** apresenta a classificação fiscal de mercadoria brasileira.

#### <span id="page-234-0"></span>**1.1.16.3 Ações mais Comuns**

Neste guia você encontrará as informações necessárias para ajudá-lo nos processos mais utilizados nessa rotina. Consulte o conteúdo clicando nos links abaixo!

Cadastrar [Tributação](#page-234-1) por Estado Cadastrar Tributação por Estado incluindo [PIS/COFINS](#page-235-0) Alterar Tributação Copiar [Tributação](#page-238-0) Replicar [Tributação](#page-238-1) Excluir Cadastro de [Tributação](#page-239-0)

<span id="page-234-1"></span>1.1.16.3.1 Cadastrar Tributação por Estado

#### **Objetivo:**

Realizar o cadastro de tributação dos produtos por Estado.

### **Parametrização básica:**

- "**132 – Parâmetros da Presidência**": marcar "Sim" no parâmetro "1092 – Usar tributação por Estado (UF)" para utilizar a tributação por Estado, ou seja, na rotina "574". Para as empresas que trabalham com tributação por região, deverão marcar "Não" neste parâmetro e utilizar a rotina "271 – Cadastrar Tributação de Produto";

- "**514 - Cadastrar Tipo de Tributação**": realizar cadastros de tributações;

- "**535 - Cadastrar Filiais**": realizar o cadastro das filiais;

- "**533 - Cadastrar Estado (UF)**": realizar o cadastro dos Estados;

- "**203 - Cadastrar Produto**": realizar o cadastro dos produtos.

- **"530 - Permitir Acesso a Dados":** a permissão "4 - Não permitir inserir e replicar tributação" deve permanecer desmarcada.

Em seguida:

1) Selecionar a "[Filial](#page-226-1)";

2) Clicar no botão "Tributação por UF";

3) Selecionar a "Filial [Origem"](#page-227-0);

4) Selecionar a "UF [Destino"](#page-227-1);

5) Clicar em ["Inserir"](#page-228-0). Será apresentada a mensagem "Deseja incluir tributações para estados a partir dos critérios selecionados? Filial Origem x, Filial Destino x". Ao clicar em "Sim" o cadastro será concluído.

6) O usuário poderá visualizar a inserção da tributação por Estado através da impressão do relatório. Para isso, clicar em ["Emitir".](#page-226-2)

O usuário poderá incluir PIS/COFINS no cadastro da tributação. Saiba mais [clicando](#page-235-0) aqui.

<span id="page-235-0"></span>1.1.16.3.2 Cadastrar Tributação por Estado incluindo PIS/COFINS

### **Objetivo:**

Realizar cadastro de tributação por Estado utilizando a tributação PIS/COFINS.

## **Passos para execução do processo**

#### **Parametrização/Processo básico:**

- Marcar a opção "Pacote de Regras Fiscais" localizada na aba "Essenciais", subaba "Procedure" da rotina "500 – Atualizar Procedure".

Em seguida:

#### **Na rotina "4001":**

1) Realize o cadastro das regras de tributação do PIS/COFINS para operações de SAÍDA na rotina "4001 - Cadastro de Tributação PIS/COFINS conforme segue:

1.1) Clique em **"Incluir"**;

1.2) Escolha o parâmetro de cálculo do PIS\COFINS, de acordo com a necessidade da empresa, na aba **"Parâmetros"**, caixa **"Parâmetros para Composição do Cálculo"**, onde disponibiliza as seguintes opções:

- "Utilizar Valor Fixo (litragem)";
- "Preço da Mercadoria (Valor Líquido)";

- "Pauta".

**Obs.:** este cadastro é utilizado somente para operação de saída, as operações de Entrada continuarão sendo parametrizadas na rotina "212 - Cadastrar Tributação Entrada Mercadoria";

1.3) Marque na caixa **"Considerar na Composição do Cálculo"**, as opções que irão compor o cálculo conforme orientações do contador da empresa. São elas:

- IPI;

- ST;

- Outras despesas/seguro/selo;
- Frete lançado na Nota Fiscal;
- Deduzir Valor do Suframa.
- Diferencial de Alíquota
- 1.4) Preencha OBRIGATORIAMENTE os percentuais do PIS/COFINS, CST Venda e CST Devolução nas caixas **"Saídas em Geral"** e **"Venda a Consumidor Final"** na aba **"Composição de Cálculo"**.

**Obs.:** As caixas e campos poderão ser desabilitados de acordo com as opções marcadas na caixa "Parâmetros para Composição do Cálculo" (aba Parâmetros) conforme segue abaixo:

1.5) Caso necessário, cadastre as exceções à regra conforme segue:

1.5.1) Selecione na coluna **"Tipo"** uma das opções **"Código Fiscal", "Código Operação", "Tipo de Venda", "Cliente Suframa" e "Produto Importado"**;

1.5.2) Selecione a opção desejada na coluna **"Valor**/**Código"** de acordo com o **"Tipo"** selecionado.

1.5.3) Caso necessário utilize outras formas de combinação para criação da exceção à regra utilizando os filtros "Tipo 2" com o " Valor/Código2" e "Tipo 3" com "Valor/Código3";

1.5.4) Selecione o "Código Exceção da Figura Tributária"; Obs.: serão listados no filtro todos os códigos cadastrados na rotina "4001", no entanto, se determinado código já possui uma exceção à regra cadastrada, não será permitida sua utilização.

1.5.5) Selecione o código da exceção que será utilizada no filtro da coluna **"Cód. Exc. Figura Tributária";**

1.5.6) Clique em "Incluir". Deste modo, a exceção cadastrada será apresentada na grid.

### **IMPORTANTE:**

Após realizar o cadastro da figura tributária PIS/COFINS na rotina "4001 - Cadastrar Tributação PIS/COFINS", marque como "Sim" o parâmetro "2506 - Utiliza PIS/COFINS por Figura Tributária na Venda?" na rotina "132 - Parâmetros da Presidência".

- Acesse help da rotina "4001 - Cadastrar Tributação PIS/COFINS" clicando aqui.

### **Em seguida:**

1) Acessar a rotina "574 - Cadastrar Tributação nos Produtos";

- 2) Selecionar a "[Filial](#page-226-1)";
- 3) Clicar no botão "Tributação por UF";
- 4) Clicar em "[Pesquisar"](#page-228-1);

5) Selecionar o produto na grid [Tributações](#page-233-0) por Estado;

6) Na coluna "Cód. Trib. PIS/COFINS" informar o código da tributação cadastrada na rotina "4001 - Cadastro de Tributação PIS/COFINS" conforme necessidade;

Para as empresas que realizam o cadastro da tributação incluindo o PIS/COFINS por Região, deverá realizar este processo na rotina "271 - Cadastrar Tributação por Produto". Saiba como, clicando aqui.

1.1.16.3.3 Alterar Tributação

**Objetivo:**

Realizar a alteração da tributação.

# **Passos para execução do processo**

#### **Parametrização Básica:**

- "**132 – Parâmetros da Presidência**": marcar "Sim" no parâmetro "1092 – Usar tributação por Estado (UF)" para utilizar a tributação por Estado, ou seja, na rotina "574". Para as empresas que trabalham com tributação por região, deverão marcar "Não" neste parâmetro e utilizar a rotina "271 – Cadastrar Tributação de Produto";

- "**514 - Cadastrar Tipo de Tributação**": realizar cadastros de tributações;
- "**535 - Cadastrar Filiais**": realizar o cadastro das filiais;
- "**533 - Cadastrar Estado (UF)**": realizar o cadastro dos Estados;
- "**203 - Cadastrar Produto**": realizar o cadastro dos produtos.

Em seguida:

- 1) Selecionar a "[Filial](#page-226-1)";
- 2) Clicar no botão "Tributação por UF";
- 3) Selecionar a "Filial [Origem"](#page-227-0);
- 4) Selecionar a "UF [Destino"](#page-227-1);
- 5) Clicar em "[Pesquisar"](#page-228-1);
- 6) Alterar a tributação na coluna "Cód" da *grid*;

7) Clicar nas setas (para baixo ou para cima no teclado) para confirmar o novo código.

### **Esta alteração também poderá ser efetuada da seguinte forma:**

- 1) Selecionar a "[Filial](#page-226-1)";
- 2) Clicar no botão "Tributação por UF";
- 3) Selecionar a "Filial [Origem"](#page-227-0);
- 4) Selecionar a "UF [Destino"](#page-227-1);
- 5) Clicar em "[Pesquisar"](#page-228-1);
- 6) Clicar no botão "Alterar Tributação";
- 7) Preencher o campo "Filial [Origem](#page-228-2)" na tela "Alterar Tributação";
- 8) Preencher o campo "UF [Destino](#page-228-3)"
- 9) Preencher o campo "Tributação";

10) Clicar em "[Confirmar"](#page-228-4). Será apresentada a mensagem: "Confirma a Alteração da Tributação para os Registros Selecionados?". Clicar em "Sim" e confirmar na *grid* a alteração da tributação para os

produtos selecionados. Nota

<span id="page-238-0"></span>1.1.16.3.4 Copiar Tributação

### **Objetivo:**

Realizar a cópia da tributação do mesmo Estado para produtos diferentes.

## **Passos para execução do processo**

- 1) Selecionar a "[Filial](#page-226-1)";
- 2) Clicar no botão "Tributação por UF";
- 3) Informar ou selecionar a "Filial [Origem](#page-227-0)";
- 4) Informar ou selecionar o "UF [Destino](#page-227-1)";
- 5) Informar ou selecionar o "[Produto](#page-227-2)";
- 6) Clicar em "[Pesquisar"](#page-228-1);
- 7) Clicar no botão "Copiar para..." ou **"**[Copiar](#page-228-5) todos" (conforme desejado);
- 8) Informar ou selecionar o "[Produto](#page-228-6)" na tela "Replicar Tributação";

9) Clicar em "[Confirmar](#page-228-7)". Será apresentada a mensagem: "Deseja Replicar a tributação para o Produto informado?". Ao clicar em "Sim" será exibida a mensagem: "Deseja atualizar a tributação da tabela de preços para o Produto informado?". Clicar em "Sim".

<span id="page-238-1"></span>1.1.16.3.5 Replicar Tributação

**Objetivo:**

Realizar a replicação da tributação para outra filial.

# **Passos para execução do processo**

### **Parametrização Básica:**

**- "519 – Cadastrar Região":** preencher o campo "Filial" e "**UF**".

Em seguida:

- 1) Selecionar a "**[Filial](#page-226-1)**";
- 2) Clicar no botão "Tributação por UF";
- 3) Informar ou selecionar a "Filial [Origem](#page-227-0)";

4) Informar ou selecionar o "UF [Destino](#page-227-1)";

5) Clicar em "[Pesquisar"](#page-228-1);

6) Selecionar o(s) produto(s) na *grid [Tributações](#page-233-0) por Estado*;

7) Clicar no botão "Replicar Tributação";

8) Informar ou selecionar a "Filial [Destino"](#page-228-8) na tela "Replicar Tributação Pesquisadas";

9) Informar ou selecionar a "UF [Destino](#page-228-9)" na tela "Replicar Tributação Pesquisadas";

10) Clicar em "Confirmar". Será apresentada a mensagem: "Confirma a atualização da Tributação dos Produtos selecionados para a Filial e UF de Destinos informados?". Clicar em "Sim". Será informado: "Registro(s) atualizado(s) com sucesso". Ao clicar em "Sim" será exibida a mensagem: "Deseja atualizar a tributação da tabela de preços para os xx registros selecionados?". Ao clicar em "Sim", a tributação será replicada para a rotina "271 – Cadastrar Tributação de Produto".

<span id="page-239-0"></span>1.1.16.3.6 Excluir Cadastro de Tributação

### **Objetivo:**

Realizar a exclusão da tributação cadastrada para o produto selecionado.

**Importante:** não poderá existir pedidos com o produto que terá sua tributação excluída.

# **Passos para execução do processo**

#### **Parametrização Básica:**

- A permissão de acesso "9 - Permitir Excluir Cadastro de Tributação" da rotina "530 - Permitir Acesso a Dados" deve estar marcada.

- Não poderá existir pedidos com o produto que terá sua tributação excluída.

Em seguida:

- 1) Selecionar a "[Filial](#page-226-1)"
- 2) Clicar no botão "Tributação por UF"
- 3) Clicar em "[Pesquisar"](#page-228-1)
- 4) Selecionar o produto na *grid [Tributações](#page-233-0) por Estado*

5) Pressionar as teclas de atalho "Crtl" + "Delete . Ao pressionar as teclas o produto selecionado será excluído da *[grid](#page-233-0)*, ou seja, o cadastro de tributação será excluído. Existindo pedidos que contenham o produto selecionado, ao pressionar as teclas de atalho, será apresentada a mensagem "Tributação não pode ser excluída, pois existem pedidos com este produto e tributação!".

### <span id="page-240-0"></span>**1.1.16.4 Rotinas Dependentes**

As rotinas dependentes *fazem parte do mesmo processo da rotina* "574 - Cadastrar Tributação nos Produtos". Essa informação é importante para que a empresa mantenha essas rotinas sempre com versões atualizadas, evitando com isso, possíveis inconsistências na operação do processo completo.

Sempre atualizar as seguintes rotinas do WinThor ao atualizar uma nova versão da rotina "**574 - Cadastrar Tributação nos Produtos**":

- 316 Digitar Pedido de Venda
- 336 Alterar Pedido de Venda
- 382 Duplicar Pedido de Venda
- 392 Gerar Transferência entre Filiais
- 1402 Gerar Faturamento
- 1406 Gerar Faturamento por Pedido
- 1437 Lançar Vendas Consignadas
- 1443 Gerar Notas Fiscais de Cupons Fiscais
- 1450 Gerar Conhecimento de Frete Op. Log.
- 1451 Emitir Conhecimento de Frete Op. Log.
- 1463 Cancelar Conhecimento de Frete Op. Log.

### <span id="page-240-1"></span>**1.1.16.5 Evolução**

Neste guia você encontrará **o que há de novo no WinThor.** Consulte o conteúdo clicando nos links das versões abaixo!

#### [Atualizações](#page-240-2) Obrigatórias

Versões [Anteriores](#page-241-0)

Descubra as novidades da versão mais recente do **WinThor,** através do [Boletim](https://winthornet.pcinformatica.com.br/portal/IT.sp?acao=categoriaSite&idCategoria=29&setarParametros=true&pagingPage=1) [de](https://winthornet.pcinformatica.com.br/portal/IT.sp?acao=categoriaSite&idCategoria=29&setarParametros=true&pagingPage=1) [Evolução.](https://winthornet.pcinformatica.com.br/portal/IT.sp?acao=categoriaSite&idCategoria=29&setarParametros=true&pagingPage=1)

#### <span id="page-240-2"></span>1.1.16.5.1 Atualizações Obrigatórias

## **Recomendação ao Usuário WinThor**

Para o correto funcionamento do Sistema WinThor, **é altamente recomendável que a**

**empresa agende um período para atualização da estrutura do Banco de Dados através da rotina "560 – Atualizar Banco de Dados",** de acordo com a última versão disponível no *WinThor Upgrade.* **RECOMENDA-SE realizar essa atualização assim que baixar rotinas com uma nova versão, entretanto, deve-se agendar um horário específico, de preferência em um FIM DE SEMANA, para executar essa atividade.**

**Escolha o melhor dia do fim da semana para que esse processo possa ser realizado, onde nenhum usuário poderá estar operando o WinThor.**

**Importante:** a rotina "560" é disponibilizada diariamente atualizada no *WinThor Upgrade*, onde ela poderá ser baixada.

São indispensáveis os seguintes procedimentos, **no momento em que a atualização do Banco de Dados estiver sendo realizada**:

1) Executar todas as tabelas da aba "Criação/Alteração de Tabelas Campos" na rotina "560 – Atualizar Banco de Dados";

2) Executar na aba "Menu/Permissões/ Fórmulas" as opções "Criação de Rotina (Rotina 529) e "Gerar Permissões de Acesso (rotina 530).

Para a **Criação/Alteração de Índices**, **a atualização deve obedecer a recomendação de seu DBA (Administrador de Banco de Dados),** por se tratar de atualização de desempenho (performance) de rotinas. A execução desse processo poderá ser demorada, sendo assim orientamos que ela seja feita em um dia que não tenha expediente na empresa.

### <span id="page-241-0"></span>1.1.16.5.2 Versões Anteriores

# **Da Versão 17.03 à Versão 16.11**

Não houve alterações nesta rotina para essas versões.

# **Versão 16.10**

#### **Log de alteração**

Toda alteração realizada no código ST da rotina (ao clicar no botão "Tributação por UF) será apresentada no log o usuário do WinThor que realizou a alteração através na nova coluna "Usuário Sistema Operacional" na tela "Log Alteração Dados Tabela (PCTABTRIB). Também foi alterado o nome da tela de "Log Alteração Dados (PCTABTRIB)" para "Log Alteração Dados Tabela (PCTABTRIB, PCTABPR)" assim como foi incluído o botão "Imprimir", permitindo a impressão do log de alteração.

Obs.: para a alteração funcionar é necessário possuir a permissão "9 - Permitir excluir cadastro de tributação" na rotina "530 - Permitir Acesso à Rotina".

# **Versão 16.09**

#### **Tipo de tributação de medicamentos**

O cadastro do tipo de tributação dos produtos de medicamentos poderá ser realizado através da nova caixa "Tipo de Trib. Medicamento", localizada na tela "Tributações por Estado". Essa caixa exibe as seguintes opções:

- Positivo
- Negativo
- Neutro
- Outras Merc.
- Outros

# **Da Versão 16.08 à Versão 16.04**

Não houve alterações nesta rotina para essas versões.

# **Versão 16.03**

#### **Excluir tributação**

Incluída a validação da permissão de acesso "9 – Permitir Excluir cadastro de tributação", da rotina "530 – Permitir Acesso a Rotina", que funcionará da seguinte forma:

Quando estiver marcada, será realizada a exclusão das tributações exibidas na *grid* da tela "Tributações por Estado" (exibida ao clicar em "Tributação por UF"), ao selecionar a tributação desejada e apertar as teclas de atalho "Crtl" + "Delete".

Caso contrário, ao apertar as teclas informadas acima, a tributação não será excluída.

#### **Tributação para Pis/Cofins**

Feitas as inclusões abaixo:

Coluna "Cod. Trib. PIS/COFINS" na *grid* da tela "Tributações por Estado" (exibida ao clicar em "Tributação por UF"), para informar o código da tributação do PIS/COFINS cadastrada na rotina "4001 - Cadastrar Tributação PIS/COFINS".

- Coluna "Descrição Trib. PIS/COFINS" apresenta a descrição da tributação PIS/COFINS de acordo com o código informado.

Replicação da figura tributária de PIS e COFINS no botão "Replicar Tributação" da tela inicial. Cópia da figura tributária de PIS e COFINS no botão "Copiar para" da tela inicial.

Obs.: para utilizar as inclusões informadas acima é necessário executar a rotina "560 - Atualizar Banco de Dados", aba "Criação/Alteração de Tabelas e Campos", sub-aba "T", marcando a opção "Tabela de Tributação por Estado", a partir da versão 16.02.21.

## **Versão 16.02**

## **NCM**

Alterado o campo descritivo "N.B.M.(Nomeclatura Brasileira de Mercadorias)" na tela "Tributações por Estado", exibida ao clicar no botão "Tributação por UF", para ser um campo de pesquisa com o nome "NCM", com a finalidade de informar ou pesquisar o NCM cadastrado na rotina "580 – Cadastrar NCM".

Obs.: para utilizar a alteração acima informada é necessário seguir os critérios abaixo:

Possuir produtos cadastrados, com o código NCM informado, na rotina "203 – Cadastrar Produto",

tela "Cadastro" (exibida ao clicar em "Incluir" ou "Editar"), aba "Cond. Compra". Existir código de exceção informado na rotina "271 – Cadastrar Tributação de Produto", na coluna "Exceção da TIPI" da *grid* na tela.

# **Versão 16.01**

## **Novas Permissões e Novo Botão**

Feitas as seguintes inclusões:

- Botão "Log Alteração Dados" na tela "Tributação por Estado" (visualizada ao clicar no botão "Tributação por UF") onde, ao ser clicado exibirá a tela "Log Alteração Dados Tabela" composta por:

Filtro "Período": utilizado para informar ou selecionar a data inicial e final da consulta de log. Campo descritivo "Coluna": para informar a coluna alterada do banco de dados.

Botão "Pesquisar": para, quando clicado, realizar a pesquisa dos log.s de alterações de acordo com os filtros informados.

*Grid* com as colunas a seguir:

"Data": utilizada para apresentar a data da alteração.

"Tabela": utilizada para apresentar a descrição da tabela do banco de dados.

"Coluna": utilizada para apresentar a coluna do banco de dados alterada.

"Tipo": utilizada para apresentar o tipo de dado (numérico ou alfanumérico).

"Valor Numérico Atual": utilizada para apresentar o valor atual gravado.

"Valor Numérico Anterior: utilizada para apresentar o valor anterior gravado.

"Valor Alfanumérico Atual": utilizada para apresentar o valor atual gravado (letras e caracteres especiais).

"Valor Alfanumérico Anterior": utilizada para apresentar o valor anterior gravado (letras e caracteres especiais).

"Maquina": utilizada para apresentar o nome do computador usado para realizar alteração. "Programa": utilizada para apresentar a rotina que realizou alteração.

"Terminal": utilizada para apresentar a estação de trabalho (ID de rede) que realizou alteração. "Usuário do Sistema Operacional": utilizada para apresentar a nome do usuário do Windows.

- Validação das permissões de acesso da rotina "530- Permitir Acesso a Rotina" nos respectivos botões da tela "Tributação por Estado" conforme segue abaixo:

"4 - Não permitir inserir e replicar tributação": ao ser marcada, os botões "Inserir" e "Replicar Tributação" ficarão desabilitados;

"5 - Não permitir copiar todos e copiar para": ao ser marcada, os botões "Copiar todos" e "Copiar para" ficarão desabilitados;

"6 - Não permitir aplicar tributação": ao ser marcada, o botão "Aplicar Tributação" ficará desabilitado;

"7 - Não permitir alterar tributação": ao ser marcada, o botão "Alterar Tributação" ficará desabilitado; "8 - Permitir visualizar log de alteração": ao ser marcada, o botão "Log Alteração Dados" ficará

visível para visualização do log de alteração.

Obs.: para utilizar as permissões de acesso, conforme informadas acima é necessário executar rotina "560 - Atualizar Banco de dados", aba "Menu/Permissões/Fórmulas", marcando a opção "Criação/Exclusão Permissão de Acesso (Rotina 530)".

# **Versão 15.10**

**Sinal do Help**

Incluído o símbolo de interrogação no canto superior direito da rotina, para indicar que ela possui o help atualizado (Novo Help). Para facilitar o acesso à ajuda do (help) da rotina, anteriormente era exibido quando solicitada a ação da tecla "F1", agora o usuário poderá também clicar no símbolo de interrogação (?), que a tela de ajuda e informação sobre a rotina será exibida.

Obs.: é necessário baixar o help através do Whinthor.net ou Whintor *Upgrade*, sendo:

- No Whinthor.net: clicando em 'Boletim de Evolução', no link 'Clique aqui para acessar o novo help do Winthor ou;

- No Whintor *Upgrade*, na aba 'Outros'.

# **Da Versão 15.09 à Versão 15.03**

Não houve alterações nesta rotina para essas versões.

# **Versão 15.02**

#### **Cadastrar tributação para filiais ao mesmo tempo**

Incluída multisseleção na opção "Filial Origem", localizada dentro do botão "Tributação por UF", para cadastrar tributação de duas ou mais filiais ao mesmo tempo. Caso existam filiais dentro do mesmo Estado, não será necessário cadastrar a tributação para as duas, apenas informar quais são as filiais ao mesmo tempo e a rotina criará a tributação para as filiais informadas. Obs.: é necessário possuir:

- Tributações cadastradas na rotina "514 Cadastrar Tipo de Tributação";
- Filiais cadastradas na rotina "535 Cadastrar Filiais";
- Estados cadastrados na rotina "533 Cadastrar Estado(UF)");
- Produtos cadastrados na rotina "203 Cadastrar Produto".

# **Da Versão 15.01 à Versão 14.11**

Não houve alterações nesta rotina para essas versões.

# **Versão 14.10**

#### **"Fornecedor"**

Incluído o filtro "Fornecedor", na janela "Tributação por Estado", exibida quando o usuário acionar o botão "Tributação por UF" da tela principal da rotina. Ao informar dados para o novo filtro e acionar o botão "Pesquisar" a rotina listará somente os produtos cujas informações digitadas estejam vinculadas ao cadastro de produto.

## **Da Versão 14.09 à Versão 14.06**

Não houve alterações nesta rotina para essas versões.

# **Versão 14.05**

**Implementação do botão "Copiar Para" para replicar informações na tabela de preço** Implementado no botão "Copiar Para" a opção de atualizar o código da tributação na tabela, opção já existente no botão "Copiar Todos".

# **Versão 14.04**

### **Implementação da opção de escolher vários estados de destino**

Implementada a funcionalidade de seleção de um ou mais estados ("UF Destino") para o processo de replicação do código de tributação. Com esta alteração, o usuário poderá informar vários estados para que seja replicado o código da tributação.

## <span id="page-245-0"></span>**1.1.16.6 Respostas às Perguntas mais Frequentes**

Neste guia você encontrará as informações necessárias para ajudá-lo no esclarecimento das dúvidas mais frequentes nessa rotina. Consulte o conteúdo clicando nos links abaixo!

É possível consultar um produto sem tributação de uma [determinada](#page-245-1) região?

O que significa a mensagem: "ORA0001: UNIQUE CONTRAINT (ELETRO [PARTS.PCTABTRIB\\_PR](#page-245-2) [VIOLATED\)?](#page-245-2)

<span id="page-245-1"></span>1.1.16.6.1 Épossível consultar um produto sem tributação de uma determinada região?

Será possível filtrar através da opção "Exibir somente produtos sem tributação", localizado na rotina "271 - Cadastrar Tributação de Produto", aba "Outros filtros" e na própria rotina "574", opção "Produtos Sem Tributação", localizado na tela inicial. Desta forma será possível localizar estes produtos.

<span id="page-245-2"></span>1.1.16.6.2 O que significa a mensagem: "ORA0001: UNIQUE CONTRAINT (ELETRO PARTS.PCTABTRIB\_PR VIOLATED)?

Esta mensagem será apresentada quando for cadastrada uma segunda tributação para um determinado produto.

# **1.1.17 578 - Cadastrar Motivo de Não Compra**

Esta rotina tem como objetivo incluir e alterar motivos de não compra utilizados pelos usuários nas rotinas "344 - Consultar Visita Força de Venda" e "1906- Iniciar Atendimento", assim como visualizar e emitir relatórios das mensagens cadastradas nesta rotina.

O cadastro do motivo de não compra deverá ser utilizado para melhor análise das vendas não efetivadas, conforme visita realizada pelo RCA e/ou pelo Call Center. Com as informações registradas nesta rotina, pode ser feita uma análise e levantar novos produtos a serem

comercializados em determinada área.

Neste guia você encontrará as informações necessárias para ajudá-lo no processo dessa rotina. Consulte o conteúdo clicando nos links abaixo!

## **Conteúdo**

Visão Geral

[Detalhamento](#page-248-0) de Grid

Grid [Resultado](#page-248-1) da Pesquisa F - 6

### Ações mais [Comuns](#page-248-2)

Inluir Motivo de Não [Compra](#page-249-0)

Editar Motivo de Não [Compra](#page-249-1)

Emitir Lista de Motivo de Não [Compra](#page-250-0)

### [Evolução](#page-250-1)

[Atualizações](#page-250-2) Obrigatórias

Versões [Anteriores](#page-251-0)

Respostas às Perguntas mais [Frequentes](#page-251-1)

O que fazer para que os motivos de não compra apareçam no PALM?

É possível emitir um [relatório](#page-252-0) de motivos de não compra por cliente?

# **1.1.17.1 Visão Geral**

Neste guia você encontrará as opções de telas, abas, botões, filtros e campos necessários para ajudá-lo nos processos dessa rotina. Consulte o conteúdo abaixo!

Na tela principal da rotina são apresentadas as seguintes caixas com os seus respectivos botões:

A caixa **"Cadastro**" é utilizada para a criação e edição de motivos de não compra através dos botões:

- <span id="page-247-1"></span><span id="page-247-0"></span>**Incluir**: utilizado para cadastrar um motivo de não compra. Quando clicado, apresenta a tela **" Cadastrar motivo de não compra"** para a inclusão dos dados, através dos seguintes campos e botões:
	- **Código**: utilizado para apresentar o código que é gerado automaticamente ao clicar no botão "**Incluir"**.
	- **Descrição**: utilizado para informar o título correspondente à mensagem que está sendo criada.
	- **Gravar**: utilizado para gravar a inclusão do motivo de não compra. Ao ser clicado apresenta a tela **"Informação"** utilizada para exibir a mensagem "Registro gravado com êxito".
	- **Cancelar**: utilizado para cancelar a inclusão do motivo de não compra.
	- **Editar**: utilizado para alterar o cadastro selecionado na *[grid](#page-248-1)* da aba **"Resultado da Pesquisa-F6"**, sendo habilitado ao clicar no botão **"Pesquisar"**. Ao ser clicado será apresentada a tela **"Cadastrar motivo de não compra"** com todas as informações do código e mensagem selecionada, permitindo o usuário alterar ou inserir dados no campo **"Descrição"** .

<span id="page-247-4"></span><span id="page-247-3"></span><span id="page-247-2"></span>A caixa **"Pesquisar"** é utilizada para realizar a busca dos dados que deseja visualizar, através dos campos abaixo informados, sendo que somente estarão habilitados quando a aba **"Filtros- F5"** estiver selecionada:

O campo **"Código"**: utilizado para informar o código da mensagem que deseja pesquisar e visualizar.

O campo **"Descrição"**: utilizado para exibir automaticamente a descrição correspondente ao **"Código"** previamente preenchido.

- **Pesquisar**: utilizado para pesquisar os cadastros realizados e apresentá-los na grid da aba **"Resultado da Pesquisa F6"**.
- **Limpar Campos**: utilizado para apagar o código e a descrição do motivo informado pelo usuário na aba **"Filtros-F5"**.

Na caixa **"Relatório"** é apresentado o botão **"Emitir Lista"** para que seja realizada a visualização e a impressão das mensagens cadastradas.

Na caixa **"Outros"** está disponível o botão **"Fechar"** utilizado para fechar a rotina.

#### 1.1.17.1.1 Permissão/Restrição de Acesso

Neste guia você encontrará a (s) permissão (ões) e/ou restrição (ões) de acesso ao usuário, tanto às rotinas quanto aos dados, para que possam ser realizados os procedimentos estabelecidos segundo a política da empresa.

Segue abaixo todas as "**Permissões de Acesso**" utilizadas nesta rotina, que devem ser habilitadas na rotina "530 - Permitir Acesso à Rotina". Caso uma dessas permissões de acesso esteja

desabilitada, o procedimento ou dado não será realizado ou apresentado na rotina "578". Estas permissões de acesso devem ser liberadas ao usuário de acordo com a política da empresa.

#### **Rotina 530:**

101 - Permite Incluir

- 102 Permite Alterar
- 103 Permite Excluir
- 110 Restringir impressão do cadastro

#### <span id="page-248-0"></span>**1.1.17.2 Detalhamento de Grid**

As colunas da planilha poderão ser arrastadas e organizadas conforme necessidade do usuário para melhor visualização e análise das informações. No canto esquerdo de cada *grid* foi disponibilizado um botão para seleção das colunas, ou seja, elas poderão ser habilitadas/desabilitadas casa haja necessidade.

Neste guia você encontrará a finalidade de cada coluna disponível na planilha da rotina. Consulte o conteúdo clicando no link abaixo!

Grid [Resultado](#page-248-1) da Pesquisa F - 6

<span id="page-248-1"></span>1.1.17.2.1 Grid Resultado da Pesquisa F - 6

A planilha localiza-se na aba Resultado da Pesquisa F - 6, com as seguintes colunas disponíveis para apresentação das informações relacionadas a Motivos de Não Compra:

- **Código**: apresenta o código do motivo cadastrado.
- **Descrição**: apresenta a descrição do motivo cadastrado.

### <span id="page-248-2"></span>**1.1.17.3 Ações mais Comuns**

Neste guia você encontrará as informações necessárias para ajudá-lo nos processos mais utilizados nessa rotina. Consulte o conteúdo clicando nos links abaixo!

[Incluir Motivo de Não Compra](#page-249-0) [Editar Motivo de Não Compra](#page-249-1) [Emitir Lista de Motivo de Não Compra](#page-250-0)

#### <span id="page-249-0"></span>1.1.17.3.1 Incluir Motivo de Não Compra

#### **Objetivo:**

Realizar a inclusão de mensagens adicionais no motivo de não compra.

# **Passos para a execução do processo**

- 1) Clicar no botão "[Incluir"](#page-247-0);
- 2) Será aberta a tela "Cadastrar motivo de não compra";
- 3) Informar no campo "Descrição" um título para a mensagem;
- 4) Clicar no botão "[Gravar"](#page-247-1);
- 5) Será aberta a tela "*Informação*" com a seguinte mensagem: "Registro gravado com êxito".
- 6) Clicar em OK.

<span id="page-249-1"></span>1.1.17.3.2 Editar Motivo de Não Compra

### **Objetivo:**

Realizar a edição de motivo de não compra.

## **Passos para a execução do processo**

- 1) Clicar no botão "[Pesquisar"](#page-247-2);
- 2) Clicar no botão "[Editar"](#page-247-3);
- 3) Será aberta a tela "Cadastrar motivo de não compra";
- 4) Alterar ou inserir dados nos campos apresentados na tela conforme necessidade da empresa;
- 5) Clicar no botão "[Gravar"](#page-247-1);
- 6) Será aberta a tela "Informação" com a seguinte mensagem: "Registro gravado com êxito".
- 7) Clicar em OK.

#### <span id="page-250-0"></span>1.1.17.3.3 Emitir Lista de Motivo de Não Compra

### **Objetivo:**

Realizar a visualização e a emissão de relatórios dos motivos de não compra.

## **Passos para a execução do processo**

1) Informar no campo "Código" da aba "Filtros-F5" o código correspondente a mensagem que deseja realizar a emissão, quando desejar informações específicas;

2) Clicar no botão "[Emitir Lista"](#page-247-4);

3) Será aberta a tela de visualização de impressão, clicar no ícone de impressão.

### <span id="page-250-1"></span>**1.1.17.4 Evolução**

Neste guia você encontrará **o que há de novo no WinThor.** Consulte o conteúdo clicando nos links das versões abaixo!

[Atualizações Obrigatórias](#page-250-2)

[Versões Anteriores](#page-251-0)

Descubra as novidades da versão mais recente do **WinThor,** através do [Boletim](https://winthornet.pcinformatica.com.br/portal/IT.sp?acao=categoriaSite&idCategoria=29&setarParametros=true&pagingPage=1) [de](https://winthornet.pcinformatica.com.br/portal/IT.sp?acao=categoriaSite&idCategoria=29&setarParametros=true&pagingPage=1) [Evolução.](https://winthornet.pcinformatica.com.br/portal/IT.sp?acao=categoriaSite&idCategoria=29&setarParametros=true&pagingPage=1)

#### <span id="page-250-2"></span>1.1.17.4.1 Atualizações Obrigatórias

### **Recomendação ao Usuário WinThor**

Para o correto funcionamento do Sistema WinThor, **é altamente recomendável que a empresa agende um período para atualização da estrutura do Banco de Dados através da rotina "560 Atualizar Banco de Dados",** de acordo com a última versão disponível no *WinThor Upgrade.* **RECOMENDA-SE realizar essa atualização assim que baixar rotinas com uma nova versão, entretanto, deve-se agendar um horário específico, de preferência em um FIM DE SEMANA, para executar essa atividade.** 

**Escolha o melhor dia do fim da semana para que esse processo possa ser realizado, onde nenhum usuário poderá estar operando o WinThor.**

**Importante:** a rotina "560" é disponibilizada diariamente atualizada no *WinThor Upgrade*, onde ela poderá ser baixada.

São indispensáveis os seguintes procedimentos, **no momento em que a atualização do Banco de Dados estiver sendo realizada**:

1) Executar todas as tabelas da aba "Criação/Alteração de Tabelas Campos" na rotina "560 Atualizar Banco de Dados";

2) Executar na aba "Menu/Permissões/ Fórmulas" as opções "Criação de Rotina (Rotina 529) e "Gerar Permissões de Acesso (rotina 530).

Para a **Criação/Alteração de Índices**, **a atualização deve obedecer a recomendação de seu DBA (Administrador de Banco de Dados),** por se tratar de atualização de desempenho (performance) de rotinas. A execução desse processo poderá ser demorada, sendo assim orientamos que ela seja feita em um dia que não tenha expediente na empresa.

<span id="page-251-0"></span>1.1.17.4.2 Versões Anteriores

# **Da Versão 17.03 à Versão 16.05**

Não houve alterações nestas rotinas para estas versões.

## **Versão 16.04**

#### **Sinal do Help**

Incluído o símbolo de interrogação no canto superior direito da rotina, para indicar que ela possui o help atualizado. Agora o usuário poderá clicar no símbolo de interrogação (?), que a tela de ajuda e informação sobre a rotina será exibida.

Obs.: é necessário baixar o help através do Whinthor.net ou Whintor *Upgrade*, sendo:

- No Whinthor.net: clicando em 'Boletim de Evolução', no link 'Clique aqui para acessar o novo help do Winthor ou;

- No Whintor *Upgrade*, na aba 'Outros'.

Caso a empresa possua o Winthor Upgrade configurado, o help será atualizado automaticamente.

# **Versão 16.01**

#### **Última Versão Disponível**

Rotina compilada para versão 16 sem alteração de funcionalidades ou processos.

### <span id="page-251-1"></span>**1.1.17.5 Respostas às Perguntas mais Frequentes**

Neste guia você encontrará as informações necessárias para ajudá-lo no esclarecimento das dúvidas mais frequentes nessa rotina. Consulte o conteúdo clicando nos links abaixo!
O que fazer para que os motivos de não compra apareçam no PALM? [É possível emitir um relatório de motivos de não compra por cliente?](#page-252-0)

1.1.17.5.1 O que fazer para que os motivos de não compra apareçam no PALM?

Para que os motivos de não compra sejam apresentados no PALM é necessário que o responsável pelo serviço de Força de Vendas da empresa reconheça esta informação e passe a importar estes dados para o PALM, pois a rotina "578 – Cadastrar motivo de não compra" apenas realiza o cadastro.

<span id="page-252-0"></span>1.1.17.5.2 É possível emitir um relatório de motivos de não compra por cliente?

Sim. A rotina "344 - Consultar Visitas Força de Venda" apresenta os motivos de não compra no relatório e possui opção para filtrar na tela de pesquisa o cliente e os motivos cadastrados na rotina "578 - Cadastrar motivo de não compra".